# citrix

# **Aplicación Citrix Workspace para Mac**

# **Contents**

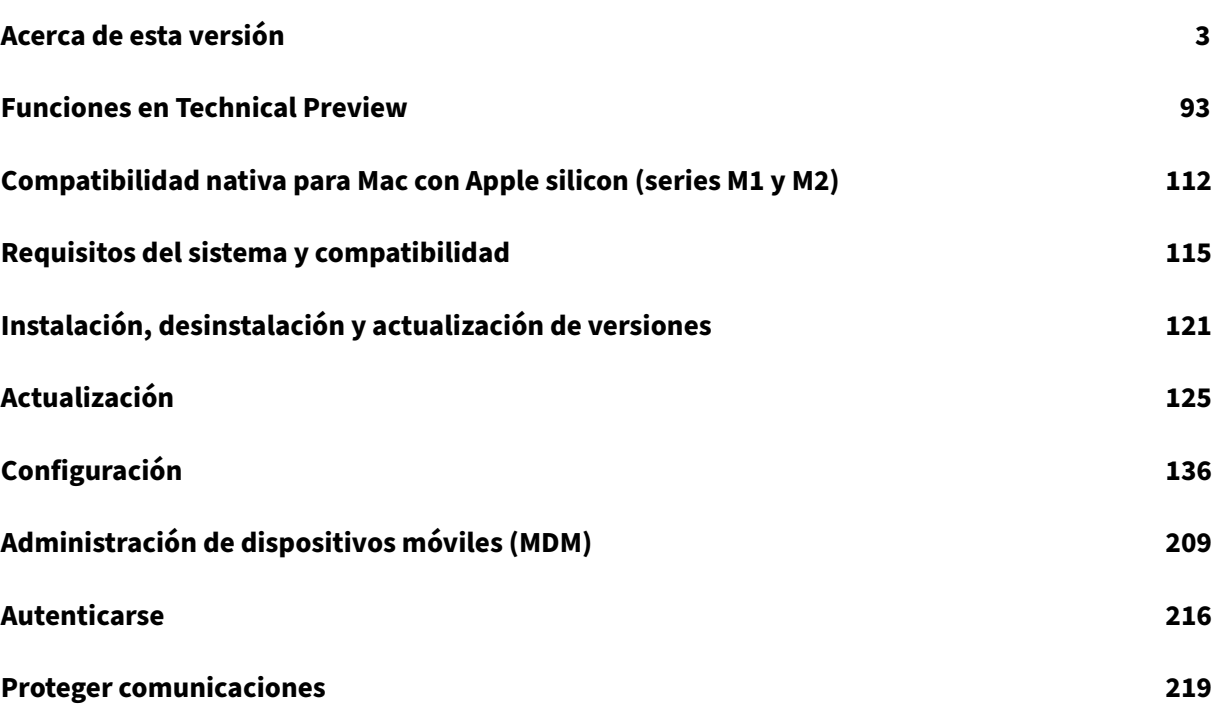

# **Acerca de esta versión**

# <span id="page-2-0"></span>September 19, 2023

Conozca las nuevas funciones, las mejoras, los problemas resueltos y los problemas conocidos de la aplicación Citrix Workspace para Mac.

En la sección Funciones en Technical Preview se incluye una lista de las funciones en Technical Pre‑ view para que pueda encontrarlas en un solo lugar. Explore nuestras funciones en Technical Preview y comparta sus comentarios mediante el enlace adjunto al formulario de Podio.

**Nota:**

El servicio de actualización automática no está disponible en la versión 2301 ni en versiones ante‑ riores de la aplicación Citrix Workspace para Mac. Si usa una versión que no dispone del servicio de actualización automática, puede instalar manualmente la aplicación Citrix Workspace 2301.1 o versiones posteriores para Mac al descargar el archivo del sitio web de Citrix en Descargas.

# **Compatibilidad nativa para Mac con Apple silicon (series M1 y M2): Arqu[itectura](https://www.citrix.com/downloads/workspace-app/mac/workspace-app-for-mac-latest.html) universal**

La aplicación Citrix Workspace para macOS ahora admite de forma nativa dispositivos Mac con Apple silicon (series M1 y M2) por medio de una arquitectura universal. Con la arquitectura universal, la aplicación Citrix Workspace se ejecuta de forma nativa en equipos Mac con Apple silicon y basados en Intel sin la emulación Rosetta. La compilación se ejecuta de forma nativa en dispositivos Mac con Apple silicon (series M1 y M2), y debe instalarse y probarse en los Mac con las series M1 o M2.

# **Nota:**

Citrix sigue siendo compatible con dispositivos Mac basados en Intel que utilizan el traductor binario dinámico Rosetta 2. No obstante, Citrix pronto retirará la aplicación Citrix Workspace para Mac que usa la emulación Rosetta. Esté atento al anuncio en la sección Elementos retirados.

Ya puede descargar la compilación de Arquitectura universal o la compilación de Intel desde la sección Descargas de la **aplicación Citrix Workspace para macOS (Apple silicon)**. Si utiliza la aplicación Citrix Workspace en un dispositivo Mac con Apple silicon (series M1 o M2), de[be actualizar la versi](https://docs.citrix.com/es-es/citrix-workspace-app-for-mac.html#deprecation)ón de HDX RealTime Optimization Pack (RTOP). De esta forma, garantiza que se optimicen las funciones [de confere](https://www.citrix.com/downloads/workspace-app/mac/workspace-app-for-mac-latest.html)ncia de audio y vídeo, así como telefonía empresarial VoIP, a través de Microsoft Skype Empresarial. Puede instalar HDX RealTime Media Engine 2.9.500 para Mac desde el sitio web de Citrix, en la sección Descargas.

Si su organización utiliza plug-ins o canales virtuales de terceros, debe asegurarse de que estos complementos s[ean compa](https://www.citrix.com/downloads/citrix-receiver/additional-client-software/hdx-realtime-media-engine-29500.html)tibles con los dispositivos Mac que utilizan Apple silicon. Si los plug-ins se desarrollan en el interior de la empresa, debe volver a compilarlos antes de instalar la compilación con arquitectura universal.

Para obtener más información, como la desinstalación de la compilación con arquitectura universal o el uso del SDK de Virtual Channel (VCSDK) personalizado, consulte la sección Compatibilidad nativa con Apple silicon.

# **[Novedades en l](https://docs.citrix.com/es-es/citrix-workspace-app-for-mac/apple-silicon.html)a versión 2308**

# **Aplicación Citrix Workspace para Mac en la Beta de macOS Sonoma**

Citrix Workspace app 2308for Mac has been tested on macOS Sonoma Public Beta 7 Version 23A5337a. Utilice esta configuración en un entorno de prueba y envíenos sus comentarios.

#### **Rendimiento gráfico mejorado**

A partir de la versión 2308, el rendimiento de los gráficos mejora significativamente con las sesiones integradas de aplicación. Esta función también optimiza la carga en el uso de la CPU.

# **Control mejorado de la congestión de la red**

A partir de la versión 2308, se ha mejorado el protocolo de transporte patentado por Citrix, denominado Enlightened Data Transport (EDT), para controlar de forma eficaz la congestión de la red. Esta función mejora el rendimiento de los datos y reduce la latencia.

# **Aumento de la cantidad de canales virtuales admitidos**

Anteriormente, la aplicación Citrix Workspace para Mac admitía hasta 32 canales virtuales. A partir de la versión 2308, puede utilizar hasta 64 canales virtuales en una sesión.

#### **App Protection**

# **Soporte para la detección de manipulaciones de políticas**

La función de detección de manipulación de directivas impide que el usuario acceda a sesiones de escritorio o de aplicación virtual si se alteran las directivas de App Protection de protección contra capturas de pantalla y el registro de tecleo. Si se detecta una alteración de las directivas, la sesión de escritorio o aplicación virtual finaliza. Para obtener más información sobre la función de detección de manipulación de directivas, consulte Detección de manipulación de directivas.

#### **Citrix Enterprise Browser**

Esta versión incluye la versión 115.1.1.103 de Citrix Enterprise Browser, basada en la versión 115 de Chromium. Para obtener más información, consulte la documentación de Citrix Enterprise Browser.

# **Technical Preview**

- Se mejoró la opción de alto DPI
- Configuración basada en almacén del acceso a archivos
- Función de Administrador de actividades en almacenes de la nube
- Función para compartir la pantalla cuando App Protection está habilitada
- Función de autenticación mediante FIDO2 al conectarse a un almacén local

Para obtener una lista completa de las funciones en Technical Preview, consulte la página Funciones en Technical Preview.

# **[Problemas resuelt](https://docs.citrix.com/es-es/citrix-workspace-app-for-mac/whats-new/features-in-technical-preview.html)os**

- Al utilizar la aplicación Citrix Workspace para Mac para acceder al escritorio virtual, el tamaño del puntero del ratón en el escritorio virtual puede fluctuar de forma irregular. [CVADHELP‑ 23158]
- Es posible que no veas los íconos de las aplicaciones activas en el administrador de actividades. [WSUI-8011]
- La aplicación Citrix Workspace puede consumir mucha memoria de la aplicación después de unos minutos de uso. [CVADHELP‑23528]

# **Problemas conocidos**

• Tras actualizar la aplicación Citrix Workspace para Mac a la versión 2308, es posible que la ven‑ tana de preferencias no responda a las acciones del usuario. Como solución temporal, cierre de manera forzosa la aplicación Citrix Workspace y reiníciela. Para obtener más información sobre cómo forzar el cierre de una aplicación en Mac, consulte Cómo forzar la salida de una app en el Mac en el artículo de soporte de Apple. [RFMAC-14596]

# **Versi[ones](https://support.apple.com/en-in/HT201276) anteriores**

En esta sección se enumeran las funciones de versiones anteriores junto con sus problemas resueltos y conocidos. Las versiones llegan al fin de su vida (EOL) 18 meses después de publicarse. Para obtener información detallada sobre las fechas del ciclo de vida de las versiones compatibles, consulte Lifecy‑ cle Milestones for Citrix Workspace app and Citrix Receiver.

# **2307**

#### **Novedades**

#### **Compatibilidad nativa para Mac con chips M2**

A partir de la versión 2307, la aplicación Citrix Workspace para macOS admite de forma nativa la serie M2 (junto con la serie M1, que ya era compatible anteriormente) de Apple silicon. Para obtener más información, consulte Compatibilidad nativa con Apple silicon.

# **Aplicación Citrix Wor[kspace para Mac en la Beta de macOS](https://docs.citrix.com/es-es/citrix-workspace-app-for-mac/apple-silicon.html) Sonoma**

La aplicación Citrix Workspace 2307 para Mac se probó en la versión 23A5286i de la Beta 1 pública de macOS Sonoma. Utilice esta configuración en un entorno de prueba y envíenos sus comentarios.

**Precaución:**

No utilice la aplicación Citrix Workspace para Mac en versiones Beta de macOS [Sonoma en e](https://podio.com/webforms/28810680/2326849)n‑ tornos de producción.

# **Compatibilidad retirada para la versión de macOS Catalina**

Como se anunció en la versión 2304, la compatibilidad con la versión Catalina (10.15) de macOS se ha retirado en la versión 2307 y se eliminará en versiones futuras. Para obtener más información, consulte Elementos retirados.

# **Función [de autenticación m](https://docs.citrix.com/es-es/citrix-workspace-app-for-mac.html#deprecation)ediante FIDO2 al conectarse a almacenes de la nube**

A partir de la versión 2307, los usuarios pueden autenticarse mediante la autenticación sin contraseña basada en FIDO2 al conectarse a almacenes de la nube. Las claves de seguridad FIDO2 ofrecen un modo intuitivo de autenticación para empleados corporativos en aplicaciones o escritorios compat‑ ibles con FIDO2 sin necesidad de introducir un nombre de usuario o una contraseña. Esta función admite actualmente autenticadores móviles (solo USB) con código PIN y touchID. Esta función es compatible con macOS 12 y versiones posteriores. Para obtener más información, consulte Autenticación basada en FIDO2 al conectarse a almacenes de la nube.

# **[Compatibilidad con la autenticación mediante FIDO](https://docs.citrix.com/es-es/citrix-workspace-app-for-mac/configure.html#fido2-based-authentication-when-connecting-to-cloud-store)2 dentro de sesiones HDX**

A partir de la versión 2307, los usuarios pueden autenticarse mediante la autenticación sin contraseña basada en FIDO2 dentro de sesiones HDX. Las claves de seguridad FIDO2 ofrecen un modo intuitivo de autenticación para empleados corporativos en aplicaciones o sitios web compatibles con FIDO2 sin necesidad de introducir un nombre de usuario o una contraseña. Esta función admite actualmente

autenticadores móviles (solo USB) con código PIN. Esta función es compatible con macOS 12 y ver‑ siones posteriores. Para obtener más información, consulte Autenticación basada en FIDO2 dentro de sesiones HDX.

**Nota:**

[Esta versión s](https://docs.citrix.com/es-es/citrix-workspace-app-for-mac/configure.html#fido2-based-authentication-within-an-hdx-session)olo admite una clave de paso en dispositivos compatibles con FIDO2. Si su dispositivo compatible con FIDO2 tiene varias claves de paso, se utilizará la primera clave para autenticar la sesión HDX.

# **Control de versiones con actualización automática**

Ahora, los administradores pueden administrar la versión de las actualizaciones automáticas de la aplicación Citrix Workspace en los dispositivos de la organización.

Los administradores pueden controlar la versión al establecer el intervalo en las propiedades maximumAllowedVersion y minimumAllowedVersion de Global App Config Service.

Ejemplo de archivo JSON en Global App Config Service:

```
1 {
2
3 "serviceURL": {
4
5 "url": "https://serviceURL:443"
6 }
\overline{1}8 "settings": {
9
10 "name": "Version Control for Citrix Workspace",
11 "description": "Provides admin ability to Version Control for
         Citrix Workspace",
12 "useForAppConfig": true,
13 "appSettings": {
14
15 "macos": [
16 {
17
18 "category": "AutoUpdate",
19 "userOverride": false,
20 "assignedTo": [
21 "AllUsersNoAuthentication"
22 ],
23 "settings": [
24 \qquad \qquad \{25
```

```
26 "name": "Auto update plugins settings",
27 "value": [
28 {
29
30 "pluginName": "Citrix Workspace",
31 "pluginId": "D99C3E77-FBF5-4B97-8EDA-4E381A1E0826",
32 "pluginSettings": {
33
34 "deploymentMode": "Update",
35 "upgradeToLatest": false,
36 "minimumAllowedVersion": "23.07.0.63",
37 "maximumAllowedVersion": "23.07.0.63",
38 "delayGroup": "Medium",
39 "detectRule": ""
40 }
41
42 }
43
44 ]
45 }
46
47 ]
48 }
49
50 ]
51 }
52
53 }
54
55 }
56
57
58 <!--NeedCopy-->
```
Al establecer el intervalo, la aplicación Citrix Workspace del dispositivo del usuario se actualiza au‑ tomáticamente a la versión más reciente disponible que se encuentre en el intervalo mencionado.

Si quiere actualizar automáticamente la aplicación Citrix Workspace a una versión específica, intro‑ duzca la misma versión en las propiedades maximumAllowedVersion y minimumAllowedVersion de Global App Config Service. Para obtener más información, consulte Control de versiones de las actualizaciones automáticas.

**Nota:**

• [Para efectuar el](https://docs.citrix.com/es-es/citrix-workspace-app-for-mac/update.html#auto-update-version-control) control de versiones de las actualizaciones [automáticas, el parámetro up‑](https://docs.citrix.com/es-es/citrix-workspace-app-for-mac/update.html#auto-update-version-control)

gradeToLatest de Global App Config Service debe estar establecido en false. Si es true, se ignorarán maximumAllowedVersion y minimumAllowedVersion.

- No modifique pluginId, ya que está asignado a la aplicación Citrix Workspace.
- Si el administrador no ha configurado la versión en Global App Config Service, la aplicación Citrix Workspace se actualiza a la versión disponible más reciente de forma predeterminada.
- Solo se pueden usar los intervalos de versiones configurados para actualizar la aplicación Citrix Workspace. Sin embargo, no se admite el cambio a una versión anterior.
- Esta función se admite a partir de la versión 2307.

#### **Menú de acceso rápido para StoreFront**

A partir de la versión 2307, puede navegar a sus aplicaciones y escritorios favoritos de forma rápida y sencilla mediante la función de acceso rápido para almacenes locales. Para habilitar el acceso rápido, haga clic con el botón secundario en **Citrix Workspace** en la barra de herramientas, vaya a **Preferen‑ cias > General** y, a continuación, seleccione **Mostrar experiencia de acceso rápido para Storefront**. Esta función le permite ver sus datos favoritos directamente desde la barra de menús de Mac.

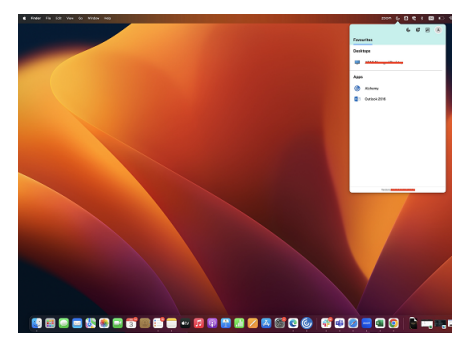

Puede habilitar la función de acceso rápido mediante **Preferencias**.

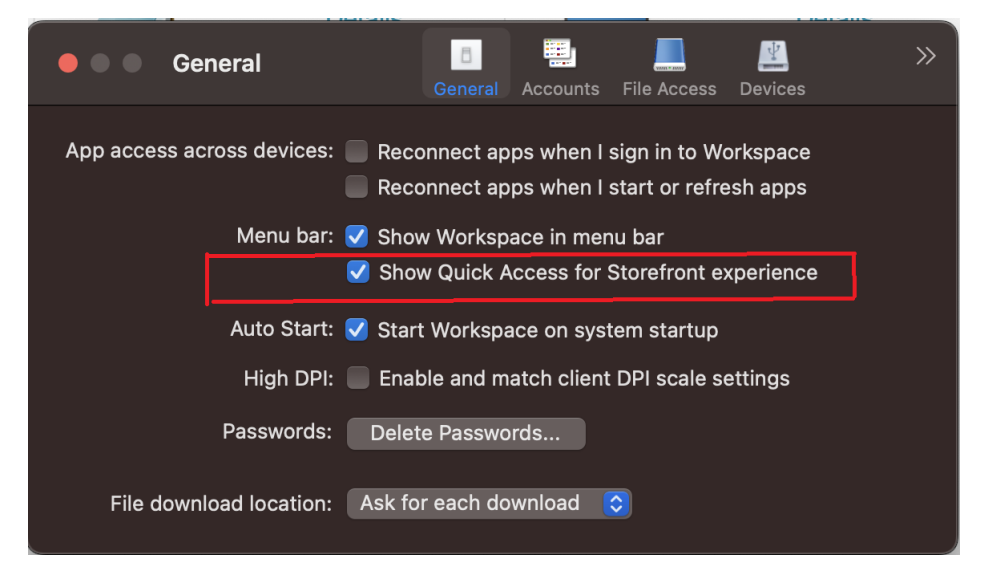

Los administradores pueden habilitar o inhabilitar la función de acceso rápido mediante los métodos de Administración de dispositivos móviles (MDM) o de Global App Config Service (GACS). Para obtener más información, consulte Menú de acceso rápido para StoreFront.

# **Habilitar o inhabilitar el [acceso rápido mediante MDM](https://docs.citrix.com/es-es/citrix-workspace-app-for-mac/configure.html#quick-access-menu-for-storefront)**

Para habilitar el acceso rápido a través de MDM, los administradores deben usar esta configuración:

<key>ShowQuickAccessForStoreFront</key> <**false**/>

#### **Habilitar o inhabilitar el acceso rápido mediante GACS**

Para habilitar el acceso rápido a través de GACS, los administradores deben usar esta configuración:

enableQuickAccessForStoreFront

#### **Configuración basada en almacén de los niveles de acceso al micrófono y a la cámara web**

A partir de la versión 2307, el acceso al micrófono y la cámara web por almacén se incluyen como parte de la función de confianza en clientes selectivos. Esta mejora le permite proporcionar acceso a un micrófono y a una cámara web por almacén.

Para habilitar el acceso al micrófono y a la cámara web a un almacén, seleccione **Preferencias > Mi‑ crófono y cámara web**. En la ficha **Micrófono y cámara web**, seleccione el almacén y el tipo de acceso necesario para ese almacén.

# **Enviar comentarios sobre la aplicación Citrix Workspace**

La opción Enviar comentarios le permite informar a Citrix de cualquier problema que pueda surgir al usar la aplicación Citrix Workspace. También puede enviar sugerencias para ayudarnos a mejorar su experiencia en la aplicación Citrix Workspace.

Seleccione **Ayuda > Enviar comentarios** para ver y rellenar los detalles del problema en el formulario Enviar comentarios. Puede agregar detalles como los ejemplos que se proporcionan en el formulario.

#### Aplicación Citrix Workspace para Mac

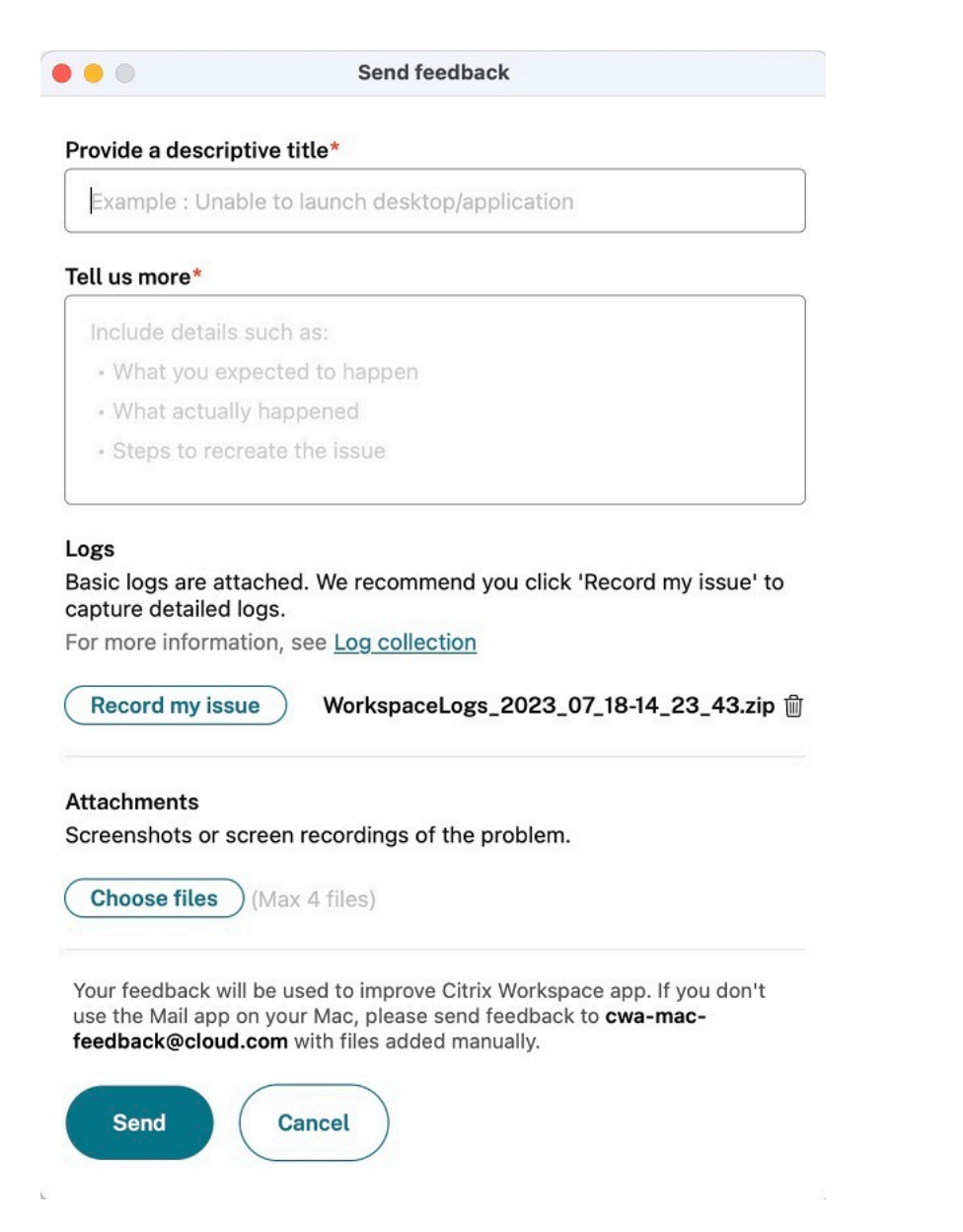

Puede adjuntar los archivos de registros existentes o generar nuevos archivos de registros. Para generar archivos de registros, haga clic en **Grabar mi problema > Iniciar grabación** y, a contin‑ uación, reproduzca el problema. Una vez reproducido el problema, haga clic en **Detener grabación**. El archivo de registros se guarda automáticamente y reemplaza los registros existentes por los registros reproducidos.

**Nota:**

Citrix no recopila ninguna información identificable de personas (PII) de los registros.

Puede adjuntar capturas de pantalla o grabaciones de pantalla que describan el problema para ayudarnos a entender lo que está experimentando. Haga clic en **Elegir archivos** y agregue archivos ad‑ juntos, como capturas de pantalla o grabaciones de pantalla. Puede adjuntar hasta cuatro archivos.

Una vez que haya introducido la información necesaria, haga clic en **Enviar** para que se cree automáti‑

camente un correo electrónico en la aplicación Correo con la información que agregó. Desde allí, haga clic en el **botón Enviar** para compartir los comentarios con Citrix. Para obtener más información, con‑ sulte Enviar comentarios sobre la aplicación Citrix Workspace.

#### **Nota**

Si [no usa la aplicación predeterminada Correo, envíe sus](https://docs.citrix.com/es-es/citrix-workspace-app-for-mac/configure.html#send-feedback-on-citrix-workspace-app) comentarios a cwa-mac-feedback@ cloud.com desde su cliente de correo. Agregue los detalles del problema, archivos de registros, capturas de pantalla o grabaciones de pantalla al correo electrónico de forma manual.

#### **Ci[trix Enterp](mailto:cwa-mac-feedback@cloud.com)rise Browser**

Esta versión incluye la versión 113.1.1.34 de Citrix Enterprise Browser, basada en la versión 113 de Chromium. Para obtener más información sobre Citrix Enterprise Browser, consulte la documentación de Citrix Enterprise Browser.

#### **Compatibilid[ad con Split View](https://docs.citrix.com/es-es/citrix-enterprise-browser)**

Citrix Enterprise Browser en macOS admite Split View para facilitar la multitarea. Con Split View, puede usar Citrix Enterprise Browser y otra ventana adyacente sin tener que mover ni cambiar el tamaño de las ventanas manualmente. Para obtener más información, consulte el artículo de asistencia de Apple.

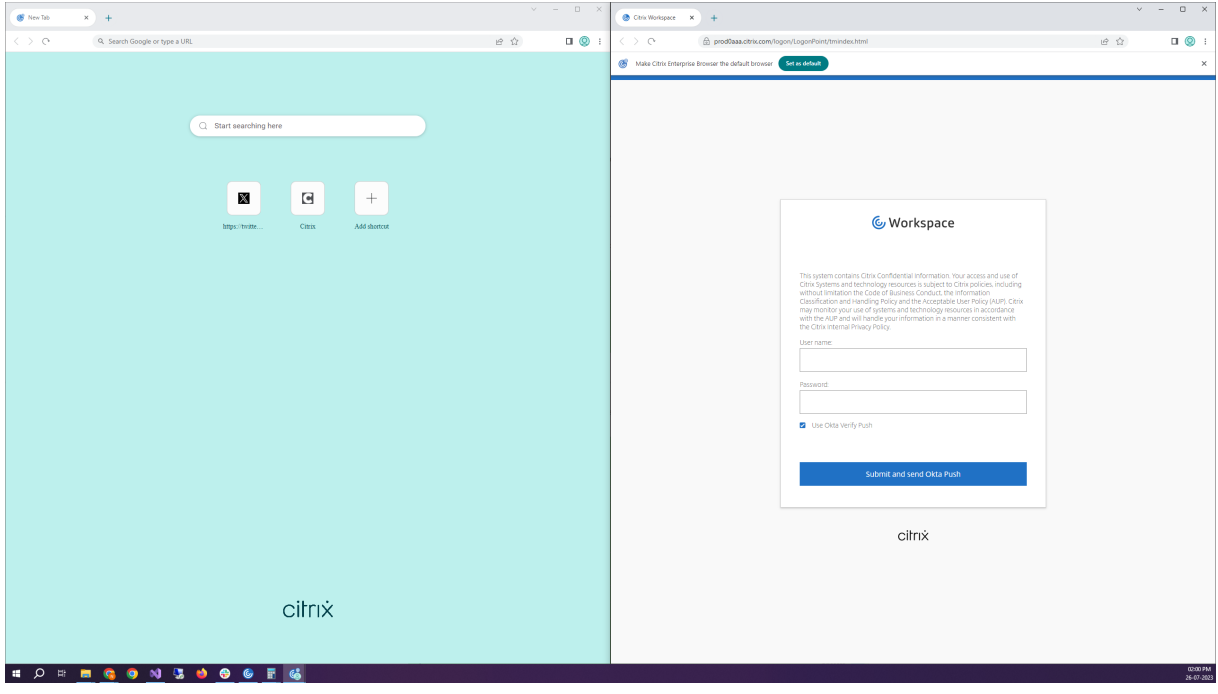

#### **Acceso directo de Citrix Enterprise Browser**

A partir de la versión 2307 de la aplicación Citrix Workspace para Mac, los administradores pueden configurar y controlar la presencia del acceso directo de Citrix Enterprise Browser en el Launchpad.

**Nota:**

De forma predeterminada, esta función no está configurada.

#### Configuración

Un administrador de TI puede configurar la presencia del acceso directo de Citrix Enterprise Browser de una de estas maneras:

- Administración de dispositivos móviles (MDM)
- Global Admin Configuration Service (GACS)
- Archivo web.config.

**Nota:**

- Todos los métodos de configuración tienen la misma prioridad. Al habilitar uno, se habilita el acceso directo.
- Si no ha configurado el acceso directo, pero tiene al menos un almacén de Workspace, el acceso directo se habilita automáticamente.
- Para los usuarios finales, el acceso directo de Citrix Enterprise Browser aparece si el usuario lo convierte en una aplicación favorita, independientemente de la configuración.
- Para inhabilitar esta función en almacenes de Workspace, los administradores deben aplicar uno de estos parámetros:
- Establecer el atributo CEBShortcutEnabled en false en MDM o el archivo web.config.
- Inhabilitar la propiedad Habilitar acceso directo de Citrix Enterprise Browser en GACS.

#### Administración de dispositivos móviles (MDM)

Los administradores pueden enviar los parámetros de **CEBShortcutEnabled** establecidos en **true** al dispositivo del usuario.

Para obtener más información sobre cómo usar MDM, consulte Administración de dispositivos móviles (MDM).

**Nota:**

[Esta forma d](https://docs.citrix.com/es-es/citrix-workspace-app-for-mac/configure/mobile-device-management.html)e configuración se aplica a Workspace y StoreFront.

#### Global Admin Configuration Service (GACS)

Vaya a **Configuración de Workspace > Configuración de aplicaciones > Citrix Enterprise Browser** y habilite la propiedad **Habilitar acceso directo de Citrix Enterprise Browser**.

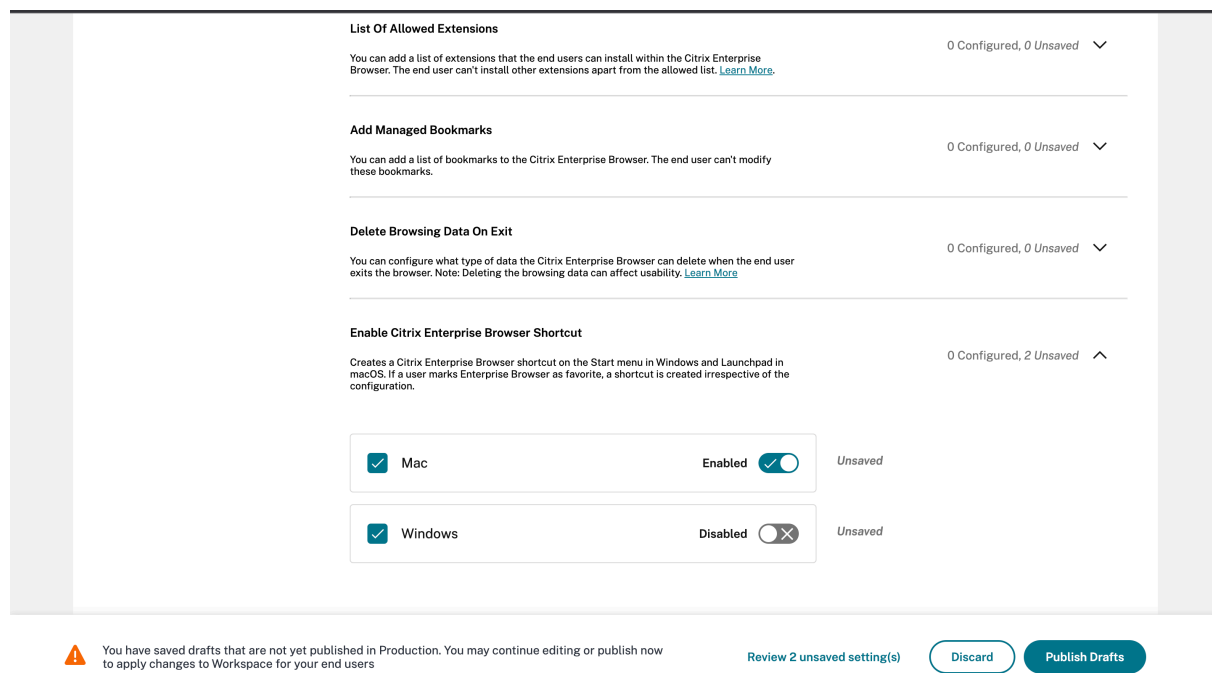

Para obtener más información sobre cómo utilizar la interfaz de usuario de GACS, consulte el artículo Interfaz de usuario de la documentación de Citrix Enterprise Browser.

**Nota:**

[Esta forma de co](https://docs.citrix.com/es-es/citrix-enterprise-browser/gacs.html#user-interface)nfiguración se aplica a Workspace y StoreFront.

#### Archivo web.config

Habilite el atributo **CEBShortcutEnabled** en las propiedades.

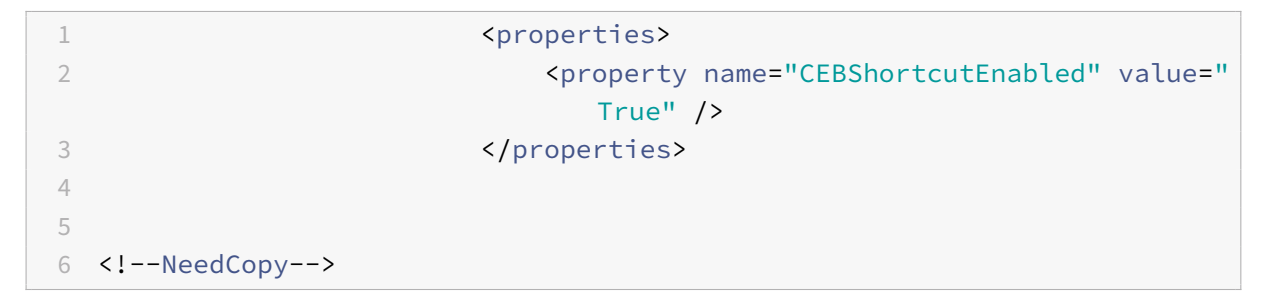

**Nota:**

Esta forma de configuración se aplica en StoreFront.

#### Mediante web.config

Para habilitar el acceso directo de Citrix Enterprise Browser, haga lo siguiente:

1. Utilice un editor de texto para abrir el archivo web.config, que normalmente se encuentra en C:\inetpub\wwwroot\Citrix\Roaming directory.

2. Localice el elemento de la cuenta de usuario en el archivo (Store es el nombre de cuenta de la implementación).

Por ejemplo: <account id=... name="Store">

3. Antes de la etiqueta </account>, vaya a las propiedades de esa cuenta de usuario y agregue lo siguiente:

```
1 <properties>
2 <property name="CEBShortcutEnabled" value=
                  "True" />
3 </properties>
4
5 <!--NeedCopy-->
```
He aquí un ejemplo de archivo web.config:

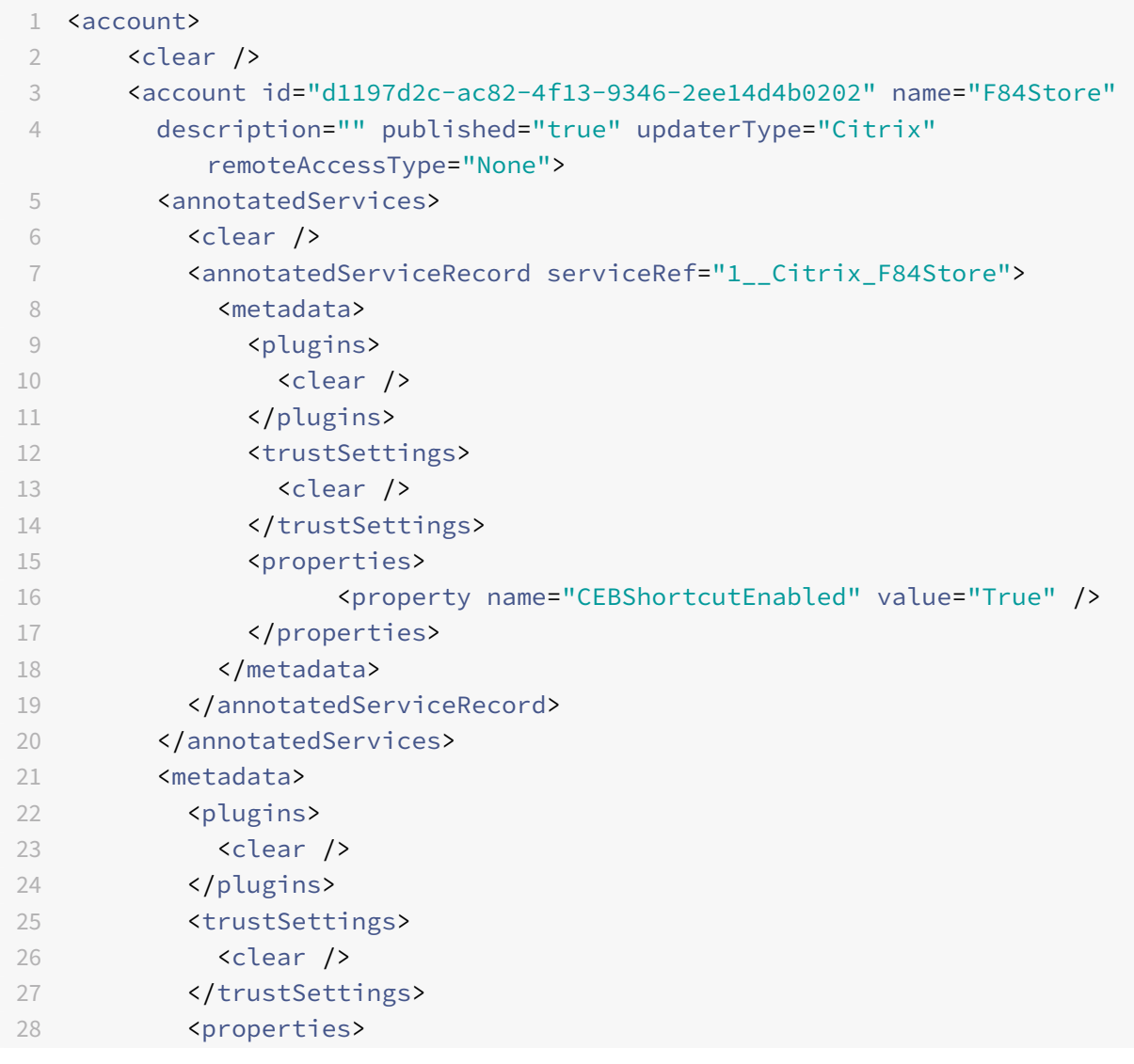

```
29 <clear />
30 </properties>
31 </metadata>
32 </account>
33
34 <!--NeedCopy-->
```
Configuración mediante web.config

- 1. Utilice un editor de texto para abrir el archivo web.config, normalmente en el directorio C:\inetpub\wwwroot\Citrix\Roaming.
- 2. Localice el elemento de la cuenta de usuario en el archivo (Store es el nombre de cuenta de la implementación).

Por ejemplo: <account id=... name="Store">

3. Antes de la etiqueta </account>, vaya a las propiedades de esa cuenta de usuario y agregue lo siguiente:

```
1 <properties>
2 <property name="CEBShortcutEnabled" value=
                  "True" />
3 </properties>
4
5
6 <!--NeedCopy-->
```
#### **Technical Preview**

• Función de accesibilidad del teclado para la barra de herramientas de escritorios virtuales

Para obtener una lista completa de las funciones en Technical Preview, consulte la página Funciones en Technical Preview.

#### **[Problemas resueltos](https://docs.citrix.com/es-es/citrix-workspace-app-for-mac/whats-new/features-in-technical-preview.html)**

- Al iniciar la aplicación publicada a través del explorador web, la aplicación no se inicia directa‑ mente, sino que descarga un archivo ICA. Es posible que el usuario tenga que abrir el archivo ICA descargado manualmente para iniciar la aplicación. [CVADHELP‑20835]
- Es posible que no se puedan iniciar sesiones si la palabra clave de StoreFront está definida como "KEYWORDS:LogoffOnClose=true PromptMessage="Do you want to Log off?"". [CVADHELP‑ 23170]

• Es posible que no pueda seleccionar la puerta de enlace requerida en la lista de opciones que se proporcionan al usar la aplicación Citrix Workspace para Mac. [CVADHELP‑22777]

# **Problemas conocidos**

No se han observado nuevos problemas en esta versión.

# **2306**

#### **Novedades**

#### **Registrar la rastreabilidad y la actividad de los usuarios**

A partir de la versión 2306, cuando un usuario notifica un problema, los administradores pueden revisar los archivos de registros para ver la información básica, como la versión de macOS, la versión de la aplicación Citrix Workspace, los detalles sobre la actualización anterior, la cantidad de almacenes agregados, etc. Ahora, los administradores pueden ver estas actividades en la aplicación Citrix Workspace para Mac:

- La aplicación se inició junto con la versión de macOS, la cantidad de almacenes y otros metadatos.
- La operación de incorporación y eliminación de almacenes y los metadatos necesarios para agregar una cuenta.
- La hora de inicio de la sesión y el estado del inicio.
- Activación y estado de la actualización automática.
- Eventos del sistema, como mover la aplicación a un segundo plano, el modo de suspensión o el cierre de la aplicación.

# **Citrix Enterprise Browser**

Esta versión incluye la versión 112.1.1.23 de Citrix Enterprise Browser, basada en la versión 112 de Chromium. Para obtener más información sobre Citrix Enterprise Browser, consulte la documentación de Citrix Enterprise Browser.

#### **Problemas re[sueltos](https://docs.citrix.com/es-es/citrix-enterprise-browser)**

• Tras actualizar la aplicación Citrix Workspace para Mac a la versión 2305, es posible que algunas aplicaciones virtuales de terceros con cuadros de diálogo emergentes para introducir el nombre de usuario y la contraseña dejen de responder al abrirse. [CVADHELP‑23032]

# **Problemas conocidos**

No se han observado nuevos problemas en esta versión.

# **2305**

#### **Novedades**

#### **Función de desplazamiento horizontal**

Antes, la aplicación Citrix Workspace para Mac solo permitía el desplazamiento vertical en paneles táctiles. A partir de la versión 2305, también permite el desplazamiento horizontal. Para obtener más información, consulte Función de desplazamiento horizontal.

# **Función de eliminaci[ón de eco de audio mejorada](https://docs.citrix.com/es-es/citrix-workspace-app-for-mac/configure.html#support-for-horizontal-scroll)**

Ahora, la aplicación Citrix Workspace admite la eliminación de eco en códecs de audio adaptable y de audio antiguo. Esta función está diseñada para casos de uso con audio en tiempo real y mejora la experiencia del usuario. Citrix recomienda usar el audio adaptable. Para obtener más información, consulte Función de eliminación de eco de audio mejorada.

# **Rendimi[ento gráfico mejorado \[Technical Preview\]](https://docs.citrix.com/es-es/citrix-workspace-app-for-mac/configure.html#improved-audio-echo-cancellation-support)**

A partir de la versión 2305, el rendimiento de los gráficos mejora significativamente con las sesiones integradas. Esta función también reduce la carga en el uso de la CPU.

#### **Nota:**

Las Technical Previews están disponibles para que los clientes las prueben en sus entornos de producción limitados o en entornos que no son de producción, y para darles la oportunidad de compartir comentarios. Citrix no acepta casos de asistencia parafunciones en Technical Preview, pero agradece comentarios para mejorarlas. Citrix puede o no actuar a partir de los comentarios en función de su gravedad e importancia. No es aconsejable implementar compilaciones beta en entorn[os de producc](https://podio.com/webforms/28597736/2293529)ión.

# **Compatibilidad con la autenticación basada en certificados**

A partir de la versión 2305, los administradores de Workspace pueden configurar y aplicar directivas de acceso condicional de Azure Active Directory para usuarios que se autentican en la aplicación Citrix Workspace.

Se pueden usar estos métodos para habilitar la autenticación mediante acceso condicional:

- Administración de dispositivos móviles (MDM)
- Global App Config Service (GACS)

Los valores de los indicadores leídos por la aplicación Citrix Workspace tienen prioridad en este orden:

- Administración de dispositivos móviles (MDM)
- Global App Config Service (GACS)

Para obtener más información, consulte Compatibilidad con la autenticación basada en certificados.

# **Compatibilidad con canales de Global [App Configuration Service](https://docs.citrix.com/es-es/citrix-workspace-app-for-mac/configure.html#support-for-certificate-based-authentication)**

Citrix Global App Configuration Service para Citrix Workspace ofrece a los administradores de Citrix la capacidad de entregar direcciones URL de servicio de Workspace y parámetros de la aplicación Workspace a través de un servicio administrado de forma centralizada. Global App Configuration Service ahora permite a los administradores probar la configuración antes de implementarla para todos los usuarios. Esta función permite resolver cualquier problema antes de aplicar configuraciones globales de las aplicaciones a toda la base de usuarios. Para obtener más información, consulte Compatibilidad con canales de Global App Configuration Service.

#### **[Experiencia de actualización automática mejorada](https://docs.citrix.com/es-es/citrix-workspace-app-for-mac/configure.html#channel-support-for-global-app-configuration-service)**

La función de actualización automática actualiza automáticamente la aplicación Citrix Workspace a la versión más reciente sin necesidad de la intervención del usuario.

La aplicación Citrix Workspace comprueba periódicamente y descarga la versión más reciente disponible de la aplicación. La aplicación Citrix Workspace determina el mejor momento para la instalación en función de la actividad del usuario para no provocar ninguna interrupción.

Para obtener más información, consulte Experiencia de actualización automática mejorada.

#### **Las aplicaciones abiertas aparecen en [el Dock con los iconos de las aplicaciones nativa](https://docs.citrix.com/es-es/citrix-workspace-app-for-mac/configure.html#improved-auto-update-experience)s**

Antes, al hacer clic en aplicaciones virtuales de la aplicación Citrix Workspace, se activaba **Citrix Viewer**, donde estaban disponibles estas aplicaciones. Al abrir muchas aplicaciones, las aplicaciones o sus instancias se abren en **Citrix Viewer**. Para ver las aplicaciones abiertas, haga clic con el botón derecho en el icono de **Citrix Viewer**.

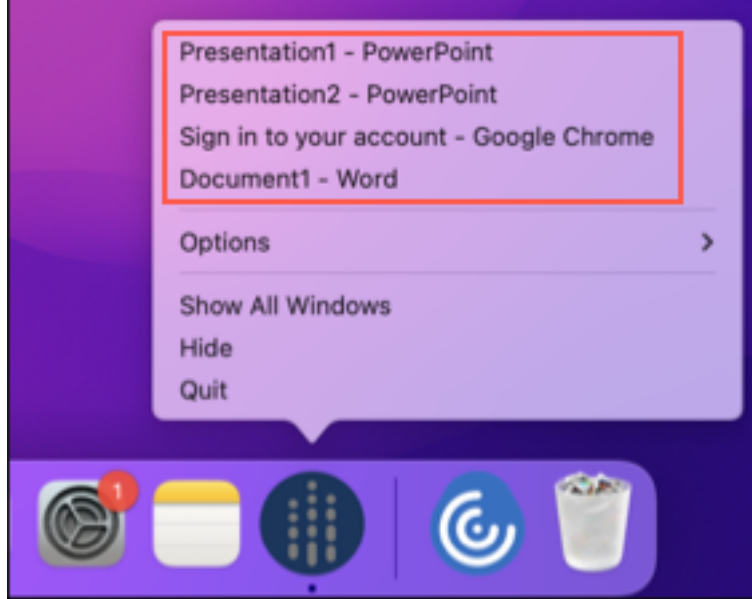

A partir de la versión 2305, al abrir aplicaciones virtuales, estas aparecen en el Dock (en la esquina inferior derecha de la pantalla) con sus respectivos iconos y se identifican fácilmente. Luego podrá acceder a la aplicación virtual desde el propio Dock. Si abre varias instancias de una aplicación, no aparecerán duplicadas en el Dock, sino que se agruparán en una sola instancia en el Dock.

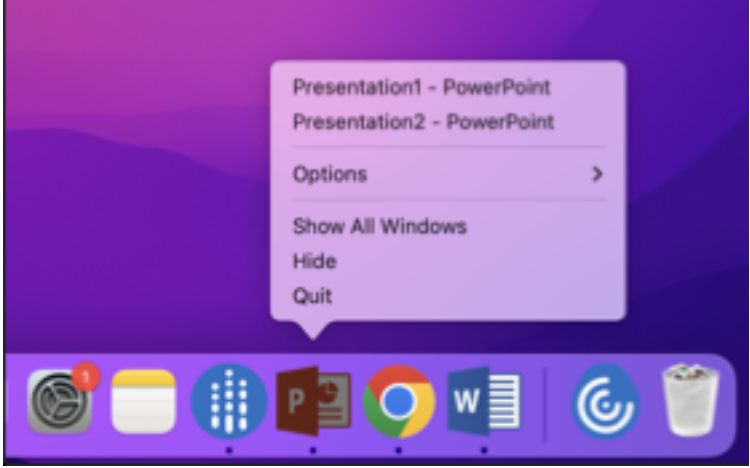

Para obtener más información, consulte Las aplicaciones abiertas aparecen en el Dock con los iconos de las aplicaciones nativas.

# **[Experiencia mejorada en](https://docs.citrix.com/es-es/citrix-workspace-app-for-mac/configure.html#opened-apps-appear-in-the-dock-with-native-app-icons) Mission Con[trol y App Expose](https://docs.citrix.com/es-es/citrix-workspace-app-for-mac/configure.html#opened-apps-appear-in-the-dock-with-native-app-icons)**

Antes, el uso de las funciones **Mission Control** o **App Exposé** en sesiones de aplicaciones virtuales producía la superposición de muchas ventanas abiertas.

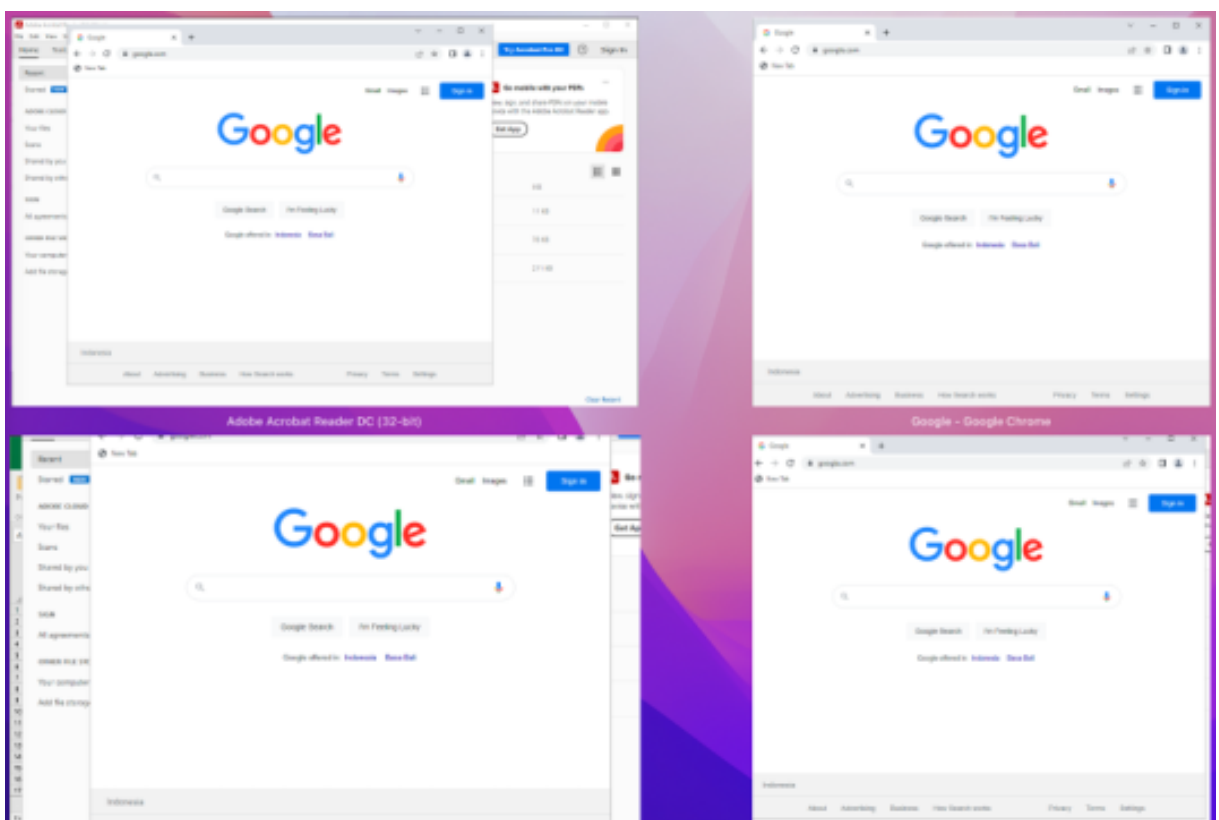

A partir de la versión 2305, al usar las funciones **Mission Control** o **App Exposé** en sesiones de apli‑ caciones virtuales y abrir muchas ventanas, las ventanas no se superponen, y puede distinguirlas fácilmente.

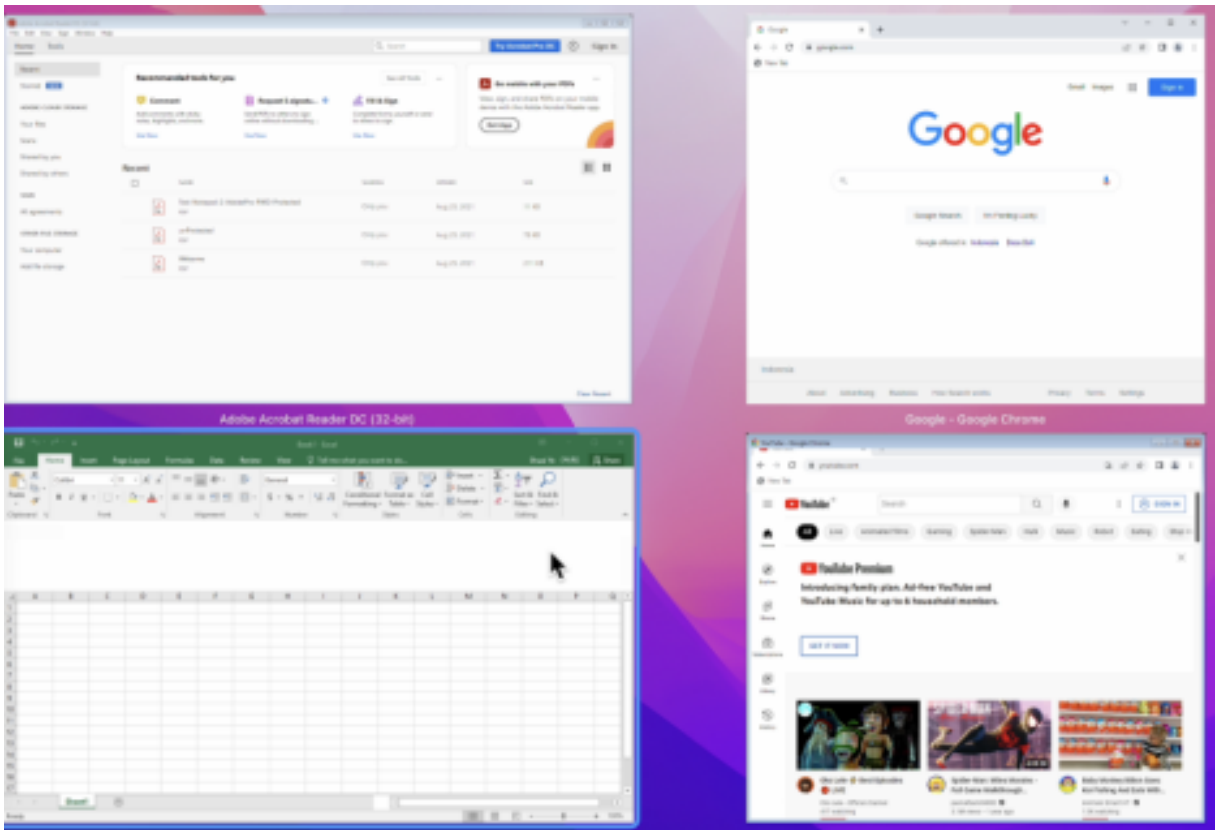

Para obtener más información, consulte Experiencia mejorada en Mission Control y App Expose.

# **Mejora en el modo de suspensión par[a una llamada de Microsoft Teams optimizado](https://docs.citrix.com/es-es/citrix-workspace-app-for-mac/configure.html#improved-mission-control-and-app-expose-experience)**

Anteriormente, cuando estaba en una reunión de Microsoft Teams optimizado, si no había interacción con el ratón o el teclado, la aplicación Citrix Workspace o la pantalla de Microsoft Teams optimizado podían pasar al modo de suspensión.

A partir de la versión 2305, la aplicación Citrix Workspace o la pantalla de Microsoft Teams optimizado no pasan al modo de suspensión aunque no haya interacción con el ratón o el teclado durante una reunión de Microsoft Teams optimizado.

Para obtener más información, consulte Mejora en el modo de suspensión para una llamada de Microsoft Teams optimizado.

#### **[Compatibilidad con cáma](https://docs.citrix.com/es-es/citrix-workspace-app-for-mac/configure.html#enhancement-to-sleep-mode-for-optimized-microsoft-teams-call)ra de continu[idad](https://docs.citrix.com/es-es/citrix-workspace-app-for-mac/configure.html#enhancement-to-sleep-mode-for-optimized-microsoft-teams-call)**

Con la cámara de continuidad, ahora puede usar el iPhone como cámara web. Para una conexión perfecta, monte el iPhone de manera que su cámara esté disponible para el dispositivo Mac. Deberá seleccionar **Cámara web > Selección de cámara automática** para que el iPhone aparezca automáticamente en el dispositivo Mac como una cámara externa. Puede cambiar a cualquier otra cámara

manualmente, por ejemplo, seleccionando **Cámara web > Cámara FaceTime HD**. La cámara de con‑ tinuidad funciona con cable o de forma inalámbrica y proporciona una imagen de alta calidad. Para obtener más información, consulte Compatibilidad con cámara de continuidad.

# **Aumento de la cantidad de canal[es virtuales admitidos \[Technical Preview\]](https://docs.citrix.com/es-es/citrix-workspace-app-for-mac/configure.html#support-for-continuity-camera)**

En versiones anteriores del cliente, las sesiones admitían hasta 32 canales virtuales. A partir de la versión 2305, puede utilizar hasta 64 canales virtuales en una sesión.

**Nota:**

Las Technical Previews están disponibles para que los clientes las prueben en sus entornos de producción limitados o en entornos que no son de producción, y para darles la oportunidad de compartir comentarios. Citrix no acepta casos de asistencia parafunciones en Technical Preview, pero agradece comentarios para mejorarlas. Citrix puede o no actuar a partir de los comentarios en función de su gravedad e importancia. No es aconsejable implementar compilaciones beta en entorn[os de producc](https://podio.com/webforms/28597739/2293531)ión.

# **Configuración basada en almacén de los niveles de acceso al micrófono y a la cámara web [Tech‑ nical Preview]**

A partir de la versión 2305, el acceso al micrófono y la cámara web por almacén se incluyen como parte de la función de confianza en clientes selectivos. Esta mejora le permite cambiar la configuración en función de cada almacén. Puede hacer clic en un almacén para habilitar el acceso necesario al micrófono o a la cámara. La configuración seleccionada para el micrófono o el acceso al micrófono se aplica por almacén.

**Nota:**

Las Technical Previews están disponibles para que los clientes las prueben en sus entornos de producción limitados o en entornos que no son de producción, y para darles la oportunidad de compartir comentarios. Citrix no acepta casos de asistencia parafunciones en Technical Preview, pero agradece comentarios para mejorarlas. Citrix puede o no actuar a partir de los comentarios en función de su gravedad e importancia. No es aconsejable implementar compilaciones beta en entorn[os de producc](https://podio.com/webforms/28597756/2293534)ión.

# **Función de autenticación mediante FIDO2 al conectarse a almacenes de la nube [Technical Pre‑ view]**

A partir de la versión 2305, los usuarios pueden autenticarse mediante claves de seguridad FIDO2 sin contraseña cuando se conectan a la aplicación Citrix Workspace para Mac. Los usuarios pueden ini‑ ciar sesión en los almacenes de la nube con las claves de seguridad FIDO2. Las claves de seguridad

admiten diferentes tipos de entradas, como números PIN, datos biométricos, lectura de tarjetas magnéticas, tarjetas inteligentes y certificados de clave pública. Esta función es compatible con macOS 12 y versiones posteriores. Para obtener más información sobre FIDO2, consulte Autenticación FIDO2.

La aplicación Citrix Workspace usa el explorador predeterminado del usuario para la autenticación FIDO2 (Webauthn). Los administradores pueden configurar el tipo de explorador para autenticarse en la aplicación Citrix Workspace. Los parámetros configurados pueden enviarse [mediante los método](https://fidoalliance.org/fido2/)s de administración de dispositivos móviles (MDM), Global App Configuration Service (GACS) o la inter‑ faz de línea de comandos. La funcionalidad FIDO2 no es compatible actualmente con los almacenes locales. Para obtener más información sobre la configuración del explorador web, consulte la documentación de Global App Configuration Service.

Los siguientes parámetros le permiten seleccionar el tipo de explorador utilizado para autenticar a un usuario finale[n la aplicación Citrix Workspace:](https://developer-docs.citrix.com/en-us/server-integration/global-app-configuration-service/getting-started#/supported-settings-and-their-values-per-platform)

**Embedded**: Le permite autenticarse en la aplicación Citrix Workspace. La aplicación Citrix Workspace guarda los datos de la sesión o las cookies para el inicio de sesión único (por ejemplo, en aplicaciones SaaS) cuando la función de inicio de sesión único mejorada está habilitada. Este método de autenticación no admite los tipos de autenticación sin contraseña, como FIDO2.

**EmbeddedWithPrivateSession**: Este parámetro es similar a **Embedded**. No se admite el inicio de sesión único debido a q[ue no hay datos de la sesión o c](https://docs.citrix.com/es-es/citrix-workspace-app-for-mac/whats-new.html#support-for-an-enhanced-single-sign-on-sso-experience-for-web-and-saas-apps-technical-preview)ookies presentes en la aplicación Citrix Workspace.

**System**: Permite utilizar el explorador predeterminado del usuario para la autenticación (por ejem‑ plo, Safari o Chrome). La autenticación tiene lugar fuera de la aplicación Citrix Workspace. Utilice esta configuración para permitir la autenticación sin contraseña. Este parámetro intenta utilizar la sesión de usuario existente en el explorador del usuario.

**SystemWithPrivateSession**: Este parámetro es similar a **System**. La aplicación Citrix Workspace uti‑ liza una sesión privada en el explorador para la autenticación. El explorador no guarda cookies ni datos de autenticación. Esta opción no admite el inicio de sesión único.

# **Habilitar la autenticación mediante MDM**

Para habilitar la autenticación mediante MDM, los administradores deben usar el siguiente parámetro:

<key>WebBrowserForAuthentication</key> <string>System</string>

# **Habilitar la autenticación mediante GACS**

Para habilitar la autenticación mediante GACS, los administradores deben usar el siguiente parámetro:

```
1 {
2
3 "serviceURL": {
4
5 "url": "https://serviceURL:443"
6 }
7 ,
8 "settings": {
9
10 "name": "Productivity Apps",
11 "description": "Provides access to MS Office and other basic apps
         ",
12 "useForAppConfig": true,
13 "appSettings": {
14
15 "macos": [
16 {
17
18 "assignedTo": [
19 "AllUsersNoAuthentication"
20 ],
21 "category": "authentication",
22 "settings": [
23 {
24
25 "name": "web browser for authentication",
26 "value": "SystemWithPrivateSession"
27 }
28
29 ],
30 "userOverride": false
31 }
32
33 ]
34 }
35
36 }
37
38 }
39
40
41 <!--NeedCopy-->
```
#### **Habilitar la autenticación mediante la interfaz de línea de comandos**

Para habilitar la autenticación mediante la interfaz de línea de comandos, los administradores deben ejecutar el siguiente comando:

defaults write com.citrix.receiver.nomas WebBrowserForAuthentication System

Esta función se halla en una versión Tech Preview únicamente accesible mediante solicitud. Para habilitarla en su entorno, complete el formulario de Podio.

**Nota:**

Las Technical Previews están disponibles para q[ue los c](https://podio.com/webforms/28634766/2299358)lientes las prueben en sus entornos de producción limitados o en entornos que no son de producción, y para darles la oportunidad de compartir comentarios. Citrix no acepta casos de asistencia parafunciones en Technical Preview, pero agradece comentarios para mejorarlas. Citrix puede o no actuar a partir de los comentarios en función de su gravedad e importancia. No es aconsejable implementar compilaciones beta en entorn[os de producc](https://podio.com/webforms/28597759/2293535)ión.

#### **Mejoras en el modo de las entradas de teclado**

La aplicación Citrix Workspace para Mac proporciona una interfaz de usuario para configurar el modo de entrada del teclado.

Para configurar el modo de entrada del teclado mediante la GUI, haga lo siguiente:

1. En el icono de la aplicación Citrix Workspace de la barra de menús, haga clic en el icono de la cuenta de la esquina superior derecha y vaya a **Preferencias > Teclado**.

Aparecen los parámetros del modo de entrada del teclado

- 2. Seleccione una de estas opciones:
	- **Scancode**: Envía la posición de la tecla del teclado del lado del cliente al VDA, y el VDA genera el carácter correspondiente. Aplica la distribución del teclado del lado del servidor.
	- **Unicode**: Envía la tecla del teclado del lado del cliente al VDA, y el VDA genera el mismo carácter en el VDA. Aplica la distribución del teclado del lado del cliente.

Esta mejora está habilitada de forma predeterminada.

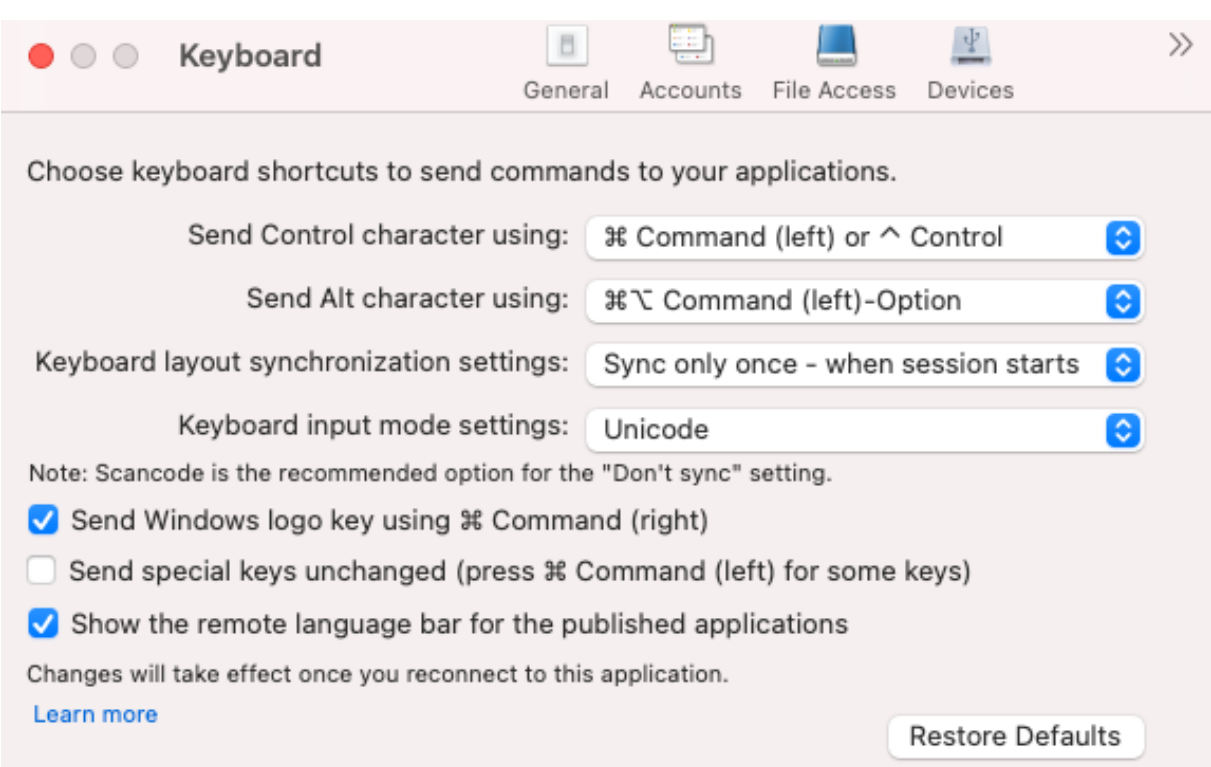

Por ejemplo, considere una situación en la que utiliza una distribución de teclado internacional de EE. UU. y el VDA utiliza la distribución de teclado rusa. Al seleccionar **Scancode** y presionar la tecla junto al **bloqueo de mayúsculas**, el scancode "1E" se envía al VDA. A continuación, el VDA usa "1E" para mostrar el carácter "ф". Si elige **Unicode** y presiona la tecla junto al **bloqueo de mayúsculas**, se envía el carácter "a" al VDA. Por lo tanto, aunque el VDA use la distribución del teclado ruso, el carácter "a" aparece en la pantalla.

Citrix recomienda este modo de entrada de texto del teclado para las diferentes opciones de sin‑ cronización de la distribución del teclado:

- Modo Scancode para la opción **No sincronizar**.
- Modo Unicode para **Permitir sincronización dinámica** y **Sincronizar solo una vez: al inicia‑ rse la sesión**.

**Nota:**

Los cambios en la configuración del teclado surtirán efecto una vez que se haya conectado de nuevo a la aplicación.

Puede cambiar la configuración del modo de entrada del teclado en la interfaz de usuario de la apli‑ cación Citrix Workspace. Sin embargo, para obtener un rendimiento óptimo, utilice los modos re‑ comendados por Citrix para diferentes casos, teclados físicos y dispositivos cliente.

Para obtener más información sobre los detalles y las limitaciones de la configuración, consulte Mejoras en el modo de entrada del teclado.

#### **Citrix Enterprise Browser**

Esta versión incluye la versión 112.1.1.23 de Citrix Enterprise Browser, basada en la versión 112 de Chromium. Para obtener más información sobre Citrix Enterprise Browser, consulte la documentación de Citrix Enterprise Browser.

# **Modificación [en la implementación de](https://docs.citrix.com/es-es/citrix-enterprise-browser) directivas de SPA en aplicaciones web y SaaS internas**

Esta función mejora la implementación de directivas de seguridad en aplicaciones web y SaaS. Ahora, cuando una página web y los iframes de la página web tienen directivas diferentes, tenemos una im‑ plementación de directivas más estricta, en la que se aplican todas las directivas en toda la página web, incluidos los iframes. Sin embargo, la marca de agua solo se aplica a la página web.

# **Compatibilidad con extensiones de explorador**

Es posible agregar de forma segura a Citrix Enterprise Browser las extensiones que proporcione su administrador. Un administrador puede implementar, administrar y controlar las extensiones. Los usuarios finales pueden ver y usar la extensión en citrixbrowser: //extensions si es necesario. Para obtener más información y parámetros, consulte Global App Configuration Service.

Para obtener información sobre cómo configurar, consulte la documentación sobre Compatibilidad con extensiones de explorador.

# **[Usar Global App Configuratio](https://docs.citrix.com/es-es/citrix-enterprise-browser/gacs.html#support-for-browser-extensions)n Service para administrar Citrix Enterprise Brows[er](https://docs.citrix.com/es-es/citrix-enterprise-browser/gacs.html#support-for-browser-extensions)**

El administrador puede usar Global App Configuration Service para Citrix Workspace (GACS) para en‑ tregar los parámetros de Citrix Enterprise Browser a través de un servicio administrado de forma cen‑ tralizada.

GACS se ha diseñado para que los administradores puedan configurar Citrix Workspace y adminis‑ trar los parámetros de la aplicación Citrix Workspace con facilidad. Esta función permite a los administradores usar GACS para aplicar diversos parámetros o directivas del sistema al explorador Citrix Enterprise Browser de un almacén en particular. El administrador ahora puede configurar y adminis‑ trar los siguientes parámetros de Citrix Enterprise Browser mediante las API o la interfaz de usuario de administración de GACS:

- "Enable CEB for all apps": Convierte a Citrix Enterprise Browser en el explorador predeterminado para abrir aplicaciones web y SaaS desde la aplicación Citrix Workspace.
- "Enable save passwords": Permite o deniega a los usuarios finales la posibilidad de guardar contraseñas.
- "Enable incognito mode": Habilita o inhabilita el modo incógnito.
- "Managed Bookmarks": Permite al administrador enviar marcadores a Citrix Enterprise Browser.
- "Enable developer tools": Habilita o inhabilita las herramientas para desarrolladores en Enter‑ prise Browser.
- "Delete browsing data on exit": Permite al administrador configurar qué datos de Citrix Enter‑ prise Browser se eliminarán al salir.
- "Extension Install Force list": Permite al administrador instalar extensiones en Citrix Enterprise Browser.
- "Extension Install Allow list": Permite al administrador configurar una lista de extensiones per‑ mitidas que los usuarios pueden agregar a Citrix Enterprise Browser. En esta lista se utiliza Chrome Web Store.

Para obtener más información, consulte Usar Global App Configuration Service para administrar Citrix Enterprise Browser.

**Notas:**

- [El par de no](https://docs.citrix.com/es-es/citrix-enterprise-browser/gacs.html)mbre y valor disting[ue entre mayúsculas y minúsculas.](https://docs.citrix.com/es-es/citrix-enterprise-browser/gacs.html)
- Todos los parámetros del explorador en Global App Configuration Service se encuentran en la siguiente categoría:

```
1 {
2
3 "category": "browser",
4 "userOverride": false,
5 "assignedTo": [
6 "AllUsersNoAuthentication"
7 ]
8 }
9
10
11 <!--NeedCopy-->
```
• El administrador también puede aplicar los parámetros a dispositivos no administrados. Para obtener más información, consulte la documentación de Global App Configuration Service.

# Interfaz de usuario

Para co[nfigurar](https://developer-docs.citrix.com/en-us/server-integration/global-app-configuration-service/overview) Citrix Enterprise Browser a través de la interfaz de usuario [de administración de Glob](https://developer-docs.citrix.com/en-us/server-integration/global-app-configuration-service/overview)al App Configuration Service, haga lo siguiente:

1. Inicie sesión en citrix.cloud.com con sus credenciales.

**Nota:**

• Consult[e el artículo](https://citrix.cloud.com) Registrarse en Citrix Cloud para obtener instrucciones detalladas para crear una cuenta de Citrix Cloud.

2. Tras la autenticación, haga clic en el menú situado en la esquina superior izquierda y seleccione **Configuración de Workspace**.

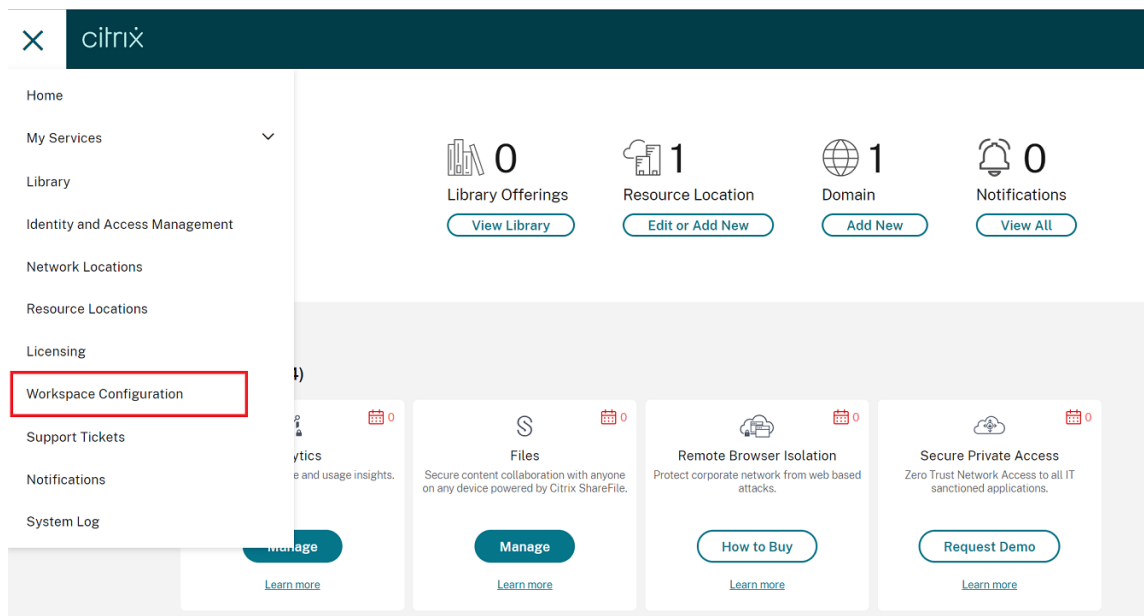

Aparecerá la pantalla **Configuración de Workspace**.

#### 3. Haga clic en **Configuración de aplicaciones** > **Citrix Enterprise Browser**.

Ahora puede configurar, modificar y publicar los parámetros de las funciones de Citrix Enterprise Browser.

Para obtener más información, consulte Usar Global App Configuration Service para administrar Citrix Enterprise Browser.

#### **[Technical Preview](https://docs.citrix.com/es-es/citrix-enterprise-browser/gacs.html)**

• Administración de aplicaciones cliente

Para obtener una lista completa de las funciones en Technical Preview, consulte la página Funciones en Technical Preview.

#### **[Problemas resueltos](https://docs.citrix.com/es-es/citrix-workspace-app-for-mac/whats-new/features-in-technical-preview.html)**

- Con esta mejora, los datos de ubicación se pueden recopilar y enviar a Microsoft Teams para compatibilizar la función "llamadas de emergencia dinámicas". [CVADHELP‑21117]
- Cuando se desplaza en un MacBook con un panel táctil en una sesión de usuario abierta a través de la aplicación Citrix Workspace para Mac, es posible que el desplazamiento no sea fluido. [CVADHELP‑21427]
- Al utilizar la aplicación Citrix Workspace para Mac, es posible que los usuarios externos se desconecten de las sesiones de forma intermitente. [CVADHELP-22191]
- Al intentar agregar una URL de almacén que contenga un parámetro de consulta, la operación puede fallar en la aplicación Citrix Workspace para Mac con este mensaje de error:

# **Este almacén no existe. Inténtelo de nuevo o póngase en contacto con asistencia.**

[CVADHELP‑22445]

• En un almacén local, al intentar abrir la aplicación Citrix Workspace desde la barra de**menús**, es posible que tenga que esperar indefinidamente. [CVADHELP‑22688]

#### **2304**

#### **Novedades**

#### **Experiencia de inicio automático mejorada**

Antes, la aplicación Citrix Workspace para Mac se iniciaba automáticamente cada vez que se encendía un equipo. A partir de la versión 2304, puede optar por inhabilitar o habilitar la función de inicio automático en la aplicación Citrix Workspace para Mac desde **Preferencias > General > Iniciar Workspace al iniciar el sistema**. El parámetro de inicio automático está habilitado de forma predeterminada.

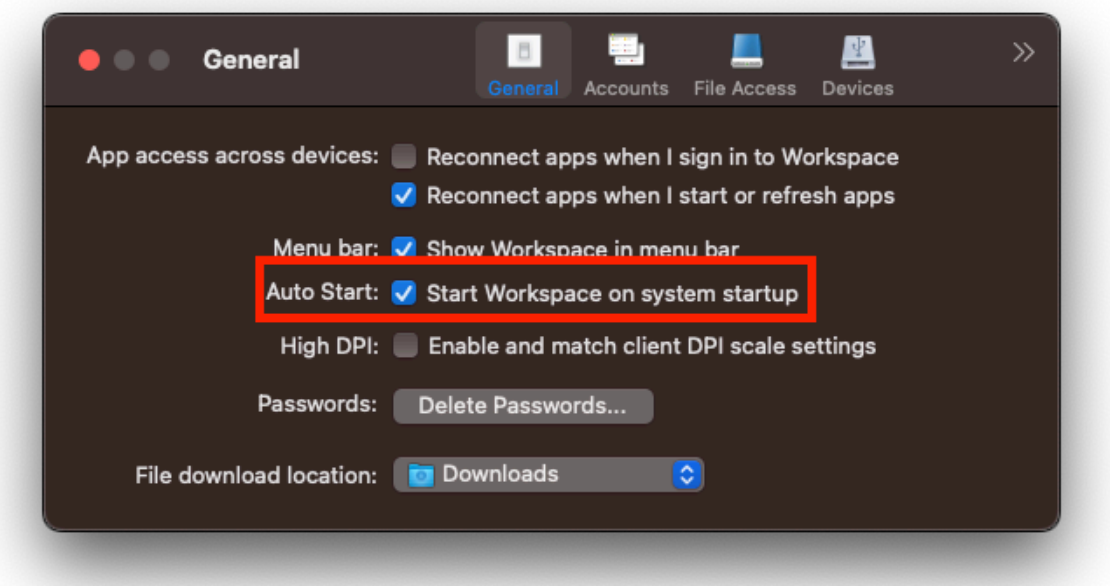

Para obtener más información, consulte Experiencia de inicio automático mejorada.

#### **Experiencia mejorada para llamadas de videoconferencia en Microsoft Teams optimizado**

A partir de la versión 2304, la función de transmisión simultánea está habilitada de forma predeter‑ minada para las llamadas de videoconferencia en Microsoft Teams optimizado. Con esta compati‑ bilidad, la calidad y la experiencia de las videoconferencias en diferentes dispositivos de punto final mejoran al adaptarse a la resolución adecuada para ofrecer la mejor experiencia en llamadas a todos los usuarios.

Con esta experiencia mejorada, es posible que cada usuario cuente con varias transmisiones de vídeo en diferentes resoluciones (por ejemplo, 720p, 360p...) en función de varios factores, como la capacidad del dispositivo de punto final, las condiciones de la red y más. El dispositivo de punto final receptor solicita entonces la resolución de máxima calidad que pueda gestionar, lo que ofrece a todos los usuarios una experiencia de vídeo óptima.

#### **Nota:**

Esta función está disponible solamente después de la implantación de una actualización de Microsoft Teams. Para obtener información sobre ETA, vaya a https://www.microsoft.com/ y busque la hoja de ruta de Microsoft 365. Cuando Microsoft implante la actualización, consulte CTX253754 para obtener información sobre la actualización de la documentación y el anuncio.

#### Para obtener más información, consulte

Ex[periencia m](https://support.citrix.com/article/CTX253754?_ga=2.97575065.720441965.1633910494-935350695.1633365909)ejorada para llamadas de videoconferencia en Microsoft Teams optimizado.

# **[Función de autenticación basada en certificados \[Technical Preview\]](https://docs.citrix.com/es-es/citrix-workspace-app-for-mac/configure.html#improved-experience-for-optimized-microsoft-teams-video-conference-calls)**

A partir de la versión 2304, los administradores de Workspace pueden configurar y aplicar directivas de acceso condicional de Azure Active Directory para usuarios que se autentican en la aplicación Citrix Workspace.

Se pueden usar estos métodos para habilitar la autenticación mediante acceso condicional:

- Administración de dispositivos móviles (MDM)
- Global App Config Service (GACS)

Los valores de los indicadores leídos por la aplicación Citrix Workspace tienen prioridad en este orden:

- Administración de dispositivos móviles (MDM)
- Global App Config Service (GACS)

Para obtener más información, consulte Compatibilidad con la autenticación basada en certificados.

**Nota:**

Las Technical Previews están disponi[bles para que los clientes las prueben en sus entornos de](https://docs.citrix.com/es-es/citrix-workspace-app-for-mac/configure.html#support-for-certificate-based-authentication) producción limitados o en entornos que no son de producción, y para darles la oportunidad de compartir comentarios. Citrix no acepta casos de asistencia parafunciones en Technical Preview,

pero agradece comentarios para mejorarlas. Citrix puede o no actuar a partir de los comentarios en función de su gravedad e importancia. No es aconsejable implementar compilaciones beta en entornos de producción.

# **Forzar solicitud de inicio de sesión para el proveedor de identidades federadas**

La aplicación Citrix Workspace ahora respeta la configuración sobre sesiones de proveedores de iden‑ tidades federadas. Para obtener más información, consulte el artículo CTX253779 de Citrix Knowledge Center.

Ya no es necesario usar la directiva Almacenar tokens de autenticación para forzar la solicitud de ini‑ cio de sesión. Para obtener más información, consulte Forzar solic[itud de inic](https://support.citrix.com/article/CTX253779/user-prompted-for-credentials-on-workspace-urls-when-using-federated-authentication-providers)io de sesión para el proveedor de identidades federadas.

# **[Compatibilidad con diseños de tecl](https://docs.citrix.com/es-es/citrix-workspace-app-for-mac/configure.html#force-login-prompt-for-federated-identity-provider)ado de editores de [métodos de entrada \(IME\) en idiomas que](https://docs.citrix.com/es-es/citrix-workspace-app-for-mac/configure.html#force-login-prompt-for-federated-identity-provider) no son inglés**

La compatibilidad con diseños de teclado IME en idiomas que no son inglés sigue vigente sin interrup‑ ciones después de que las API de Carbon se hayan reemplazado por las API de Cocoa. Para obtener más información, consulte Compatibilidad con diseños de teclado de editores de métodos de entrada (IME) en idiomas que no son inglés.

# **[Recopilación de registros](https://docs.citrix.com/es-es/citrix-workspace-app-for-mac/configure.html#support-for-non-english-language-input-method-editors-ime-keyboard-layouts)**

La recopilación de registros simplifica el proceso de recopilación de registros para la aplicación Citrix Workspace. Los registros ayudan a Citrix a solucionar problemas y, en el caso de problemas complicados, facilitan la asistencia técnica. Ahora, los usuarios pueden recopilar registros rápidamente me‑ diante la nueva opción del menú **Ayuda**; para ello, vaya a **Ayuda** y seleccione la opción **Registros…** o **Enviar archivos de registros**. Esta función mejora la experiencia del usuario durante el proceso de recopilación de registros.

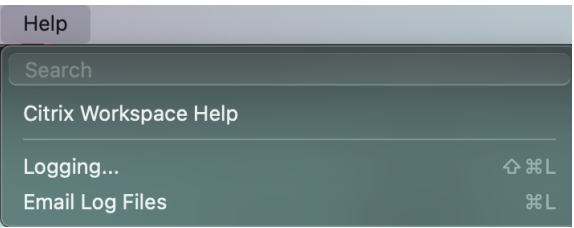

- **Registros…**: Al hacer clic en esta opción, accederá a **Preferencias > Avanzado > Registros**.
- **Enviar archivos de registros**: Esta opción permite recopilar los registros más recientes.

Para obtener más información, consulte Recopilación de registros.

# **Función de sincronización para más distribuciones de teclado**

A partir de la versión 2304, la aplicación Citrix Workspace para Mac permite la sincronización de dis‑ tribuciones de teclado para estas distribuciones o editores de métodos de entrada (IME):

- ABC en inglés
- ABC en inglés ‑ India
- Chino tradicional: Zhuyin Tradicional
- Chino tradicional: Sucheng Tradicional
- IME japonés de Google
- IME chino de Sougou

Para obtener más información, consulte Función de sincronización para más distribuciones de teclado.

# **[Mejora](https://docs.citrix.com/es-es/citrix-workspace-app-for-mac/configure.html#support-synchronization-for-more-keyboard-layouts) para Microsoft Teams**

# **Configurar una interfaz de red preferida**

Ahora puede configurar una interfaz de red preferida para el tráficomultimedia. Ejecute este comando en un terminal:

defaults write com.citrix.HdxRtcEngine NetworkPreference -**int** <value>

Seleccione uno de estos valores según corresponda:

- 1: Ethernet
- 2: Wi‑Fi
- 3: Móvil
- 4: Vpn
- 5: Bucle invertido
- 6: Cualquiera

De forma predeterminada y si no se establece ningún valor, el motor de medios WebRTC elige la mejor ruta disponible.

Para obtener más información, consulte Configurar una interfaz de red preferida.

# **Limitar resoluciones de vídeo**

Los administradores que tienen usuario[s en dispositivos de punto final clientes d](https://docs.citrix.com/es-es/citrix-workspace-app-for-mac/configure.html#configuring-a-preferred-network-interface)e bajo rendimiento pueden optar por limitar las resoluciones de vídeos entrantes o salientes para reducir el impacto de la codificación y la decodificación de vídeo en dichos dispositivos. A partir de la aplicación Citrix Workspace 2304 para Mac, puede limitar estas resoluciones mediante las opciones de configuración del cliente.

Para obtener más información, consulte Limitar resoluciones de vídeo.

# **Función de desplazamiento horizonta[l \[Technical Preview\]](https://docs.citrix.com/es-es/citrix-workspace-app-for-mac/configure.html#limiting-video-resolutions)**

Antes, la aplicación Citrix Workspace para Mac solo permitía el desplazamiento vertical en paneles táctiles. A partir de la versión 2304, también permite el desplazamiento horizontal.

**Nota:**

Las Technical Previews están disponibles para que los clientes las prueben en sus entornos de producción limitados o en entornos que no son de producción, y para darles la oportunidad de compartir comentarios. Citrix no acepta casos de asistencia parafunciones en Technical Preview, pero agradece comentarios para mejorarlas. Citrix puede o no actuar a partir de los comentarios en función de su gravedad e importancia. No es aconsejable implementar compilaciones beta en entorn[os de producc](https://podio.com/webforms/28429366/2266725)ión.

#### **Mejoras en el modo de las entradas de teclado**

La aplicación Citrix Workspace para Mac proporciona una interfaz de usuario para configurar el modo de entrada del teclado.

Para configurar el modo de entrada del teclado mediante la GUI, haga lo siguiente:

1. En el icono de la aplicación Citrix Workspace de la barra de menús, haga clic en el icono de la cuenta de la esquina superior derecha y vaya a **Preferencias > Teclado**.

Aparecen los parámetros del modo de entrada del teclado

- 2. Seleccione una de estas opciones:
	- **Scancode**: Envía la posición de la tecla del teclado del lado del cliente al VDA, y el VDA genera el carácter correspondiente. Aplica la distribución del teclado del lado del servidor.
	- **Unicode**: Envía la tecla del teclado del lado del cliente al VDA, y el VDA genera el mismo carácter en el VDA. Aplica la distribución del teclado del lado del cliente.

Esta mejora está habilitada de forma predeterminada.

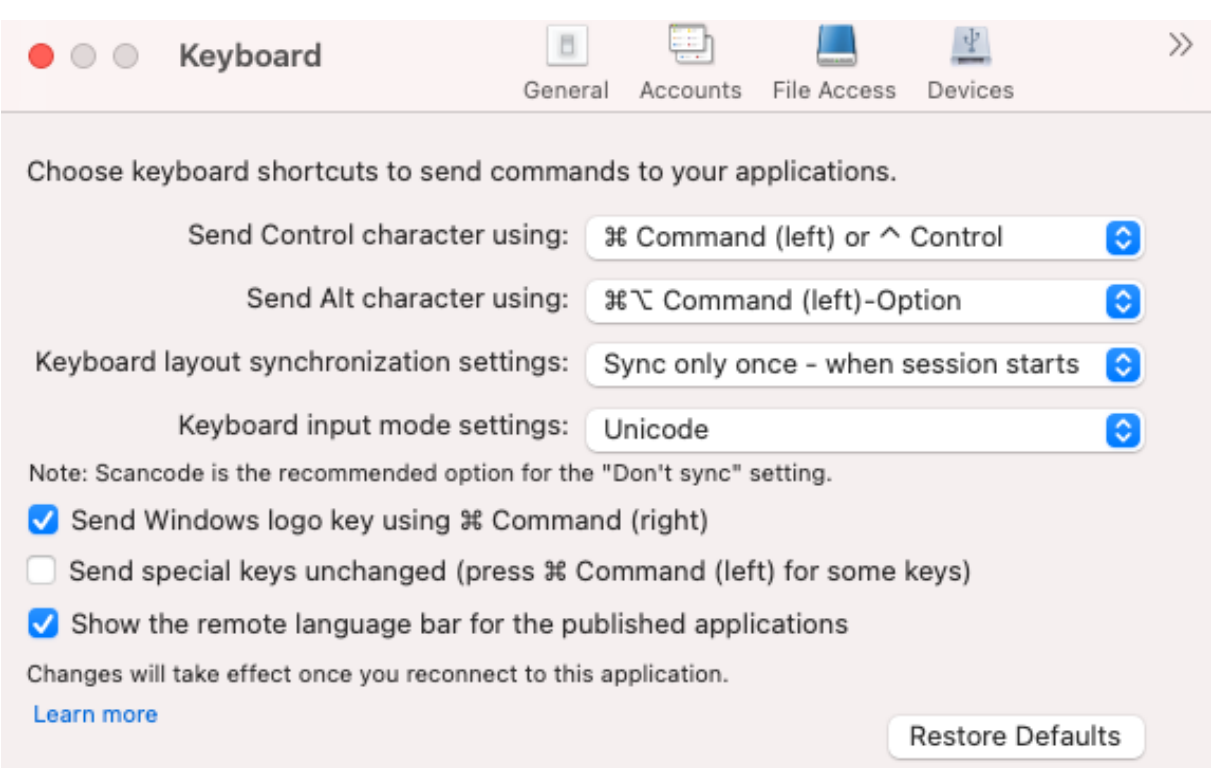

Por ejemplo, considere una situación en la que utiliza una distribución de teclado internacional de EE. UU. y el VDA utiliza la distribución de teclado rusa. Al seleccionar **Scancode** y presionar la tecla junto al **bloqueo de mayúsculas**, el scancode "1E" se envía al VDA. A continuación, el VDA usa "1E" para mostrar el carácter "ф". Si elige **Unicode** y presiona la tecla junto al **bloqueo de mayúsculas**, se envía el carácter "a" al VDA. Por lo tanto, aunque el VDA use la distribución del teclado ruso, el carácter "a" aparece en la pantalla.

Citrix recomienda este modo de entrada de texto del teclado para las diferentes opciones de sin‑ cronización de la distribución del teclado:

- Modo Scancode para la opción **No sincronizar**.
- Modo Unicode para **Permitir sincronización dinámica** y **Sincronizar solo una vez: al inicia‑ rse la sesión**.

**Nota:**

Los cambios en la configuración del teclado surtirán efecto una vez que se haya conectado de nuevo a la aplicación.

Puede cambiar la configuración del modo de entrada del teclado en la interfaz de usuario de la apli‑ cación Citrix Workspace. Sin embargo, para obtener un rendimiento óptimo, utilice los modos re‑ comendados por Citrix para diferentes casos, teclados físicos y dispositivos cliente.

Para obtener más información sobre los detalles y las limitaciones de la configuración, consulte Mejoras en el modo de entrada del teclado.
#### **Citrix Enterprise Browser**

Esta versión incluye la versión 109.1.1.31 de Citrix Enterprise Browser, basada en la versión 109 de Chromium. Para obtener más información sobre Citrix Enterprise Browser, consulte la documentación de Citrix Enterprise Browser.

#### **Technical Pre[view](https://docs.citrix.com/es-es/citrix-enterprise-browser)**

- Escaneo rápido
- Experiencia mejorada al iniciar aplicaciones y escritorios virtuales
- Compatibilidad con varios dispositivos de audio

Para obtener una lista completa de las funciones en Technical Preview, consulte la página Funciones en Technical Preview.

#### **[Problemas resueltos](https://docs.citrix.com/es-es/citrix-workspace-app-for-mac/whats-new/features-in-technical-preview.html)**

- Al crear dos archivos XML en un cliente local de Mac, es posible que el VDA abra el archivo XML incorrecto. Por ejemplo, el VDA abre el archivo Snapshot.xml en lugar de abrir el archivo Snap‑ shotPopup.xml. [HDX-45326]
- Al cambiar los dispositivos de audio activos en los parámetros de sonido del dispositivo de punto final, es posible que Microsoft Teams no reciba ninguna notificación sobre el cambio. Como resultado, Microsoft Teams no selecciona los cambios. [HDX‑47080]
- Es posible que Citrix Viewer se cierre de vez en cuando al cerrar sesiones de VDA. [HDX‑45668, HDX‑47138]
- Es posible que la directiva de respondedor configurada mediante Citrix ADC no funcione con la aplicación Citrix Workspace para Mac. El problema se produce cuando la directiva configurada comprueba si el agente de usuario enviado tiene **CWAWEBVIEW**, **Citrix Receiver**o **Citrix Workspace** como subcadena, lo que no coincide. Como resultado, es posible que se redirija a los usuarios a una URL de Citrix Gateway diferente. [CVADHELP‑20519]
- Al conectarse al almacén de Citrix Gateway e intentar iniciar sesión en la aplicación Citrix Workspace para Mac, es posible que el inicio de sesión se bloquee o tarde un poco y se muestre el icono giratorio. [CVADHELP‑21323]
- Es posible que la aplicación Citrix Workspace para Mac no pueda iniciar una sesión si la **Aso‑ ciación de tipos de archivo** está configurada para una aplicación en**Parámetros de aplicación** en Citrix Studio. [CVADHELP‑21371]
- Es posible que aparezca automáticamente una ventana de inicio de sesión en la aplicación Citrix Workspace para Mac al encender o reiniciar el sistema. [CVADHELP‑21484]
- Es posible que la aplicación Citrix Workspace para Mac se cierre inesperadamente cuando las aplicaciones de la Plataforma universal de Windows (UWP) de la VDI intenten autenticarse me‑ diante la autenticación FIDO2. [CVADHELP‑21576]
- Es posible que no se puedan abrir recursos web y que aparezca este mensaje de error:

# **Switch to another store with the necessary permissions. If the issue persists, contact your admin with error details.**

[CVADHELP‑21787]

- Es posible que la aplicación Citrix Workspace para Mac use un agente de usuario incorrecto, **Cit‑ rixReceiver**, en lugar de **Citrix Workspace**, como subcadena. Como resultado, no se respetan las directivas de autorización. [CVADHELP‑21969]
- Al utilizar la función de pantalla con muesca, es posible que se corte una parte del texto. [CVADHELP‑22134]
- Al abrir Citrix Enterprise Browser desde el Dock, en lugar de abrir una ficha nueva, muestra que la página se está cargando. Como solución temporal, introduzca la URL en la barra de direcciones o abra otra ficha para seguir navegando. [CTXBR‑4706]
- Al utilizar un almacén con Citrix Secure Private Access habilitado, es posible que aparezca un icono giratorio cargando infinitamente al iniciar el contenido publicado. El problema se produce cuando Citrix Enterprise Browser no se ejecuta en el dispositivo del usuario. Como resul‑ tado, no puede ver el contenido publicado. [CTXBR‑4813]

### **2301.1**

#### **Novedades**

En esta versión se han resuelto algunos problemas para mejorar la estabilidad y el rendimiento gen‑ erales.

#### **Problemas resueltos**

- Es posible que tenga problemas al agregar o autenticar almacenes, o bien al iniciar recursos (aplicaciones o escritorios) con la aplicación Citrix Workspace nativa. [CVADHELP‑22372]
- Es posible que el vídeo entrante y el uso compartido de la pantalla no funcionen durante las videollamadas de Microsoft Teams optimizado. [HDX‑50059]

#### **2301**

#### **Novedades**

### **Desenfoque y reemplazo de fondo para Teams optimizado por Citrix**

Teams optimizado por Citrix en la aplicación Citrix Workspace para Mac ahora admite el desenfoque y el reemplazo de fondo. Para usar esta función, seleccione **More > Apply Background Effects** cuando esté en una reunión o en una llamada punto a punto (P2P).

## **Control de versiones de las actualizaciones automáticas [Technical Preview]**

Ahora, los administradores pueden administrar la versión de las actualizaciones automáticas de la aplicación Citrix Workspace en los dispositivos de la organización.

Los administradores pueden controlar la versión al establecer el intervalo en las propiedades maximumAllowedVersion y minimumAllowedVersion de Global App Config Service.

Ejemplo de archivo JSON en Global App Config Service:

```
1 {
2
3 "serviceURL": {
4
5 "url": "https://serviceURL:443"
6 }
\overline{1}8 "settings": {
Q10 "name": "Version Control for Citrix Workspace",
11 "description": "Provides admin ability to Version Control for
        Citrix Workspace",
12 "useForAppConfig": true,
13 "appSettings": {
14
15 "macos": [
16 {
17
18 "category": "AutoUpdate",
19 "userOverride": false,
20 "assignedTo": [
21 "AllUsersNoAuthentication"
22 ],
23 "settings": [
24 \qquad \qquad \{2526 "name": "Auto update plugins settings",
27 "value": [
28 {
29
30 "pluginName": "Citrix Workspace",
31 "pluginId": "D99C3E77-FBF5-4B97-8EDA-4E381A1E0826",
```
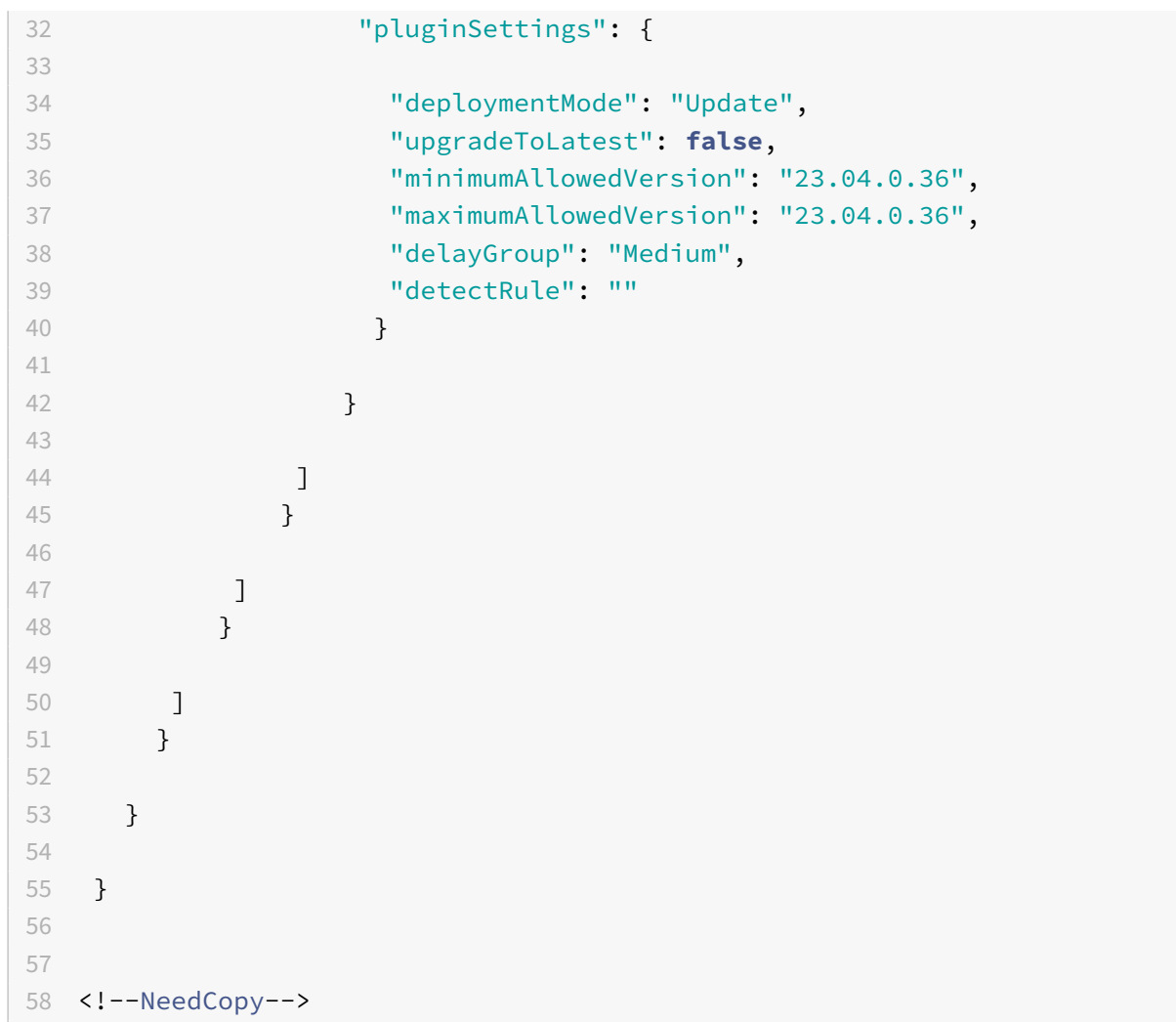

Al establecer el intervalo, la aplicación Citrix Workspace del dispositivo del usuario se actualiza au‑ tomáticamente a la versión más reciente disponible que se encuentre en el intervalo mencionado.

Si quiere actualizar automáticamente la aplicación Citrix Workspace a una versión específica, introduzca la misma versión en las propiedades maximumAllowedVersion y minimumAllowedVersion de Global App Config Service.

**Nota:**

- Para efectuar el control de versiones de las actualizaciones automáticas, el parámetro upgradeToLatest de Global App Config Service debe estar establecido en false. Si es true, se ignorarán maximumAllowedVersion y minimumAllowedVersion.
- No modifique pluginId, ya que está asignado a la aplicación Citrix Workspace.
- Si el administrador no ha configurado la versión en Global App Config Service, la aplicación Citrix Workspace se actualiza a la versión disponible más reciente de forma predeterminada.
- Solo se pueden usar los intervalos de versiones configurados para actualizar la aplicación Citrix Workspace. Sin embargo, no se admite el cambio a una versión anterior.
- Esta función se admite a partir de la versión 2301.

# Puede enviar sus comentarios sobre esta Technical Preview a través del formulario de Podio.

### **Nota:**

[Las](https://podio.com/webforms/28115929/2218699) Technical Previews están disponibles para que los clientes las prueben en sus entornos de producción limitados o en entornos que no son de producción, y para darles la oportunidad de compartir comentarios. Citrix no acepta casos de asistencia parafunciones en Technical Preview, pero agradece comentarios para mejorarlas. Citrix puede o no actuar a partir de los comentarios en función de su gravedad e importancia. No es aconsejable implementar compilaciones beta en entornos de producción.

### **Mejora de la experiencia de actualización automática [Technical Preview]**

La función de actualización automática actualiza automáticamente la aplicación Citrix Workspace a la versión más reciente sin la intervención del usuario. La aplicación Citrix Workspace comprueba periódicamente las actualizaciones más recientes y descarga la última versión disponible de la apli‑ cación. De forma predeterminada, las actualizaciones automáticas están habilitadas, a menos que el administrador las inhabilite explícitamente.

La instalación comienza cuando la aplicación Citrix Workspace o las sesiones están inactivas.

**Nota:**

No se puede acceder a la aplicación Citrix Workspace durante la instalación.

Al iniciar la aplicación Citrix Workspace, aparece una notificación para indicar el estado de la insta‑ lación.

Para inhabilitar la función de actualización automática, vaya a **Preferencias > Avanzadas > Actual‑ izaciones** y desactive la opción **Mantener actualizada automáticamente la aplicación Workspace**.

Puede enviar sus comentarios sobre esta Technical Preview a través del formulario de Podio.

**Nota:**

[Las](https://podio.com/webforms/28115930/2218700) Technical Previews están disponibles para que los clientes las prueben en sus entornos de producción limitados o en entornos que no son de producción, y para darles la oportunidad de compartir comentarios. Citrix no acepta casos de asistencia parafunciones en Technical Preview, pero agradece comentarios para mejorarlas. Citrix puede o no actuar a partir de los comentarios en función de su gravedad e importancia. No es aconsejable implementar compilaciones beta en entornos de producción.

### **Compatibilidad mejorada con pantallas con muesca**

A partir de la versión 2301, la aplicación Citrix Workspace para Mac es compatible con dispositivos Mac con pantallas con muesca. Los Mac admiten pantallas con muesca nativas en el modo de pantalla completa con las pantallas Retina y multimonitor. El área de la sesión en la pantalla con muesca ahora es mucho más grande y ofrece a los clientes más espacio en la pantalla. Esta mejora también admite escalado de PPP elevado. La posición del mouse también aparece de manera precisa en todos los monitores externos conectados.

**Nota:**

Asegúrese de no seleccionar la opción **Escalar para que quepa debajo de la cámara integrada** en Citrix Viewer. Esta opción no está seleccionada de forma predeterminada y solo se puede encontrar en dispositivos Mac con pantallas con muesca.

### **Mejora en la protección de aplicaciones**

A partir de la versión 2301, se ha mejorado la protección de aplicaciones para incluir la aplicación Citrix Workspace. Con esta mejora, la protección incluye la pantalla de autenticación y la pantalla que aparece después de iniciar sesión en la aplicación Workspace. Para obtener más información, consulte Mejora en la protección de aplicaciones.

### **Compati[bilidad con canales de Global App Con](https://docs.citrix.com/es-es/citrix-workspace-app-for-mac/configure.html#app-protection-enhancement)figuration Service [Technical Preview]**

Citrix Global App Configuration Service para Citrix Workspace ofrece a los administradores de Citrix la capacidad de entregar direcciones URL de servicio de Workspace y parámetros de la aplicación Workspace a través de un servicio administrado deforma centralizada. Para obtenermás información, consulte la documentación de Global App Configuration Service.

Los administradores ahora pueden usar Global App Configuration Service para definir los parámetros, que se aplican a grupos de usuarios específicos. Esto garantiza que algunas características o funcionalidades estén disponi[bles solo para ciertos usuarios, seg](https://developer-docs.citrix.com/en-us/server-integration/global-app-configuration-service/overview)ún sea necesario, y no para otros.

Puede enviar sus comentarios sobre esta Technical Preview a través del formulario de Podio.

### **Nota:**

[Las](https://podio.com/webforms/28115946/2218706) Technical Previews están disponibles para que los clientes las prueben en sus entornos de producción limitados o en entornos que no son de producción, y para darles la oportunidad de compartir comentarios. Citrix no acepta casos de asistencia parafunciones en Technical Preview, pero agradece comentarios para mejorarlas. Citrix puede o no actuar a partir de los comentarios en función de su gravedad e importancia. No es aconsejable implementar compilaciones beta en entornos de producción.

#### **Compatibilidad mejorada con la barra de menús**

A partir de la versión 2301, la aplicación Citrix Workspace es totalmente compatible con la opción **Ocultar y mostrar la barra de menús automáticamente en el modo de pantalla completa** en ma‑ cOS. Para las versiones anteriores a macOS 13, debe ir a **Preferencias del sistema > Dock y barra de menús** y desactivar la opción **Ocultar y mostrar la barra de menús automáticamente en el modo de pantalla completa**. Para macOS 13 y versiones posteriores, debe ir a Preferencias del sistema > Escritorio y Dock y desactivar la opción Ocultar y mostrar automáticamente la barra de menús en el modo de pantalla completa. Tiene la posibilidad de habilitar o inhabilitar esta opción. Esta mejora también admite escalado de PPP elevado. La posición del mouse también aparece de manera precisa en todos los monitores externos conectados.

En la siguiente figura, se muestra una ventana en la que está oculta la barra de menús

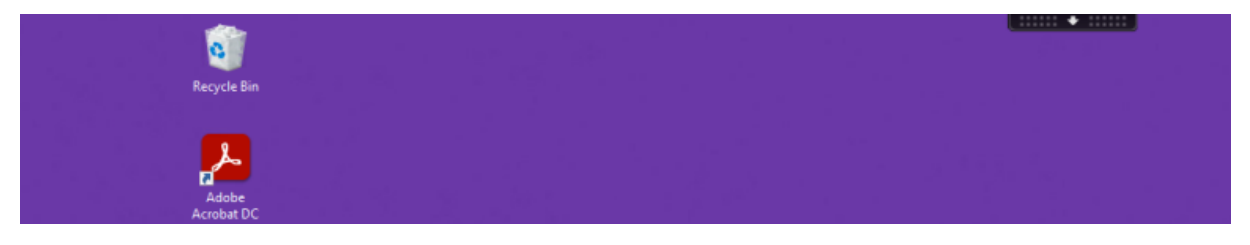

En la siguiente figura, se muestra una ventana en la que aparece la barra de menús.

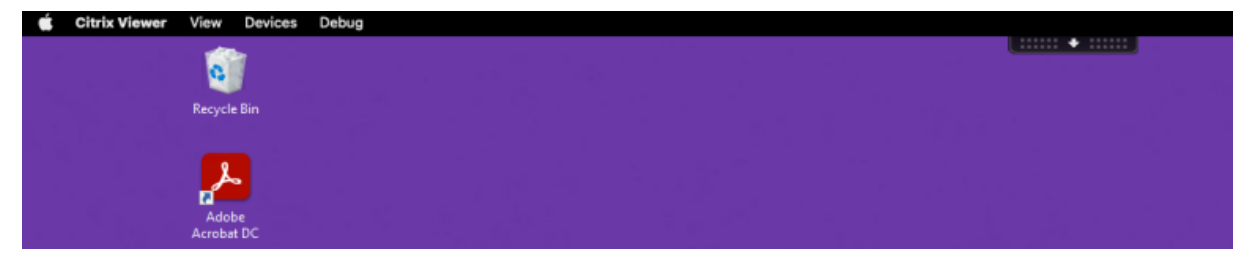

#### **Citrix Enterprise Browser**

Esta versión incluye la versión 107.1.1.13 de Citrix Enterprise Browser, basada en la versión 107 de Chromium. Para obtener más información sobre Citrix Enterprise Browser, consulte la documentación de Citrix Enterprise Browser.

#### **Configurar Ci[trix Enterprise Browser](https://docs.citrix.com/es-es/citrix-enterprise-browser) como explorador de trabajo**

Ahora puede configurar Citrix Enterprise Browser como explorador de trabajo para abrir todos los enlaces de trabajo. Puede seleccionar un explorador alternativo para abrir los enlaces que no sean de trabajo.

Un enlace de trabajo es un enlace asociado a las aplicaciones web o SaaS configuradas por el ad‑ ministrador para el usuario final. Cuando un usuario hace clic en cualquier enlace de una aplicación nativa, si se trata de un enlace de trabajo, se abre a través de Citrix Enterprise Browser. De lo contrario, se abre a través del explorador alternativo que seleccione el usuario final.

Para obtener más información, consulte Configurar Citrix Enterprise Browser como explorador de trabajo.

### **[Prob](https://docs.citrix.com/es-es/citrix-enterprise-browser/settings.html#set-citrix-enterprise-browser-as-the-work-browser)lemas resueltos**

- El protocolo HTTP Live Streaming (HLS) con streaming con codificación de audio avanzada de alta eficiencia (AAC‑HE) no reproduce el audio en Citrix Enterprise Browser. [CTXBR‑3899]
- Al hacer clic en un hipervínculo del portal personalizado, aparece un mensaje de error antes de abrir el enlace. Más adelante, el enlace se abre en un explorador web del sistema, por ejemplo, Google Chrome, en lugar de Citrix Enterprise Browser. [CTXBR‑4051]
- Al utilizar la aplicación Citrix Workspace para Mac con una URL de almacén web personalizado, es posible que las versiones del sistema operativo y la aplicación Citrix Workspace no aparezcan en la cadena del agente de usuario. [CVADHELP‑21377]
- Con esta corrección, es posible que ciertas aplicaciones de terceros, como Epic o Kronos, no se bloqueen al iniciarlas. [HDX‑46140]
- Al intentar iniciar una sesión con un archivo ICA de la compilación beta de la aplicación Citrix Workspace 2301 para Mac por primera vez, es posible que la sesión se cierre de manera impre‑ vista. [HDX‑47361]
- Al agregar el sitio del portal personalizado a la aplicación Citrix Workspace para Mac, es posible que aparezca una página en blanco. [RFMAC‑12857]

### **2211.1**

### **Novedades**

En esta versión se han resuelto algunos problemas para mejorar la estabilidad y el rendimiento gen‑ erales.

#### **Problemas resueltos**

- Es posible que tenga problemas al agregar o autenticar almacenes, o bien al iniciar recursos (aplicaciones o escritorios) con la aplicación Citrix Workspace nativa. [CVADHELP‑22372]
- Es posible que el vídeo entrante y el uso compartido de la pantalla no funcionen durante las videollamadas de Microsoft Teams optimizado. [HDX‑50059]

### **2211**

### **Novedades**

# **Las aplicaciones de Workspace aparecen en el Dock con los iconos de las aplicaciones nativas al abrirse [Technical Preview]**

A partir de la versión 2211, esta función está inhabilitada de forma predeterminada.

Esta función se halla en una versión Tech Preview únicamente accesible mediante solicitud. Para habilitarla en su entorno, complete el formulario de Podio.

### **Experiencia mejorada en Mission C[ontrol y App Exposé](https://podio.com/webforms/28066908/2211724) [Technical Preview]**

A partir de la versión 2211, esta función está inhabilitada de forma predeterminada.

Esta función se halla en una versión Tech Preview únicamente accesible mediante solicitud. Para habilitarla en su entorno, complete el formulario de Podio.

### **Citrix Enterprise Browser**

Esta versión incluye la versión 105.2[.1.40 de Citrix Enter](https://podio.com/webforms/28066921/2211725)prise Browser, basada en la versión 105 de Chromium. Para obtener más información sobre Citrix Enterprise Browser, consulte la documentación de Citrix Enterprise Browser.

#### **Problemas re[sueltos](https://docs.citrix.com/es-es/citrix-enterprise-browser)**

En esta versión también se han resuelto varios problemas para mejorar la estabilidad y el rendimiento generales.

### **2210**

#### **Novedades**

#### **Compatibilidad con macOS 13 Ventura**

La aplicación Citrix Workspace para Mac es compatible con macOS 13 Ventura (13.0).

### **Experiencia mejorada en las actualizaciones automáticas de Mac con Apple silicon (serie M1)**

A partir de esta versión, al descargar la compilación de Arquitectura universal, puede seleccionar entre las compilaciones de Apple silicon e Intel para compatibilidad con máquinas Mac basadas tanto en Apple silicon como en Intel.

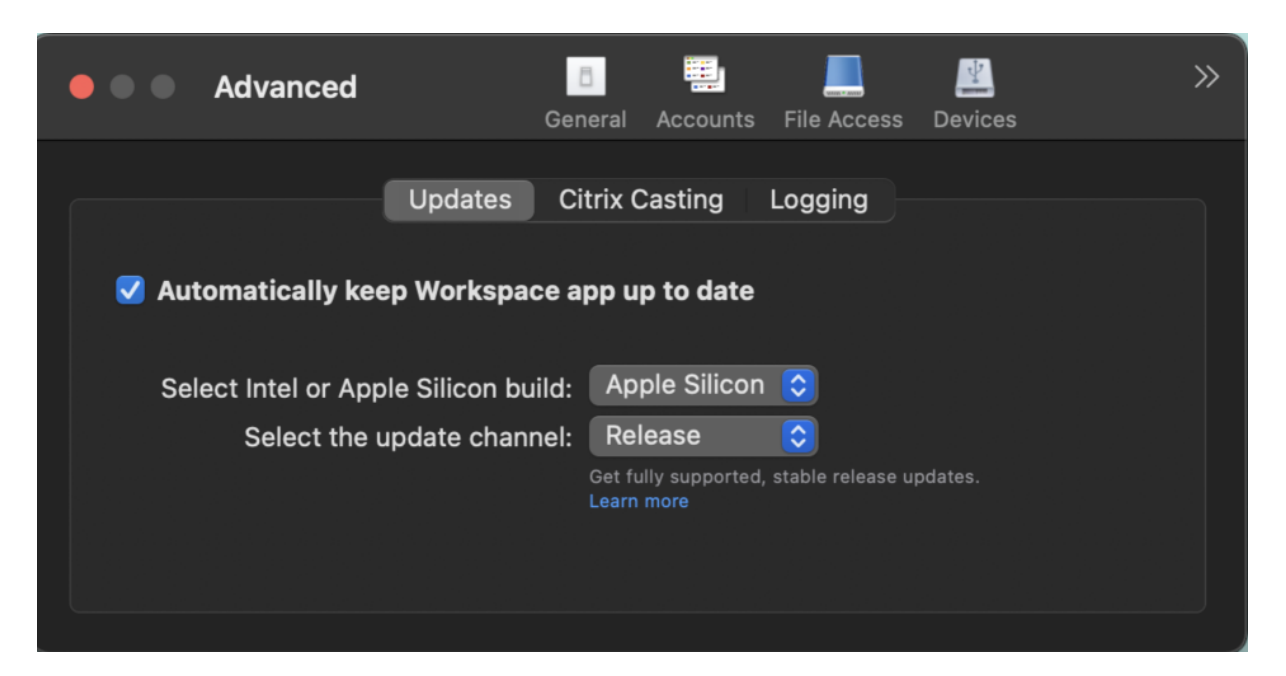

En lasmáquinas con Apple silicon, los usuarios pueden actualizar automáticamente la compilación de Intel incluso después de haber descargado la compilación de Apple silicon. La opción se proporciona en la ficha **Preferencias**.

### **Configuración avanzada para actualizaciones automáticas**

Puede configurar actualizaciones automáticas de Citrix Workspace en Mac con Apple silicon (serie M1) con estos métodos:

- Interfaz gráfica de usuario
- Global App Config Service (GACS)
- Administración de dispositivos móviles (MDM)
- StoreFront

Para obtener más información, consulte Configuración avanzada para actualizaciones automáticas.

# **Las aplicaciones de Workspace aparec[en en el Dock con los iconos de las aplicaciones nativas a](https://docs.citrix.com/es-es/citrix-workspace-app-for-mac/update.html#advanced-configuration-for-automatic-updates-citrix-workspace-updates)l abrirse [Technical Preview]**

Antes, al hacer clic en aplicaciones virtuales de la aplicación Citrix Workspace, se activaba Citrix Viewer, donde estaban disponibles estas aplicaciones. Al abrir muchas aplicaciones, las aplicaciones o sus instancias se abrían en el visor de Citrix. Para ver las aplicaciones abiertas, haga clic con el botón derecho en el icono de Citrix Viewer.

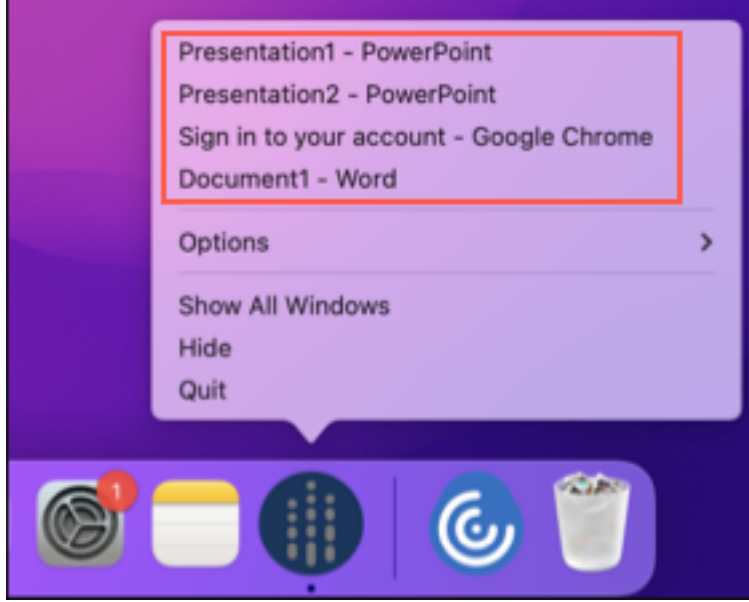

A partir de esta versión, al abrir aplicaciones virtuales, estas aparecen en el Dock con sus respectivos iconos y se identifican fácilmente. Luego podrá acceder a la aplicación virtual desde el propio Dock. Si abre varias instancias de una aplicación, no aparecerán duplicadas en el Dock, sino que se agruparán en una sola instancia en el Dock.

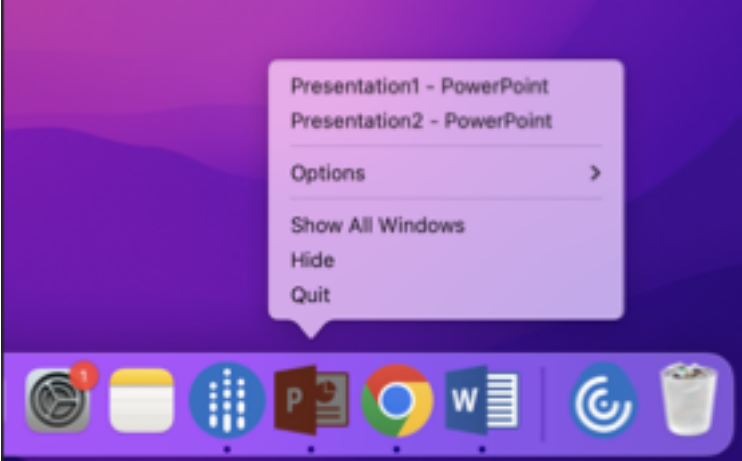

#### **Nota:**

Las Technical Previews están disponibles para que los clientes las prueben en sus entornos de producción limitados o en entornos que no son de producción, y para darles la oportunidad de compartir comentarios. Citrix no acepta casos de asistencia parafunciones en Technical Preview, pero agradece comentarios para mejorarlas. Citrix puede o no actuar a partir de los comentarios en función de su gravedad e importancia. No es aconsejable implementar compilaciones beta en entorn[os de producc](https://podio.com/webforms/28483241/2274717)ión.

### **Experiencia mejorada en Mission Control y App Exposé [Technical Preview]**

Antes, el uso de las funciones **Mission Control** o **App Exposé** en sesiones de aplicaciones virtuales producía la superposición de muchas ventanas abiertas.

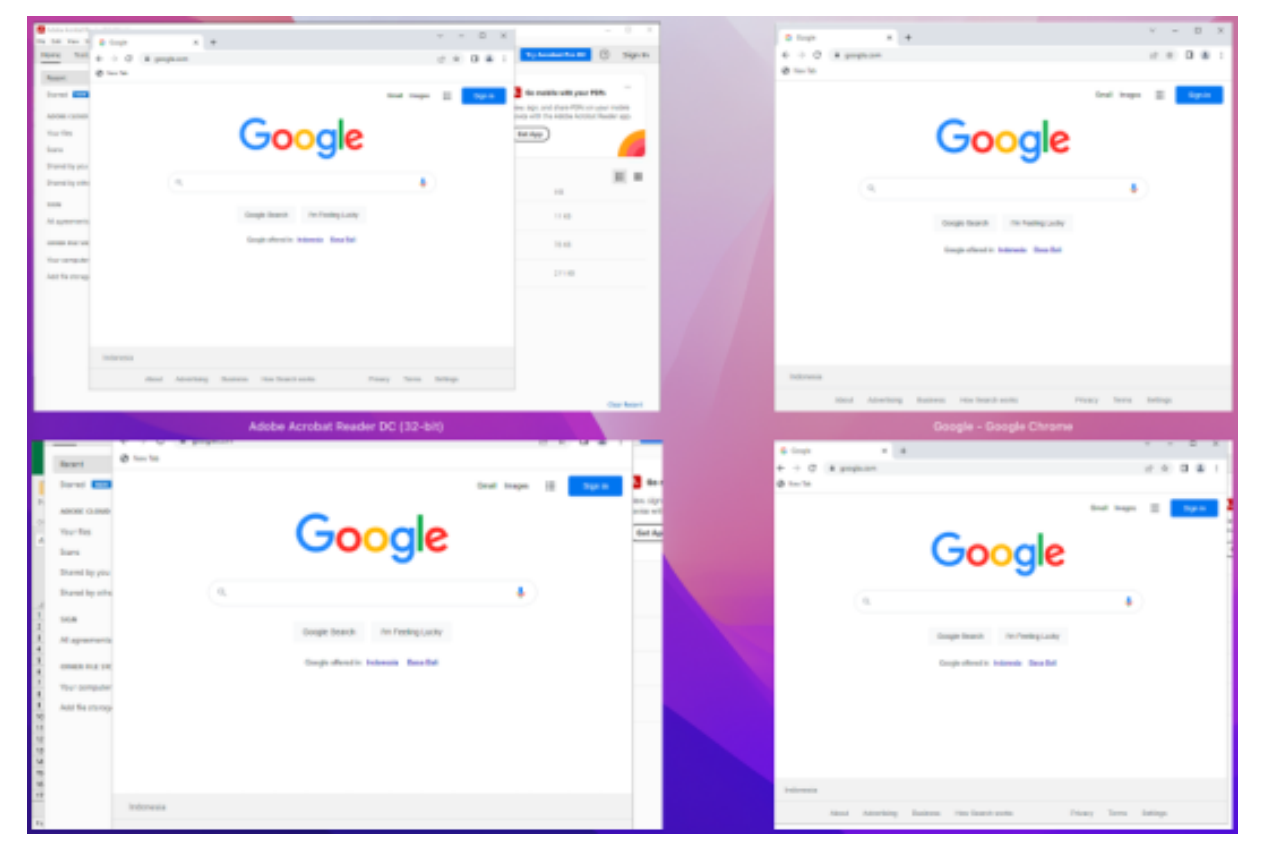

A partir de esta versión, al usar las funciones **Mission Control** o **App Exposé** en sesiones de aplica‑ ciones virtuales y abrir muchas ventanas, las ventanas no se superponen, y puede distinguirlas fácil‑ mente.

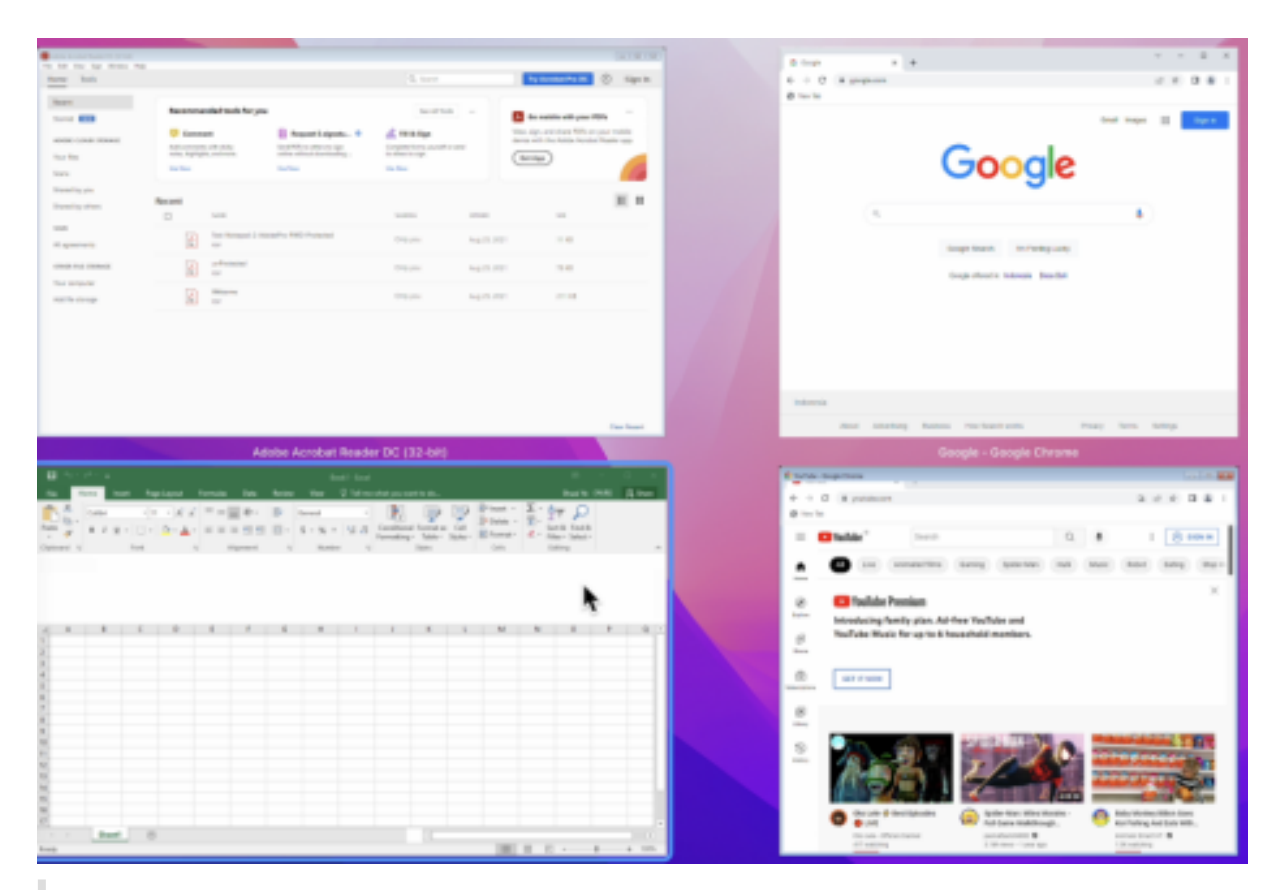

#### **Nota:**

Las Technical Previews están disponibles para que los clientes las prueben en sus entornos de producción limitados o en entornos que no son de producción, y para darles la oportunidad de compartir comentarios. Citrix no acepta casos de asistencia parafunciones en Technical Preview, pero agradece comentarios para mejorarlas. Citrix puede o no actuar a partir de los comentarios en función de su gravedad e importancia. No es aconsejable implementar compilaciones beta en entorn[os de producc](https://podio.com/webforms/28483256/2274718)ión.

### **Rendimiento gráfico mejorado [Technical Preview]**

# Con esta versión, el rendimiento de los gráficos mejora significativamente para las sesiones de escritorio.

#### **Nota:**

Las Technical Previews están disponibles para que los clientes las prueben en sus entornos de producción limitados o en entornos que no son de producción, y para darles la oportunidad de compartir comentarios. Citrix no acepta casos de asistencia parafunciones en Technical Preview, pero agradece comentarios para mejorarlas. Citrix puede o no actuar a partir de los comentarios en función de su gravedad e importancia. No es aconsejable implementar compilaciones beta

en entornos de producción.

### **Función para PPP elevados**

Ahora puede habilitar y equiparar los parámetros de escala de PPP del cliente. Para ello, abra la barra de herramientas de la sesión y vaya a **Preferencias > General > PPP elevados**. La opción PPP eleva‑ dos está inhabilitada de forma predeterminada.

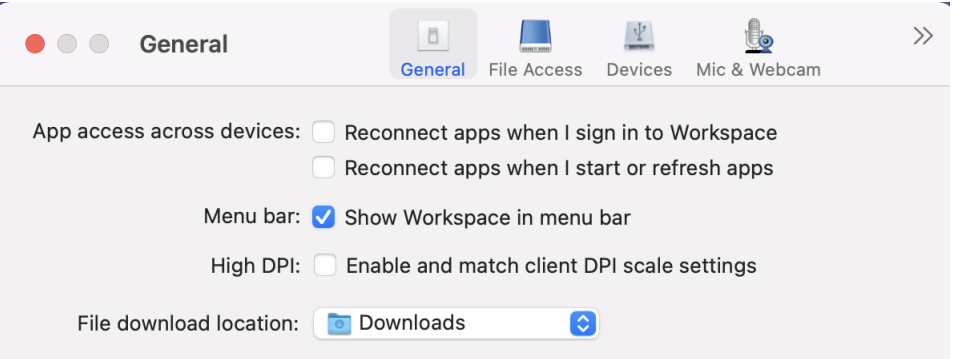

# **Función de configuración administrativa de dispositivos de usuario a través de la herramienta de MDM**

Ahora los administradores pueden configurar estos parámetros al implementar la aplicación Citrix Workspace a través de cualquier herramienta de implementación de MDM, como Citrix Endpoint Man‑ agement:

- **StoreURLs**: Configure los detalles del almacén para que se agreguen automáticamente cuando el usuario abra la aplicación Citrix Workspace, lo que simplifica la experiencia al iniciar sesión. Para agregar un almacén, proporcione los detalles del parámetro **StoreURLs**. Por ejemplo: < string>https://myorg.com/Org/storename</string>
- **BlockStoreAddition**: Impide que el usuario agregue almacenes.

Para impedir que el usuario agregue un almacén, establezca el valor del parámetro **BlockStore‑ Addition** en **True**.

### **Función de autenticación basada en certificados [Technical Preview]**

Ahora puede autenticarse en la aplicación Citrix Workspace (almacenes de la nube) mediante certifi‑ cados de cliente.

Antes, la autenticación basada en certificados se admitía en configuraciones locales, y clientes en configuraciones en la nube no podían iniciar sesión en la aplicación Citrix Workspace. Esta función está inhabilitada de forma predeterminada, y los administradores deben contactar con el servicio de asistencia de Citrix para habilitarla mediante este formulario de solicitud.

Si su organización ha configurado el acceso condicional con Azure Active Directory, se le pedirá al usuario que seleccione un certificado de cliente para la autenticación al iniciar sesión. La autenticación basada en certificados agrega otro nivel de seguridad, lo que garantiza que el dispositivo cumpla con la normativa.

Una vez agregado un almacén e introducidas credenciales válidas para dicho almacén, la aplicación Citrix Workspace muestra una lista de certificados válidos disponibles en su llavero para la autenticación de cliente. Si solo hay un certificado válido en el llavero, se selecciona de forma predetermi‑ nada.

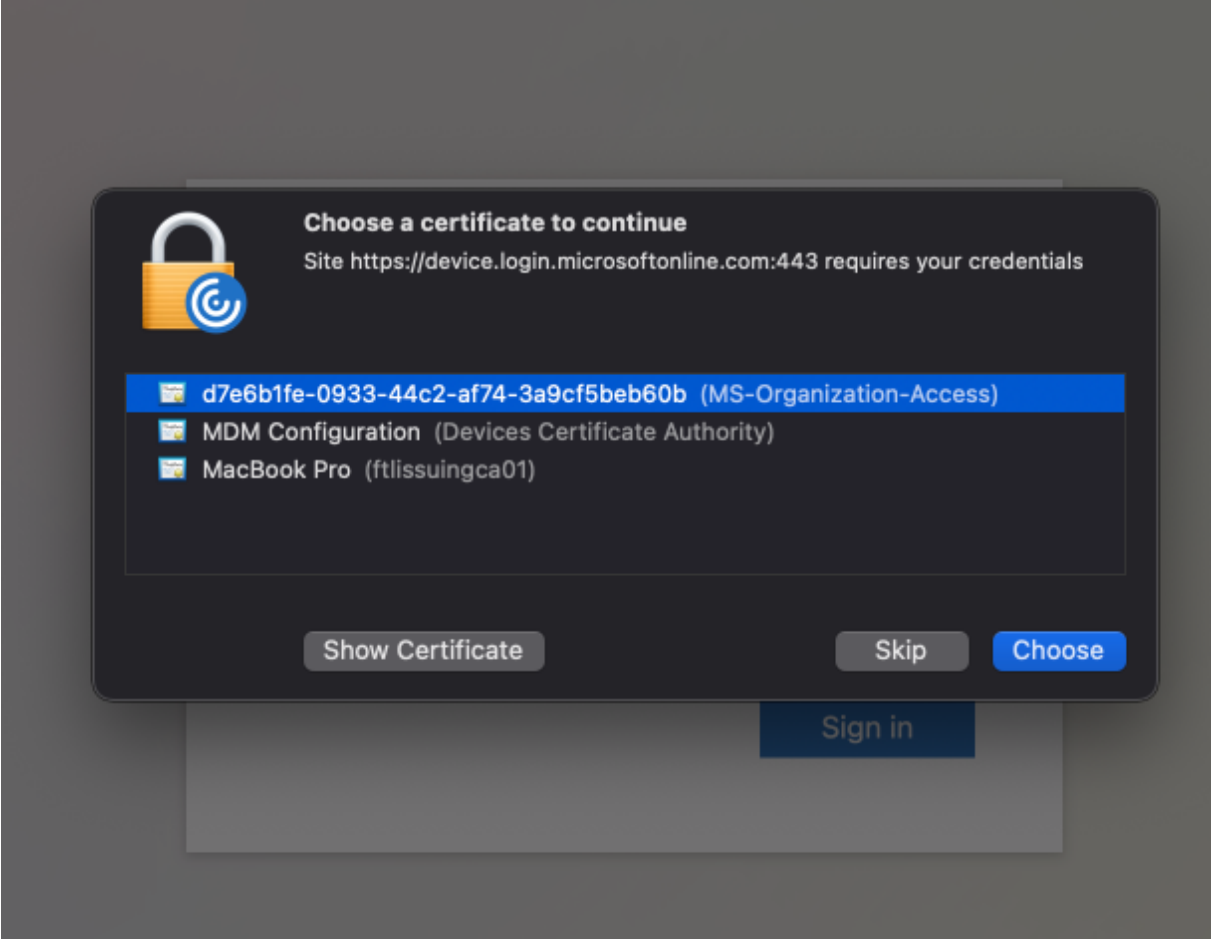

Una vez elegido un certificado, el proveedor de identidades lo valida y el almacén de la aplicación Workspace aparece cuando la validación se realiza correctamente.

**Nota:**

- Si no hay certificados válidos en el llavero, la aplicación Citrix Workspace realiza la gestión predeterminada de la solicitud de autenticación de certificados del servidor. Es posible que esto impida al usuario iniciar sesión.
- Si su organización configuró el acceso condicional con Azure Active Directory y no se en-

cuentran certificados válidos en su llavero, no podrá iniciar sesión en la aplicación Citrix Workspace.

Si un certificado seleccionado anteriormente ya no es válido, aparecerá un mensaje de error en el que se le pide que seleccione un certificado válido o que contacte con el administrador si no tiene ningún certificado.

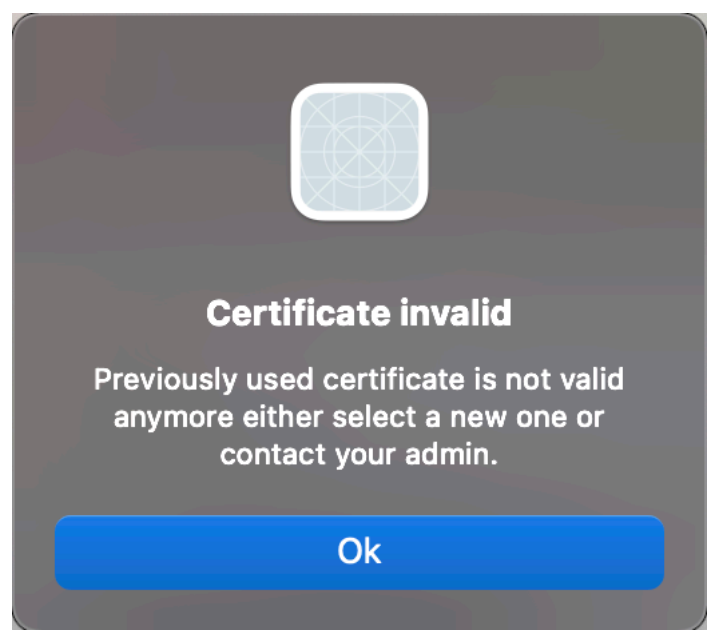

Esta función se halla en una versión Tech Preview únicamente accesible mediante solicitud. Para habilitarla en su entorno, complete el formulario de Podio.

#### **Nota:**

Las Technical Previews están disponibles para q[ue los c](https://podio.com/webforms/27982021/2197776)lientes las prueben en sus entornos de producción limitados o en entornos que no son de producción, y para darles la oportunidad de compartir comentarios. Citrix no acepta casos de asistencia parafunciones en Technical Preview, pero agradece comentarios para mejorarlas. Citrix puede o no actuar a partir de los comentarios en función de su gravedad e importancia. No es aconsejable implementar compilaciones beta en entornos de producción.

### **Cambio de nombre de Citrix Workspace Browser**

Citrix Workspace Browser se llama ahora Citrix Enterprise Browser. El esquema personalizado ahora ha cambiado de "citrixworkspace://" a "citrixbrowser://".

La implementación de esta transición en nuestros productos y en su documentación es un proceso continuo. Agradecemos su comprensión durante esta transición.

• La interfaz de usuario del producto, el contenido del producto y las imágenes e instrucciones de la documentación del producto se actualizarán en las próximas semanas.

- Es posible que algunos elementos (como los comandos y los MSI conserven los nombres ante‑ riores para que los scripts existentes de cliente sigan funcionando).
- Documentación relacionada con el producto

### **Citrix Enterprise Browser**

Esta versión incluye la versión 105.1.1.19 de Citrix Enterprise Browser, basada en la versión 105 de Chromium. Para obtener más información sobre Citrix Enterprise Browser, consulte la documentación de Citrix Enterprise Browser y otros recursos (como vídeos y publicaciones del blog) que están vinculados en esta documentación del producto, los cuales es posible que todavía contengan nombres antiguos.

### **Convertir Citrix Enterprise Browser en el explorador de trabajo [Technical Preview]**

Ahora puede configurar Citrix Enterprise Browser para que abra todos los enlaces y aplicaciones de trabajo o empresariales configurados por su administrador en la aplicación Citrix Workspace. Esta función proporciona una forma de abrir solo enlaces de trabajo o aplicaciones web y SaaS en Citrix Enterprise Browser.

Puede seleccionar un explorador alternativo para abrir cualquier otro enlace o aplicación que no sea de trabajo.

### **Abrir todas las aplicaciones web y SaaS a través de Citrix Enterprise Browser**

A partir de esta versión, todas las aplicaciones web internas y las aplicaciones SaaS externas disponibles en la aplicación Citrix Workspace se abren en Citrix Enterprise Browser.

### **Compatibilidad con extensiones de explorador [Technical Preview]**

Es posible agregar de forma segura a Citrix Enterprise Browser las extensiones que proporcione su administrador. Un administrador puede implementar, administrar y controlar las extensiones. Los usuarios finales pueden ver y usar la extensión en citrixbrowser: //extensions si es necesario. Para obtener más información y parámetros, consulte Global App Configuration Service.

**Nota:**

Esta función se halla en una versión Tech Previ[ew únicamente accesible mediante](https://developer-docs.citrix.com/en-us/server-integration/global-app-configuration-service/getting-started) solicitud. Para habilitarla en su entorno, complete el formulario de Podio.

Para obtener información sobre cómo configurar, consulte la documentación de Citrix Enterprise Browser.

### **Usar Global App Config Service para administrar Citrix Enterprise Browser [Technical Preview]**

El administrador puede usar Global App Config Service para Citrix Workspace para entregar los parámetros de Citrix Enterprise Browser a través de un servicio administrado de forma centralizada.

Global App Config Service se ha diseñado para que los administradores puedan configurar Citrix Workspace y administrar los parámetros de la aplicación Citrix Workspace con facilidad. Esta función permite a los administradores usar Global App Configuration Service para aplicar diversos parámetros o directivas del sistema al explorador Citrix Enterprise Browser de un almacén en particular. El administrador ahora puede configurar y administrar los siguientes parámetros de Citrix Enterprise Browser mediante Global App Configuration Service:

- "Enable CEB for all apps": Convierte a Citrix Enterprise Browser en el explorador predeterminado para abrir aplicaciones web y SaaS desde la aplicación Citrix Workspace.
- "Enable save passwords": Permite o deniega a los usuarios finales la posibilidad de guardar contraseñas.
- "Enable incognito mode": Habilita o inhabilita el modo incógnito.
- "Managed Bookmarks": Permite al administrador enviar marcadores a Citrix Enterprise Browser.
- "Enable developer tools": Habilita o inhabilita las herramientas para desarrolladores en Enter‑ prise Browser.
- "Delete browsing data on exit": Permite al administrador configurar qué datos de Citrix Enterprise Browser se eliminarán al salir.
- "Extension Install Force list": Permite al administrador instalar extensiones en Citrix Enterprise Browser.
- "Extension Install Allow list": Permite al administrador configurar una lista de extensiones per‑ mitidas que los usuarios pueden agregar a Citrix Enterprise Browser. En esta lista se utiliza Chrome Web Store.

**Notas:**

- Estafunción se halla en una versión Tech Preview únicamente accesible mediante solicitud. Para habilitarla en su entorno, complete el formulario de Podio.
- Las Technical Previews están disponibles para que los clientes las prueben en sus entornos de producción limitados o en entornos que no son de producción, y para darles la oportunidad de compartir comentarios. Citrix [no acepta casos de as](https://podio.com/webforms/27953836/2193544)istencia para funciones en Technical Preview, pero agradece comentarios para mejorarlas. Citrix puede o no actuar a partir de los comentarios en función de su gravedad e importancia. No es aconsejable implementar compilaciones beta en entornos de producción.
- El par de nombre y valor distingue entre mayúsculas y minúsculas.
- Todos los parámetros del explorador en Global App Configuration Service se encuentran en

```
la siguiente categoría:
1 {
2
3 "category": "browser",
4 "userOverride": false,
5 "assignedTo": [
6 "AllUsersNoAuthentication"
7 ]
8 }
Q10
11 <!--NeedCopy-->
```
• El administrador también puede aplicar los parámetros a dispositivos no administrados. Para obtener más información, consulte la documentación de Global App Configuration Service.

### **Technic[al Prev](https://developer-docs.citrix.com/en-us/server-integration/global-app-configuration-service/getting-started)iew**

• Versión mejorada de WebRTC para Microsoft Teams optimizado

Para obtener una lista completa de las funciones en Technical Preview, consulte la página Funciones en Technical Preview.

#### **[Problemas resueltos](https://docs.citrix.com/es-es/citrix-workspace-app-for-mac/whats-new/features-in-technical-preview.html)**

- Es posible que la aplicación Citrix Workspace interrumpa el reinicio o el apagado de dispositivos Mac. [RFMAC‑12530]
- Es posible que la tecla Mayús no funcione como se espera en la versión 2206 de la aplicación Citrix Workspace para Mac. [CVADHELP‑20674]

#### **2209**

#### **Novedades**

### **Cerrar sesión en el almacén web personalizado al cerrar la aplicación Citrix Workspace**

Cuando el parámetro **signoutCustomWebstoreOnExit** está establecido en **True**, al cerrar la ventana de la aplicación Citrix Workspace se cierra la sesión del almacén web personalizado. Al abrir de nuevo la aplicación Citrix Workspace, se carga de nuevo la URL del almacén web. Puede configurar el parámetro **signoutCustomWebstoreOnExit** en Global App Configuration Service.

#### **Citrix Enterprise Browser**

Esta versión incluye la versión 103.2.1.10 de Citrix Enterprise Browser (antes denominado Citrix Workspace Browser), basada en la versión 103 de Chromium. Para obtener más información sobre Citrix Enterprise Browser, consulte la documentación de Citrix Enterprise Browser.

### **Problemas resueltos**

- Es posible que la aplicación Citrix Workspace para Mac se inicie automáticamente al reiniciar la aplicación Citrix Workspace para Mac o al instalar la aplicación Citrix Workspace. [RFMAC‑ 12392]
- Es posible que la función para compartir pantalla de Microsoft Teams optimizado para determi‑ nadas aplicaciones de terceros falle en la aplicación Citrix Workspace para Mac. El problema se produce cuando la directiva de códecs de Thinwire se establece en **Para la pantalla entera**. Como resultado, la función para compartir aplicaciones está inhabilitada y no hay opciones disponibles en el panel de uso compartido. [CVADHELP‑20853]

## **2208.1**

### **Novedades**

# **Ver aplicaciones, escritorios y Citrix Enterprise Browser desde la barra de menús a través de un menú de acceso rápido**

Ahora puede ver sus aplicaciones y escritorios favoritos o que haya usado más recientemente, o bien abrir una ventana de Citrix Enterprise Browser, con un clic en el icono de Citrix Workspace de la barra de menús. Esta función proporciona un acceso fácil a algunos de sus recursos sin tener que abrir la aplicación Citrix Workspace.

**Nota:**

Esta función no está disponible en las instalaciones locales.

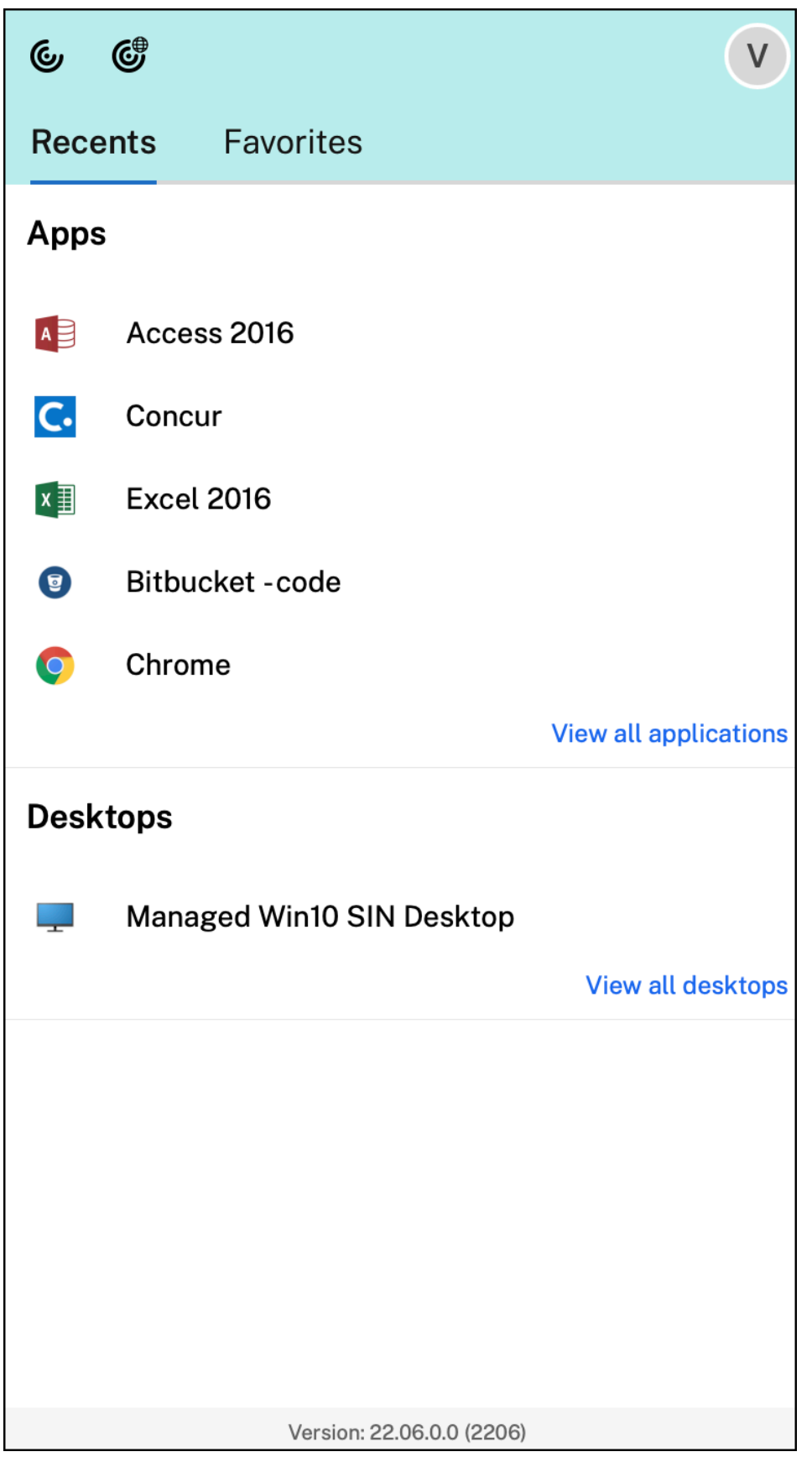

Si no configuró ninguna cuenta, aparecerá un mensaje de inicio de sesión.

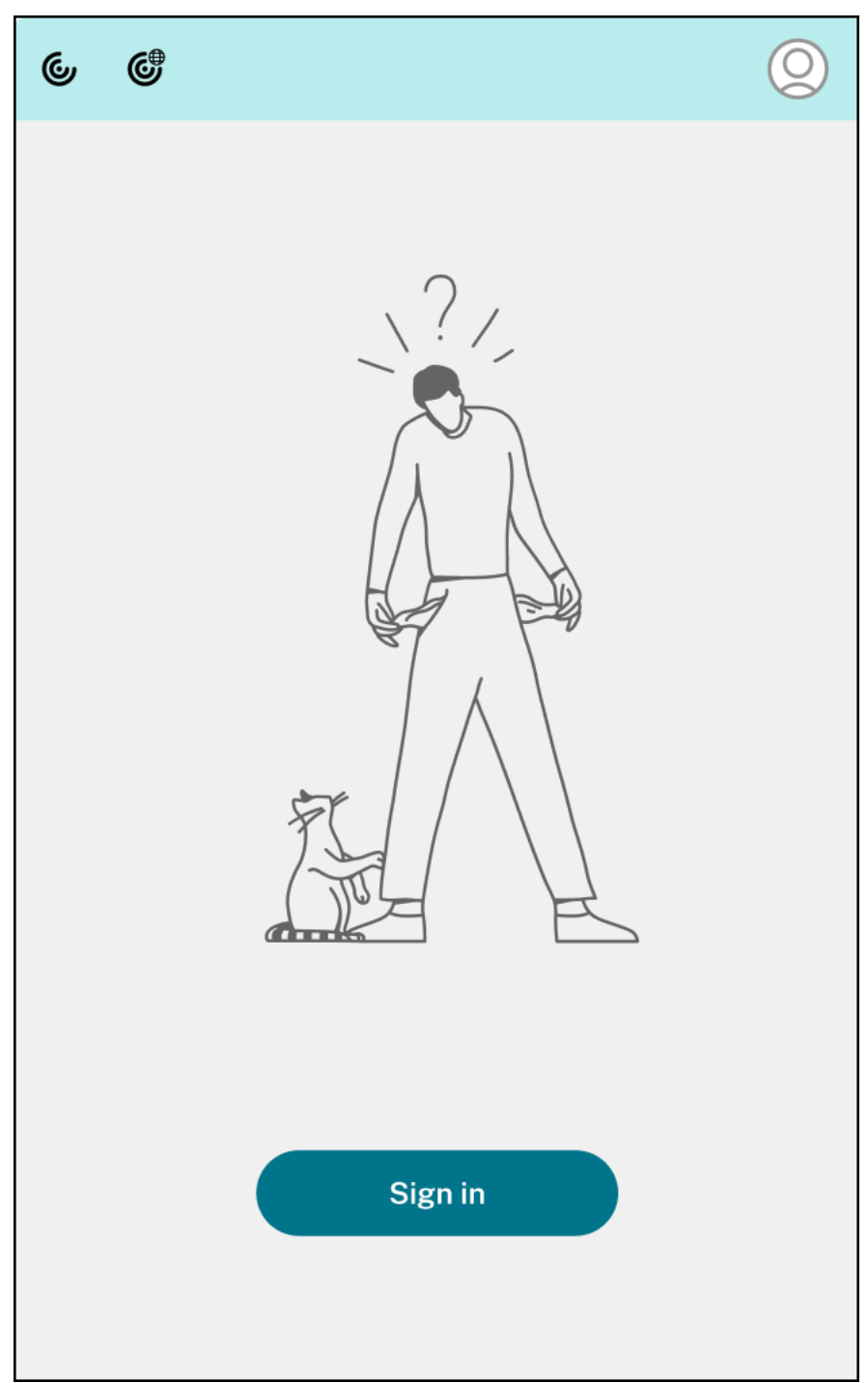

Hasta 5 de sus aplicaciones o escritorios favoritos o usados recientemente aparecen en las opciones de lasfichas**Recientes** y **Favoritos**, respectivamente. Para ver las demás aplicaciones en la aplicación Citrix Workspace, haga clic en **Ver todas las aplicaciones**. Para ver los demás escritorios en la apli‑ cación Citrix Workspace, haga clic en **Ver todos los escritorios**.

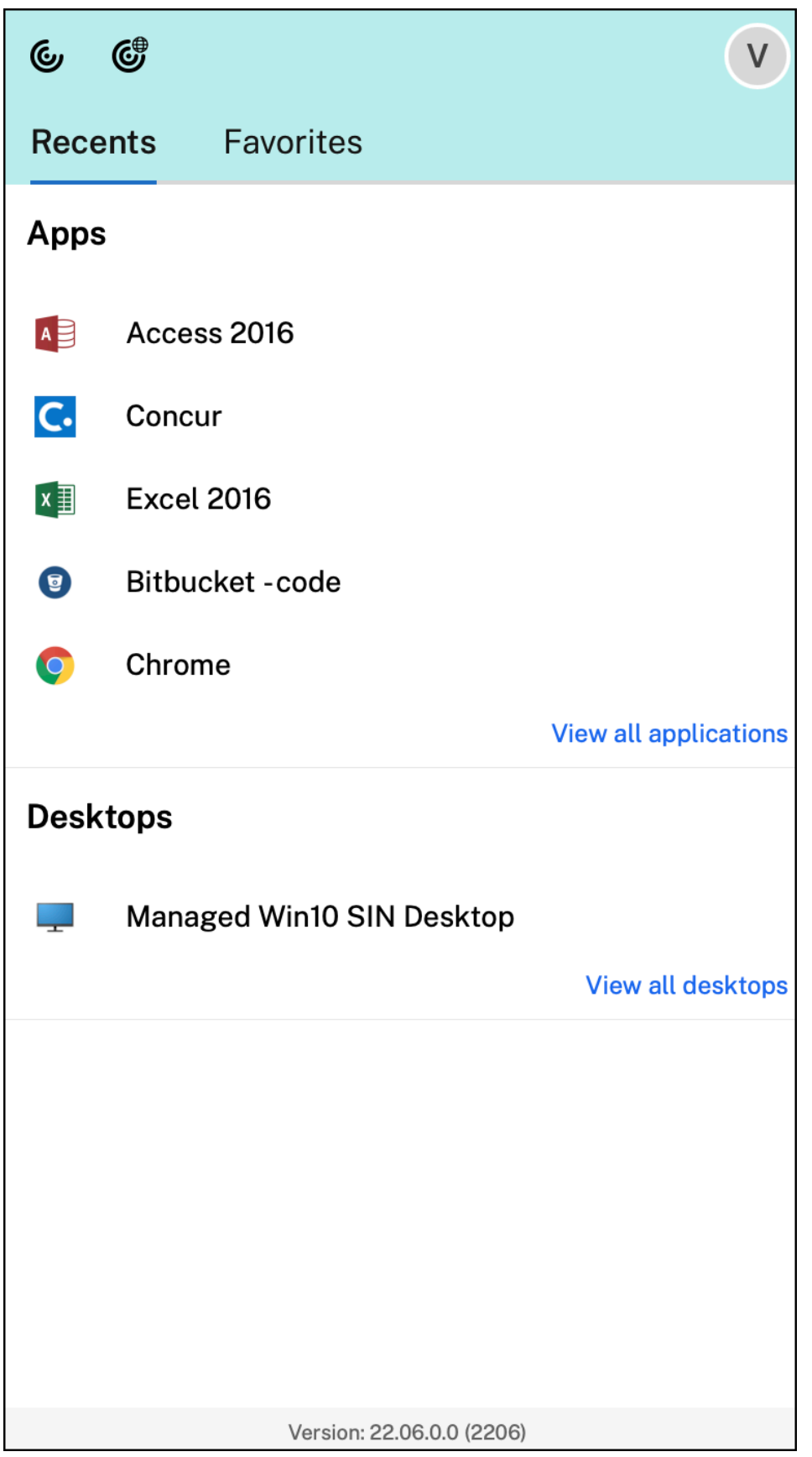

Para abrir la interfaz de usuario de Citrix Workspace, haga clic en el icono de la aplicación Citrix Workspace.

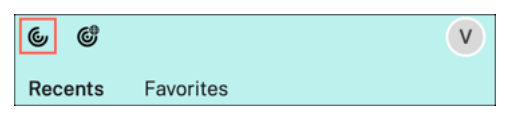

Puede abrir Citrix Enterprise Browser sin abrir ninguna aplicación web o SaaS al hacer clic en el icono de Citrix Enterprise Browser.

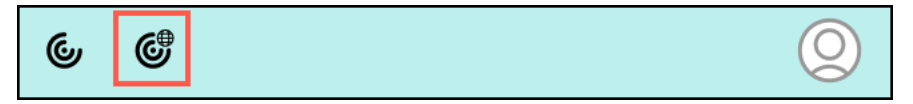

#### **Nota:**

Citrix Enterprise Browser no está disponible si el almacén configurado no tiene ninguna aplicación web o SaaS. Además, solo está disponible si el administrador ha configurado Citrix Secure Private Access.

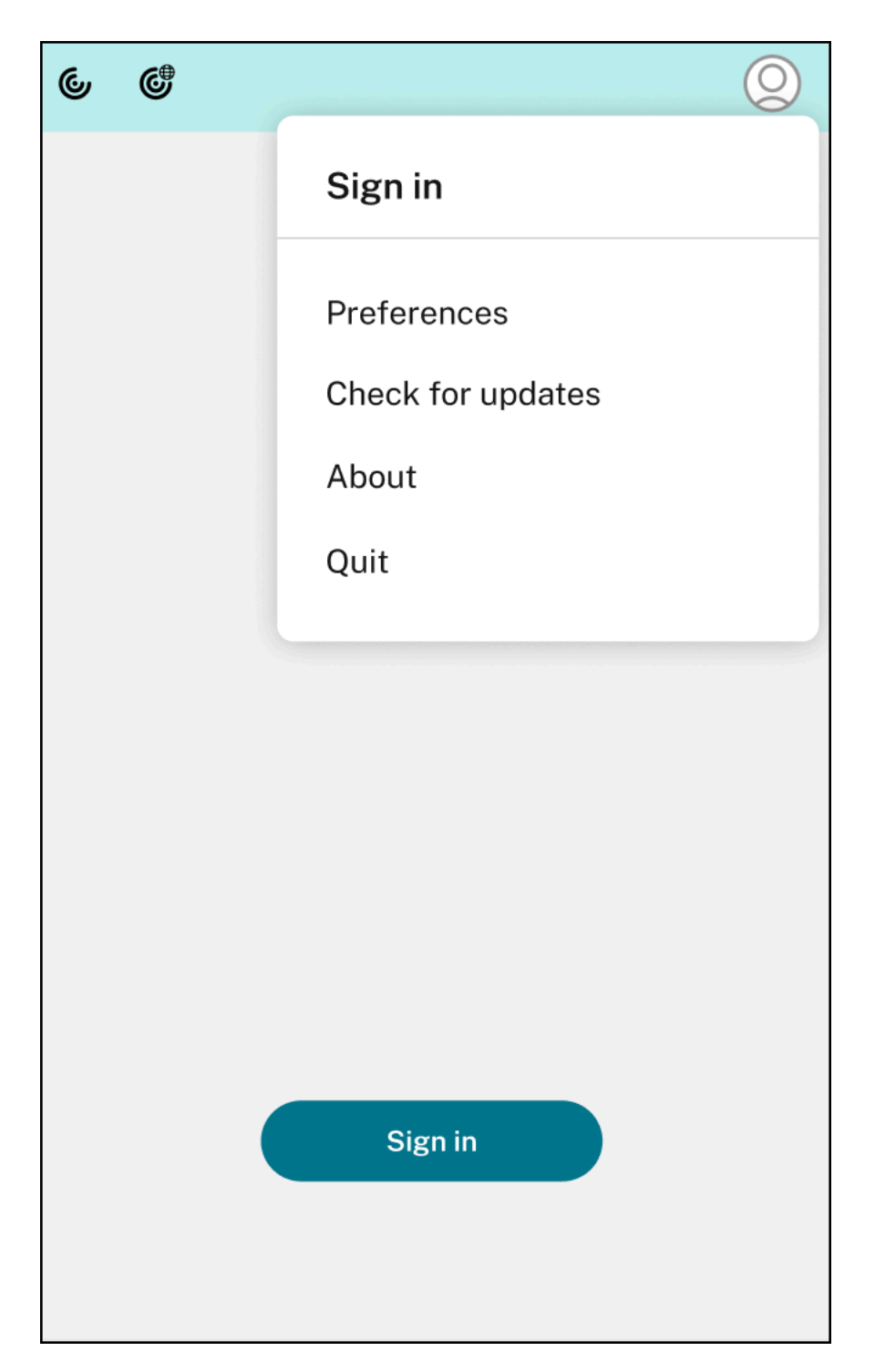

Puede ver estas opciones al hacer clic en el icono de **Cuenta** de la esquina superior derecha:

- Preferencias
- Comprobar si hay actualizaciones
- Información
- Salir

## **Función de autenticación mediante FIDO2 [Tech Preview]**

Con esta versión, los usuarios pueden autenticarse dentro de una sesión de HDX mediante claves de seguridad FIDO2 sin contraseña. Las claves de seguridad FIDO2 ofrecen un modo intuitivo de autenticación para empleados corporativos en aplicaciones o escritorios compatibles con FIDO2 sin necesidad de introducir un nombre de usuario o una contraseña. Para obtener más información so‑ bre FIDO2, consulte Autenticación FIDO2.

Esta función admite actualmente autenticadores móviles (solo USB) con código PIN y funciones táctiles. Puede configurar la autenticación basada en claves de seguridad FIDO2. Para obtener información sobre los requi[sitos previos y el uso](https://fidoalliance.org/fido2/) de esta función, consulte Autorización local y autenticación virtual mediante FIDO2.

Al acceder a una aplicación o un sitio web que admite FIDO2, aparece un mensaje que solicita acceso a la clave de seguridad. Si ya registró su clave de seguridad con un [PIN \(como mínimo, 4 caracteres, y](https://docs.citrix.com/es-es/citrix-virtual-apps-desktops/secure/fido2.html) [como máximo, 64\), deb](https://docs.citrix.com/es-es/citrix-virtual-apps-desktops/secure/fido2.html)e introducir el PIN al iniciar sesión.

Si ya registró su clave de seguridad sin un PIN, solo tiene que tocar la clave de seguridad para iniciar sesión.

**Nota:**

Las Technical Previews están disponibles para que los clientes las prueben en sus entornos de producción limitados o en entornos que no son de producción, y para darles la oportunidad de compartir comentarios. Citrix no acepta casos de asistencia parafunciones en Technical Preview, pero agradece comentarios para mejorarlas. Citrix puede o no actuar a partir de los comentarios en función de su gravedad e importancia. No es aconsejable implementar compilaciones beta en entorn[os de producc](https://podio.com/webforms/27727287/2159752)ión.

#### **Indicador de estado de la batería**

Ahora el estado de la batería del dispositivo se muestra en el área de notificaciones de las sesiones de Citrix Desktop. Para ver el estado de la batería en la sesión de escritorio, haga clic en la flecha **Mostrar iconos ocultos** de la barra de tareas.

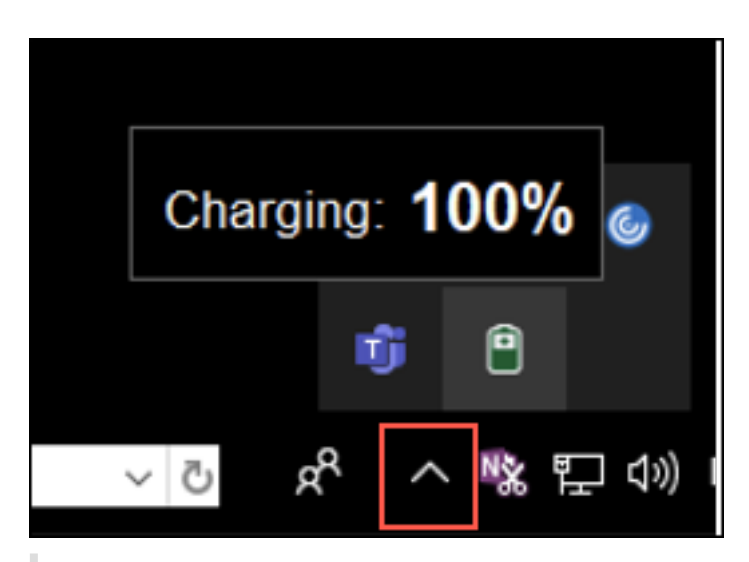

**Nota:**

El indicador de estado de la batería no aparece en los agentes VDA de servidor.

### **Citrix Enterprise Browser**

Esta versión incluye la versión 103.1.1.14 de Citrix Enterprise Browser, basada en la versión 103 de Chromium. Para obtener más información sobre Citrix Enterprise Browser, consulte la documentación de Citrix Enterprise Browser.

### **Perfiles de Ci[trix Enterprise Browser](https://docs.citrix.com/es-es/citrix-enterprise-browser)**

Los perfiles le ayudan a mantener información personal, como el historial, los marcadores, las contraseñas y otros parámetros, por separado para cada una de sus cuentas de Citrix Workspace. En función de su almacén de Workspace, se crea un perfil que le permite disfrutar de una experiencia de navegación única y personalizada.

**Nota:**

Después de actualizar la versión a 103.1.1.14 e iniciar sesión en el dispositivo por primera vez, solo se quitarán las contraseñas guardadas anteriormente. Al iniciar sesión en el dispositivo en un almacén diferente por primera vez, se pierden todos los datos guardados anteriormente.

### **Abra todaslas aplicaciones web y SaaS a través de Citrix Enterprise Browser [Technical Preview]**

A partir de esta versión, todas las aplicaciones web internas y las aplicaciones SaaS externas disponibles en la aplicación Citrix Workspace se abren en Citrix Enterprise Browser. Puede regis‑ trarse para obtener esta versión Technical Preview a través de este formulario de Podio.

## **Nota:**

Las Technical Previews están disponibles para que los clientes las prueben en sus entornos de producción limitados o en entornos que no son de producción, y para darles la oportunidad de compartir comentarios. Citrix no acepta casos de asistencia parafunciones en Technical Preview, pero agradece comentarios para mejorarlas. Citrix puede o no actuar a partir de los comentarios en función de su gravedad e importancia. No es aconsejable implementar compilaciones beta en entornos de producción.

# **Problemas resueltos**

- Cuando aparece la solicitud de inicio de sesión de Citrix Workspace, al hacer clic en el botón Cancelar no se cierra la ventana emergente, y esta aparece repetidamente. [CVADHELP‑19919]
- Si usa Conexión directa de carga de trabajo en Citrix Cloud para conectarse directamente a los VDA, aparece una pantalla negra y se le desconecta del VDA. Este problema se produce cuando se habilita el servicio de ubicación de red (NLS). [HDX-40588]
- Al utilizar un gesto multitoque para pasar cambiar entre aplicaciones a pantalla completa, la ventana de sesión de escritorio de Citrix Workspace se vuelve negra por un momento. Este problema se produce en equipos Mac con pantallas con muesca. [HDX‑42314]

## **2206.1**

## **Novedades**

## **Arrastrar el icono de la aplicación Citrix Workspace a la papelera para desinstalar la aplicación**

Ahora puede arrastrar o mover el icono de la aplicación Citrix Workspace a la papelera para desinsta‑ larla por completo.

Antes, al arrastrar el icono de la aplicación Workspace a la papelera, se quitaba la aplicación, pero quedaban algunos archivos del sistema en el Mac. Con esta versión, la aplicación Citrix Workspace y todos sus archivos asociados se quitan del dispositivo al arrastrar el icono a la papelera.

Para desinstalar la aplicación Citrix Workspace al arrastrarla a la papelera, haga lo siguiente:

- 1. Cierre la aplicación Citrix Workspace si se está ejecutando.
- 2. Arrastre la aplicación Citrix Workspace a la papelera. También puede hacer clic con el botón secundario en la aplicación Citrix Workspace y seleccionar **Opciones** > **Mover a la papelera**.
- 3. Proporcione las credenciales del sistema cuando se le solicite.

4. Cierre todas las aplicaciones en ejecución (Citrix Workspace) y haga clic en **Continuar** para con‑ firmar.

La aplicación Citrix Workspace y todos los archivos del sistema se eliminan del dispositivo.

### **Compatibilidad con la continuidad del servicio en el explorador web Safari**

La función de continuidad del servicio Citrix Workspace ahora es compatible con el explorador web Safari. Los usuarios deben instalar la aplicación Citrix Workspace para Mac y la extensión web de Citrix Workspace. La continuidad del servicio elimina o minimiza la dependencia de la disponibilidad de los componentes involucrados en el proceso de conexión. Le permite conectarse a sus aplicaciones y escritorios virtuales independientemente del estado de los servicios de la nube. Para obtener más información sobre la función de continuidad del servicio, consulte la sección Continuidad del servicio.

### **Función de eliminación de eco de audio mejorada [Tech Preview]**

Ahora, la aplicación Citrix Workspace admite la eliminación de eco en cód[ecs de audio adaptable y](https://docs.citrix.com/es-es/citrix-workspace/optimize-cvad/service-continuity.html) de audio antiguo. Esta función está diseñada para casos de uso con audio en tiempo real y mejora la experiencia del usuario.

Citrix recomienda usar el audio adaptable.

**Nota:**

Las Technical Previews están disponibles para que los clientes las prueben en sus entornos de producción limitados o en entornos que no son de producción, y para darles la oportunidad de compartir comentarios. Citrix no acepta casos de asistencia parafunciones en Technical Preview, pero agradece comentarios para mejorarlas. Citrix puede o no actuar a partir de los comentarios en función de su gravedad e importancia. No es aconsejable implementar compilaciones beta en entorn[os de producc](https://podio.com/webforms/28597762/2293536)ión.

#### **Mejoras en Microsoft Teams optimizado**

Ahora, en Microsoft Teams optimizado, puede usar la función de video cuando se usa más de una sesión de aplicación o escritorio virtual.

### **Indicador de estado de la batería [Tech Preview]**

Ahora el estado de la batería del dispositivo se muestra en el área de notificaciones de las sesiones de Citrix Desktop.

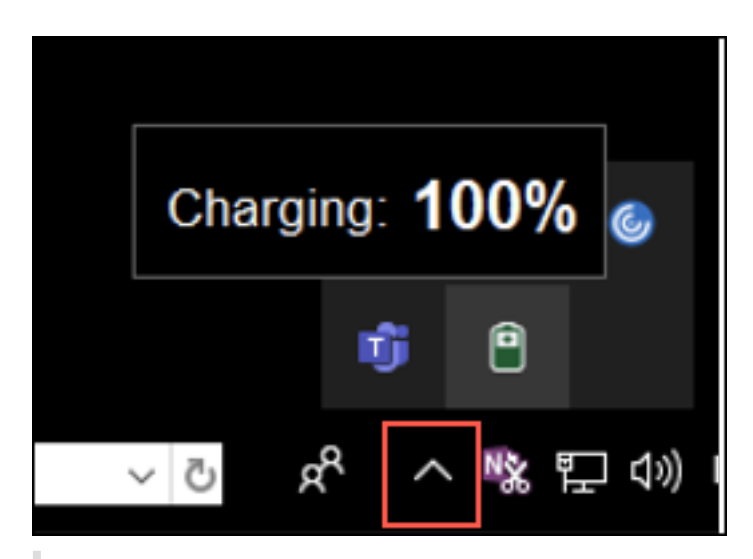

### **Nota:**

El indicador de estado de la batería no aparece en los agentes VDA de servidor.

Las Technical Previews están disponibles para que los clientes las prueben en sus entornos de producción limitados o en entornos que no son de producción, y para darles la oportunidad de compartir comentarios. Citrix no acepta casos de asistencia parafunciones en Technical Preview, pero agradece comentarios para mejorarlas. Citrix puede o no actuar a partir de los comentarios en función de su gravedad e importancia. No es aconsejable implementar compilaciones beta en entornos de producción.

### **Citrix Enterprise Browser**

Esta versión incluye la versión 101.1.1.14 de Citrix Enterprise Browser, basada en la versión 101 de Chromium. Para obtener más información sobre Citrix Enterprise Browser, consulte la documentación de Citrix Enterprise Browser.

#### **Problemas re[sueltos](https://docs.citrix.com/es-es/citrix-enterprise-browser)**

- El puntero del mouse está desalineado en Mac en las pantallas con muesca. [CVADHELP‑19337]
- No se cierra su sesión de la aplicación Workspace una vez transcurrido el tiempo de espera por inactividad. Este problema se produce de forma intermitente. [CVADHELP‑19812]
- Es posible que reciba un error al intentar desinstalar la aplicación Citrix Workspace. [CVADHELP‑ 19121]
- En Microsoft Teams optimizado, es posible que la función de vídeo no esté operativa si inicia otra sesión de escritorio o aplicación virtual. [HDX‑40451]
- Mientras comparte la pantalla o una aplicación durante llamadas de Microsoft Teams, es posi‑ ble que sus compañeros vean artefactos visuales. Este problema se produce por velocidades de

fotogramas inestables, como una reproducción de vídeo incorrecta (fotogramas negros conge‑ lados o transitorios). Esta versión incluye velocidades de fotogramas o de muestreo mejoradas que ayudan a reducir los artefactos visuales. [HDX‑38032]

#### **2204**

#### **Novedades**

#### **Parámetros de Global App Configuration Service para allowedWebStoreURLs**

Ahora, los administradores pueden usar Global App Config Service para configurar los parámetros de almacenes web personalizados. Los administradores pueden configurar almacenes web personal‑ izados mediante la propiedad allowedWebStoreURLs. Para obtener más información sobre Global App Configuration Service, consulte Getting Started.

#### **Función para abrir la aplicación Ci[trix Workspace](https://developer-docs.citrix.com/en-us/server-integration/global-app-configuration-service/getting-started) en modo maximizado**

Los administradores pueden configurar la propiedad maximise workspace window en Global App Configuration Service para permitir que la aplicación Citrix Workspace se abra en modo maximizado de forma predeterminada. Para obtener más información sobre Global App Configuration Service, consulte Getting Started.

#### **Compati[bilidad con mo](https://developer-docs.citrix.com/en-us/server-integration/global-app-configuration-service/getting-started)nitores con PPP elevados [Tech Preview]**

Ahora, la aplicación Citrix Workspace para Mac es compatible con monitores con PPP elevados que tengan una resolución superior a 4K. En las sesiones de escritorio, las aplicaciones, el texto, las imágenes y otros elementos gráficos aparecen en un tamaño que se puede ver cómodamente en estos monitores de alta resolución.

Para habilitar esta función, ejecuta este comando en el terminal de macOS:

#### defaults write com.citrix.receiver.nomas EnableHighDPI -bool YES

Los administradores pueden modificar la directiva **Límite de memoria de presentación**, que especi‑ fica el tamaño máximo del búfer de vídeo en kilobytes de una sesión de escritorio, para adaptarla a la resolución de pantalla. El valor predeterminado de la directiva Límite de memoria de presentación es de 65536 KB y es suficiente para un máximo de 2 monitores 4K (2 x 32400 KB). Los administradores deben modificar este valor en **Citrix Studio** > **Directivas** > **Límite de memoria de presentación** y usar un valor de 393216 KB para usar esta función.

Para obtener más información sobre la directiva Límite de memoria de presentación, consulte Límite de memoria de presentación.

#### **Nota:**

Esta función permite hasta dos monitores conectados.

Las Technical Previews están disponibles para que los clientes las prueben en sus entornos de producción limitados o en entornos que no son de producción, y para darles la oportunidad de compartir comentarios. Citrix no acepta casos de asistencia parafunciones en Technical Preview, pero agradece comentarios para mejorarlas. Citrix puede o no actuar a partir de los comentarios en función de su gravedad e importancia. No es aconsejable implementar compilaciones beta en entorn[os de producc](https://podio.com/webforms/27580350/2140304)ión.

### **Mejora de la Licencia de acceso de cliente (CAL) permanente para sesiones de escritorio remoto**

Con esta versión, si ejecuta CAL en su entorno para acceder a escritorios remotos, cuando el ID del cliente es superior a 15 caracteres, puede iniciar la sesión de escritorio remoto con una licencia per‑ manente.

Para habilitar esta función, los administradores deben configurar el archivo default.ica de esta manera:

- 1. En el servidor de StoreFront, vaya a \*C:\inetpub\wwwroot\Citrix\App\_Data\* y abra el archivo 'default.ica' con un editor de texto.
- 2. Agregue esta línea en la sección **[WFClient]**:

isRDSLicensingEnabled=On

#### **Restaurar los parámetros predeterminados del teclado**

Si en algún momento modificó las preferencias del teclado en la aplicación Citrix Workspace, ahora puede restaurar los parámetros predeterminados del teclado. Para restaurarlos a sus valores prede‑ terminados, abra la aplicación Citrix Workspace, vaya a **Preferencias** > **Teclado** y haga clic en**Restau‑ rar valores predeterminados**. Haga clic en **Sí** para confirmar.

# **Compatibilidad de la protección de aplicaciones con la optimización de HDX para Microsoft Teams**

En esta versión, el uso compartido total del escritorio o de los monitores se inhabilita cuando la pro‑ tección de aplicaciones se habilita para el grupo de entrega. Al hacer clic en **Compartir contenido** en Microsoft Teams, el selector de pantallas quita la opción **Escritorio**. Solo puede seleccionar la opción Ventana para compartir aplicaciones abiertas si la versión del VDA es 2109 o una posterior. Si se ha conectado a un VDA anterior a la versión 2019, no se puede seleccionar ningún contenido.

#### **Citrix Enterprise Browser**

Esta versión incluye la versión 99.1.1.8 de Citrix Enterprise Browser, basada en la versión 99 de Chromium. Para obtener más información sobre Citrix Enterprise Browser, consulte la documentación de Citrix Enterprise Browser.

#### **Convertir Cit[rix Enterprise Browser e](https://docs.citrix.com/es-es/citrix-enterprise-browser)n su explorador web predeterminado**

Ahora puede convertir Citrix Enterprise Browser en su explorador web predeterminado. Una vez que haya convertido Citrix Enterprise Browser en su explorador web predeterminado, todos los enlaces y las aplicaciones web y SaaS se abrirán en Citrix Enterprise Browser de forma predeterminada. Para convertir Citrix Enterprise Browser en el explorador web predeterminado en macOS, haga lo siguiente:

- 1. Abra Citrix Enterprise Browser, haga clic en el icono de puntos suspensivos y abra el menú **Parámetros**.
- 2. Haga clic en la opción **Explorador web predeterminado** en el panel izquierdo.
- 3. En la página Explorador web predeterminado, haga clic en **Definir como predeterminado**. Cuando se le solicite, haga clic en **Usar Citrix Enterprise Browser** para confirmar su elección y aplicar los cambios.

#### **Problemas resueltos**

- El puntero del mouse está desalineado en Mac en las pantallas con muesca. [CVADHELP‑19337]
- No se cierra su sesión de la aplicación Workspace una vez transcurrido el tiempo de espera por inactividad. Este problema se produce de forma intermitente. [CVADHELP‑19812]
- Es posible que reciba un error al intentar desinstalar la aplicación Citrix Workspace. [CVADHELP‑ 19121]
- En Microsoft Teams optimizado, es posible que la función de vídeo no esté operativa si inicia otra sesión de escritorio o aplicación virtual. [HDX‑40451]
- Mientras comparte la pantalla o una aplicación durante llamadas de Microsoft Teams, es posi‑ ble que sus compañeros vean artefactos visuales. Este problema se produce por velocidades de fotogramas inestables, como una reproducción de vídeo incorrecta (fotogramas negros conge‑ lados o transitorios). Esta versión incluye velocidades de fotogramas o de muestreo mejoradas que ayudan a reducir los artefactos visuales. [HDX‑38032]

## **2203.1**

### **Novedades**

Esta versión incluye una experiencia simplificada e intuitiva para los nuevos usuarios que se incor‑ poren.

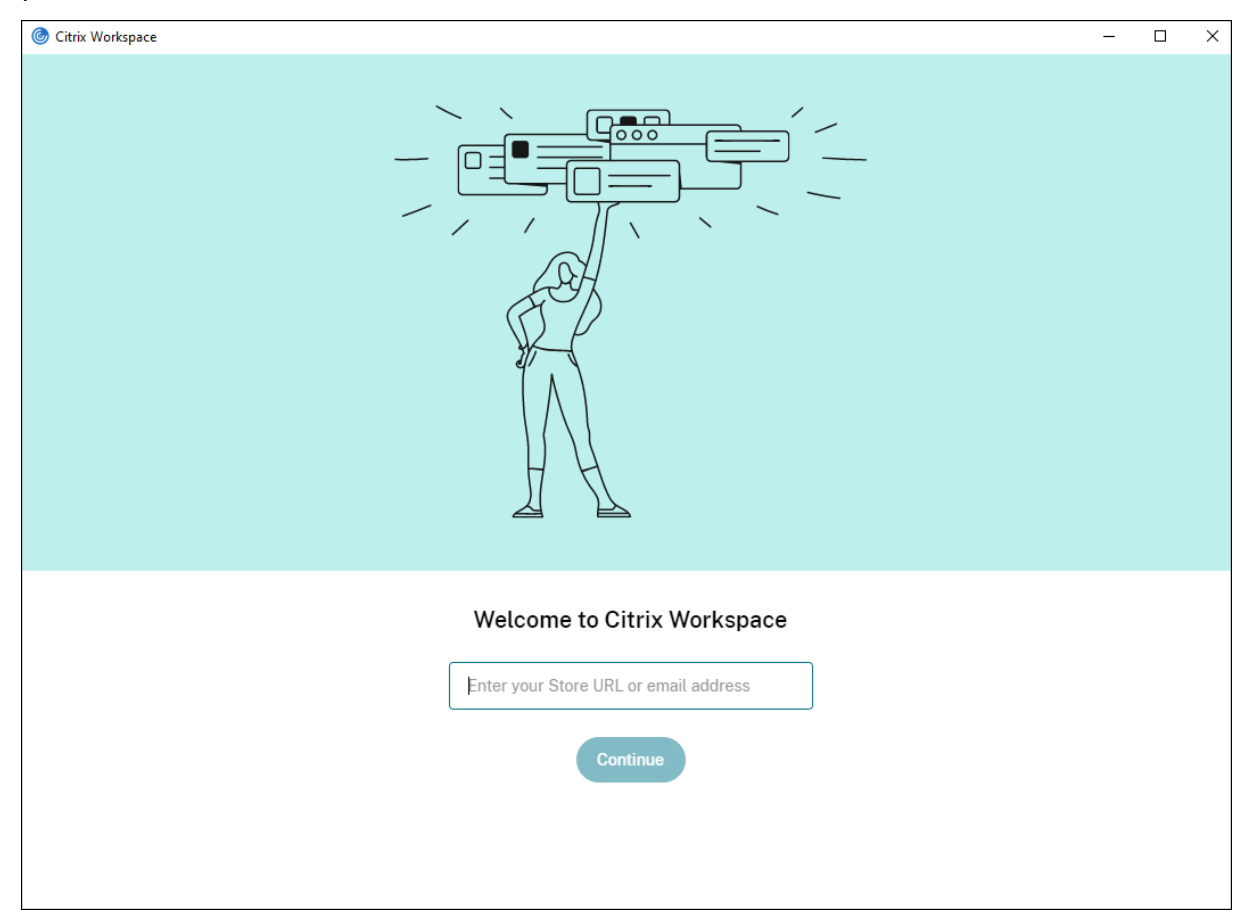

## **Tiempo de espera por inactividad para la aplicación Citrix Workspace**

La función de tiempo de espera por inactividad cierra su sesión de la aplicación Citrix Workspace en función de un valor que establece el administrador. Los administradores pueden especificar el tiempo de inactividad que se permite antes de que se cierre la sesión de usuario automáticamente en la aplicación Citrix Workspace. Se cierra la sesión automáticamente cuando no hay actividad del mouse, del teclado ni táctil durante el intervalo de tiempo especificado dentro de la ventana de la aplicación Citrix Workspace. El tiempo de espera por inactividad no afecta a las sesiones de Citrix Virtual Apps and Desktops y Citrix DaaS (antes denominado Citrix Virtual Apps and Desktops Service) ni a almacenes de Citrix StoreFront.

Para obtener más información, consulte Tiempo de espera por inactividad para la aplicación Citrix Workspace.

#### **Impresión universal de PDF**

Ya puede utilizar la función de impresión universal de PDF al imprimir desde un Mac. Ya no necesita in‑ stalar el controlador de HP Color LaserJet 2800 Series PS al crear automáticamente impresoras cliente en un Mac mediante el controlador de impresora universal (UPD) de Citrix.

Para obtener más información sobre el uso de esta función, consulte Impresión.

### **Compartir aplicaciones mediante la función "Compartir conteni[do" de Micr](https://docs.citrix.com/es-es/citrix-workspace-app-for-mac/configure.html#printing)osoft Teams**

Ya puede compartir aplicaciones individuales, ventanas o la pantalla completa mediante la función de uso compartido de la pantalla en Microsoft Teams. Citrix Virtual Delivery Agent 2109 es un requisito previo para esta función.

Para mostrar una aplicación específica, haga clic en **Compartir contenido** en los controles de la re‑ unión y seleccione la aplicación que le interese. Cuando aparezca un borde rojo alrededor de la apli‑ cación que seleccione, los demás usuarios de la llamada podrán ver su aplicación. Si minimiza la aplicación, Microsoft Teams muestra la última imagen de la aplicación compartida. Maximice la ventana para reanudar el uso compartido de la aplicación.

### **Chat y reuniones multiventana para Microsoft Teams**

Ahora, los usuarios pueden usar varias ventanas para chatear y reunirse en Microsoft Teams (1.5.00.5967 o una versión posterior) con la optimización de HDX en Citrix Virtual Apps and Desktops y Citrix DaaS. Los usuarios pueden separar las conversaciones o las reuniones de varias maneras. Para obtener información detallada sobre la función de ventana emergente, consulte Teams Pop‑Out Windows for Chats and Meetings en el sitio de Microsoft Office 365.

Si usa una versión anterior de la aplicación Citrix Workspace o de VDA, tenga en cuenta que Microsoft retirará el código de las ventanas únicas más adelante. Sin embargo, tendrá un m[ínimo de nueve](https://office365itpros.com/2020/04/10/teams-pop-out-windows-chats-meetings/) [meses para actualizar su versión d](https://office365itpros.com/2020/04/10/teams-pop-out-windows-chats-meetings/)e VDA/CWA a una que admita varias ventanas (2203 o una posterior).

**Nota:**

Estafunción estará disponible solamente después de la implantación de unafutura actualización de Microsoft Teams. Para obtener más información, consultePlan de desarrollo de Microsoft 365.

#### **Dar o tomar el control en Microsoft Teams**

Puede usar el botón **Dar control** para otorgar el control de su pantalla compartida a otros usuarios que participan en la reunión. El otro participante puede seleccionar elementos y modificar la pantalla compartida mediante el teclado, el mouse y el portapapeles. Ahora los dos tienen el control de la pantalla compartida y usted puede recuperarlo cuando quiera.

Para solicitar el control durante las sesiones de uso compartido de pantalla, cualquier participante puede solicitar el control a través del botón **Solicitar control**. La persona que comparte la pantalla puede aprobar o rechazar la solicitud. Cuando tiene el control, puede controlar el teclado y el mouse en la pantalla compartida y liberar el control para dejar de compartir el control.

**Nota:**

Estafunción estará disponible solamente después de la implantación de unafutura actualización de Microsoft Teams.

## **Migración de StoreFront a Workspace**

A medida que su organización migra de una instancia local de StoreFront a Workspace, los usuarios deben agregar manualmente la nueva URL de Workspace en la aplicación Citrix Workspace. Esta fun‑ ción permite a los administradores migrar fácilmente a los usuarios de un almacén de StoreFront a un almacén de Workspace con una interacción mínima de los usuarios.

Para obtener más información sobre esta función, consulte Migración de URL de StoreFront a Workspace.

### **[Global App](https://docs.citrix.com/es-es/citrix-workspace-app-for-mac/configure.html#storefront-to-workspace-migration) Config Service**

El nuevo Citrix Global App Configuration Service para Citrix Workspace ofrece a los administradores de Citrix la capacidad de entregar direcciones URL de servicio de Workspace y parámetros de la apli‑ cación Citrix Workspace a través de un servicio administrado de forma centralizada. Para obtener más información, consulte la documentación de Global App Configuration Service.

### **Prolongar varios monitores en el modo de pantalla completa**

Ahora puede acceder al modo de pantalla completa en dos o [más monitores simultáneamente.](https://developer-docs.citrix.com/en-us/server-integration/global-app-configuration-service/getting-started) Para usar esta función, siga estos pasos:

- 1. Abra Citrix Viewer.
- 2. Para usar el modo de pantalla completa en los demás monitores conectados, arrastre la ventana desde el monitor principal hasta abarcar los monitores conectados. En la barra de menú, seleccione **Ver** > **Entrar en pantalla completa**. La ventana pasa al modo de pantalla completa en esos monitores.

**Nota:**

Si seleccionó la opción**Usar todas las pantallas en pantalla completa**, anule la selección porque esta selección prolonga la pantalla completa en todos los monitores conectados.

### Citrix recomienda usar 3 monitores como máximo, incluido el monitor principal.
#### **Citrix Enterprise Browser**

Esta versión incluye la versión 98.1.2.17 de Citrix Enterprise Browser, basada en la versión 98 de Chromium. Para ver las funciones o correcciones de errores de Citrix Enterprise Browser, consulte Novedades en la documentación de Citrix Enterprise Browser.

### **[Technical P](https://docs.citrix.com/es-es/citrix-enterprise-browser/whats-new.html)review**

- Compatibilidad con una experiencia mejorada de Single Sign‑On (SSO) para aplicaciones web y SaaS
- Compatibilidad con la versión 1.3 del protocolo Transport Layer Security (TLS) en Linux VDA

Para obtener una lista completa de las funciones en Technical Preview, consulte la página Funciones en Technical Preview.

### **[Problemas resueltos](https://docs.citrix.com/es-es/citrix-workspace-app-for-mac/whats-new/features-in-technical-preview.html)**

- Durante las sesiones activas, la marca de agua de la aplicación Citrix Workspace se vuelve trans‑ parente y muestra el contenido de las ventanas en segundo plano. Este problema solo se pro‑ duce en el modo integrado. [CVADHELP‑19153]
- Al iniciar una sesión desde un VDA (2112 o una versión posterior) a través de un dispositivo Citrix ADC, es posible que sufra una interrupción de la sesión, durante la cual la fiabilidad de la sesión se inicia, pero sin conectarse de nuevo. [CVADHELP‑19687]
- El cuadro de diálogo emergente sobre la recepción de archivos grandes del plug-in Mimecast no aparece en Outlook. [HDX‑37137]
- Cuando el valor de Path MTU Discovery (PMTUD) no es 1500 (valor predeterminado), los usuar‑ ios no pueden recurrir a TCP en un entorno de nube de Azure. [HDX‑37215]
- Es posible que vea un uso elevado de la CPU en el dispositivo de punto final cuando la cámara web está encendida en videollamadas de Microsoft Teams optimizado. [HDX‑37168]
- En la aplicación Citrix Workspace, es posible que se produzcan errores intermitentes al responder o realizar llamadas de Microsoft Teams. Aparece este mensaje de error: "No se pudo establecer la llamada". [HDX‑38819]
- Es posible que las sesiones de la aplicación Citrix Workspace no se inicien si Citrix AppFlow está configurado en Citrix ADC. [HDX‑39496]
- Cuando la actualización automática está inhabilitada y va a **Preferencias** > **Avanzado**, la apli‑ cación Citrix Workspace se cierra de forma inesperada. [RFMAC‑10978]

# **2201**

### **Novedades**

### **Migración de StoreFront a Workspace [Technical Preview]**

A medida que su organización migra de una instancia local de StoreFront a Workspace, los usuarios deben agregar manualmente la nueva URL de Workspace en la aplicación Citrix Workspace. Esta fun‑ ción permite a los administradores migrar fácilmente a los usuarios de un almacén de StoreFront a un almacén de Workspace con una interacción mínima de los usuarios.

**Nota:**

Las Technical Previews están disponibles para que los clientes las prueben en sus entornos de producción limitados o en entornos que no son de producción y compartan sus comentarios. Citrix no acepta casos de asistencia para funciones en Technical Preview, pero agradece comentarios para mejorarlas. Citrix puede o no actuar a partir de los comentarios en función de su gravedad e importancia. No es aconsejable implementar compilaciones beta en entornos de producción.

# **Programa Beta de la aplicación Citrix Workspace**

A partir de esta versión, podrá actualizar automáticamente las instalaciones existentes de Citrix Workspace a las compilaciones Beta más recientes y probarlas. Las compilaciones Beta son versiones de acceso anticipado publicadas antes de la disponibilidad general de actualizaciones públicas, estables y totalmente funcionales. Recibirá una notificación de actualización cuando la Citrix Workspace se haya configurado para obtener actualizaciones automáticas.

Para acceder a las compilaciones Beta, abra la aplicación Citrix Workspace, haga clic con el botón derecho en Citrix Workspace, en la barra de herramientas, y haga clic en **Preferencias** > **Avanzado**. Para actualizar su versión a una compilación Beta, seleccione el **canal Beta** de la lista desplegable.

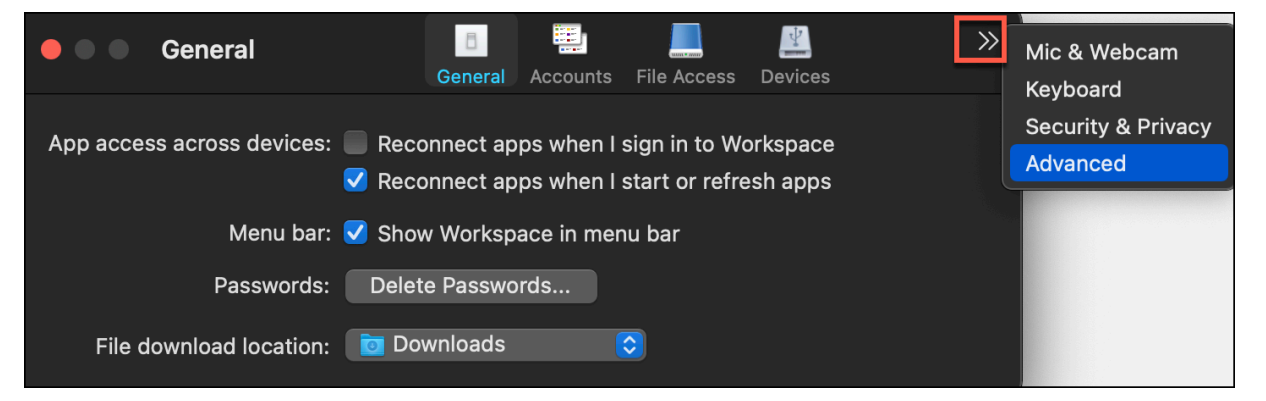

• **Beta:** Versión de acceso anticipado para probar y notificar problemas fácilmente antes de su disponibilidad general.

• **Público:** Actualización pública, estable y totalmente funcional.

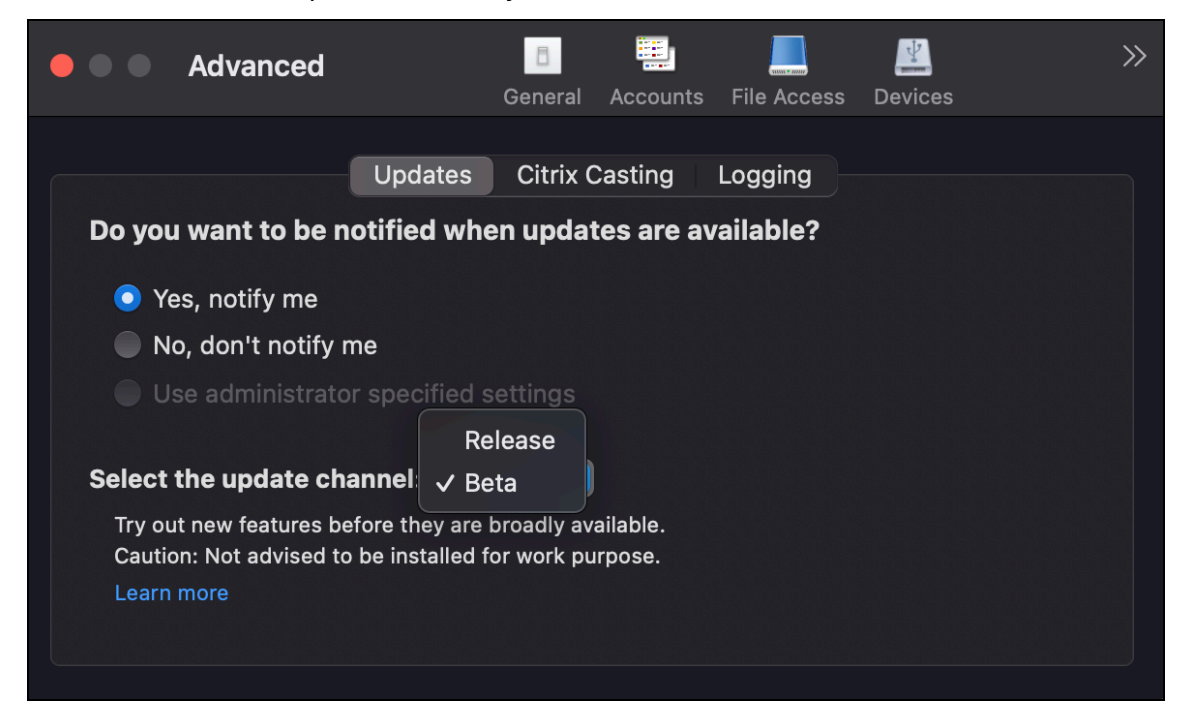

Para obtener más información sobre el uso de esta función, consulte Actualización.

### **Prolongar varios monitores en el modo de pantalla completa [Te[chnical Previe](https://docs.citrix.com/es-es/citrix-workspace-app-for-mac/update.html)w]**

Ahora puede acceder al modo de pantalla completa en dos o más monitores simultáneamente. Para usar esta función, siga estos pasos:

- 1. Abra Citrix Viewer.
- 2. Para usar el modo de pantalla completa en los demás monitores conectados, arrastre la ventana desde el monitor principal hasta abarcar los monitores conectados. En la barra de menú, seleccione **Ver** > **Entrar en pantalla completa**. La ventana pasa al modo de pantalla completa en esos monitores.

**Nota:**

Si seleccionó la opción**Usar todas las pantallas en pantalla completa**, anule la selección porque esta selección prolonga la pantalla completa en todos los monitores conectados.

### Citrix recomienda usar 3 monitores como máximo, incluido el monitor principal.

### **Nota:**

Las Technical Previews están disponibles para que los clientes las prueben en sus entornos de producción limitados o en entornos que no son de producción y compartan sus comentarios. Citrix no acepta casos de asistencia para funciones en Technical Preview, pero agradece comentarios para mejorarlas. Citrix puede o no actuar a partir de los comentarios en función de su [gravedad e importancia. No es ac](https://podio.com/webforms/22969502/1632225)onsejable implementar compilaciones beta en entornos de producción.

### **Problemas resueltos**

- Al seleccionar el texto candidato en la ventana de redacción del Editor de métodos de entrada (IME) con las flechas izquierda o derecha del teclado, el cursor de entrada de texto no se mueve como es debido. Este problema se produce al iniciar un escritorio con la casilla **Utilizar la dis‑ tribución local del teclado en vez de la distribución de teclado del servidor remoto** selec‑ cionada en la ventana **Preferencias** > **Teclado** de la aplicación Citrix Workspace. Este problema se observa solo en chino y japonés. [HDX‑34956]
- El puntero del mouse desaparece de forma intermitente en sesiones de aplicaciones de Workspace y no puede hacer clic en nada. [HDX‑36820]
- La sesión de escritorio se cierra de forma inesperada al arrastrar una celda de una tabla dinámica en una hoja de Excel. [HDX‑37178]
- A veces, hay problemas con los gráficos de la sesión de escritorio después de actualizarse a la versión 2112 y cuando se aplican directivas de códec H.264 sin pérdida y de pantalla completa. [HDX‑37272]
- Después de actualizar la versión 2010 de la aplicación Citrix Workspace a la versión 2112, no puede conectarse a escritorios ni a aplicaciones. [RFMAC‑10811]

# **2112**

### **Novedades**

# **Compatibilidad con almacenes web personalizados**

Ahora puede acceder al almacén web personalizado de su organización desde la aplicación Citrix Workspace para Mac. Antes, accedía a todos los almacenes personalizados solamente a través del explorador.

La aplicación Citrix Workspace para Mac carga los almacenes web personalizados con una experiencia similar a la de un explorador web y amplía las prestaciones de protección de aplicaciones a los al‑ macenes web personalizados. Al hacer que el portal personalizado sea accesible desde la aplicación Citrix Workspace nativa, se ofrecen prestaciones y una experiencia de usuario integrales para esta fun‑ ción. Para obtener más información sobre Global App Configuration Service, consulte Getting Started.

Para obtener más información sobre la configuración de almacenes web personalizados, consulte Almacenes web personalizados.

### **Solicitar control en Microsoft Teams**

En esta versión, durante una llamada de Microsoft Teams, puede solicitar el control cuando un partici‑ pante comparte la pantalla. Una vez que tenga el control, puede realizar selecciones, modificaciones u otras acciones en la pantalla compartida.

Para tomar el control cuando se comparte una pantalla, haga clic en **Solicitar control** en la parte superior de la pantalla de Microsoft Teams. El participante de la reunión que comparte la pantalla puede aceptar o rechazar su solicitud. Cuando haya terminado, haga clic en **Liberar control**.

### **Limitación:**

La opción **Solicitar el control** no está disponible durante llamadas entre un usuario optimizado y un usuario en el cliente de escritorio de Microsoft Teams nativo en el dispositivo de punto final. Como solución temporal, los usuarios pueden unirse a una reunión para obtener la opción **Solicitar el con‑ trol**.

# **e911 dinámico**

Con esta versión, la aplicación Citrix Workspace admite llamadas de emergencia dinámicas. Cuando se usa en los planes de llamadas de Microsoft, Operator Connect y enrutamiento directo, le permite:

- Configurar y redirigir llamadas de emergencia.
- Notificar al personal de seguridad.

La notificación se proporciona en función de la ubicación actual de la aplicación Citrix Workspace que se ejecuta en el dispositivo de punto final, en lugar del cliente de Microsoft Teams que se ejecuta en el VDA. La ley de Ray Baum exige que la ubicación transmitible de la persona que llama al 911 se trans‑ mita al Punto de Respuesta de Seguridad Pública (PSAP) correspondiente. A partir de la aplicación Citrix Workspace 2112.1 para Windows, la optimización para Microsoft Teams con HDX cumple con la ley de Ray Baum. Para obtener más información sobre esta función, consulte Compatibilidad con e911 dinámico en la sección **Sistema telefónico de Microsoft**.

# **[Impresión uni](https://docs.citrix.com/es-es/citrix-virtual-apps-desktops/multimedia/opt-ms-teams.html#microsoft-phone-system)versal de PDF (Technical Preview)**

La función de impresión universal de PDF está disponible en la versión 2112 de Citrix Virtual Apps and Desktops. Esta función está inhabilitada de forma predeterminada. Para usarla, debe registrarse me‑ diante este formulario web. La función se activa para usted una vez recibida su información. También obtendrá instrucciones sobre el uso de la función y las directivas de impresión que deben habilitarse.

### **Nota:**

Las [Technical Previews e](https://podio.com/webforms/26960352/2062396)stán disponibles para que los clientes las prueben en sus entornos de producción limitados o en entornos que no son de producción y compartan sus comentarios.

Citrix no acepta casos de asistencia para funciones en Technical Preview, pero agradece comentarios para mejorarlas. Citrix puede o no actuar a partir de los comentarios en función de su gravedad e importancia. No es aconsejable implementar compilaciones beta en entornos de producción.

# **Continuidad del servicio**

La continuidad del servicio elimina o minimiza la dependencia de la disponibilidad de los componentes involucrados en el proceso de conexión. Los usuarios pueden iniciar sus aplicaciones y es‑ critorios virtuales, independientemente del estado de los servicios en la nube. Las extensiones web de Citrix Workspace ponen la continuidad del servicio a disposición de los usuarios que acceden a sus aplicaciones y escritorios a través de un explorador.

Juntos, la aplicación Citrix Workspace y la extensión web de Workspace utilizan las concesiones de conexión de Workspace para proporcionar a los usuarios del explorador acceso a sus aplicaciones y escritorios durante desconexiones. Para obtener más información, consulte Continuidad del servicio.

# **Citrix Enterprise Browser**

Esta versión de Citrix Enterprise Browser está basada en Chromium 95. Pa[ra ver las funciones o cor](https://docs.citrix.com/es-es/citrix-workspace/service-continuity.html)‑ recciones de errores de Citrix Enterprise Browser, consulte Novedades en la documentación de Citrix Enterprise Browser.

### **Problemas resueltos**

- El error "No se puede conectar con el servidor" aparece cuando el protocolo de transporte cam‑ bia de Enlightened Data Transport (EDT) a TCP. [CVADHELP‑18310]
- Si se abre una aplicación web progresiva (PWA) protegida en macOS, no se aplican las directivas de **protección de aplicaciones**. [RFMAC‑10128]

# **2111**

# **Novedades**

- Con esta versión, los usuarios no pueden revertir manualmente la aplicación Citrix Workspace para Mac a una versión anterior a la versión instalada en sus sistemas. Por ejemplo, si un dis‑ positivo Mac tiene la versión 2109 de la aplicación Citrix Workspace instalada, no podrá revertir manualmente la aplicación a la versión 2108 o a una anterior.
- Inicie la sesión de escritorio remoto con una licencia permanente si usa licencias de acceso de cliente (CAL) para acceder a escritorios remotos. Puede iniciar la sesión de escritorio remoto cuando el ID de cliente tenga más de 15 caracteres.

• Para cargar el SDK de Citrix Virtual Channel en un Mac que use la aplicación Citrix Workspace 2111, debe compilar de nuevo sus canales virtuales personalizados. Para obtener información detallada, consulte Update Custom Virtual Channels on Citrix Workspace app for Mac.

# **Función de almacenes [web personalizados \[Technical Preview\]](https://support.citrix.com/article/CTX331404)**

Con esta versión, puede acceder al almacén web personalizado de su organización desde la aplicación Citrix Workspace para macOS. Para usar esta función, los administradores deben agregar el almacén web personalizado a la lista de URL permitidas en Global App Configuration Service. Tras agregar las URL, puede proporcionar la URL del almacén web personalizado en la pantalla Agregar cuenta de la aplicación Citrix Workspace. El almacén web personalizado se abre en la aplicación Citrix Workspace para macOS nativa.

# **Nota:**

Las Technical Previews están disponibles para que los clientes las prueben en sus entornos de producción limitados o en entornos que no son de producción y compartan sus comentarios. Citrix no acepta casos de asistencia para funciones en Technical Preview, pero agradece comentarios para mejorarlas. Citrix puede o no actuar a partir de los comentarios en función de su gravedad e importancia. No es aconsejable implementar compilaciones beta en entornos de producción.

**Ci[trix En](https://podio.com/webforms/22969502/1632225)terprise Browser**: Para obtener nuevas funciones o correcciones de errores en Citrix Enter‑ prise Browser, consulte Novedades en la documentación de Citrix Enterprise Browser.

# **Problemas resueltos**

- En dispositivos con macOS, no se admite Advanced Audio Coding (AAC). [CTXBR-1844]
- Si configuró la aplicación Citrix Workspace mediante el archivo . cr e inició sesión con sus credenciales, la página de inicio tarda en aparecer. [RFMAC‑9990]
- Abra una aplicación SaaS protegida, abra una ficha nueva y arrastre la ficha nueva fuera de la barra de fichas para separarla en una nueva ventana. Coloque dos ventanas juntas, abra una ficha nueva en la segunda ventana y haga una captura de pantalla. También puede hacer cap‑ turas de pantalla de la aplicación SaaS protegida. [RFMAC‑10060]
- Si cambia de un almacén a otro, es posible que se le cierre la sesión del primer almacén. [RFMAC‑ 10137]
- Al introducir credenciales incorrectas al iniciar sesión en la aplicación Citrix Workspace, no aparece el mensaje de error "Credenciales incorrectas" y aparece de nuevo un mensaje de autenticación. A veces, **Dominio\Usuario** aparece en la solicitud de autenticación en lugar de **Nombre de usuario**. [RFMAC‑10210]

• No se pueden realizar llamadas P2P de Microsoft Teams optimizado desde la aplicación Citrix Workspace para Mac 2109 a la aplicación Citrix Workspace para Windows 2109. [HDX‑35223]

### **2109.1**

### **Novedades**

### **Compatibilidad con macOS Monterey**

La aplicación Citrix Workspace para Mac se admite en macOS Monterey (12.0.1).

### **Problemas resueltos**

- Si abrió una aplicación protegida, una aplicación SaaS desprotegida y una sesión de escritorio protegida, el explorador web se cierra de forma inesperada. Este problema se produce cuando cambia de la ventana de la sesión de escritorio protegida a la aplicación SaaS desprotegida. [CTXBR‑2087]
- Si el administrador instaló extensiones externas en Google Chrome, Citrix Enterprise Browser se cierra de forma inesperada al abrirlo. [CTXBR-2135]

### **2109**

### **Novedades**

### **Nota:**

Si se habilita la Continuidad del servicio y actualiza la versión a 2109, se actualizarán los archivos de concesión de conexiones. Todas las concesiones existentes se eliminan y se obtienen concesiones nuevas como parte de mejoras de funcionalidad.

### **Aplicación Citrix Workspace para Mac en la Beta de macOS Monterey**

La aplicación Citrix Workspace 2109 para Mac se ha probado en la Beta 7 de macOS Monterey. Utilice esta configuración en un entorno de prueba y envíenos sus comentarios.

### **Precaución:**

No utilice la aplicación Citrix Workspace para Mac en versiones Beta de macOS Monterey en en‑ tornos de producción.

# **Detección automática de almacenes por dirección de correo electrónico**

Ya puede proporcionar su dirección de correo electrónico en la aplicación Citrix Workspace para Mac para detectar automáticamente el almacén asociado a esa dirección de correo electrónico. Si hay varios almacenes asociados a un dominio, de forma predeterminada se agrega el primer almacén de‑ vuelto por Global App Configuration Service como el almacén elegido. Los usuarios siempre pueden cambiar a otro almacén si fuera necesario.

# **Citrix Enterprise Browser**

Citrix Enterprise Browser es un explorador web nativo que se ejecuta en la máquina cliente. Permite a los usuarios abrir aplicaciones web o SaaS desde la aplicación Citrix Workspace de forma segura. El explorador garantiza una interfaz de usuario uniforme al acceder a varias aplicaciones web o SaaS, al tiempo que mejora la productividad y le ofrece un buen rendimiento en la generación de esas aplicaciones.

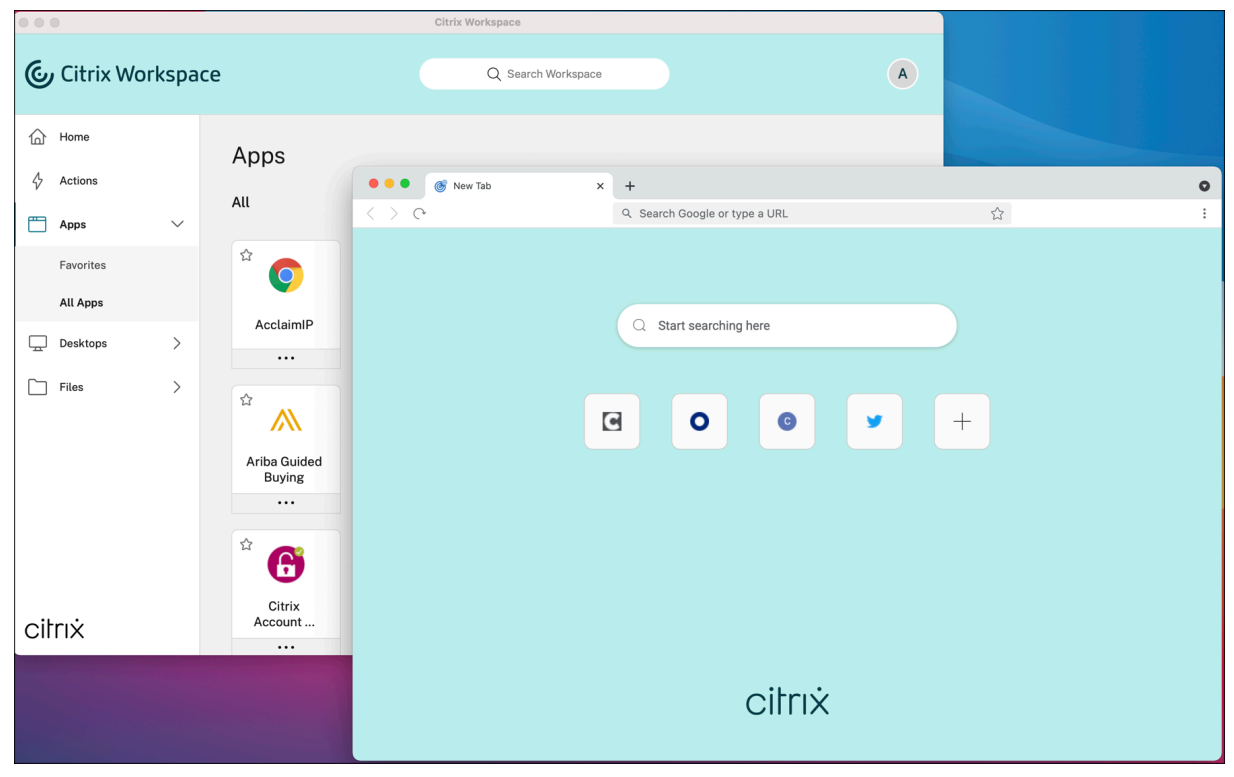

Con un enfoque continuo en enriquecer la experiencia de usuario, el nuevo Citrix Enterprise Browser ofrece una experiencia de usuario mejorada y más nativa con estas funciones:

- Acceso sin VPN a páginas web internas
- Compatibilidad con micrófonos y cámaras web
- Experiencia de navegación por fichas
- Vistas con varias ventanas
- Barra de direcciones (omnibox) modificable
- Marcadores
- Accesos directos en la página de la nueva ficha
- Parámetros personalizables

• Análisis

Los administradores pueden habilitar directivas de protección de aplicaciones o Secure Private Ac‑ cess, como la protección contra el registro de tecleo y las capturas de pantalla, descargas, impresión, restricciones del portapapeles y marca de agua en combinaciones diferentes según la URL.

Para obtener más información, consulte la documentación de Citrix Enterprise Browser.

### **Mejora de End Point Analysis (EPA)**

A partir de esta versión, la aplicación Citrix Workspace para m[acOS admite End Point An](https://docs.citrix.com/es-es/citrix-enterprise-browser.html)alysis (EPA). Advanced Endpoint Analysis (EPA) analiza el dispositivo para buscar requisitos de seguridad de dispos‑ itivos de punto final configurados en Citrix Gateway. Cuando el escaneo se completa correctamente, se concede acceso a los usuarios.

**Nota:**

Esta función solo está operativa si configuró la autenticación nFactor en su entorno.

Para obtener más información sobre el análisis de EPA, consulte Advanced Endpoint Analysis scans.

#### **Audio adaptable**

Con el audio adaptable, no es necesario configurar las directiva[s de calidad de audio en los VDA. E](https://docs.citrix.com/es-es/citrix-gateway/current-release/vpn-user-config/advanced-endpoint-analysis-policies.html)l audio adaptable optimiza los parámetros del entorno y sustituye losformatos de compresión de audio antiguos para proporcionar una excelente experiencia de usuario. Para obtener más información, consulte Audio adaptable.

### **Compati[bilidad de H.264](https://docs.citrix.com/es-es/citrix-virtual-apps-desktops/multimedia/audio.html) Advanced Video Coding (MPEG‑4 AVC) con Microsoft Teams**

Esta versión admite la codificación y la decodificación de vídeo H.264 aceleradas por hardware, lo que reduce la carga en el uso de la CPU y mejora la experiencia de las conferencias de vídeo. Ahora, el motor multimedia de Citrix HDX, que optimiza Microsoft Teams (HdxRtcEngine.exe), utiliza el marco VideoToolbox de Apple para la codificación y la decodificación. Este marco comprime y descomprime vídeo más rápido y en tiempo real. Además, se optimiza la descarga de la codificación y la decodi‑ ficación a la GPU. La codificación y la decodificación de vídeo aceleradas por hardware están habili‑ tadas de forma predeterminada si los dispositivos las admiten. Esta mejora reduce la carga de la CPU durante el uso multimedia cuando Microsoft Teams está optimizado con HDX.

### **Problemas resueltos**

• Después de iniciar sesión en la aplicación Citrix Workspace para Mac, se le solicitará la autenti‑ cación unas horas después. [RFMAC‑10032]

- Al agregar un almacén en la aplicación Citrix Workspace, cambiar el dominio de autenticación en la consola del servidor, dejar la aplicación inactiva durante unos minutos y, a continuación, abrir una sesión de escritorio o aplicación, es posible que la aplicación Citrix Workspace se cierre de forma inesperada. [RFMAC‑10133]
- Cuando una aplicación o un escritorio virtual ya se están ejecutando y se inicia otra aplicación o escritorio virtual, Citrix Viewer aparece, pero la aplicación virtual no se abre. Este problema ocurre en dispositivos con macOS 11.6. [RFMAC‑10134]

# **2108.1**

# **Novedades**

En esta versión se han resuelto varios problemas para mejorar la estabilidad y el rendimiento gen‑ erales.

### **Problemas resueltos**

Cuando una aplicación o un escritorio virtual ya se están ejecutando y se inicia otra aplicación o es‑ critorio virtual, Citrix Viewer aparece, pero la aplicación virtual no se abre. Este problema ocurre en dispositivos con macOS 11.6. [RFMAC‑10134]

### **2108**

### **Novedades**

Ahora Citrix Workspace para Mac permite la detección de unidades de transmisión máxima (MTU) en Enlightened Data Transport (EDT). Aumenta la fiabilidad y la compatibilidad del protocolo EDT y mejora la experiencia de usuario.

**Nota:**

La detección de MTU en EDT está disponible macOS Big Sur y versiones posteriores.

### **Problemas resueltos**

- Hay un retraso en el vídeo de las llamadas de conferencia en Microsoft Teams. [HDX‑32603]
- En clientes Mac con macOS Big Sur, es posible que se produzca un error HTTP 404 o HTTP/1.1 en el servidor interno. El problema se produce al intentar volver a conectarse a las sesiones. [RFMAC‑9448]

# **2107**

### **Novedades**

En esta versión se han resuelto varios problemas para mejorar la estabilidad y el rendimiento gen‑ erales.

### **Problemas resueltos**

En esta versión también se han resuelto varios problemas para mejorar la estabilidad y el rendimiento generales.

### **2106**

### **Novedades**

# **Compatibilidad con direcciones URL personalizadas a través de redirecciones 301**

Puede agregar direcciones URL que redirigen a Citrix Workspace desde StoreFront o Citrix Gateway a través de redirecciones HTTP 301.

Si migra de StoreFront a Citrix Workspace, puede redirigir la URL de StoreFront a una URL de Citrix Workspace mediante una redirección HTTP 301. Como resultado, al agregar una URL antigua de Store-Front, se le redirige automáticamente a Citrix Workspace.

# **Ejemplo de una redirección:**

La URL de StoreFront: https://< Citrix Storefront url>/Citrix/Roaming/Accounts se puede redirigir a una URL de Citrix Workspace: https://<Citrix Workspace url>/Citrix/ Roaming/Accounts.

### **Nota:**

- La aplicación Citrix Workspace para Mac no admite la multifrecuencia de doble tono (DTMF) con Microsoft Teams debido a los cambios pendientes de Microsoft.
- A partir de esta versión, es posible que el número de versión de Citrix Viewer y el número de versión de la aplicación Citrix Workspace no coincidan. Este cambio no afecta a su experiencia de usuario.

# **Continuidad del servicio**

La continuidad del servicio elimina o minimiza la dependencia de la disponibilidad de los componentes involucrados en el proceso de conexión. Los usuarios pueden iniciar sus aplicaciones y es‑ critorios virtuales, independientemente del estado de los servicios en la nube.

Para obtener más información, consulte la sección Continuidad del servicio de la documentación de Citrix Workspace.

### **Mejoras de Microsoft Teams**

Cuando **Desktop Viewer** se halla en modo de pantalla completa, el usuario puede seleccionar una de todas las pantallas que cubren **Desktop Viewer** para compartirla. En el modo de ventana, el usuario puede compartir la ventana de **Desktop Viewer**. En el modo integrado, el usuario puede seleccionar una pantalla de las pantallas conectadas al dispositivo de punto final.

Cuando Desktop Viewer cambia el modo de ventana (maximizada, restaurada o minimizada), la pan‑ talla compartida se detiene.

Cuando el usuario quiere compartir la pantalla, las vistas previas de todas las pantallas disponibles aparecen en el panel del uso compartido de la pantalla, lo que permite seleccionar la vista previa correcta de manera más intuitiva.

### **Problemas resueltos**

En esta versión también se han resuelto varios problemas para mejorar la estabilidad y el rendimiento generales.

### **2104**

### **Novedades**

Los usuarios pueden iniciar sesión manualmente en la aplicación Citrix Workspace para Mac para ac‑ ceder a recursos compartidos de red a menos que la organización haya habilitado Single Sign-On. Para acceder a ubicaciones de red compartidas, abra la aplicación Citrix Workspace, vaya a **Archivos** >**Recursos compartidos de red** y proporcione sus credenciales. Para obtener más información sobre la configuración de recursos compartidos de red, consulte Crear y administrar conectores de zonas de almacenamiento.

### **[Problemas resue](https://docs.citrix.com/es-es/storage-zones-controller/5-0/create-and-manage-connectors.html)ltos**

En esta versión también se han resuelto varios problemas para mejorar la estabilidad y el rendimiento generales.

# **2102**

### **Novedades**

En esta versión se han resuelto varios problemas para mejorar la estabilidad y el rendimiento gen‑ erales.

### **Problemas resueltos**

En esta versión también se han resuelto varios problemas para mejorar la estabilidad y el rendimiento generales.

### **2101**

### **Novedades**

# **Compatibilidad con Apple silicon (chip M1)**

Ahora, la aplicación Citrix Workspace para Mac es compatible con dispositivos con Apple silicon (chip M1) al usar Rosetta 2 en macOS Big Sur (a partir de la versión 11.0). Como resultado, todos los canales virtuales de terceros deben usar Rosetta 2. De lo contrario, es posible que estos canales virtuales no funcionen en la aplicación Citrix Workspace para Mac en macOS Big Sur (a partir de la versión 11.0). Para obtener más información sobre Rosetta, consulte el artículo de soporte de Apple.

# **Optimización de Microsoft Teams para sesiones de ap[licaciones integradas](https://support.apple.com/es-es/HT211861)**

Ahora, la aplicación Citrix Workspace para Mac admite la optimización de Microsoft Teams para se‑ siones de aplicaciones integradas. Gracias a ello, puede iniciar Microsoft Teams como una aplicación desde la aplicación Citrix Workspace. Para obtener más información, consulte lo siguiente:

- Optimización para Microsoft Teams
- Redirección de Microsoft Teams

# **Multi[frecuencia de doble tono \(DTMF\) c](https://docs.citrix.com/es-es/citrix-virtual-apps-desktops/multimedia/opt-ms-teams.html)on Microsoft Teams**

Ahora, la aplicación Citrix Workspace para Mac ofrece la interacción de marcado con multifrecuen‑ cia de doble tono (DTMF) en sistemas de telefonía (por ejemplo, PSTN) y llamadas de conferencia de Microsoft Teams. Esta función está habilitada de manera predeterminada.

# **Problemas resueltos**

• Puede que las reuniones de Microsoft Teams no se abran desde OWA (Outlook Web App), lo que provoca que todas las ventanas relacionadas se cierren inesperadamente. [CTXBR‑1175]

- Al iniciar una videollamada, Microsoft Teams puede dejar de responder y mostrar el error Citrix HDX not connected. [RFMAC-6727]
- En macOS Big Sur (11.0.1), puede que falle la conexión de dispositivos USB, lo que provoca que la sesión se cierre inesperadamente. [RFMAC‑7079]
- En un escritorio publicado, los archivos guardados en el dispositivo Mac local pueden mostrar una fecha de creación de archivos del 30 de noviembre de 1979, en lugar de la fecha actual. [CVADHELP‑16309]
- A veces, es posible que la pantalla de inicio de sesión de las aplicaciones publicadas no se muestre correctamente, sino que se muestra en un tamaño de ventana reducido y un color de fondo rojo. [CVADHELP‑16027]
- Es posible que las llamadas de audio se desconecten de su lado cuando desconecte y conecte dispositivos de audio. [RFMAC‑7371]
- Se copia texto entre aplicaciones de Office 365, incluso cuando la directiva de restricción del portapapeles está habilitada. [CTXBR-1166]
- Puede que Microsoft Teams no se inicie debido a problemas con el motor HDX RealTime Connector y aparezca el siguiente mensaje de error.

```
Sorry, we couldn't connect you
[CVADHELP‑16432]
```
### **2012**

### **Novedades**

### **Tech Preview de la compatibilidad con Apple silicon (chip M1)**

Ahora, la aplicación Citrix Workspace para Mac admite dispositivos con Apple silicon (chip M1) en Tech Preview.

### **Optimización para compartir pantalla con Microsoft Teams**

Ahora, la optimización para compartir pantalla con Microsoft Teams está disponible en la aplicación Citrix Workspace para Mac. Para obtener más información, consulte lo siguiente:

- Optimización para Microsoft Teams
- Redirección de Microsoft Teams

### **Mejo[ras en el rendimiento](https://docs.citrix.com/es-es/citrix-virtual-apps-desktops/multimedia/opt-ms-teams.html)**

En es[ta versión se han resuelto varios](https://docs.citrix.com/es-es/citrix-virtual-apps-desktops/policies/reference/ica-policy-settings/multimedia-policy-settings.html#microsoft-teams-redirection) problemas para mejorar la estabilidad y el rendimiento gen‑ erales.

#### **Problemas resueltos**

- Al usar la aplicación Citrix Workspace para Mac 2008 o posterior, puede que no inicien varias instancias de una aplicación publicada. [CVADHELP‑16019]
- Puede que la redirección de USB genérico no se inicie cuando se utiliza una base de acoplamiento USB. [RFMAC‑6687]
- Si intenta abrir una ventana mediante Ctrl+O en escritorios publicados, pueden aparecer dos ventanas abiertas. [CVADHELP‑15747]
- Es posible que Citrix Files no se inicie desde la aplicación Citrix Workspace para Mac debido a problemas con el inicio de sesión único SSO. [RFMAC‑4477]
- Al usar la aplicación Citrix Workspace para Mac en la Beta de macOS Big Sur, es posible que las llamadas de audio se desconecten. El problema se produce al desconectar dispositivos de audio y conectar otros dispositivos de audio durante una llamada de audio. [RFMAC‑6112]
- Es posible que el motor de HDX RealTime Connector se cierre de forma inesperada al encender y apagar la cámara en Microsoft Teams. [RFMAC‑6293]

### **Problemas conocidos**

### **Problemas conocidos en la versión 2308**

• Tras actualizar la aplicación Citrix Workspace para Mac a la versión 2308, es posible que la ven‑ tana de preferencias no responda a las acciones del usuario. Como solución temporal, cierre de manera forzosa la aplicación Citrix Workspace y reiníciela. Para obtener más información sobre cómo forzar el cierre de una aplicación en Mac, consulte Cómo forzar la salida de una app en el Mac en el artículo de soporte de Apple. [RFMAC-14596]

### **Probl[ema](https://support.apple.com/en-in/HT201276) conocido en la versión 2307**

No se han observado nuevos problemas en esta versión.

### **Problema conocido en la versión 2306**

No se han observado nuevos problemas en esta versión.

### **Problemas conocidos en la versión 2305**

• Tras actualizar la aplicación Citrix Workspace para Mac a la versión 2305, es posible que algunas aplicaciones virtuales de terceros con cuadros de diálogo emergentes para introducir el nombre de usuario y la contraseña dejen de responder al abrirse. [CVADHELP‑23032]

• Es posible que los usuarios con varias cuentas vean la pantalla de carga de la aplicación Citrix Workspace durante mucho tiempo. Como solución temporal, debe salir de la aplicación Citrix Workspace y reiniciarla. [RFMAC‑13432]

### **Problemas conocidos en la versión 2301.1**

• Es posible que no pueda actualizar la aplicación Citrix Workspace a la versión 2301.1 mediante el servicio de actualización automática. Para instalar la aplicación, descargue el archivo desde el sitio web Descargas de Citrix.

#### **Problemas cono[cidos en la](https://www.citrix.com/downloads/) versión 2301**

• En los dispositivos macOS Ventura, las aplicaciones web progresivas (PWA) no se abren. Aparece el siguiente mensaje de error:

### **Nombre de aplicación está dañado y no puede abrirse. Debería trasladarlo a la papelera.**

Como solución temporal, haga clic con el botón derecho en la aplicación y seleccione Abrir. Si utiliza el teclado, pulse la tecla Ctrl y haga clic en la aplicación. Seleccione Abrir. [CTXBR‑3885]

• Es posible que aparezca un icono giratorio de carga infinita cuando los usuarios inician sesión en una instancia de Citrix Workspace asociada a Global App Config Service. Este problema no afecta a Storefront ni a los almacenes web personalizados. [RFMAC‑13086]

### **Problema conocido en la versión 2211.1**

No se han observado nuevos problemas en esta versión.

### **Problemas conocidos en la versión 2211**

• Al usar la aplicación Citrix Workspace para Mac 2209 y versiones posteriores, es posible que la página de inicio de sesión del usuario no se muestre mientras se usa el portal web personal‑ izado. Como solución temporal, cierre la aplicación Citrix Workspace mediante la opción **Salir** del icono de Citrix Workspace de la barra de menús. [CVADHELP‑21377]

#### **Problemas conocidos en la versión 2210**

• En macOS 13 Ventura, es posible que la interacción con aplicaciones integradas cause proble‑ mas al cambiar la opción predeterminada **All at Once** a la opción **One at a Time** en la preferen‑ cia de **Stage Manager** de la función **Stage Manager**. [HDX‑44567]

- Es posible que no se puedan iniciar sesiones de escritorio en el modo sin conexión. Como solución temporal, cambie el tamaño de la ventana de la sesión. [HDX‑45081]
- Al cambiar el tamaño de una sesión al modo de pantalla completa en un MacBook, es posible que el punto focal del cursor aparezca ligeramente por encima de la posición real del cursor. Como solución temporal, vaya a **Preferencias del Sistema > Dock y barra de menús**, y ha‑ bilite la opción **Ocultar y mostrar la barra de menús automáticamente en pantalla com‑ pleta**. [HDX‑45585]
- Con la versión 2210, es posible que, al usar las funciones Mission Control o App Expose en una sesión de aplicación, la aplicación Citrix Workspace se cierre de forma inesperada. [HDX‑46130]
- Al iniciar determinadas aplicaciones de terceros, como Epic o Kronos, es posible que la ventana de inicio de sesión de las aplicaciones quede cubierta por otra ventana. Como resultado, toda la sesión se bloquea. Como solución temporal, lleve a cabo una de las siguientes acciones:
	- **–** Arrastre la ventana que bloquea la ventana de inicio de sesión y aléjela.
	- **–** Busque la ventana de inicio de sesión mediante la función Mission Control.
	- **–** Use el atajo de teclado **Command+~** para cambiar de ventana.

[HDX‑46140]

### **Problemas conocidos en la versión 2209**

No se han observado nuevos problemas en esta versión.

# **Problema conocido en la versión 2208.1**

No se han observado nuevos problemas en esta versión.

# **Problema conocido en la versión 2206.1**

No se han observado nuevos problemas en esta versión.

# **Problema conocido en la versión 2204**

• Cuando el tráfico se tuneliza a través de NGS, es posible que la aplicación Citrix Workspace no pueda cargar o descargar archivos de más de 64 MB. [CTXBR‑3354]

# **Problemas conocidos en la versión 2203.1**

• No puede hacer clic en el botón **Crear** de la aplicación de Jira a menos que la ventana del ex‑ plorador web esté maximizada. [CTXBR-1976]

- Las conexiones de socket web no se tunelizan a través de Citrix Secure Private Access. [CTXBR‑ 2439]
- Después de actualizar la versión de la aplicación Citrix Workspace a la versión 2203, aparece el icono de un interrogante en el icono de Citrix Enterprise Browser. Este problema se produce si Citrix Enterprise Browser se fijó en el dock antes de actualizar la versión. [CTXBR‑2864]
- Al hacer clic en la opción **Restablecer parámetros** de la sección **Parámetros avanzados** de Cit‑ rix Enterprise Browser, los parámetros de registro no se restablecen a sus valores predeterminados. Como solución temporal, haga clic en la opción **Restablecer los parámetros de registro predeterminados** disponible en la página **Registros**. [CTXBR‑2929]
- Después de actualizar la versión 2201 de Citrix Enterprise Browser a la versión 2203, las con‑ traseñas guardadas anteriormente se pierden y no puede guardar contraseñas nuevas. [CTXBR‑ 3063]
- El modo de pantalla completa no está disponible en Mac con muesca en la parte superior. [CVADHELP‑19337]
- Al iniciar una sesión de escritorio o aplicación con el explorador web, la ventana de la sesión se abre en segundo plano, detrás de la ventana del explorador. [RFMAC‑11362]

• El nombre del cliente contiene caracteres aleatorios en Citrix Broker Service y Citrix Director si utiliza la aplicación Citrix Workspace en el modo sin conexión (intranet). [RFMAC‑10842]

# **Problemas conocidos en la versión 2112**

• En la aplicación Citrix Workspace, es posible que se produzcan errores intermitentes al respon‑ der o realizar llamadas de Microsoft Teams. Aparece este mensaje de error: "No se pudo establecer la llamada". [HDX‑38819]

# **Problemas conocidos en la versión 2111**

No se han observado nuevos problemas en esta versión.

# **Problemas conocidos en la versión 2109.1**

No se han observado nuevos problemas en esta versión.

- Si configuró la aplicación Citrix Workspace mediante el archivo . cr e inició sesión con sus credenciales, la página de inicio aparece tras una demora. [RFMAC‑9990]
- Si se abre una aplicación web progresiva (PWA) protegida en macOS, no se aplican las directivas de *protección de aplicaciones*. [RFMAC‑10128]
- Después de agregar almacenes en la aplicación Citrix Workspace, cambiar el **Período de reau‑ tenticación actual** en **Período de reautenticación de la aplicación Workspace** y cambiar del almacén local al almacén de la nube unos minutos después, su sesión del almacén de la nube se cierra y aparece un mensaje de autenticación. Una vez que haya iniciado sesión en la aplicación Citrix Workspace, el icono giratorio aparece indefinidamente y no puede iniciar sesión. [RFMAC‑10140]

### **Problemas conocidos en la versión 2108.1**

No se han observado nuevos problemas en esta versión.

### **Problemas conocidos en la versión 2108**

• Al iniciar una aplicación SaaS suscrita después de cambiar el dominio de autenticación en la consola del servidor, la sesión no se inicia y aparece este mensaje de error:

"El dominio de autenticación ha cambiado. Inicie sesión de nuevo más tarde".

[RFMAC‑9616]

# **Problemas conocidos en la versión 2107**

• Al cambiar el dominio de autenticación en la consola del servidor e iniciar sesión con sus cre‑ denciales, aparece este mensaje de error:

### **No se puede conectar con el servidor**

# **Puede acceder al almacén tras hacer clic en Aceptar.**

[RFMAC‑9494]

# **Problemas conocidos en la versión 2106**

• Aparece una ventana negra al compartir la pantalla. [HDX-30083]

### **Problemas conocidos en la versión 2104**

No se han observado nuevos problemas en esta versión.

No se han observado nuevos problemas en esta versión.

#### **Problemas conocidos en la versión 2101**

- Es posible que no se pueda acceder a los archivos ubicados en Recursos compartidos de red desde la aplicación Citrix Workspace para Mac, incluso aunque la opción esté habilitada. [RFMAC‑7272]
- En macOS Big Sur, puede que no se inicie la aplicación web SSO SAML en la aplicación Citrix Workspace para Mac y aparezca el siguiente mensaje de error.

```
Page could not load. Please try again later or contact your administrator
 for assistance. Incident ID:-202
[RFMAC‑7282]
```
#### **Problemas conocidos en la versión 2012**

- Al iniciar una videollamada, Microsoft Teams puede dejar de responder y mostrar el error Citrix HDX not connected. Como solución temporal, reinicie Microsoft Teams o el VDA. [RFMAC‑6727]
- Las videollamadas desde Skype Empresarial de Microsoft no están disponibles en macOS Big Sur (11.0.1).
- En macOS Big Sur (11.0.1), puede que falle la conexión de dispositivos USB, lo que provoca que la sesión se cierre inesperadamente. Como solución temporal, vuelva a conectar el dispositivo USB. [RFMAC‑7079]

### **Avisos de terceros**

La aplicación Citrix Workspace puede incluir software de terceros con licencias definidas en las condiciones del siguiente documento:

Aplicación Citrix Workspace para Linux: Avisos de terceros

# **[Funciones en Technical Preview](https://docs.citrix.com/en-us/citrix-workspace-app-for-mac/downloads/Citrix_Workspace_app_for_Mac_Third_Party_Notices.pdf)**

#### September 19, 2023

Las funciones en versión Technical Preview están disponibles para uso en entornos de producción limitados o en entornos que no son de producción, y para dar a los clientes la oportunidad de compartir

comentarios. Citrix no acepta casos de asistencia para funciones en Technical Preview, pero agradece comentarios para mejorarlas. Es posible que Citrix actúe a partir de los comentarios en función de su gravedad e importancia.

# **Se mejoró la opción High DPI**

# **Esta función se encuentra en una Technical Preview de la versión 2308.**

Anteriormente, la aplicación Citrix Workspace solo admitía la opción **High DPI** para sesiones de es‑ critorios virtuales.

A partir de la versión 2308, la activación de la opción **High DPI** también permite sesiones de aplicaciones fluidas. Además, ahora puede habilitar la opción High DPI en tres monitores de 4k. Estas funciones están deshabilitadas de forma predeterminada.

Para activar la opción **DPI alta**, debe seleccionar **Preferencias > General**. En la pestaña **General**, seleccione **Habilitar y hacer coincidir la configuración de escala de DPI del cliente**. Reinicie la aplicación para que los cambios surtan efecto.

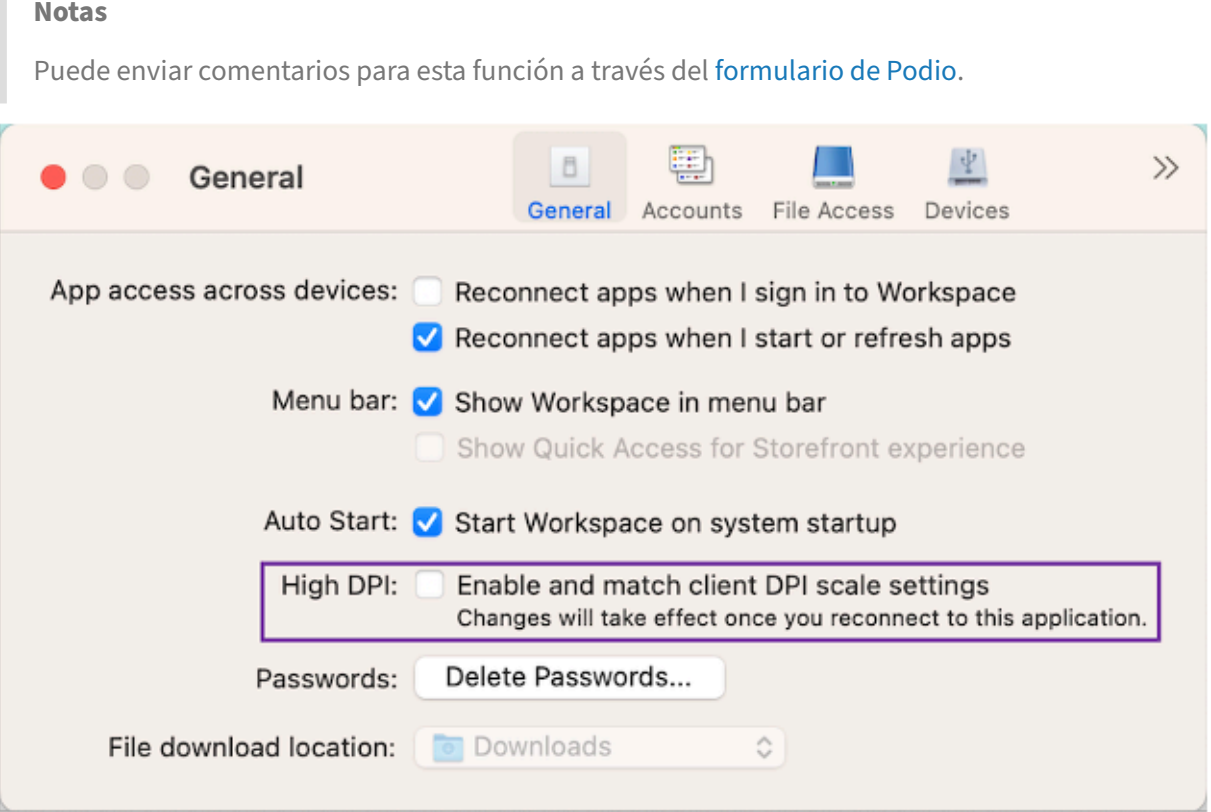

# **Función de Administrador de actividades en almacenes de la nube**

**Esta función se encuentra en una Technical Preview de la versión 2308.**

La aplicación Citrix Workspace para Mac es compatible con la función Activity Manager. Esta función permite a los usuarios finales ver todas sus aplicaciones y sesiones de escritorio activas e interactuar con ellas en un solo lugar. Puede desconectar o finalizar las sesiones activas directamente desde el Administrador de actividades.

Para ver las sesiones activas en **Activity Manager**, seleccione el icono de la aplicación Citrix Workspace en la barra de menús y, a continuación, haga clic en **Activity Manager**. Para desconectar las sesiones de escritorio activas, seleccione los puntos suspensivos correspondientes **(…)** menú y haga clic en **Desconectar**. Haga clic en el botón «X» para finalizar la sesión de la aplicación activa. For more information, see Activity manager (Preview).

**Notas**

- Estafunción se hal[la en una versión Tech Previ](https://docs.citrix.com/es-es/citrix-workspace/get-started/activity-manager)ew únicamente accesible mediante solicitud. Para habilitar esta función en su entorno, complete el formulario de Podio.
- Puede enviar comentarios para esta función a través del formulario de Podio.

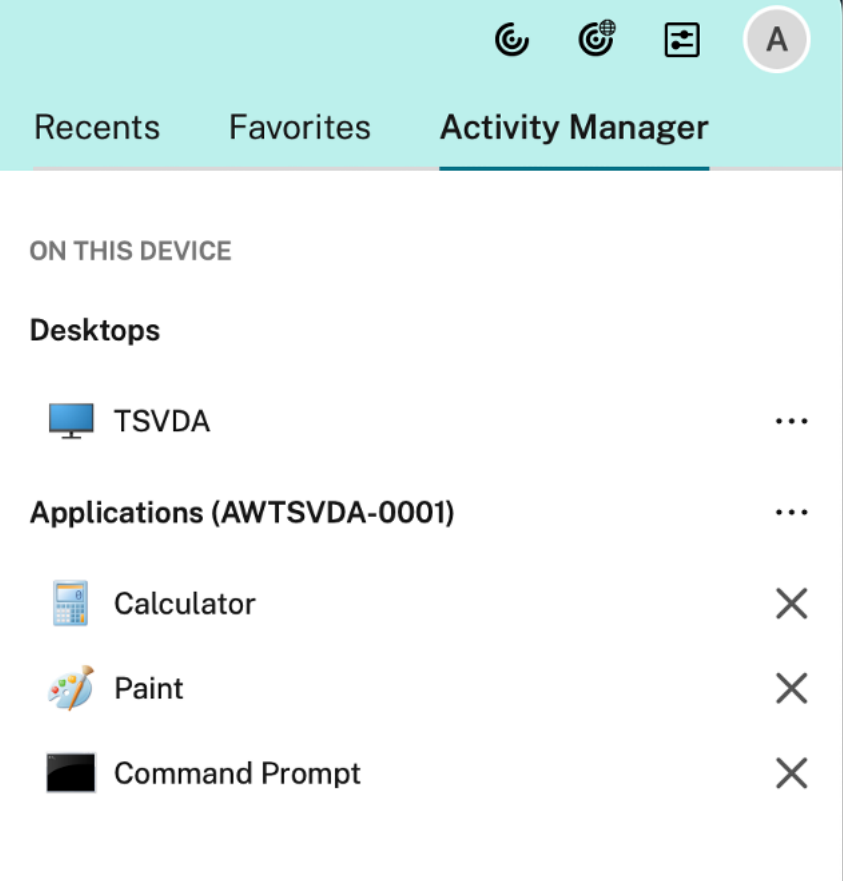

# **Función de autenticación mediante FIDO2 al conectarse a un almacén local**

**Esta función se encuentra en una Technical Preview de la versión 2308.**

Anteriormente, se admitía la autenticación sin contraseña basada en FIDO2 para conectarse a almacenes en la nube. Para obtener más información, consulte Autenticación basada en FIDO2 al conectarse a almacenes de la nube.

Con esta versión, los usuarios también pueden conectarse a la tienda local mediante la autenticación FIDO2. Las claves de seguridad FIDO2 ofrecen un modo intuitivo [de autenticación para empleados](https://docs.citrix.com/es-es/citrix-workspace-app-for-mac/configure.html#fido2-based-authentication-when-connecting-to-cloud-store) [corporativos en aplicaciones o escri](https://docs.citrix.com/es-es/citrix-workspace-app-for-mac/configure.html#fido2-based-authentication-when-connecting-to-cloud-store)torios compatibles con FIDO2 sin necesidad de introducir un nom‑ bre de usuario o una contraseña. Esta función admite actualmente autenticadores móviles (solo USB) con código PIN y touchID. Esta función es compatible con macOS 12 y versiones posteriores.

Esta tabla indica los parámetros que le permiten seleccionar el tipo de explorador utilizado para autenticar a un usuario final en la aplicación Citrix Workspace:

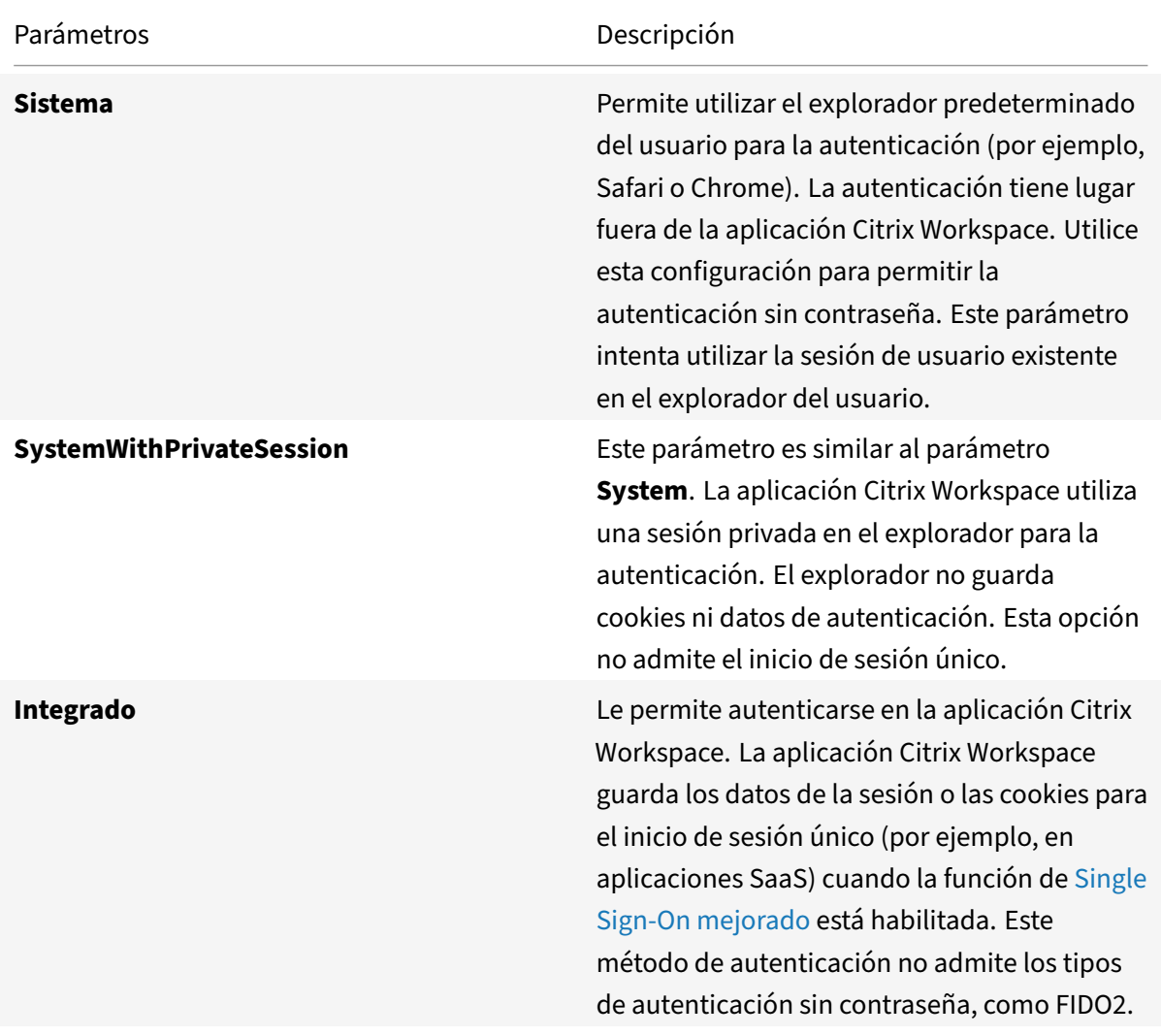

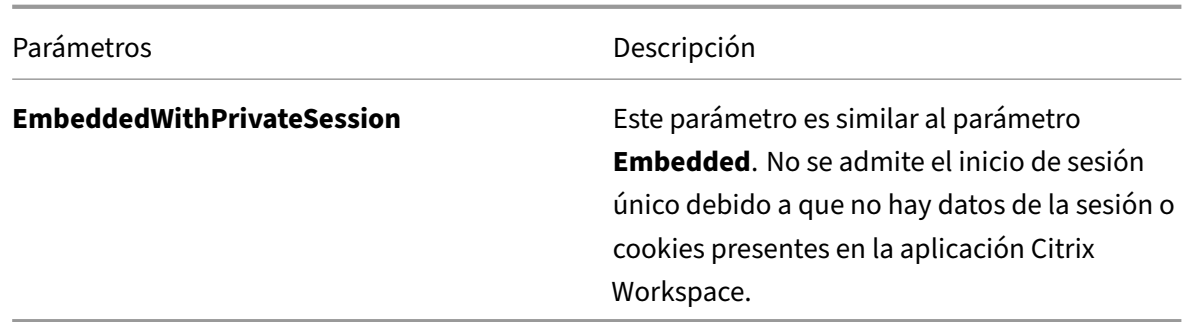

El parámetro configurado se puede insertar mediante los métodos de Administración de dispositivos móviles (MDM), Global App Config Service (GACS) o la interfaz de línea de comandos con la ejecución de estos comandos:

• **Habilitar FIDO2 con MDM:** Para habilitar la autenticación mediante MDM, los administradores deben usar este parámetro:

<key>WebBrowserForAuthentication</key><string>System</string>

• **Habilitar FIDO2 con GACS:** Para habilitar la autenticación mediante GACS, los administradores deben usar este parámetro:

```
1 \quad2
3 "serviceURL": {
4
5 "url": "https://serviceURL:443"
6 }
\overline{7}8 "settings": {
9
10 "name": "Web browser for Authenticating into Citrix Workspace",
11 "description": "Allows admin to select the type of browser used
          for authenticating an end user into Citrix Workspace app",
12 "useForAppConfig": true,
13 "appSettings": {
14
15 "macos": [
16 {
17
18 "assignedTo": [
19 "AllUsersNoAuthentication"
20 ],
21 "Category": "authentication",
22 "settings": [
23 {
```

```
24
25 "name": "web browser for authentication",
26 "value": "SystemWithPrivateSession"
27 }
28
29 ],
30 "userOverride": false
31 }
32
33 ]
34 }
35
36 }
37
38 }
39
4041 <!--NeedCopy-->
```
• **Habilitar FIDO2 con la interfaz de línea de comandos:** Para habilitar la autenticación medi‑ ante la interfaz de línea de comandos, los administradores deben ejecutar este comando:

defaults write com.citrix.receiver.nomas WebBrowserForAuthentication System

**Notas**

Puede enviar comentarios para esta función a través del formulario de Podio.

# **Configuración basada en almacén del acceso a arc[hivos](https://podio.com/webforms/28894846/2339305)**

# **Esta función se encuentra en una Technical Preview de la versión 2308.**

A partir de la versión 2308, el acceso a los archivos por tienda se incluye como parte de la función de confianza selectiva para el cliente. Esta mejora le permite proporcionar acceso a los archivos por tienda.

Para habilitar el acceso a los archivos de una tienda, debe seleccionar **Preferencias > Acceso a archivos**. En la pestaña **Acceso a archivos**, seleccione la tienda y el tipo de acceso necesario para esa tienda. Puede elegir uno de estos tipos de acceso para los archivos y las unidades de su equipo:

- **Lectura y escritura:** Proporciona acceso de lectura y escritura a archivos y unidades del al‑ macén seleccionado.
- **Solo lectura:** Proporciona acceso de solo lectura a archivos y unidades del almacén selec‑ cionado.
- **Sin acceso:** Restringe el acceso a archivos y unidades del almacén seleccionado.
- **Preguntarme cada vez:** Solicita permiso para acceder a archivos y unidades cada vez que se requiera acceso de lectura o escritura para el almacén seleccionado.

**Notas**

Puede enviar comentarios para esta función a través del formulario de Podio.

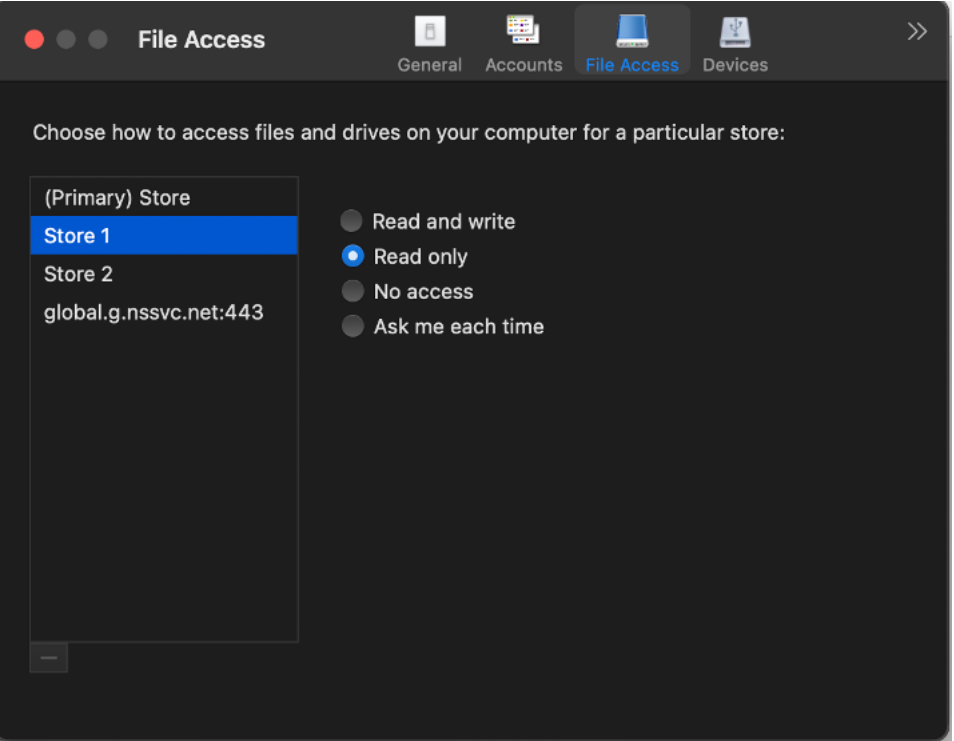

# **Función para compartir la pantalla cuando App Protection está habilitada**

### **Esta función se encuentra en una Technical Preview de la versión 2308.**

A partir de la versión 2308, puede compartir contenido a través de Microsoft Teams con la optimización HDX, incluso cuando la protección de aplicaciones esté habilitada. Con esta función, puede compartir una pantalla en la sesión de escritorio virtual con todo su potencial.

**Notas**

- Estafunción se halla en una versión Tech Preview únicamente accesible mediante solicitud. Para habilitarla en su entorno, complete el formulario de Podio.
- Puede enviar comentarios para esta función a través del formulario de Podio.

# **Función de accesibilidad del teclado para la barra de herramientas de escritorios virtuales**

# **Esta función se encuentra en una versión preliminar técnica de la versión 2307.**

Con la versión 2307, puede usar el acceso directo de teclado para ocultar o activar la barra de herramientas de la sesión. En la barra de menús de **Citrix Viewer**, vaya a **Ver > Usar el acceso directo de la barra de herramientas** para usar el acceso directo de teclado. De forma predeterminada, la opción **Usar el acceso directo de la barra de herramientas** está habilitada.

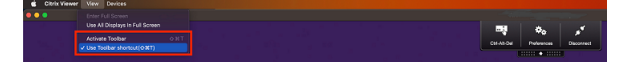

Ahora, la barra de herramientas y la ventana de preferencias de la CWA permiten la **navegación con el teclado**, lo que ayuda a navegar entre los elementos de la interfaz de usuario y resalta el elemento que está en el foco.

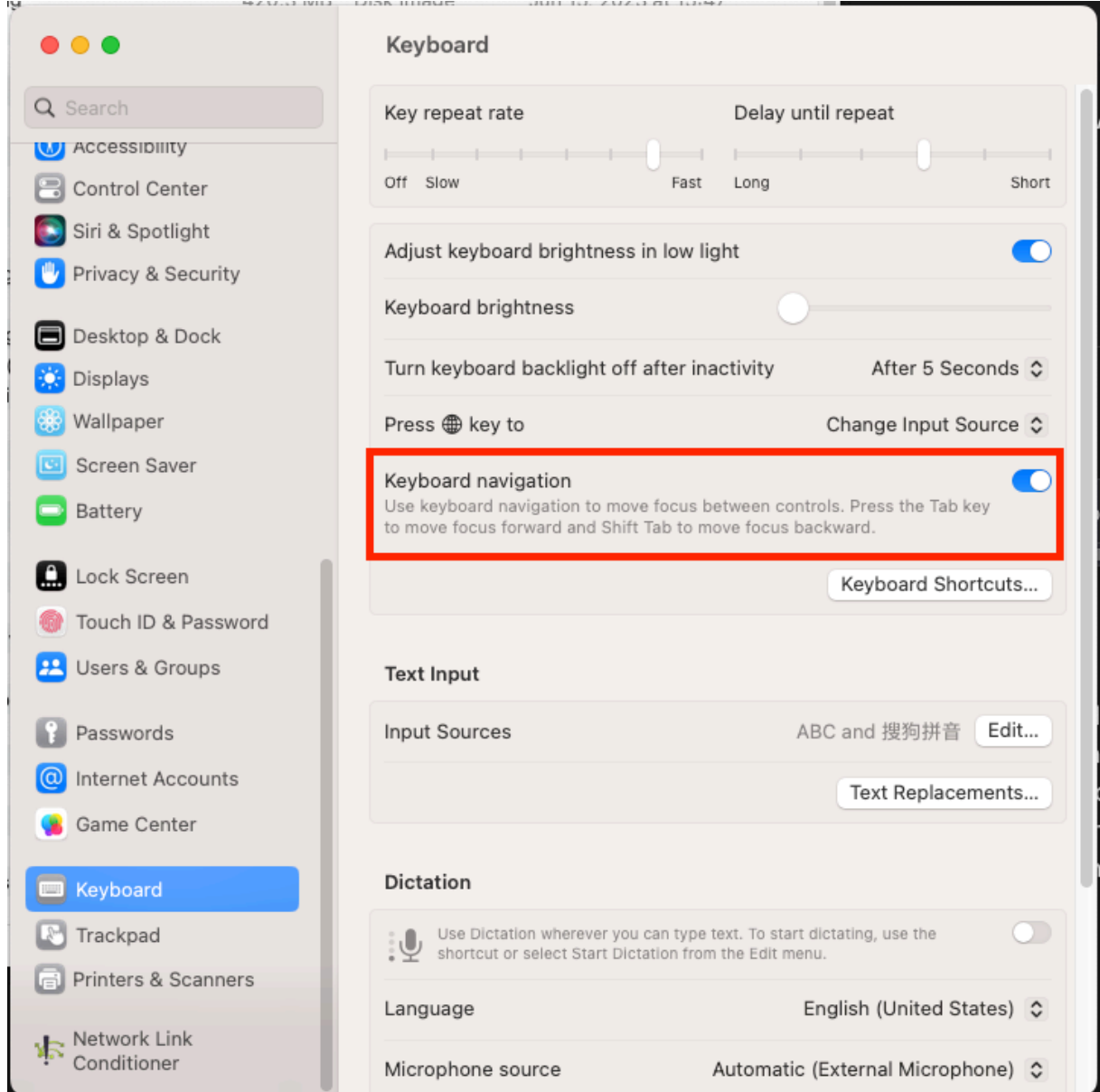

### **Notas**

- Estafunción se halla en una versión Tech Preview únicamente accesible mediante solicitud. Para habilitarla en su entorno, complete el formulario de Podio.
- Puede enviar comentarios para esta función a través del formulario de Podio.

# **Administración de aplicaciones cliente**

### **Esta función se encuentra en una versión preliminar técnica de la versión 2305.**

La aplicación Citrix Workspace 2305 para Mac ofrece funcionalidad de administración de aplicaciones cliente, lo que la convierte en la única aplicación cliente necesaria en el dispositivo de punto final para instalar y administrar agentes, como el plug-in End Point Analysis (EPA).

Con esta capacidad, los administradores pueden implementar y administrar fácilmente los agentes necesarios desde una única consola de administración.

**Nota:**

- Esta funcionalidad solo es aplicable a las sesiones de Workspace (en la nube).
- Global App Configuration Service es un requisito previo de esta funcionalidad.

La administración de aplicaciones cliente incluye los siguientes pasos:

- Los administradores deben especificar los agentes necesarios en los dispositivos de los usuarios finales en Global App Configuration Service. Con esta versión Technical Preview, los administradores pueden especificar el agente de Endpoint Analysis (EPA).
- La aplicación Citrix Workspace obtiene la lista de agentes de Global App Configuration Service.
- Según la lista obtenida de Global App Configuration Service, la aplicación Citrix Workspace descarga los paquetes de agente a través del servicio de actualización automática. Si el agente no se ha instalado anteriormente en el dispositivo de punto final, la aplicación Citrix Workspace desencadena la instalación del agente. Si el agente ya está instalado, la aplicación Citrix Workspace desencadena una actualización del agente (si la versión del agente descargado es posterior a la versión instalada).

La aplicación Citrix Workspace garantiza la actualización automática de los agentes siempre que haya una actualización disponible en el futuro.

El siguiente diagrama ilustra el flujo de trabajo:

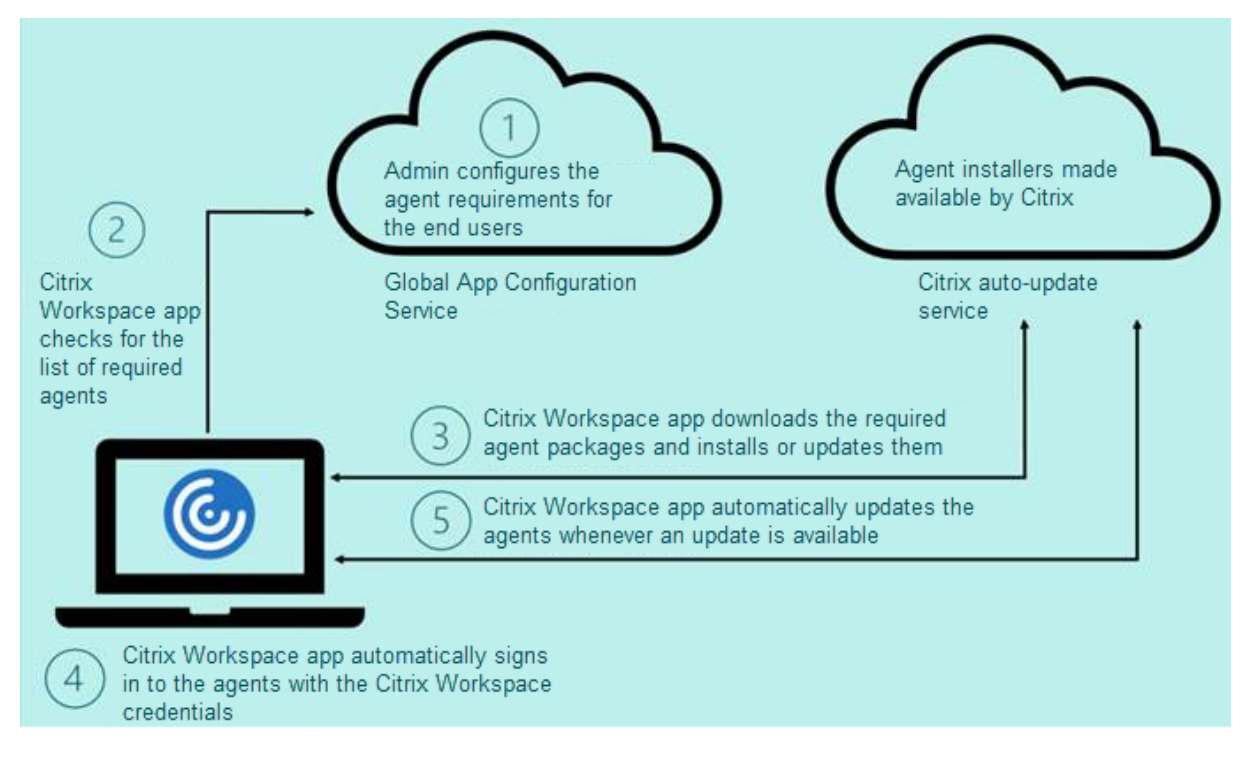

Ejemplo de archivo JSON en Global App Config Service:

```
1 {
2
3     "serviceURL": {
4
5         "url": "https://serviceURL:443"
6     }
7 ,
8     "settings": {
9
10         "name": "Client App management",
11         "description": "Client App management",
12         "useForAppConfig": true,
13         "appSettings": {
14
15             "macos": [
16 \qquad \qquad \{17
18                     "category": "AutoUpdate",
19                     "userOverride": false,
20 TassignedTo": [
21                         "AllUsersNoAuthentication"
22                     ],
23                     "settings": [
24 \sim2526                             "name": "Auto update plugins settings",
27                             "value": [
28 \{29
30                                     "pluginName": "Citrix Endpoint
      Analysis",
31                                     "pluginId": "7303CB73-42EE-42BB-
      A908-9E6575912106",
32                                     "pluginSettings": {
33
34                                         "deploymentMode": "
      InstallAndUpdate",
35                                         "upgradeToLatest": true,
36                                         "minimumAllowedVersion": "1.0",
37                                         "maximumAllowedVersion": "24.0"
      ,
38                                         "delayGroup": "Medium",
39                                         "stream": "",
```
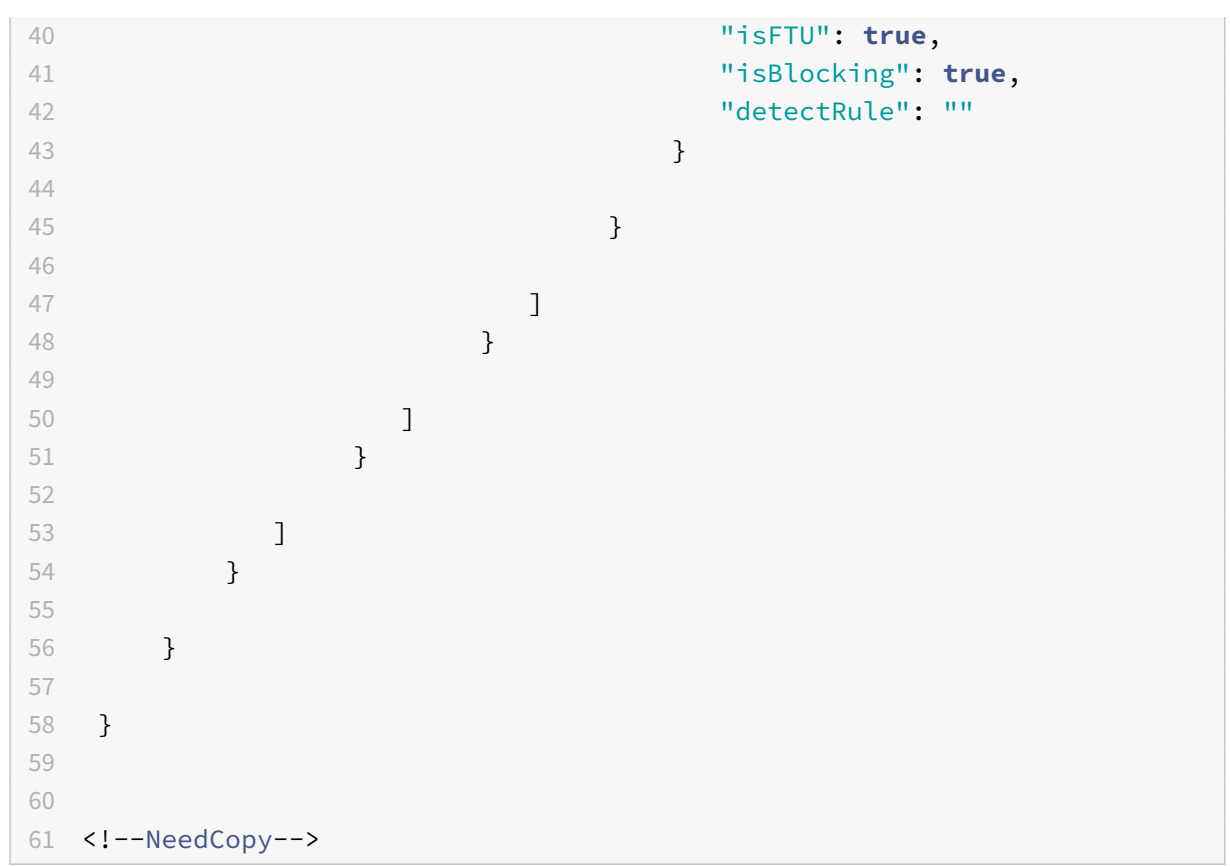

Esta tabla muestra el esquema, los valores y la descripción de los parámetros de la administración de aplicaciones cliente.

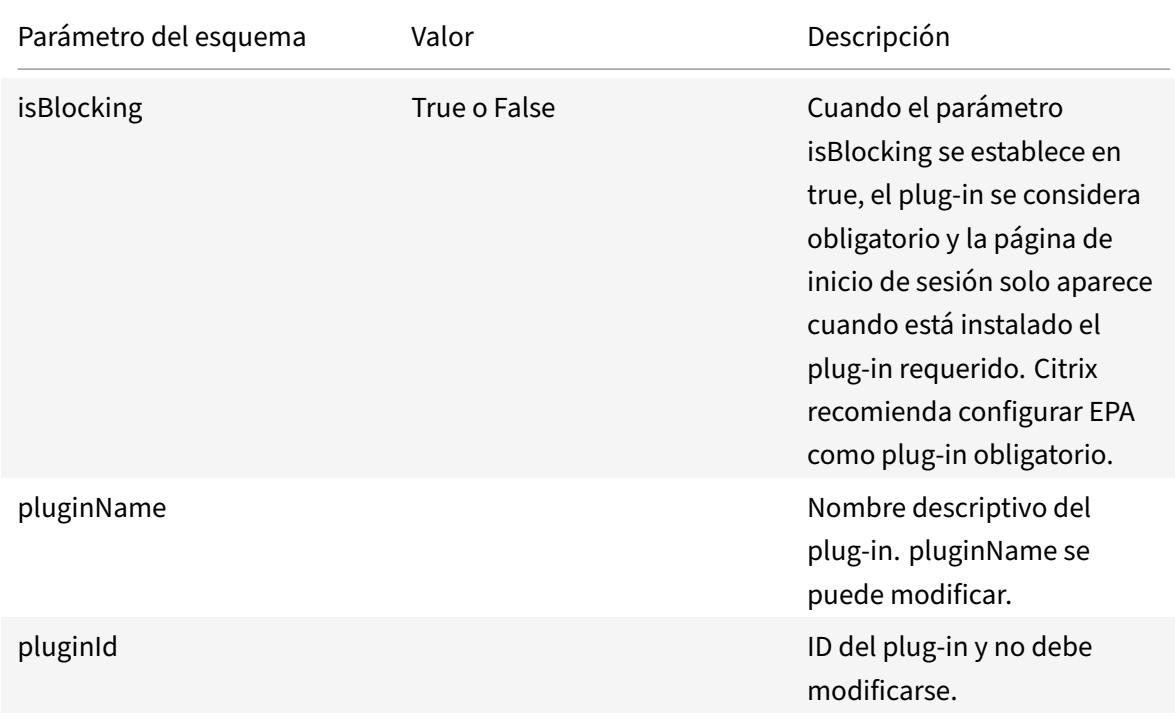

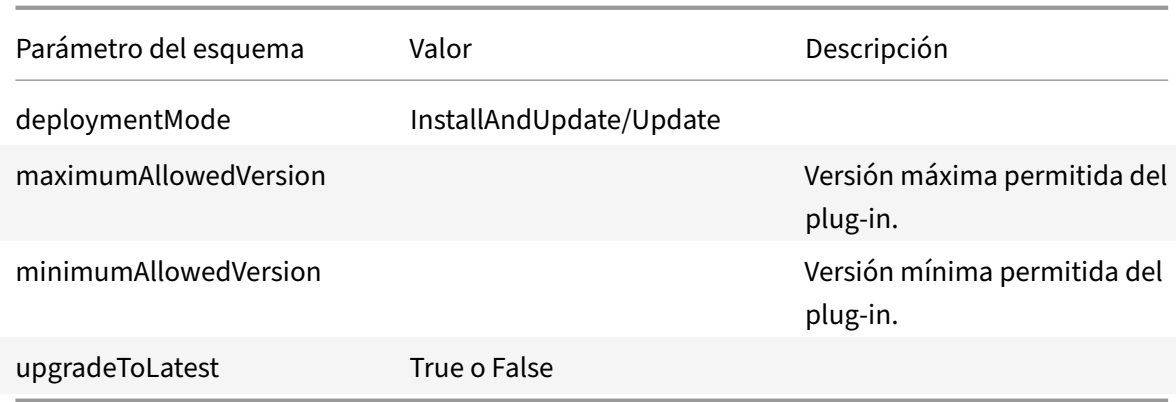

A partir de la versión 2301, los administradores pueden gestionar la actualización automática de los clientes EPA para macOS a través de la aplicación Citrix Workspace y el inicio de sesión único (SSO) en Citrix Secure Access si ya ha iniciado sesión en la aplicación Citrix Workspace.

# **Actualización automática de Endpoint Analysis (EPA)**

Ahora puede gestionar la actualización automática de los clientes EPA para macOS a través de la apli‑ cación Citrix Workspace. Los administradores deben especificar los agentes necesarios en los dispositivos de los usuarios finales en Global App Configuration Service. Si el agente ya está instalado y hay una nueva versión del mismo disponible, la aplicación Ci[trix Workspace actualiza e](https://www.citrix.com/downloads/citrix-gateway/plug-ins/EPA-clients-for-macOS.html)l agente a la siguiente versión posterior. La aplicación Citrix Workspace garantiza la actualización automática de los agentes siempre que haya una nueva actualización disponible en el futuro.

Ejemplo de archivo JSON en Global App Config Service:

```
1 {
2
3 "serviceURL": {
4
5 "url": "https://serviceURL:443"
6 }
7 ,
8 "settings": {
9
10 "name": "Client App management",
11 "description": "Client App management",
12 "useForAppConfig": true,
13 "appSettings": {
14
15 "macos": [
16 \{17
```
18 "Category": "AutoUpdate", "userOverride": **false**, **"assignedTo":** [ **"AllUsersNoAuthentication"**   $\qquad$   $\qquad$   $\qquad$ **"settings":** [  $\sim$  1.1  $\sim$  1.1  $\$  "name": "Auto update plugins settings", "value": [  $\{$  "pluginName": "Citrix Endpoint Analysis", "pluginId": "7303CB73-42EE-42BB-A908-9E6575912106", 32 "pluginSettings": { "deploymentMode": " InstallAndUpdate", "upgradeToLatest": **true**, "minimumAllowedVersion": "1.0", "maximumAllowedVersion": "7.0", "delayGroup": "Medium", "stream": "", "isFTU": **false**, "isBlocking": **false**, "detectRule": "" } } **] }**   $\qquad \qquad$   $\qquad \qquad$  } ] } } } 

```
60
61 <!--NeedCopy-->
```
El significado de las propiedades y sus posibles valores para la clave deploymentMode son los siguientes:

- "InstallAndUpdate": El plug-in se puede instalar de cero y actualizar con la nueva versión.
- "Update": Solo se debe permitir la actualización, no una instalación nueva.
- "None": No es necesario realizar ninguna acción con relación a este plug‑in.

### **Inicio de sesión único en Citrix Secure Access mediante la aplicación Citrix Workspace**

Puede usar Single Sign‑On (SSO) en Citrix Secure Access si ya ha iniciado sesión en la aplicación Cit‑ rix Workspace. Al iniciar sesión en la aplicación Citrix Workspace y abrir Citrix Secure Access, no se le pedirá que se autentique mediante las credenciales. Prosigue automáticamente con la autenticación. Esta función ofrece a los usuarios una experiencia fluida al permitir el inicio de sesión único en diferentes aplicaciones de Citrix. Esta función solo está disponible para clientes de almacenes en la nube. Junto con la versión más reciente de la aplicación Citrix Workspace, debe tener una versión compatible de Citrix Secure Access (22.12.2 y versiones posteriores).

Esta función se halla en una versión Tech Preview únicamente accesible mediante solicitud. Para habilitarla en su entorno, complete el formulario de Podio.

**Notas**

Puede enviar comentarios para est[a función a través de](https://podio.com/webforms/28627512/2298360)l formulario de Podio.

# **Escaneo rápido**

### **Esta función se encuentra en una Technical Preview de la versión 2304.**

Si ha iniciado sesión en la aplicación Citrix Workspace desde varios dispositivos, puede utilizar la fun‑ ción de escaneo rápido para escanear varios documentos con un dispositivo iOS y transferirlos a un dispositivo Mac.

Para obtener instrucciones sobre cómo utilizar la función de escaneo rápido para escanear documentos, siga estos pasos:

- 1. En su dispositivo Mac, haga clic con el botón derecho en el icono de la aplicación Citrix Workspace de la sesión de escritorio y haga clic en **Escaneo rápido**. Se mostrará un código QR.
- 2. En su dispositivo iOS, haga clic en **Ajustes > Escaneo rápido**.
- 3. Escanee el código QR que aparece en su dispositivo Mac para establecer la conexión entre su Mac y los dispositivos iOS.
- 4. Escanee los documentos que quiera y envíelos a su dispositivo Mac.
- 5. En la sesión de escritorio de su dispositivo Mac, puede buscar los documentos escaneados en el Finder.

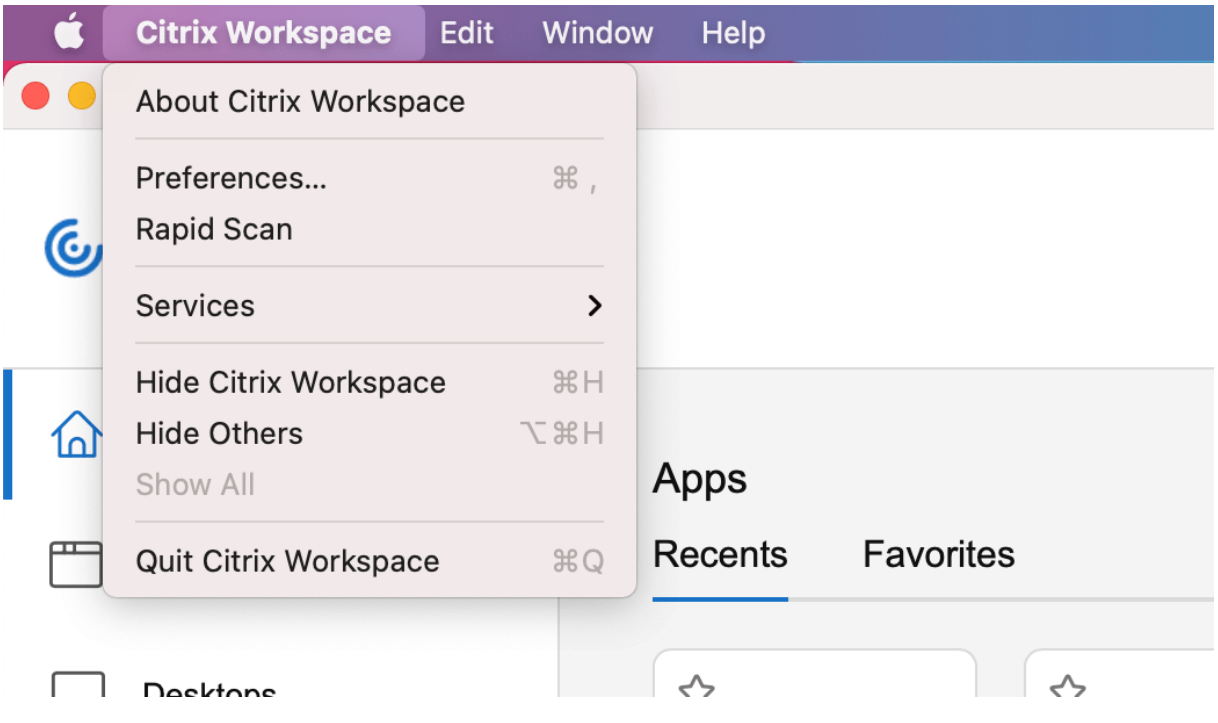

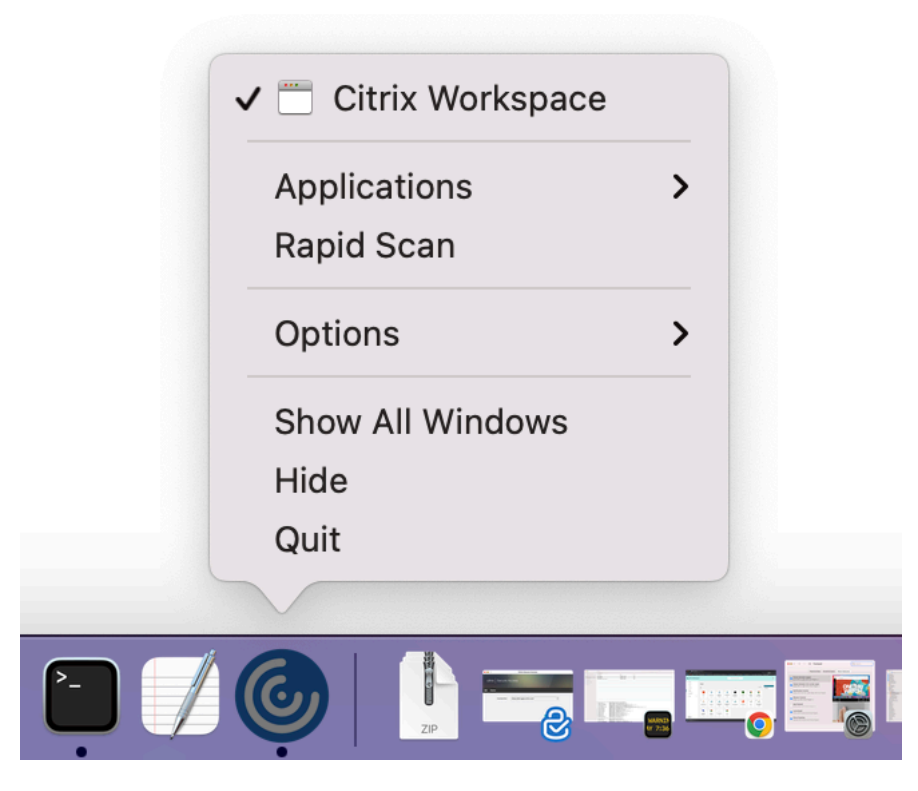
### **Requisitos previos**

- La asignación de unidades del cliente (CDM) debe estar habilitada para el almacén.
- Debe iniciar sesión con la misma cuenta en la aplicación Citrix Workspace, tanto en el dispositivo iOS como en el dispositivo Mac.
- Debe conectarse a la misma red Wi‑Fi.
- La versión mínima requerida de la aplicación Citrix Workspace para Mac es la 2304.
- Esta función está disponible en la aplicación Citrix Workspace para iOS a partir de la versión 23.3.5.
- El escaneo rápido requiere acceso de lectura y escritura en el dispositivo. Para habilitar el ac‑ ceso, siga estos pasos:
	- 1. Desde su perfil, haga clic en **Parámetros de aplicación > Parámetros de almacén**.
	- 2. Haga clic en su almacén actual.
	- 3. Haga clic en**Almacenamiento del dispositivo**y seleccione**Acceso delectura y escritura**.

**Notas**

- Estafunción se halla en una versión Tech Preview únicamente accesible mediante solicitud. Para habilitarla en su entorno, complete el formulario de Podio.
- Puede enviar comentarios para esta función a través del formulario de Podio.

# **Experiencia mejorada al iniciar aplicaciones y escritorio[s virtu](https://podio.com/webforms/28494862/2276746)ales**

### **Esta función se encuentra en una Technical Preview de la versión 2304.**

Se ha mejorado la apertura de los recursos de Citrix para que sea más intuitiva, informativa y fácil de usar. A partir de la versión 2304, esta experiencia mejorada al iniciar aplicaciones y escritorios virtuales es compatible con almacenes web personalizados e inicios híbridos. Para obtener más información sobre la experiencia de inicio de aplicaciones y escritorios virtuales, consulte Experiencia mejorada al iniciar aplicaciones y escritorios virtuales [Technical Preview].

### Aplicación Citrix Workspace para Mac

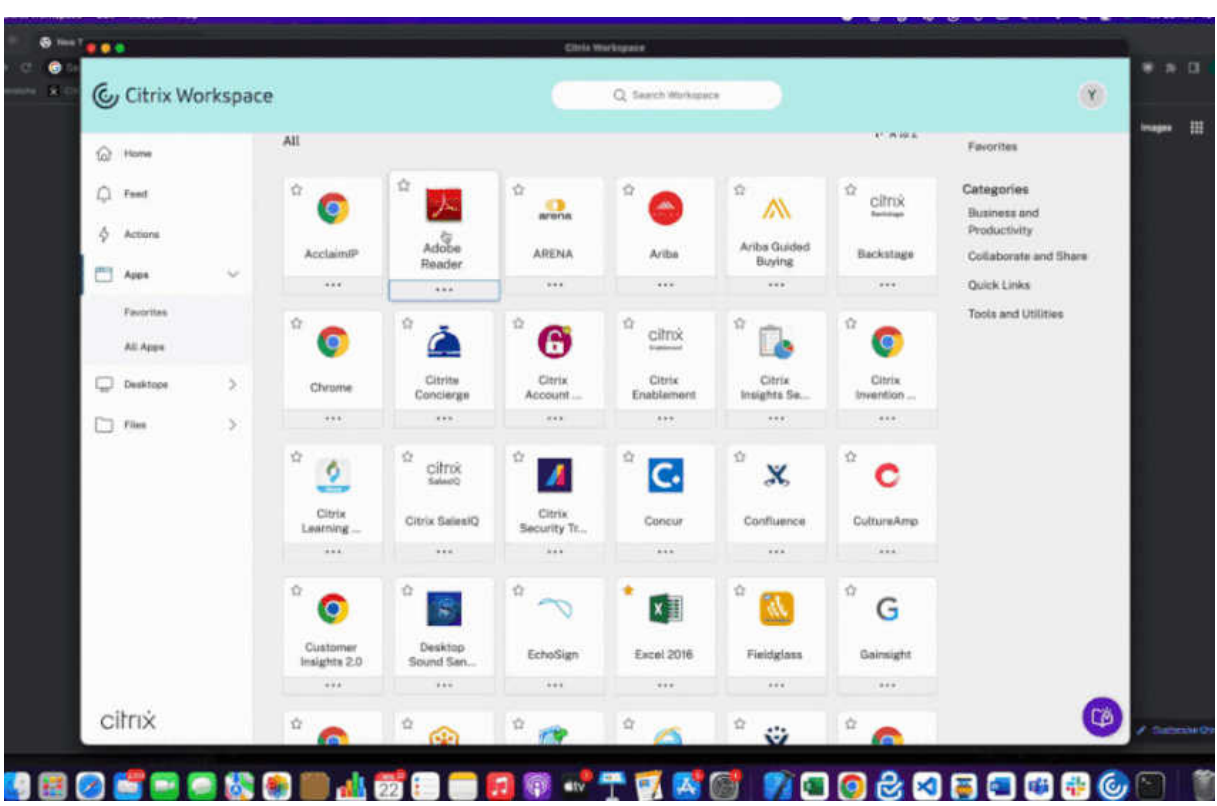

La notificación de progreso del inicio ahora aparece en la esquina inferior derecha de la pantalla. Se muestra el estado de progreso de los recursos que están en proceso de apertura. No podrá recuperar la notificación una vez que la haya descartado. La notificación permanece durante unos segundos a partir del momento en que se inicia la sesión. Si la sesión no se inicia, la notificación muestra el mensaje de error.

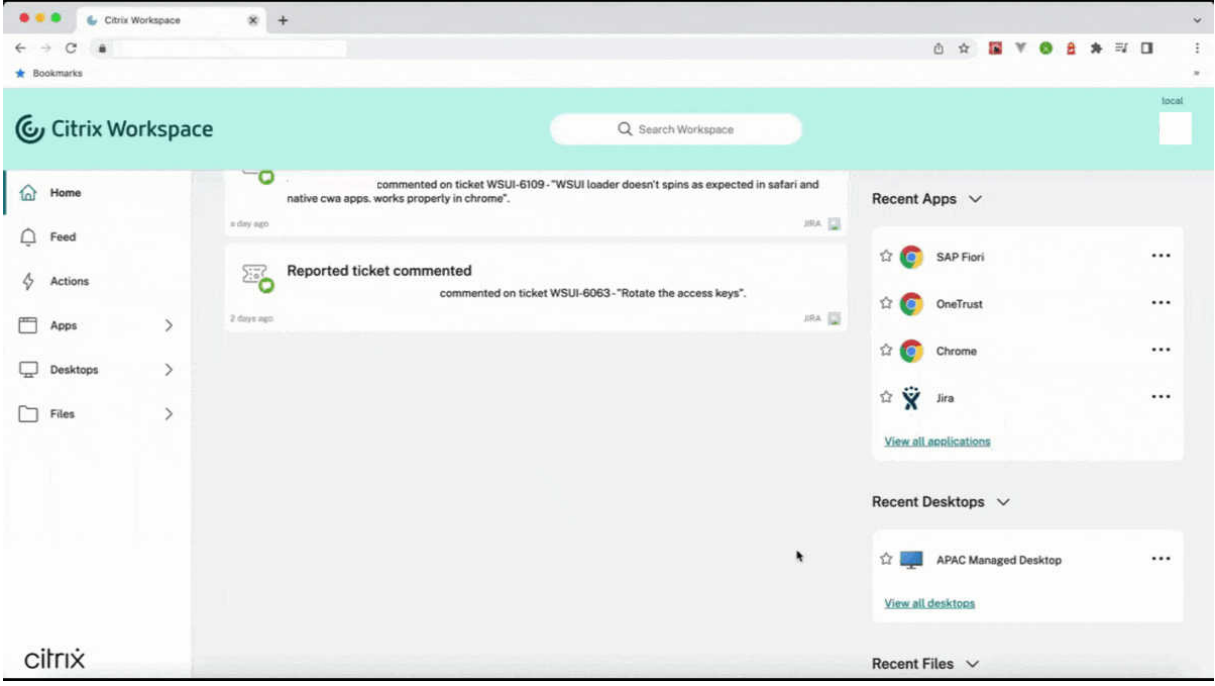

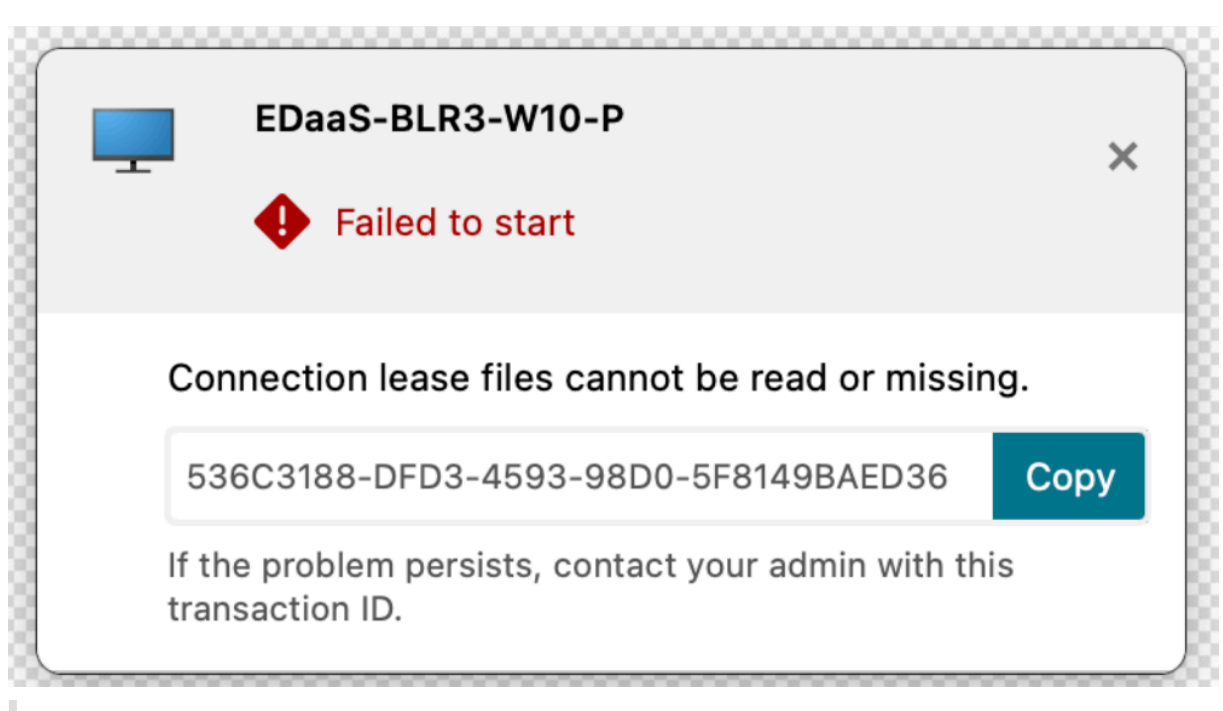

### **Nota:**

- Esta función está disponible tanto para las sesiones de Workspace (en la nube) como para las de StoreFront.
- Puede enviar sus comentarios sobre esta Technical Preview a través del formulario de Po‑ dio.

# **Comp[atibi](https://podio.com/webforms/28429867/2266772)lidad con varios dispositivos de audio**

### **Esta función se encuentra en una Technical Preview de la versión 2304.**

A partir de la versión 2304, la aplicación Citrix Workspace muestra todos los dispositivos de audio locales disponibles en una sesión con sus nombres. Además, también se admite la funcionalidad plug‑and‑play.

Esta función se halla en una versión Tech Preview únicamente accesible mediante solicitud. Para habilitarla en su entorno, complete el formulario de Podio.

**Notas**

Puede enviar comentarios para est[a función a través de](https://podio.com/webforms/28898956/2339942)l formulario de Podio.

# **Versión mejorada de WebRTC para Microsoft Team[s optimizado](https://podio.com/webforms/28429364/2266723)**

### **Esta función se encuentra en una versión preliminar técnica de la versión 2210.**

La versión de WebRTC que se utiliza para Microsoft Teams optimizado se ha actualizado a la versión M98.

#### **Notas**

Puede enviar comentarios para esta función a través del formulario de Podio.

# **Compatibilidad con una experiencia mejorada deS[ingle Sign‑On \(SSO](https://podio.com/webforms/27580350/2140304)) para aplicaciones web y SaaS**

### **Esta función se encuentra en una Technical Preview de la versión 2203.1.**

Esta función simplifica la configuración de SSO para aplicaciones web y SaaS internas al usar provee‑ dores de identidades (IdP) de terceros. La experiencia mejorada de SSO reduce todo el proceso a unos pocos comandos. Elimina el requisito previo obligatorio de configurar Citrix Secure Private Access en la cadena de IdP para configurar SSO. También mejora la experiencia del usuario, siempre que se utilice el mismo IdP para la autenticación tanto en la aplicación Citrix Workspace como en la aplicación web o SaaS correspondiente que se inicie.

**Notas**

Puede registrarse para obtener esta versión Technical Preview a través de este formulario de Podio.

# **Compatibilidad con la versión 1.3 del protocolo Transport Layer Securit[y \(TLS\) en](https://podio.com/webforms/27231328/2095940) Li[nux VD](https://podio.com/webforms/27231328/2095940)A**

### **Esta función se encuentra en una Technical Preview de la versión 2203.1.**

Si usa la versión 1.3 de TLS, ya puede conectarse a aplicaciones y escritorios virtuales alojados en el sistema operativo Linux.

**Nota:**

- No puede conectarse a aplicaciones ni escritorios virtuales de Windows si usa la versión 1.3 de TLS.
- Puede enviar comentarios para esta función a través del formulario de Podio.

# **Compatibilidad nativa para Mac con Apple silicon (series [M1 y](https://podio.com/webforms/28957216/2347957) M2)**

August 3, 2023

# **Compatibilidad nativa para Mac con Apple silicon (series M1 y M2): Arquitectura universal**

La aplicación Citrix Workspace para macOS ahora admite de forma nativa dispositivos Mac con Apple silicon (series M1 y M2). De forma predeterminada, la compilación se ejecuta de forma nativa en dis‑ positivos Mac con Apple silicon (series M1 y M2), y debe instalarse y probarse en los Mac con las series M1 o M2. Puede descargar la compilación de Arquitectura universal o la compilación de Intel desde la sección Descargas de la **aplicación Citrix Workspace para macOS (Apple silicon)**.

**Nota:**

Citrixs[igue siendo](https://www.citrix.com/en-in/downloads/workspace-app/mac/workspace-app-for-mac-native-support-for-silicon-mac.html) compatible con dispositivos Mac basados en Intel que utilizan el traductor binario dinámico Rosetta 2. No obstante, Citrix pronto retirará la aplicación Citrix Workspace para Mac que usa la emulación Rosetta. Esté atento al anuncio en la sección Elementos retirados.

Si utiliza la aplicación Citrix Workspace en un dispositivo Mac con Apple silicon (series M1 o M2), debe actualizar HDX RealTime Optimization Pack (RTOP) instalando HDX RealTim[e Media Engine 2.9.5](https://docs.citrix.com/es-es/citrix-workspace-app-for-mac.html#deprecation)00 para Mac desde el sitio web de Citrix, en Descargas.

Para determinar si la aplicación Citrix Workspace se ejecuta de forma nativa en Apple silicon, abra **Activity monitor** en el Mac. La columna denominada **Kind** de la ficha **CPU** indica si la aplicación Workspace se ejecuta en un procesador [Apple silico](https://www.citrix.com/downloads/citrix-receiver/additional-client-software/hdx-realtime-media-engine-29500.html)n o Intel.

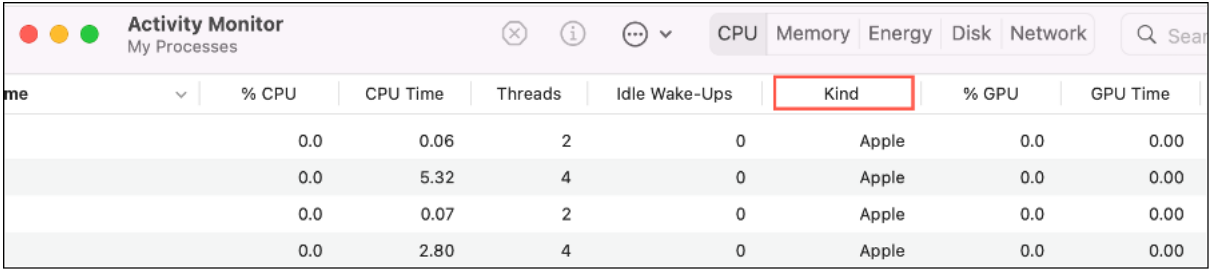

# **Desinstalar la compilación con arquitectura universal e instalar la aplicación Citrix Workspace para un Mac basado en Intel**

Puede cambiar a la aplicación Citrix Workspace para un Mac basado en Intel desinstalando la compilación con arquitectura universal. Para desinstalar la aplicación Citrix Workspace, consulte la sección Desinstalar.

Una vez que haya desinstalado la aplicación, descargue la última versión de la aplicación Citrix Workspace para un Mac basado en Intel desde Descargas de Citrix y siga los pasos que se indican en [la sección](https://docs.citrix.com/es-es/citrix-workspace-app-for-mac/install-uninstall.html#uninstall) Instalación manual.

# **Citrix Virtual Channel SDK**

El kit de desarrollo de software de Citrix Virtual Channel (VCSDK) permite la escritura de aplicaciones del lado del servidor y controladores del lado del cliente para más canales virtuales que usan el pro‑ tocolo ICA. Las aplicaciones de canal virtual del lado del servidor se encuentran en servidores Citrix Virtual Apps and Desktops. Si quiere escribir controladores virtuales para otras plataformas cliente, póngase en contacto con el equipo de Asistencia técnica de Citrix.

El Virtual Channel SDK ofrece:

- La API para Citrix Virtual Driver (VDAPI) se usa con las funciones de canal virtual en el SDK de WFAPI (Citrix Server API SDK) para crear nuevos canales virtuales. La función de canales virtuales proporcionada por VDAPI está diseñada para simplificar la creación de sus propios canales virtuales.
- La API de Windows Monitoring, que mejora la experiencia visual y la compatibilidad con aplicaciones de terceros integradas con ICA.
- Código fuente operacional de ejemplos de programas de canales virtuales, que demuestran varias técnicas de programación.

El Virtual Channel SDK requiere el SDK de WFAPI para escribir la parte del lado del servidor del canal virtual.

### **Cargar canales virtuales personalizados en dispositivos Mac con Apple silicon (series M1 y M2)**

Como usuario final, puede cargar correctamente una instancia personalizada de Virtual Channel SDK (VCSDK) en un dispositivo Mac con el chipset M1 o M2. Con una arquitectura universal, para cargar el VCSDK en Mac con Apple silicon, recompile sus canales virtuales personalizados con el VCSDK más reciente en un dispositivo de chipset M1 o M2. Puede descargar la compilación con arquitectura universal desde la sección **Virtual Channel SDK 2204 para macOS (Apple silicon): Arquitectura uni‑ versal**, en Descargas.

Para cargar el VCSDK, haga lo siguiente:

- 1. Des[cargue Virtu](https://www.citrix.com/en-in/downloads/workspace-app/mac/workspace-app-for-mac-native-support-for-silicon-mac.html)al Channel SDK 2204 para macOS desde la sección Descargas.
- 2. Abra el proyecto de canal virtual personalizado en Xcode.
- 3. Cambie su código.
- 4. Compile su instancia personalizada de Virtual Channel para gener[ar el paque](https://www.citrix.com/en-in/downloads/workspace-app/mac/workspace-app-for-mac-native-support-for-silicon-mac.html)te de canales vir‑ tuales.

### **Probar el kit de desarrollo de software de Virtual Channel (VCSDK)**

Si utiliza el kit de desarrollo de software de Citrix Virtual Channel (VCSDK), debe hacer algunos cam‑ bios para que los canales virtuales personalizados funcionen correctamente. Para probar los VCSDK, haga lo siguiente:

- 1. Asegúrese de que todas las bibliotecas enlazadas de sus canales virtuales personalizados estén compiladas con el formato binario universal.
- 2. Cambie el archivo del proyecto para que admita el formato binario universal:
	- Abra **Project** > **Build Settings**.
	- Establezca **Architectures** en **Standard Architectures**.

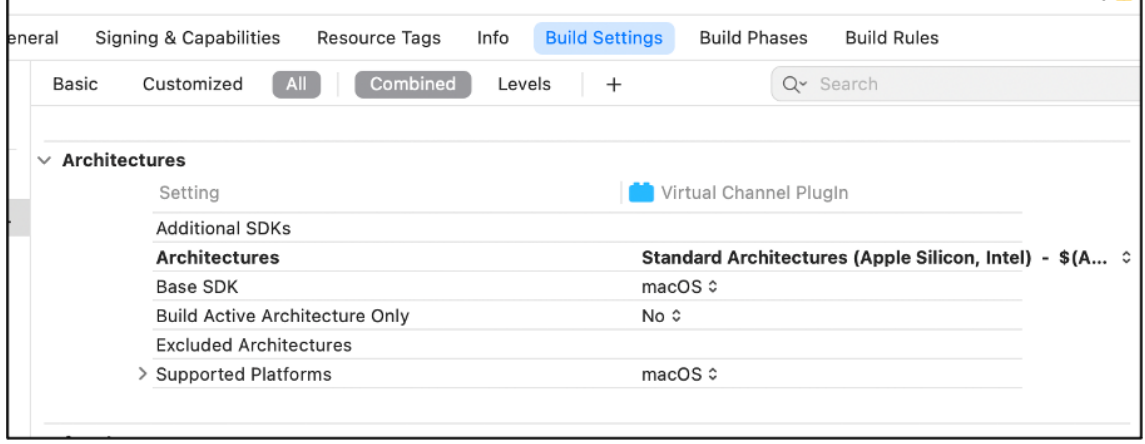

Se pueden encontrar ejemplos del VCSDK en *VCSDK.dmg*. Estos ejemplos admiten el formato binario universal para macOS de Apple que se ejecuta de forma nativa en dispositivos Mac basados en Intel y Apple silicon, ya que contiene código ejecutable para ambas arquitecturas. Puede usar estos ejemplos como referencia.

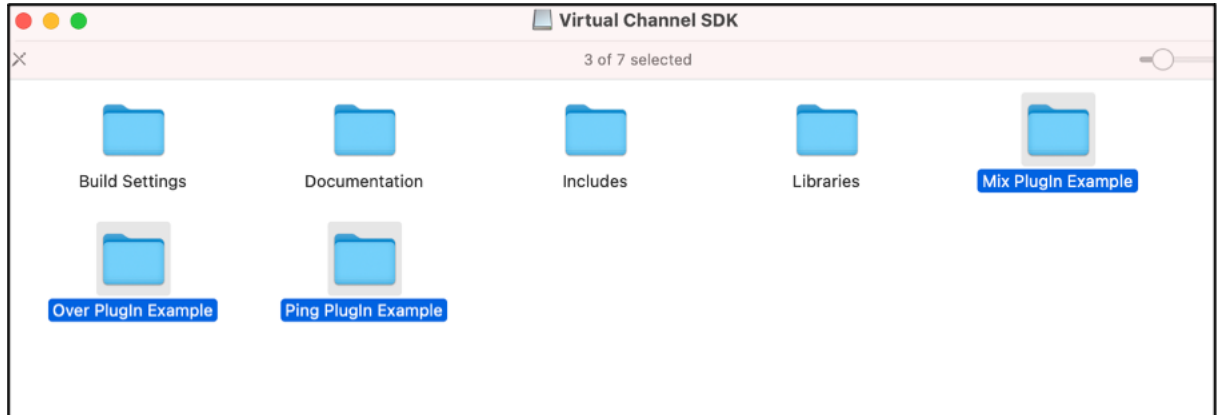

# **Requisitos del sistema y compatibilidad**

September 19, 2023

### **Sistemas operativos compatibles**

La aplicación Citrix Workspace para Mac es compatible con los siguientes sistemas operativos:

- macOS Ventura 13.5.2
- macOS Monterey 12
- macOS Big Sur 11

En cualquier momento dado, Citrix solo admite el sistema operativo macOS más reciente y los dos anteriores (N, N‑1 y N‑2).

### **Productos Citrix compatibles**

La aplicación Citrix Workspace es compatible con todas las versiones actualmente compatibles de Citrix Virtual Apps and Desktops, Citrix DaaS (anteriormente Citrix Virtual Apps and Desktops Service) y Citrix Gateway, según se indica en la tabla Citrix Product Lifecycle Matrix.

### **Exploradores compatibles**

La aplicación Citrix Workspace para Mac es compatible con los siguientes exploradores web:

- Google Chrome
- Microsoft Edge
- Safari

### **Requisitos de hardware**

- 1 GB de espacio libre en disco
- Una red o conexión de Internet en uso para conectarse con los servidores

### **Conexiones, certificados y autenticación**

#### **Conexiones**

La aplicación Citrix Workspace para Mac admite estas conexiones a Citrix Virtual Apps and Desktops y Citrix DaaS (antes denominado Citrix Virtual Apps and Desktops Service):

- HTTPS
- ICA sobre TLS

La aplicación Citrix Workspace para Mac admite las configuraciones siguientes:

Para conexiones LAN Para conexiones locales o remotas seguras

StoreFront con un sitio de Citrix Receiver para Web o servicios de StoreFront

Citrix Gateway 12.x‑13.x, incluido VPX

### **Certificados**

### **Certificados privados (autofirmados)**

Si se ha instalado un certificado privado en la puerta de enlace remota, el certificado raíz de la entidad de certificación de la organización debe estar instalado en el dispositivo de usuario. A continuación, puede acceder a los recursos de Citrix mediante la aplicación Citrix Workspace para Mac.

**Nota:**

Cuando el certificado de la puerta de enlace remota no se puede verificar al conectarse, se mues‑ tra un mensaje de advertencia sobre la presencia de un certificado que no es de confianza porque el certificado raíz no está incluido en el almacén de claves local. Cuando un usuario continúa para agregar un almacén, no consigue hacerlo. Sin embargo, en el explorador web, es posible que el usuario pueda autenticarse en el almacén, pero las conexiones a las sesiones fallan.

### **Importar certificados raíz para dispositivos**

Obtenga el certificado raíz de la autoridad emisora de certificados y envíelo por correo electrónico a una cuenta configurada en el dispositivo. Al seleccionar el adjunto, se le solicitará que importe el certificado raíz.

### **Certificados comodín**

Se usan certificados comodín en lugar de los certificados de servidor individuales para cualquier servi‑ dor dentro del mismo dominio. La aplicación Citrix Workspace para Mac admite certificados comodín.

### **Certificados intermedios con Citrix Gateway**

Si la cadena de certificados incluye un certificado intermedio, deberá asignar este certificado al certificado del servidor Citrix Gateway. Para obtener información sobre esta tarea, consulte la documentación de Citrix Gateway. Para obtener más información sobre la instalación, la vinculación y la actualización de certificados, consulte How to Install and Link Intermediate Certificate with Primary CA on Citrix Gateway.

# **Directiva de validación de certificados de servidor**

Esta versión de la aplicación Citrix Workspace para Mac tiene una directiva más estricta para validar los certificados de servidor.

# **Importante**

Antes de instalar esta versión de la aplicación Citrix Workspace para Mac, confirme que los certifi‑ cados del servidor o de la puerta de enlace se han configurado correctamente como se describe aquí. Las conexiones pueden fallar si:

- La configuración del servidor o la puerta de enlace incluye un certificado raíz incorrecto
- La configuración del servidor o la puerta de enlace no incluye todos los certificados intermedios
- La configuración del servidor o la puerta de enlace incluye un certificado intermedio cadu‑ cado o no válido
- La configuración del servidor o la puerta de enlace incluye un certificado intermedio con firmas cruzadas

Al validar un certificado de servidor, la aplicación Citrix Workspace para Mac usa **todos** los certificados suministrados por el servidor (o la puerta de enlace). A continuación, la aplicación Citrix Workspace para Mac comprueba si los certificados son de confianza. Si ninguno de los certificados son de confi‑ anza, la conexión falla.

Esta directiva es más estricta que la directiva de certificados presente en los exploradores web. Mu‑ chos exploradores web incluyen un gran conjunto de certificados raíz en los que confían.

El servidor (o la puerta de enlace) debe estar configurado con el conjunto correcto de certificados. Un conjunto incorrecto de certificados puede provocar que falle la conexión de la aplicación Citrix Workspace para Mac.

Supongamos que se configura una puerta de enlace con estos certificados válidos. Esta configuración se recomienda para los clientes que requieren una validación más estricta, que necesitan determinar exactamente cuál es el certificado raíz usa la aplicación Citrix Workspace para Mac.

A continuación, la aplicación Citrix Workspace para Mac comprueba que todos los certificados sean válidos. La aplicación Citrix Workspace para Mac también comprueba que ya confía en el "certificado raíz". Si la aplicación Citrix Workspace para Mac no confía en el "certificado raíz", la conexión falla.

# **Importante**

Algunas entidades de certificación tienen más de un certificado raíz. Si necesita usar esta validación más estricta, compruebe que la configuración usa el certificado raíz correspondiente. Por ejemplo, actualmente hay dos certificados ("DigiCert"/"GTE CyberTrust Global Root" y "DigiCert Baltimore Root"/"Baltimore CyberTrust Root") que pueden validar los mismos certificados de servidor. En algunos dispositivos de usuario, están disponibles ambos certificados raíz. En otros dispositivos, solo uno está disponible ("DigiCert Baltimore Root" o "Baltimore CyberTrust Root"). Si configura "GTE CyberTrust Global Root" en la puerta de enlace, fallan las conexiones de la aplicación Citrix Workspace para Mac en esos dispositivos de usuario. Consulte la documentación de la entidad de certificación para determinar qué certificado raíz debe usarse. Los certificados raíz también caducan, como todos los demás certificados.

**Nota:**

Algunos servidores y puertas de enlace nunca envían el certificado raíz, aunque se haya configurado. En esos casos, esta validación más estricta no es posible.

Supongamos ahora que se configura una puerta de enlace con estos certificados válidos. Esta configuración, sin certificado raíz, es la que se suele recomendar:

- "Ejemplo de certificado de servidor"
- "Ejemplo de certificado intermedio"

La aplicación Citrix Workspace para Mac usa esos dos certificados. Luego, busca un certificado raíz en el dispositivo del usuario. Si encuentra un certificado de confianza que se valida correctamente, como "Ejemplo de certificado raíz", la conexión se realiza correctamente. De lo contrario, la conexión falla. Esta configuración proporciona el certificado intermedio que necesita la aplicación Citrix Workspace para Mac, pero también permite que la aplicación Citrix Workspace para Mac elija cualquier certificado raíz válido y de confianza.

Supongamos ahora que se configura una puerta de enlace con estos certificados:

- "Ejemplo de certificado de servidor"
- "Ejemplo de certificado intermedio"
- "Certificado raíz incorrecto"

Un explorador web podría ignorar el certificado raíz incorrecto. No obstante, la aplicación Citrix Workspace para Mac no ignora el certificado raíz incorrecto y la conexión falla.

Algunas entidades de certificación usan más de un certificado intermedio. En este caso, la puerta de enlace se configura normalmente con todos los certificados intermedios (pero sin el certificado raíz):

- "Ejemplo de certificado de servidor"
- "Ejemplo de certificado intermedio 1"
- "Ejemplo de certificado intermedio 2"

### **Importante**

Algunas entidades de certificación utilizan un certificado intermedio con firmas cruzadas, diseñado para situaciones en las que hay más de un certificado raíz. Un certificado raíz anterior sigue en uso al mismo tiempo que un certificado raíz posterior. En este caso, hay al menos dos certificados intermedios. Por ejemplo, el certificado raíz anterior "Class 3 Public Primary Certification Authority" tiene el certificado intermedio correspondiente de firmas cruzadas

"Verisign Class 3 Public Primary Certification Authority ‑ G5". No obstante, un certificado raíz posterior correspondiente "Verisign Class 3 Public Primary Certification Authority ‑ G5" también está disponible y reemplaza a "Class 3 Public Primary Certification Authority". El certificado raíz posterior no usa ningún certificado intermedio con firmas cruzadas.

### **Nota**

El certificado intermedio con firmas cruzadas y el certificado raíz tienen el mismo nombre de sujeto (Emitido para), pero el certificado intermedio con firmas cruzadas tiene un nombre de emisor diferente (Emitido por). Esto distingue el certificado intermedio con firmas cruzadas de un certificado intermedio normal (como "Certificado intermedio 2 ‑ ejemplo").

Esta configuración, sin certificado raíz y sin certificado intermedio con firmas cruzadas, es la que se suele recomendar:

- "Ejemplo de certificado de servidor"
- "Ejemplo de certificado intermedio"

No configure la puerta de enlace para que use el certificado intermedio con firmas cruzadas, porque selecciona el certificado raíz anterior:

- "Ejemplo de certificado de servidor"
- "Ejemplo de certificado intermedio"
- "Certificado intermedio con firmas cruzadas de ejemplo" [no recomendado]

No se recomienda configurar la puerta de enlace solamente con el certificado del servidor:

• "Ejemplo de certificado de servidor"

En este caso, si la aplicación Citrix Workspace para Mac no puede localizar todos los certificados inter‑ medios, la conexión falla.

### **Autenticación**

Para conexiones con StoreFront, la aplicación Citrix Workspace para Mac admite los siguientes métodos de autenticación:

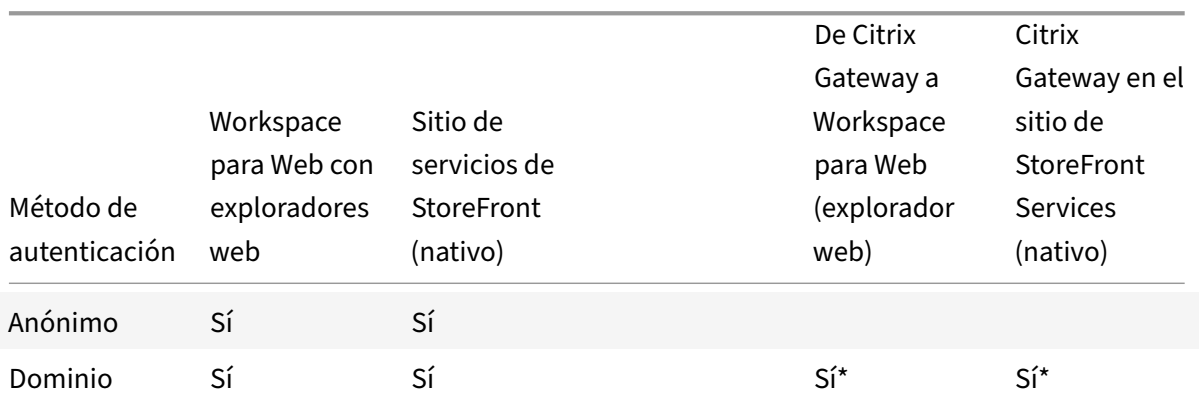

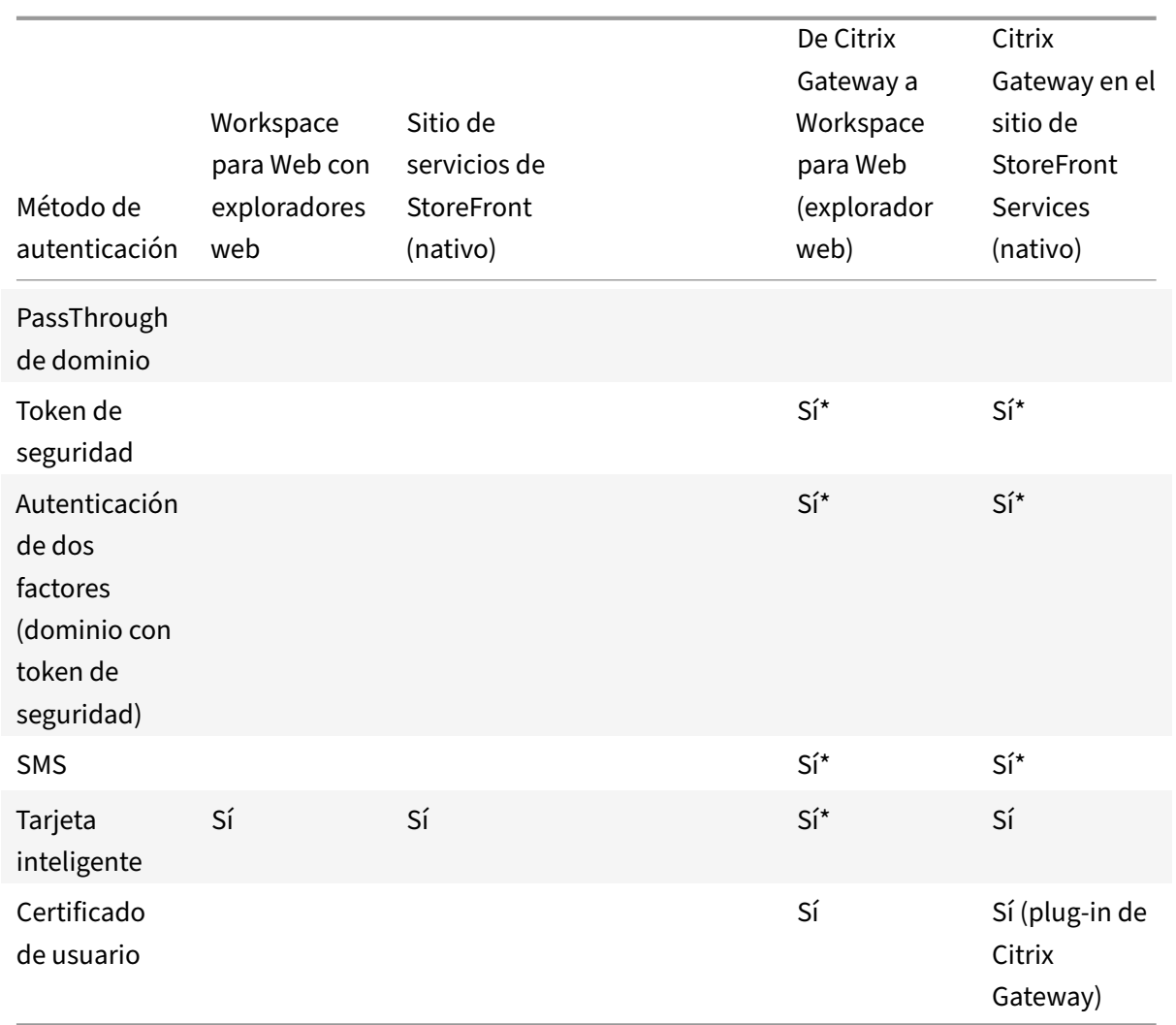

### Aplicación Citrix Workspace para Mac

\*Disponible solo en implementaciones que incluyen Citrix Gateway, con o sin el plug-in asociado instalado en el dispositivo.

# **Instalación, desinstalación y actualización de versiones**

### September 3, 2023

La aplicación Citrix Workspace para Mac contiene un solo paquete de instalación y admite el acceso remoto a través de Citrix Gateway y Secure Web Gateway.

Puede instalar la aplicación Citrix Workspace para Mac de cualquiera de las siguientes maneras:

- Desde el sitio web de Citrix.
- Automáticamente desde Workspace para Web.

• Mediante una herramienta de distribución electrónica de software (ESD).

De forma predeterminada, la aplicación Citrix Workspace se instala en el directorio **Aplicaciones**. Las rutas de instalación son las siguientes:

- Instalación completa: "/Applications/Citrix\ Workspace.app/"
- Ejecutable de la aplicación Citrix Workspace para Mac: "/Applications/Citrix\ Workspace.app/Contents/MacOS/Citrix\ Workspace"

# **Instalación manual**

### **Desde Citrix.com (instalación de usuario)**

Si es la primera vez que utiliza la aplicación Citrix Workspace para Mac, puede descargarla desde Cit‑ rix.com o desde su propio sitio de descargas. A continuación, para configurar una cuenta, introduzca una dirección de correo electrónico en lugar de una dirección URL de servidor. La aplicación Citrix Workspace para Mac determina el dispositivo Citrix Gateway o el servidor de StoreFront asociados a la dirección de correo electrónico. A continuación, solicita al usuario que inicie sesión y continúe con la instalación. Esta función se conoce como detección de cuentas basada en correo electrónico.

**Nota:**

Un usuario nuevo es un usuario que no tiene la aplicación Citrix Workspace para Mac instalada en su dispositivo.

La detección de cuentas basada en correo electrónico para un usuario nuevo no se aplica cuando la aplicación se descarga desde una ubicación distinta a Citrix.com (por ejemplo, un sitio de Citrix Receiver para Web).

Si el sitio requiere la configuración de la aplicación Citrix Workspace para Mac, utilice un método de implementación alternativo.

### **Mediante una herramienta de distribución electrónica de software (ESD)**

Un usuario que utiliza la aplicación Citrix Workspace para Mac por primera vez debe introducir una dirección URL de servidor para configurar una cuenta.

### **Desde la página Descargas de Citrix**

Puede instalar la aplicación Citrix Workspace para Mac desde un recurso compartido de red o directamente en el dispositivo del usuario. Para instalar la aplicación, descargue el archivo desde el sitio web Descargas de Citrix.

Para instalar la aplicación Citrix Workspace para Mac:

- 1. Descargue el archivo DMG para la versión de la aplicación Citrix Workspace para Mac que quiere instalar desde el sitio web de Citrix.
- 2. Abra el archivo descargado.
- 3. En la página Introducción, haga clic en **Continuar**.
- 4. En la página **Licencia**, haga clic en **Continuar**.
- 5. Haga clic en **Aceptar** para aceptar los términos del contrato de licencia.
- 6. En la página **Tipo de instalación**, haga clic en **Instalar**.
- 7. En la página **Agregar cuenta**, seleccione **Agregar cuenta** y, a continuación, haga clic en **Con‑ tinuar**.
- 8. Introduzca el nombre de usuario y la contraseña de un administrador del dispositivo local.

# **Desinstalación**

Ahora puede arrastrar o mover el icono de la aplicación Citrix Workspace a la papelera para desinstalar por completo la aplicación Citrix Workspace para Mac. Para desinstalar la aplicación Citrix Workspace, haga lo siguiente:

- 1. Cierre la aplicación Citrix Workspace si se está ejecutando. Para cerrar la aplicación Citrix Workspace, haga lo siguiente:
	- a) Vaya al menú de acceso rápido.
	- b) Haga clic en el icono de **Cuenta** de la esquina superior derecha.

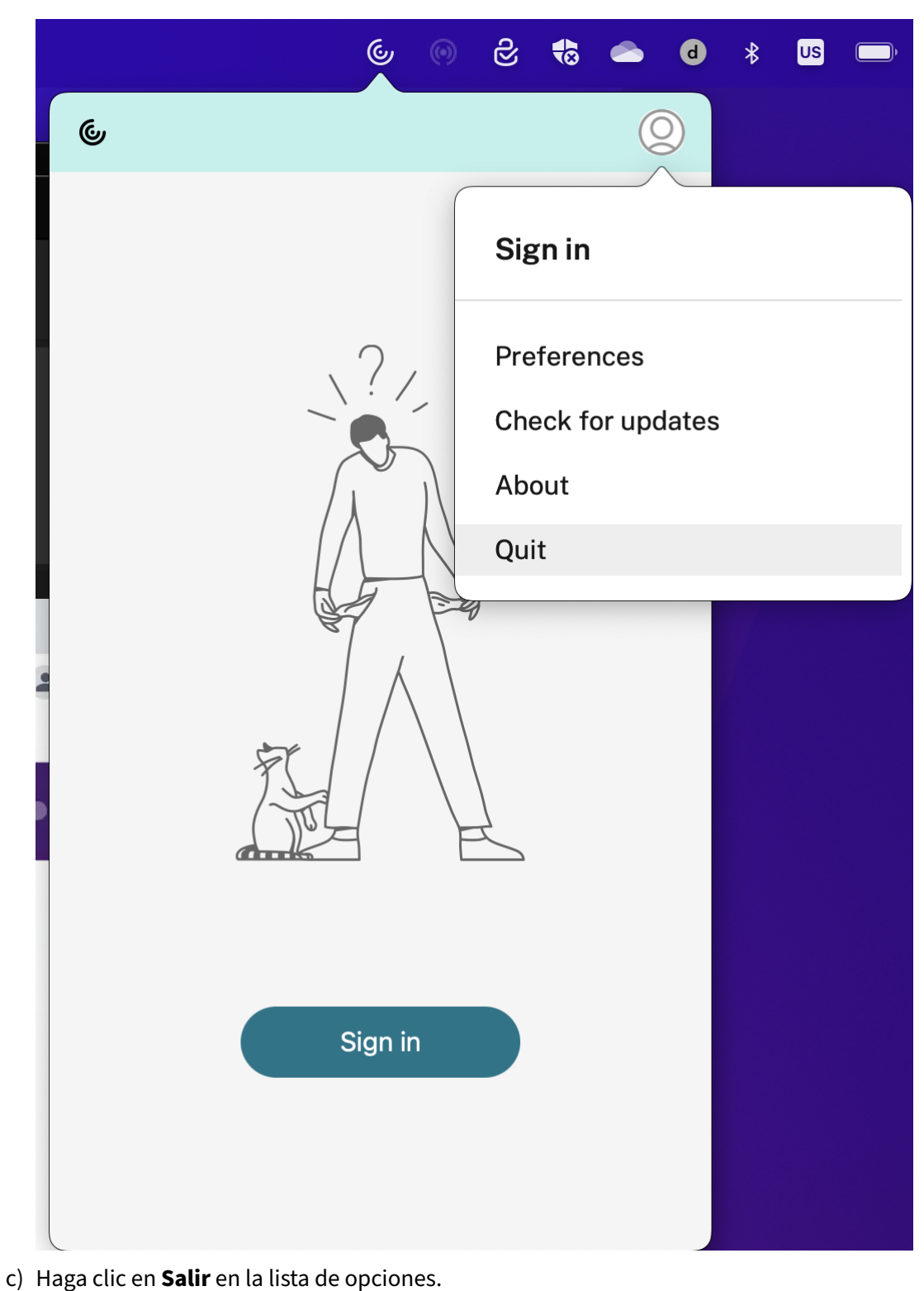

# **Nota:**

Si no cierra la aplicación Citrix Workspace con los pasos anteriores, es posible que reciba

este mensaje de error después de realizar este paso:

*El ítem "Citrix Workspace" no puede trasladarse a la papelera porque está abierto*.

- 2. Arrastre la aplicación Citrix Workspace de la carpeta **Aplicaciones** a la papelera. También puede hacer clic con el botón secundario en la aplicación Citrix Workspace y selec‑ cionar **Opciones** > **Mover a la papelera**.
- 3. Proporcione las credenciales del sistema cuando se le solicite.
- 4. Cierre todas las aplicaciones en ejecución (Citrix Workspace) y haga clic en **Continuar** para con‑ firmar.

La aplicación Citrix Workspace y todos los archivos del sistema se eliminan del dispositivo.

Para desinstalar manualmente la aplicación Citrix Workspace para Mac, abra el archivo DMG. Seleccione **Desinstalar aplicación Citrix Workspace** y siga las instrucciones que aparecen en pantalla. El archivo DMG es el archivo que se descarga desde Citrix al instalar la aplicación Citrix Workspace para Mac por primera vez. Si el archivo ya no está en el equipo, vuelva a descargarlo de Descargas de Citrix para desinstalar la aplicación.

### **Actualizaciones**

La aplicación Citrix Workspace para Mac le envía notificaciones cuando hay una actualización disponible de una versión existente o una actualización a una versión más reciente. Para obtener más información sobre actualizaciones automáticas, consulte Actualización automática.

Puede actualizar la versión de su aplicación Citrix Workspace para Mac desde cualquiera de las versiones anteriores de la aplicación Citrix Workspace para Mac. [Para obtener más informac](https://docs.citrix.com/es-es/citrix-workspace-app-for-mac/update.html#automatic-update)ión sobre la actualización manual de la aplicación, consulte Actualización manual.

Al actualizar la versión de la aplicación Citrix Workspace para Mac a una más reciente, la versión ante‑ rior se desinstala automáticamente. No es nece[sario reiniciar la máqu](https://docs.citrix.com/es-es/citrix-workspace-app-for-mac/update.html#manual-update)ina.

# **Actualización**

September 3, 2023

# **Actualización manual**

Para actualizar manualmente la aplicación Citrix Workspace para Mac, descargue e instale la versión más reciente de la aplicación desde la página Descargas de Citrix.

# **Actualización automática**

Cuando se publica una nueva versión de la aplicación Citrix Workspace, Citrix envía una actualización al sistema que tiene instalada la aplicación Citrix Workspace. Recibirá una notificación cuando la actualización esté disponible.

**Nota:**

- Si configuró un proxy SSL interceptor de salida, agregue una excepción al servidor de ac‑ tualización automática de Workspace https://downloadplugins.citrix.com/ para recibir actualizaciones de Citrix.
- La actualización automática no está disponible para las versiones de la aplicación Citrix Workspace anteriores a 2301.1. Para obtener más información, consulte el artículo CTX491310 de Knowledge Center.
- El sistema debe tener una conexión a Internet para recibir actualizaciones.
- Los usuarios de Workspace para Web no pueden descargar automáticamente la directiva [de StoreFro](https://support.citrix.com/article/CTX491310/workspace-app-for-mac-known-issue-march-23rd-2023)nt.
- Citrix HDX RTME para macOS se incluye en Actualizaciones de Citrix Workspace. Se le noti‑ fica sobre la actualización de HDX RTME disponible en la aplicación Citrix Workspace.
- A partir de la versión 2111, se modifican las rutas de registros de Actualizaciones de Citrix Workspace. Los registros de actualizaciones de Workspace se hallan en /Library/Logs /Citrix Workspace Updater. Para obtener información sobre la recopilación de reg‑ istros, consulte la sección Recopilación de registros.

### **Instalar el programa Beta de la aplicación Citrix Workspace**

Recibirá una notificación de actualización cuando la Citrix Workspace se haya configurado para obtener actualizaciones automáticas. Para instalar la compilación Beta en el sistema, siga estos pasos:

- 1. Abra la aplicación Citrix Workspace.
- 2. Haga clic con el botón secundario en Citrix Workspace, en la barra de herramientas, y haga clic en **Preferencias** > **Avanzado**.
- 3. Seleccione **Beta** en la lista desplegable cuando la compilación Beta esté disponible.

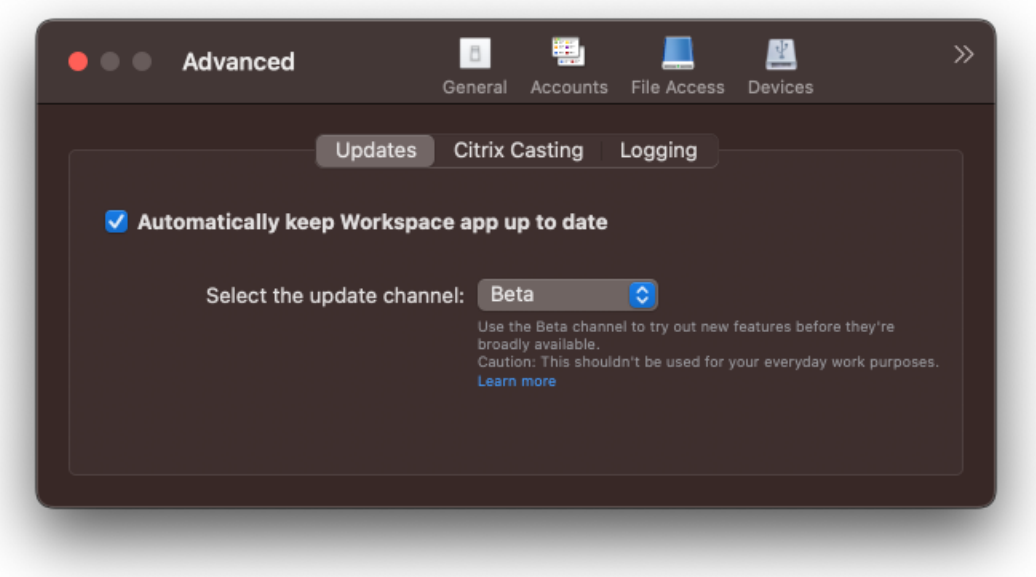

Para cambiar de una compilación Beta a una compilación pública, siga estos pasos:

- 1. Abra la aplicación Citrix Workspace.
- 2. Haga clic con el botón secundario en Citrix Workspace, en la barra de herramientas, y haga clic en **Preferencias** > **Avanzado**.
- 3. Seleccione **Público** en la lista desplegable **Seleccione el canal de actualización**.

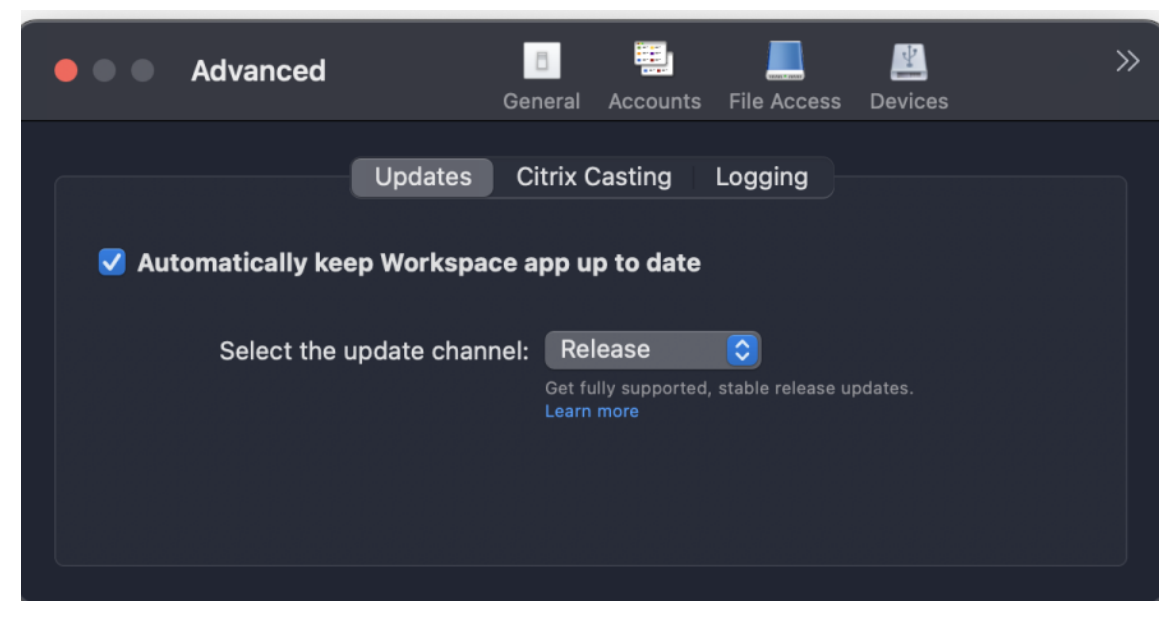

# **Nota:**

Las compilaciones beta están disponibles para que los clientes las prueben en sus entornos de

producción limitados o en entornos que no son de producción y para compartir comentarios. Citrix no acepta casos de asistencia de compilaciones beta, pero agradece comentarios para mejorarlas. Citrix puede o no actuar a partir de los comentarios en función de su gravedad e importancia. No es aconsejable implementar compilaciones beta en entornos de producción.

# **Control de versiones con actualización automática**

Ahora, los administradores pueden administrar la versión de las actualizaciones automáticas de la aplicación Citrix Workspace en los dispositivos de la organización.

Los administradores pueden controlar la versión al establecer el intervalo en las propiedades maximumAllowedVersion y minimumAllowedVersion de Global App Config Service.

Ejemplo de archivo JSON en Global App Config Service:

```
1 {
2
3 "serviceURL": {
4
5 "url": "https://serviceURL:443"
6 }
\overline{7}8 "settings": {
9
10 "name": "Version Control for Citrix Workspace",
11 "description": "Provides admin ability to Version Control for
        Citrix Workspace",
12 "useForAppConfig": true,
13 "appSettings": {
14
15 "macos": [
16 {
17
18 "category": "AutoUpdate",
19 "userOverride": false,
20 "assignedTo": [
21 "AllUsersNoAuthentication"
22 ],
23 "settings": [
24 \qquad \qquad \{25
26 "name": "Auto update plugins settings",
27 "value": [
28 {
29
```
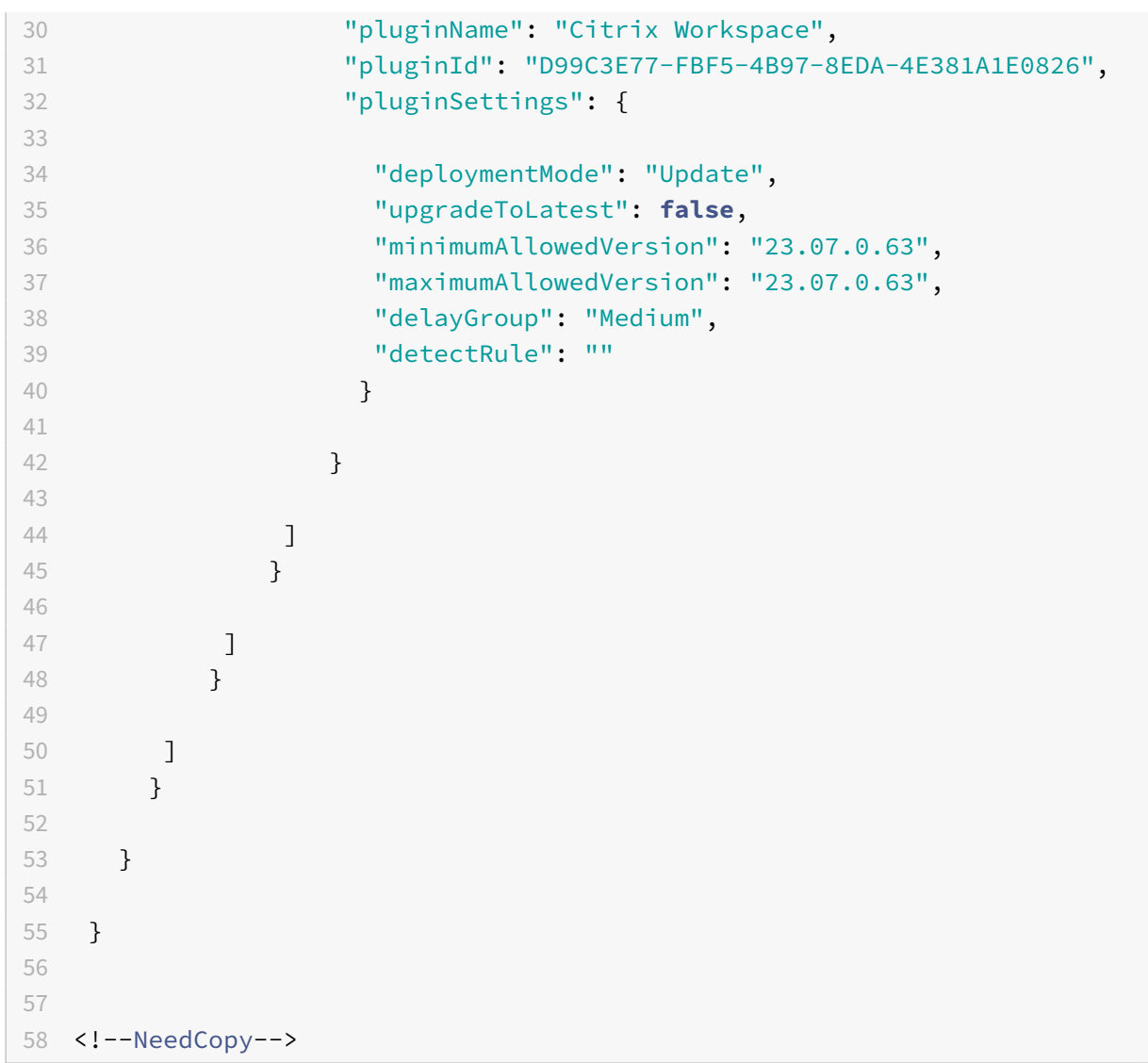

Al establecer el intervalo, la aplicación Citrix Workspace del dispositivo del usuario se actualiza automáticamente a la versión más reciente disponible que se encuentre en el intervalo mencionado.

Si quiere actualizar automáticamente la aplicación Citrix Workspace a una versión específica, introduzca la misma versión en las propiedades maximumAllowedVersion y minimumAllowedVersion de Global App Config Service.

**Nota:**

- Para efectuar el control de versiones de las actualizaciones automáticas, el parámetro upgradeToLatest de Global App Config Service debe estar establecido en false. Si es true, se ignorarán maximumAllowedVersion y minimumAllowedVersion.
- No modifique pluginId, ya que está asignado a la aplicación Citrix Workspace.
- Si el administrador no ha configurado la versión en Global App Config Service, la aplicación

Citrix Workspace se actualiza a la versión disponible más reciente de forma predeterminada.

- Solo se pueden usar los intervalos de versiones configurados para actualizar la aplicación Citrix Workspace. Sin embargo, no se admite el cambio a una versión anterior.
- Esta función se admite a partir de la versión 2307.

# **Configuración avanzada para actualizaciones automáticas (Actualizaciones de Citrix Workspace)**

Puede configurar Actualizaciones de Citrix Workspace con estos métodos:

- Interfaz gráfica de usuario (GUI)
- Global App Config Service (GACS)
- Administración de dispositivos móviles (MDM)
- StoreFront

# **Configurar las actualizaciones automáticas de Citrix Workspace mediante la interfaz gráfica de usuario**

Los usuarios pueden supeditar el parámetro de actualizaciones de Citrix Workspace mediante el cuadro de diálogo **Preferencias avanzadas**, que es una configuración por usuario y cuyos parámet‑ ros se aplican solamente al usuario actual. Para configurar la actualización mediante la interfaz gráfica de usuario, siga estos pasos:

- 1. Seleccione el icono de ayuda de la aplicación Citrix Workspace de su Mac.
- 2. En la lista desplegable, seleccione **Preferencias > Avanzado > Actualizaciones**.
- 3. Seleccione la compilación para la que quiere instalar las actualizaciones automáticas, ya sea la versión Apple silicon o Intel [solo aplicable a usuarios de Mac con Apple silicon (serie M1)].

#### Aplicación Citrix Workspace para Mac

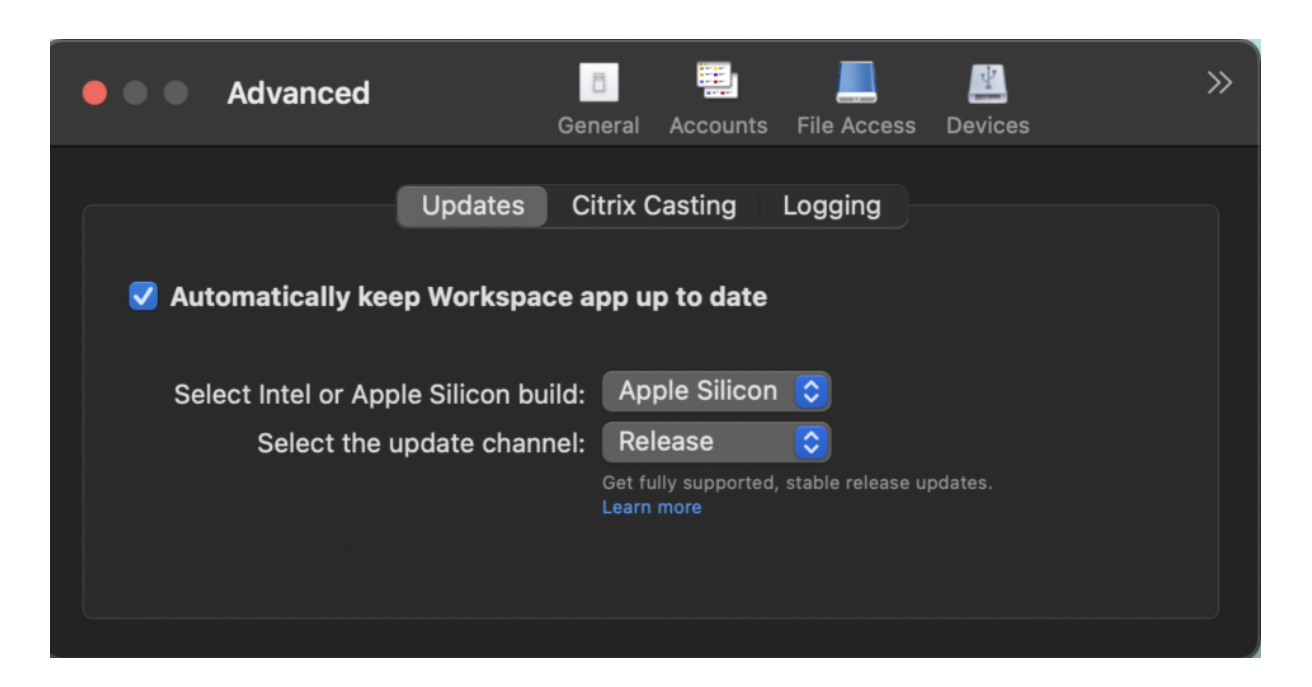

### **Configurar las actualizaciones automáticas de Citrix Workspace mediante StoreFront**

- 1. Utilice un editor de texto para abrir el archivo web.config, que normalmente se encuentra en C:\inetpub\wwwroot\Citrix\Roaming directory.
- 2. Localice el elemento de la cuenta de usuario en el archivo (Store es el nombre de cuenta de la implementación).

Por ejemplo: <account id=... name="Store">

Antes de la etiqueta </account>, vaya a las propiedades de esa cuenta de usuario:

```
1 <properties>
2 <clear/>
3 </properties>
4 <!--NeedCopy-->
```
3. Agregue la etiqueta de actualización automática después de *<clear />*.

```
1 <account>
2
3 <clear />
4
5 <account id="d1197d2c-ac82-4f13-9346-2ee14d4b0202" name="
         F84Store"
6
7 description="" published="true" updaterType="Citrix"
           remoteAccessType="None">
8
```
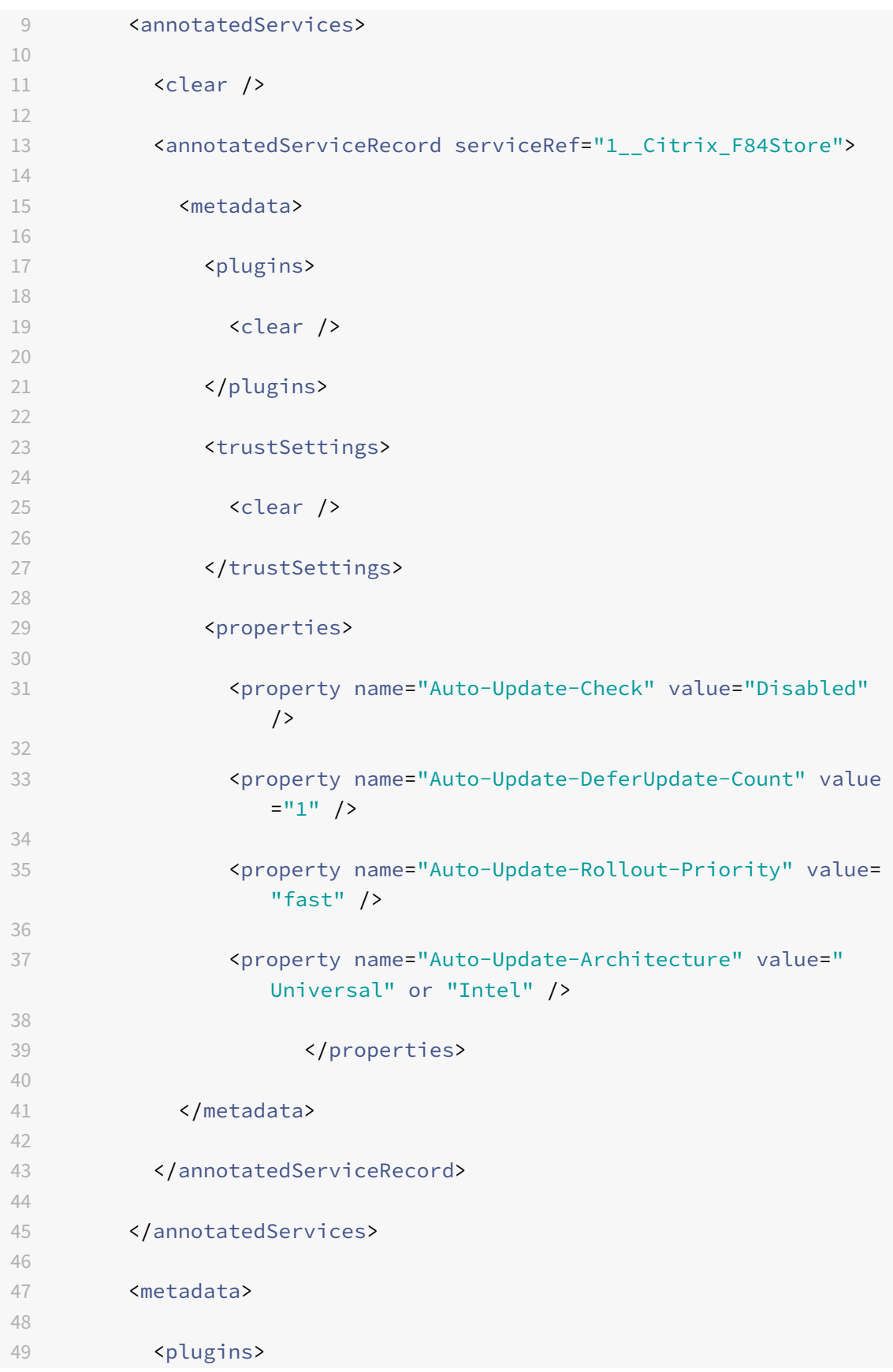

El significado de las propiedades y sus posibles valores se detallan a continuación:

- **Auto‑Update‑Check:** Indica que la aplicación Citrix Workspace detecta automáticamente cuándo hay una actualización disponible.
	- **–** Auto (predeterminado): Comprueba y realiza las actualizaciones automáticamente
	- **–** Manual: Las actualizaciones solo se obtienen cuando el usuario realiza una solicitud de comprobación desde el menú de la bandeja del sistema de la aplicación Citrix Workspace,
	- **–** Disabled: No se realizan comprobaciones de actualizaciones.
- Auto-Update-Rollout-Priority: Indica el período de entrega en el que puede recibir la actualización.
	- **–** Fast: Las actualizaciones se envían a los usuarios hacia el comienzo del período de en‑ trega.
	- **–** Medium: Las actualizaciones se implementan hacia la mitad del período de entrega.
	- **–** Slow: Las actualizaciones se implementan al final del período de entrega.
- **Auto-Update-DeferUpdate-Count:** Indica la cantidad de veces que puede aplazar las notificaciones relativas a las actualizaciones.

# **Nota:**

Esta configuración solo es aplicable a las actualizaciones interactivas y no cuando la función de actualización automática silenciosa está habilitada, ya que el usuario no tiene una opción para aplazar las actualizaciones.

- **–** ‑1: El usuario puede posponer la actualización cuantas veces quiera.
- **–** 0: El usuario no puede ver la opción de recordatorio.
- **–** número: El usuario puede ver las opciones de recordatorio la cantidad de veces especifi‑ cada.

# **Configurar las actualizaciones automáticas de Citrix Workspace mediante GACS**

Los administradores pueden usar GACS para configurar las actualizaciones automáticas en compilaciones de Apple silicon o Intel con estos parámetros:

### **"name"**:**"autoUpdateArchitecture"**

### **"value"**:**"Universal" o "Intel"**

### **Configurar actualizaciones automáticas de Citrix Workspace mediante MDM**

Los administradores pueden usar MDM para configurar las actualizaciones automáticas en compila‑ ciones de Apple silicon o Intel con estos parámetros:

```
<key>AutoUpdateArchitecture</key>
```
<string>Universal</string> or <string>Intel</string>

<key>AutoUpdateState</key>

```
<string>Auto</string> or <string>Manual</string> or <string>Disabled</
string>
```
# **Recopilación de registros**

La recopilación de registros simplifica el proceso de recopilación de registros para la aplicación Citrix Workspace. Los registros ayudan a Citrix a solucionar problemas y, en el caso de problemas complicados, facilitan la asistencia técnica.

Puede recopilar registros mediante la interfaz gráfica de usuario.

### **Recopilación de registros:**

- 1. Abra la aplicación Citrix Workspace.
- 2. Haga clic con el botón secundario en Citrix Workspace, en la barra de herramientas, y haga clic en **Preferencias** > **Avanzado**.

3. Selecciona **Registros**.

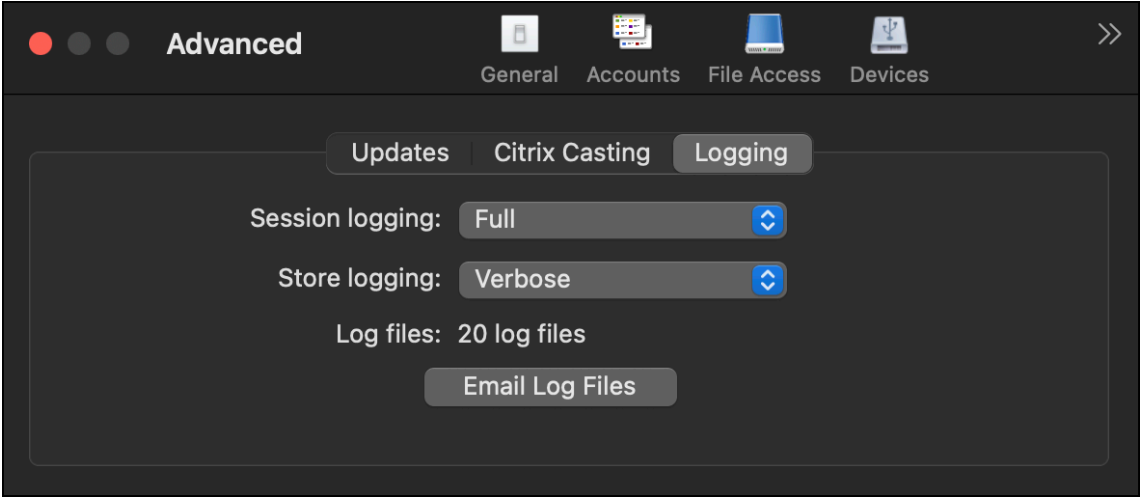

- 4. Seleccione uno de estos niveles de registros:
	- **Inhabilitado (valor predeterminado)**: Se recopilan registros mínimos para la solución de problemas básicos.
	- **Diagnósticos de conexión**: Identifica errores durante la conexión. Todos los registros es‑ tán habilitados hasta el momento en que la sesión se considera correcta.
	- **Completo**: Captura todo, incluidos los diagnósticos de conexión. Una vez habilitado, la aplicación Citrix Workspace almacenará hasta 10 registros de sesión; después, se eliminarán empezando por el más antiguo para mantener 10 registros.

### **Nota:**

La selección de la opción de registros **Completo** puede afectar al rendimiento y solo debe usarse al solucionar problemas debidos a la cantidad de datos. No habilite los registros completos durante el uso normal. Al habilitar este nivel de registros, se activa un cuadro de diálogo de advertencia que debe aceptarse para que pueda continuar.

- 5. Seleccione uno de estos niveles de registros de almacén:
	- **Inhabilitado (valor predeterminado)**: Se recopilan registros mínimos para la solución de problemas básicos.
	- **Normal**: Solo se recopilan registros de comunicación de almacén.
	- **Detallado**: Se recopilan registros detallados de autenticación y comunicación de almacén.
- 6. Haga clic en **Enviar archivos de registros** para recopilar y compartir registros como un archivo ZIP.

# **Configuración**

### September 19, 2023

Una vez instalado el software de la aplicación Citrix Workspace para Mac, los usuarios pueden seguir estos pasos de configuración para acceder a sus aplicaciones y escritorios alojados:

Los usuarios podrían conectarse desde Internet o desde ubicaciones remotas. Para esos usuarios, configure la autenticación a través de Citrix Gateway.

# **Tareas y aspectos relevantes para administradores**

En este artículo se describen las tareas y los aspectos que son relevantes para los administradores de la aplicación Citrix Workspace para Mac.

**Importante:**

Si usa macOS 10.15, asegúrese de que el sistema cumpla con los requisitos de Apple para los certificados de confianza en macOS 10.15. Realice esta comprobación antes de actualizar la versión de la aplicación Citrix Workspace para Mac a la versión 2106.

### **Ad[ministrar marcas de función](https://support.apple.com/es-es/HT210176)**

Si se produce un problema con la aplicación Citrix Workspace en producción, podemos inhabilitar de manera dinámica una función afectada en la aplicación Citrix Workspace aunque dicha función ya se haya publicado. Para ello, se utilizan marcas de función y un servicio externo denominado Launch‑ Darkly.

No es necesario que realice ninguna configuración para permitir el tráfico a LaunchDarkly, salvo si tiene un firewall o proxy bloqueando el tráfico saliente. En ese caso, puede habilitar el tráfico a LaunchDarkly a través de direcciones URL o direcciones IP específicas, según sus requisitos de directiva.

Puede habilitar el tráfico y la comunicación en LaunchDarkly de las siguientes formas:

### **Permitir el tráfico a las siguientes URL**

- events.launchdarkly.com
- stream.launchdarkly.com
- clientstream.launchdarkly.com
- Firehose.launchdarkly.com
- mobile.launchdarkly.com

### **Incluir direcciones IP en una lista de permitidos**

Si necesita incluir las direcciones IP en una lista de permitidos, para obtener una lista de todos los intervalos de direcciones IP actuales, consulte esta lista de direcciones IP públicas de LaunchDarkly. Puede usar esta lista para asegurarse de que las configuraciones de su firewall se actualicen automáti‑ camente de acuerdo con las actualizaciones de la infraestructura. Para obtener detalles sobre el es‑ tado actual de los cambios en la infraestructura, consulte la página [Statuspage de LaunchDarkly.](https://app.launchdarkly.com/api/v2/public-ip-list)

### **Requisitos del sistema para LaunchDarkly**

Compruebe que las aplicaciones pueden comunicarse con los sigui[entes servicios si el parámetr](https://status.launchdarkly.com/)o de túnel dividido está **desactivado** en Citrix ADC para estos servicios:

- Servicio de LaunchDarkly.
- Servicio de escucha de APNs

# **Función de configuración administrativa de dispositivos de usuario a través de la herramienta de MDM**

Ahora los administradores pueden configurar estos parámetros al implementar la aplicación Citrix Workspace a través de cualquier herramienta de implementación de MDM, como Citrix Endpoint Man‑ agement:

• **StoreURLs**: Configure los detalles del almacén para que se agreguen automáticamente cuando el usuario abra la aplicación Citrix Workspace, lo que simplifica la experiencia al iniciar sesión. Para agregar un almacén, proporcione los detalles del parámetro **StoreURLs**. Por ejemplo:

```
<array>
<string>https://myorg.com/Org/storename</string>
</array>
También puede agregar varios almacenes de la siguiente manera:
<array>
<string>https://myorg.com/Org/storename1</string>
<string>https://myorg.com/Org/storename2</string>
```
</array>

Para agregar las URL de almacén a la aplicación Citrix Workspace, el usuario debe cerrar la aplicación Citrix Workspace e iniciarla de nuevo.

• **BlockStoreAddition**: Impide que el usuario agregue almacenes.

Para impedir que el usuario agregue un almacén, establezca el valor del parámetro **BlockStore‑ Addition** en **True**.

### **Disposición para inhabilitar el servicio de LaunchDarkly a través de la herramienta de MDM**

A partir de la versión 2210, puede inhabilitar el servicio de LaunchDarkly en la aplicación Citrix Workspace, independientemente de si sus usuarios se encuentran dentro o fuera del firewall de la organización. Para inhabilitar el servicio de LaunchDarkly, establezca el valor del parámetro DisableFeatureFlag en True.

Este servicio está disponible para administradores que administran dispositivos Mac mediante la her‑ ramienta de MDM.

**Nota:**

Inhabilitar FeatureFlag requiere que el administrador reinicie el dispositivo para que este parámetro surta efecto.

### **App Protection**

A partir de la versión 2301, se ha mejorado la protección de aplicaciones para incluir la aplicación Citrix Workspace. Con esta mejora, la protección incluye la pantalla de autenticación y la pantalla que aparece después de iniciar sesión en la aplicación Workspace. Para obtener más información, consulte Protección de aplicaciones.

Esta función se puede configurar mediante Global App Configuration Service.

Para con[figurar la protección de apli](https://docs.citrix.com/es-es/citrix-workspace-app/app-protection.html)caciones en la aplicación Citrix Workspace para Mac, consulte la sección Aplicación Citrix Workspace para Mac del artículo Configuración.

**Nota:**

- Esta función solo está disponible para clientes de [almacenes en](https://docs.citrix.com/es-es/citrix-workspace-app/app-protection/configure.html#citrix-workspace-app-for-windows) la nube.
- Las configuraciones de Global App Configuration Service no afectan a las aplicaciones virtuales, los escritorios virtuales, las aplicaciones web y las aplicaciones SaaS. Estos recur‑ sos se siguen controlando mediante el Delivery Controller y Citrix Secure Private Access. Para obtener más información, consulte la sección de configuración de Protección de aplicaciones en la documentación de Citrix Virtual Apps and Desktops.

### **Sentry**

Sentry se utiliza para obtener registros de aplicaciones con el fin de analizar problemas y bloqueos y mejorar la calidad del producto. Citrix no recoge ni almacena ninguna otra información personal del usuario ni utiliza Sentry para obtener datos de análisis de las funciones. Para obtener más información sobre Sentry, visite [https://sentry.io/welcome/].

# **Autenticación FIDO2 sin contraseña**

La aplicación Citrix Workspace para Mac admite la autenticación sin contraseña mediante llaves de seguridad FIDO2 al conectarse a un almacén de la nube o dentro de sesiones HDX. Las claves de seguridad FIDO2 ofrecen un modo intuitivo de autenticación para empleados corporativos en aplicaciones o escritorios compatibles con FIDO2 sin necesidad de introducir un nombre de usuario o una contraseña. Esta función admite actualmente autenticadores móviles (solo USB) con código PIN y touchID. Esta función es compatible con macOS 12 y versiones posteriores.

Para obtener más información sobre FIDO2, consulte Autenticación FIDO2.

Para obtener información sobre los requisitos previos y el uso de esta función, consulte Autorización local y autenticación virtual mediante FIDO2.

### **[Autenticación basada en FIDO2 al conectar](https://docs.citrix.com/es-es/citrix-virtual-apps-desktops/secure/fido2.html)se a almacenes de la nube**

La aplicación Citrix Workspace usa el explorador web predeterminado del usuario para la autenticación FIDO2 (autenticación web) al conectarse a almacenes de la nube. Los administradores pueden configurar el tipo de explorador web para autenticarse en la aplicación Citrix Workspace. Actual‑ mente, la función FIDO2 no está disponible para almacenes locales. Para obtener más información sobre la configuración del explorador web, consulte la documentación de Global App Configuration Service.

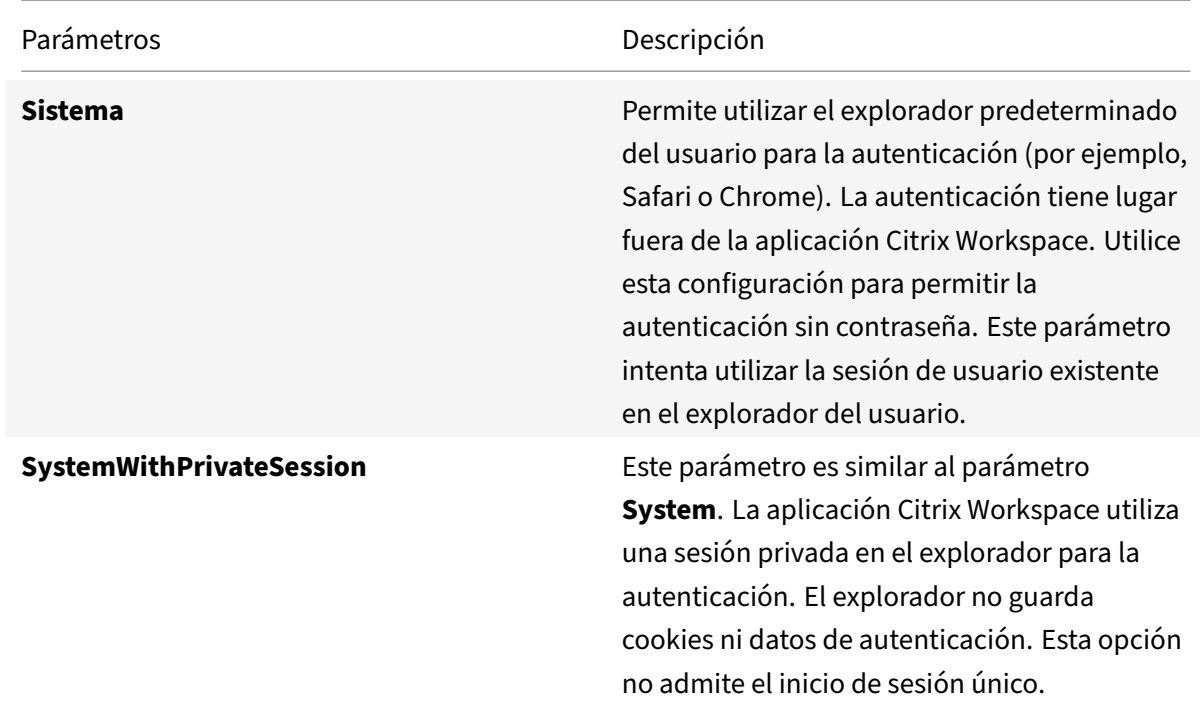

Esta tabla indica los parámetros que le permiten seleccionar el tipo de exp[lorador utilizado para aut‑](https://developer-docs.citrix.com/en-us/server-integration/global-app-configuration-service/getting-started#supported-settings-and-their-values-per-platform) [enticar](https://developer-docs.citrix.com/en-us/server-integration/global-app-configuration-service/getting-started#supported-settings-and-their-values-per-platform) a un usuario final en la aplicación Citrix Workspace:

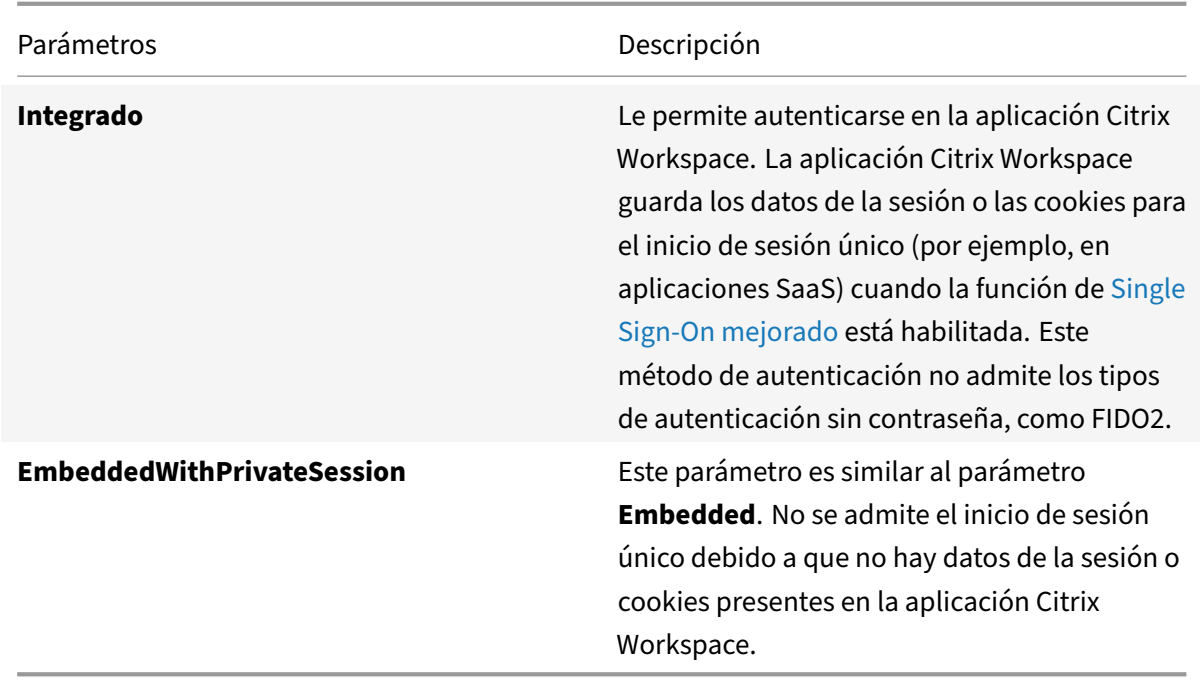

El parámetro configurado se puede insertar mediante los métodos de Administración de dispositivos móviles (MDM), Global App Config Service (GACS) o la interfaz de línea de comandos con la ejecución de estos comandos:

• **Habilitar FIDO2 con MDM:** Para habilitar la autenticación mediante MDM, los administradores deben usar este parámetro:

<key>WebBrowserForAuthentication</key><string>System</string>

• **Habilitar FIDO2 con GACS:** Para habilitar la autenticación mediante GACS, los administradores deben usar este parámetro:

```
1 \quad2
3 "serviceURL": {
4
5 "url": "https://serviceURL:443"
6 }
\overline{1}8 "settings": {
Q10 "name": "Web browser for Authenticating into Citrix Workspace",
11 "description": "Allows admin to select the type of browser used
           for authenticating an end user into Citrix Workspace app",
12 "useForAppConfig": true,
13 "appSettings": {
14
```

```
15 "macos": [
16 {
17
18 "assignedTo": [
19 "AllUsersNoAuthentication"
20 ],
21 "category": "authentication",
22 "settings": [
23 {
24
25 "name": "web browser for authentication",
26 "value": "SystemWithPrivateSession"
27 }
28
29 ],
30 "userOverride": false
31 }
32
33 ]
34 }
35
36 }
37
38 }
39
40
41 <!--NeedCopy-->
```
• **Habilitar FIDO2 con la interfaz de línea de comandos:** Para habilitar la autenticación medi‑ ante la interfaz de línea de comandos, los administradores deben ejecutar este comando:

defaults write com.citrix.receiver.nomas WebBrowserForAuthentication System

# **Autenticación basada en FIDO2 dentro de sesiones HDX**

Puede configurar llaves de seguridad FIDO2 para que se autentiquen dentro de sesiones HDX. Esta función admite actualmente autenticadores móviles (solo USB) con código PIN.

Al acceder a una aplicación o un sitio web que admite FIDO2, aparece un mensaje que solicita acceso a la clave de seguridad. Si ya registró su clave de seguridad con un PIN (como mínimo, 4 caracteres, y como máximo, 64), debe introducir el PIN al iniciar sesión.

Si ya registró su clave de seguridad sin un PIN, solo tiene que tocar la clave de seguridad para iniciar sesión.

Esta función está habilitada de forma predeterminada en la aplicación Citrix Workspace para la versión 2307 y versiones futuras. Puede inhabilitar la autenticación FIDO2 mediante los métodos de Administración de dispositivos móviles (MDM) o de la interfaz de la línea de comandos con estos coman‑ dos:

• **Inhabilitar la autenticación basada en FIDO2 mediante MDM:** Para inhabilitar esta función a través de MDM, los administradores deben usar este parámetro:

<key>Fido2Enabled</key><**false**/>

• **Inhabilite la autenticación basada en FIDO2 mediante la interfaz de línea de comandos:** Para inhabilitar esta función, ejecute este comando en el método de la interfaz de línea de comandos:

defaults write com.citrix.receiver.nomas Fido2Enabled -bool NO

### **Menú de acceso rápido para StoreFront**

A partir de la versión 2307, puede navegar a sus aplicaciones y escritorios favoritos de forma rápida y sencilla mediante la función de acceso rápido para almacenes locales. Para habilitar el acceso rápido, haga clic con el botón secundario en **Citrix Workspace** en la barra de herramientas, vaya a **Preferen‑ cias > General** y, a continuación, seleccione **Mostrar experiencia de acceso rápido para Storefront**. Esta función le permite ver sus datos favoritos directamente desde la barra de menús de Mac.

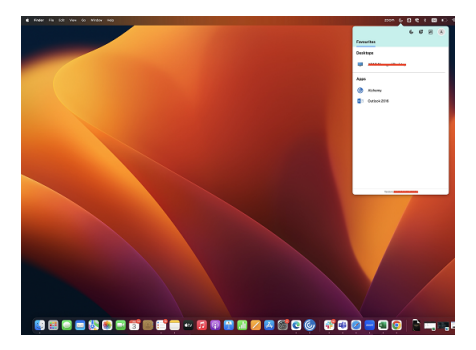

Puede habilitar la función de acceso rápido mediante **Preferencias**.

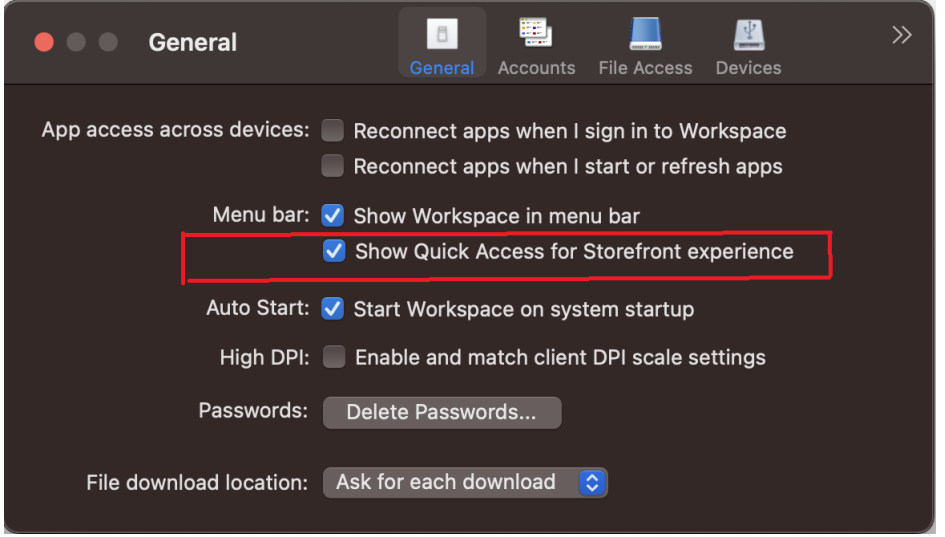

Los administradores pueden habilitar o inhabilitar la función de acceso rápido mediante los métodos de Administración de dispositivos móviles (MDM) o de Global App Config Service (GACS).

### **Habilitar o inhabilitar el acceso rápido mediante MDM**

Para habilitar el acceso rápido a través de MDM, los administradores deben usar esta configuración:

```
<key>ShowQuickAccessForStoreFront</key>
<false/>
```
### **Habilitar o inhabilitar el acceso rápido mediante GACS**

Para habilitar el acceso rápido a través de GACS, los administradores deben usar esta configuración:

enableQuickAccessForStoreFront

#### **Citrix Enterprise Browser**

Esta versión incluye la versión 113.1.1.34 de Citrix Enterprise Browser, basada en la versión 113 de Chromium. Para obtener más información sobre Citrix Enterprise Browser, consulte la documentación de Citrix Enterprise Browser.

#### **Acceso direct[o de Citrix Enterprise Br](https://docs.citrix.com/es-es/citrix-enterprise-browser)owser**

A partir de la versión 2307 de la aplicación Citrix Workspace para Mac, los administradores pueden configurar y controlar la presencia del acceso directo de Citrix Enterprise Browser en el Launchpad.

### **Nota:**

De forma predeterminada, esta función no está configurada.

### **Configuración**

Un administrador de TI puede configurar la presencia del acceso directo de Citrix Enterprise Browser de una de estas maneras:

- Administración de dispositivos móviles (MDM)
- Global Admin Configuration Service (GACS)
- Archivo web.config.

**Nota:**

- Todos los métodos de configuración tienen la misma prioridad. Al habilitar uno, se habilita el acceso directo.
- Si no ha configurado el acceso directo, pero tiene al menos un almacén de la nube, el acceso directo se habilita automáticamente.
- Los administradores pueden desactivar esta función para los usuarios de la nube mediante la configuración del atributo **CEBShortcutEnabled** en **false** o al inhabilitar **Habilitar ac‑ ceso directo de Citrix Enterprise Browser**.

# **Administración de dispositivos móviles (MDM)**

Los administradores pueden enviar los parámetros de **CEBShortcutEnabled** al dispositivo del usuario.

Para obtener más información sobre cómo usar MDM, consulte la página Administración de dispositivos móviles (MDM) de la documentación de la aplicación Citrix Workspace para Mac.

**Nota:**

[Esta forma de con](https://docs.citrix.com/es-es/citrix-workspace-app-for-mac/configure/mobile-device-management.html)figuración se aplica a implementaciones locales y de [la nube.](https://docs.citrix.com/es-es/citrix-workspace-app-for-mac/configure/mobile-device-management.html)

### **Global Admin Configuration Service (GACS)**

# Vaya a **Configuración de Workspace > Configuración de aplicaciones > Citrix Enterprise Browser** y habilite **Habilitar acceso directo de Citrix Enterprise Browser**.

Para obtener más información sobre cómo utilizar la interfaz de usuario de GACS, consulte el artículo Interfaz de usuario de la documentación de Citrix Enterprise Browser.
## **Nota:**

Esta forma de configuración se aplica a implementaciones locales y de la nube.

## **Archivo web.config**

Habilite el atributo **CEBShortcutEnabled** en las propiedades.

```
1 <properties>
2 <property name="CEBShortcutEnabled" value="
                    True" />
3 </properties>
4
5
6 <!--NeedCopy-->
```
## **Nota:**

Esta forma de configuración solo se aplica a implementaciones locales.

## Mediante web.config

Para habilitar el acceso directo de Citrix Enterprise Browser, haga lo siguiente:

- 1. Utilice un editor de texto para abrir el archivo web.config, normalmente en el directorio C:\inetpub\wwwroot Citrix\Roaming.
- 2. Localice el elemento de la cuenta de usuario en el archivo (Store es el nombre de cuenta de la implementación).

Por ejemplo: <account id=... name="Store">

3. Antes de la etiqueta </account>, vaya a las propiedades de esa cuenta de usuario y agregue lo siguiente:

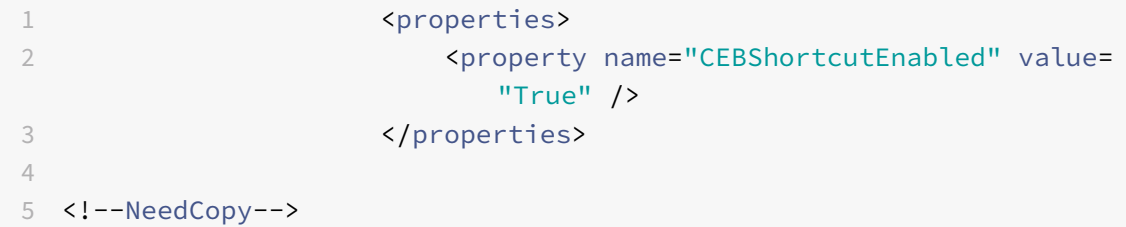

He aquí un ejemplo de archivo web.config:

```
1 <account>
2 <clear />
3 <account id="d1197d2c-ac82-4f13-9346-2ee14d4b0202" name="F84Store"
```
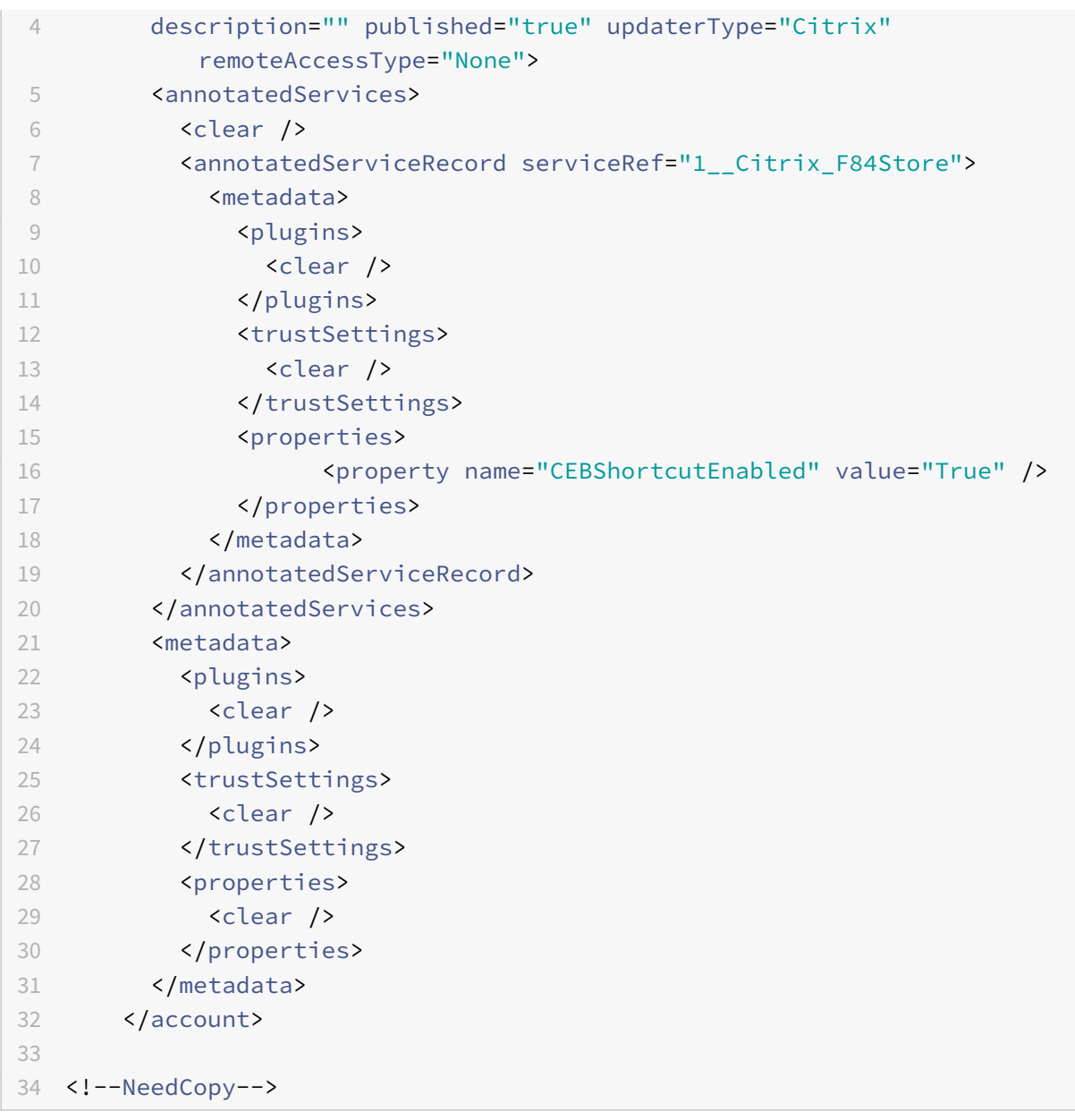

## **Configuración mediante web.config**

- 1. Utilice un editor de texto para abrir el archivo web.config, normalmente en el directorio C:\inetpub\wwwroot\Citrix\Roaming.
- 2. Localice el elemento de la cuenta de usuario en el archivo (Store es el nombre de cuenta de la implementación).

```
Por ejemplo: <account id=... name="Store">
```
3. Antes de la etiqueta </account>, vaya a las propiedades de esa cuenta de usuario y agregue lo siguiente:

```
1 <properties>
2 <property name="CEBShortcutEnabled" value=
                  "True" />
3 </properties>
4
5
6 <!--NeedCopy-->
```
## **Enviar comentarios sobre la aplicación Citrix Workspace**

La opción Enviar comentarios le permite informar a Citrix de cualquier problema que pueda surgir al usar la aplicación Citrix Workspace. También puede enviar sugerencias para ayudarnos a mejorar su experiencia en la aplicación Citrix Workspace.

Seleccione **Ayuda > Enviar comentarios** para ver y rellenar los detalles del problema en el formulario Enviar comentarios. Puede agregar detalles como los ejemplos que se proporcionan en el formulario.

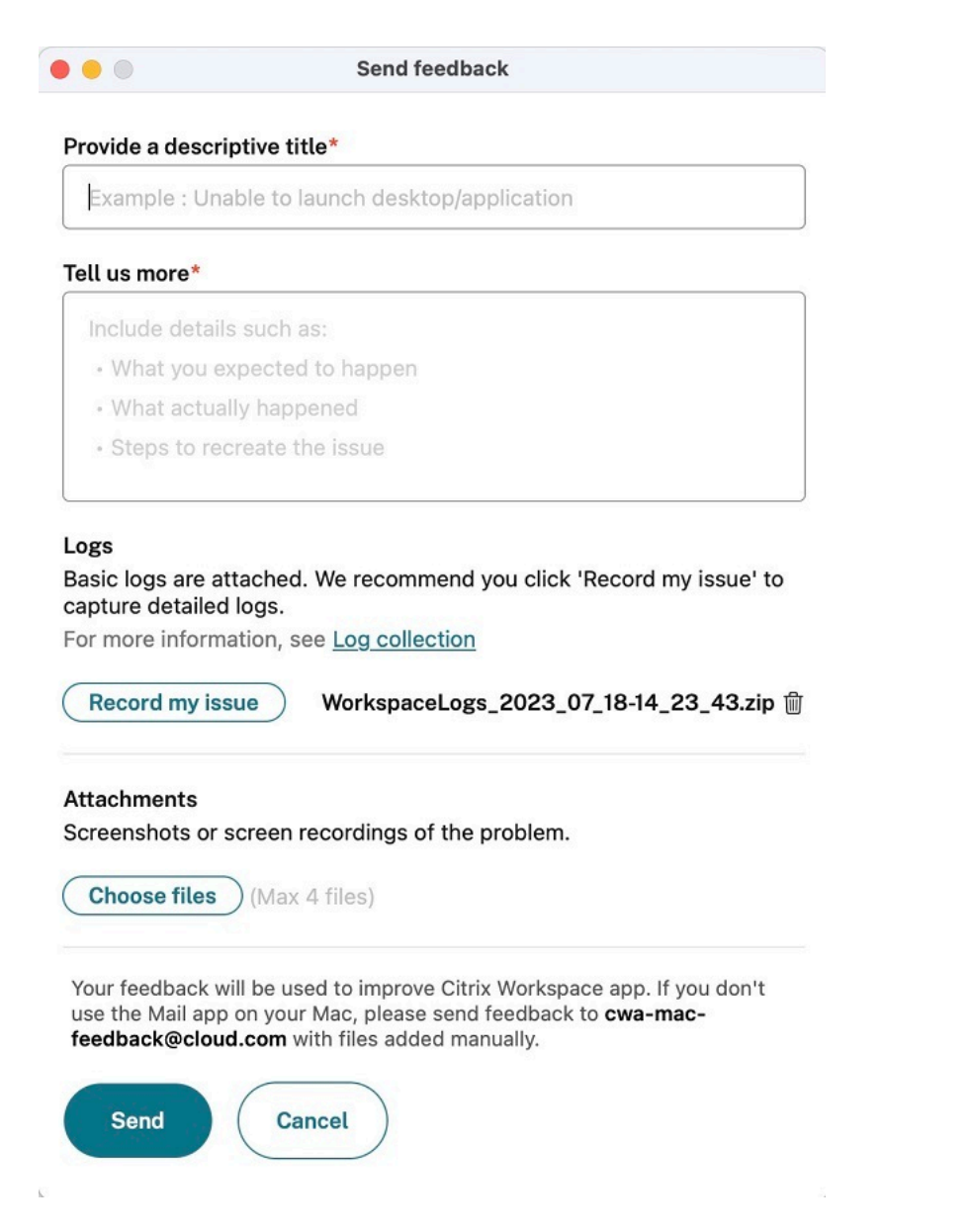

Puede adjuntar los archivos de registros existentes o generar nuevos archivos de registros. Para generar archivos de registros, haga clic en **Grabar mi problema > Iniciar grabación** y, a contin‑ uación, reproduzca el problema. Una vez reproducido el problema, haga clic en **Detener grabación**. El archivo de registros se guarda automáticamente y reemplaza los registros existentes por los registros reproducidos.

**Nota:**

Citrix no recopila ninguna información identificable de personas (PII) de los registros.

Puede adjuntar capturas de pantalla o grabaciones de pantalla que describan el problema para ayudarnos a entender lo que está experimentando. Haga clic en **Elegir archivos** y agregue los archivos adjuntos que describan sus problemas, como capturas de pantalla o grabaciones de pantalla. Puede adjuntar hasta cuatro archivos.

Una vez que haya introducido la información necesaria, haga clic en **Enviar** para que se cree automáti‑ camente un correo electrónico en la aplicación Correo con la información que agregó. Desde allí, haga clic en el **botón Enviar** para compartir los comentarios con Citrix. Para obtener más información, con‑ sulte Enviar comentarios sobre la aplicación Citrix Workspace.

#### **Nota:**

Si [no usa la aplicación predeterminada Correo, envíe sus](https://docs.citrix.com/es-es/citrix-workspace-app-for-mac/configure.html#send-feedback-on-citrix-workspace-app) comentarios a cwa-mac-feedback@ cloud.com desde su cliente de correo. Agregue los detalles del problema, archivos de registros, capturas de pantalla o grabaciones de pantalla al correo electrónico de forma manual.

## **Ex[periencia](mailto:cwa-mac-feedback@cloud.com) de inicio automático mejorada**

Antes, la aplicación Citrix Workspace para Mac se iniciaba automáticamente cada vez que se encendía un equipo. A partir de la versión 2304, puede optar por inhabilitar o habilitar la función de inicio automático en la aplicación Citrix Workspace para Mac desde **Preferencias > General > Iniciar Workspace al iniciar el sistema**. El parámetro de inicio automático está habilitado de forma predeterminada.

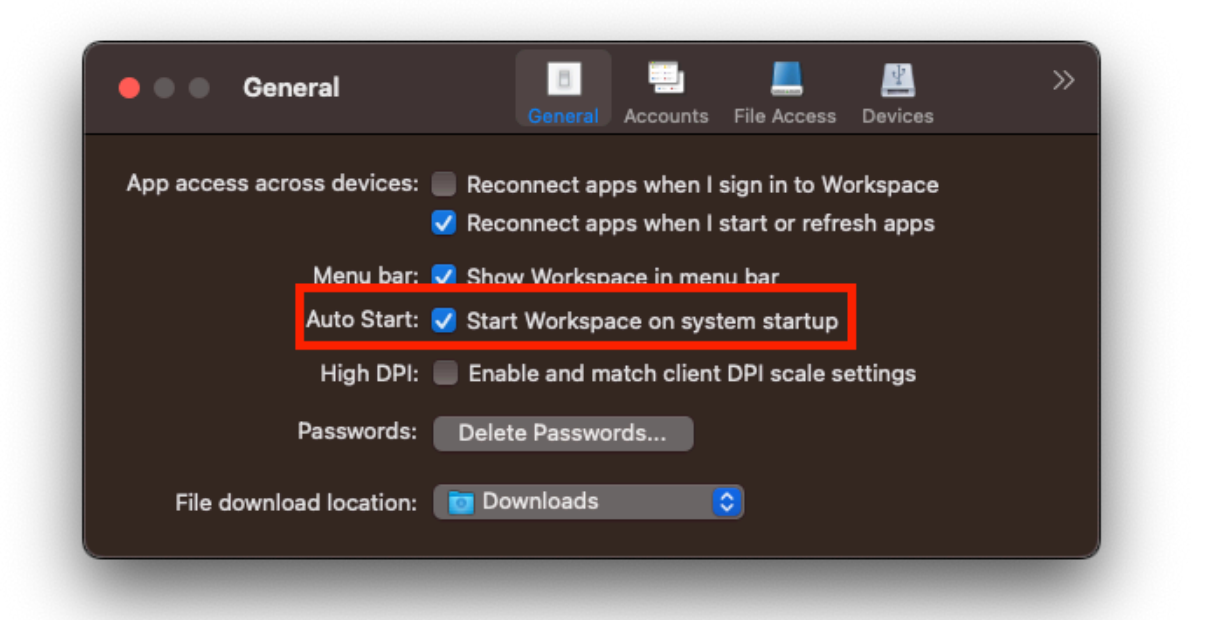

# **Experiencia mejorada para llamadas de videoconferencia en Microsoft Teams optimizado**

A partir de la versión 2304, la función de transmisión simultánea está habilitada de forma predeter‑ minada para las llamadas de videoconferencia en Microsoft Teams optimizado. Con esta compati‑ bilidad, la calidad y la experiencia de las videoconferencias en diferentes dispositivos de punto final mejoran al adaptarse a la resolución adecuada para ofrecer la mejor experiencia en llamadas a todos los usuarios.

Con esta experiencia mejorada, es posible que cada usuario cuente con varias transmisiones de vídeo en diferentes resoluciones (por ejemplo, 720p, 360p...) en función de varios factores, como la capacidad del dispositivo de punto final, las condiciones de la red y más. El dispositivo de punto final receptor solicita entonces la resolución de máxima calidad que pueda gestionar, lo que ofrece a todos los usuarios una experiencia de vídeo óptima.

**Nota:**

Esta función está disponible solamente después de la implantación de una actualización de Microsoft Teams. Para obtener información sobre ETA, vaya a https://www.microsoft.com/ y busque la hoja de ruta de Microsoft 365. Cuando Microsoft implante la actualización, consulte CTX253754 para obtener información sobre la actualización de la documentación y el anuncio.

## **C[ompatibilid](https://support.citrix.com/article/CTX253754?_ga=2.97575065.720441965.1633910494-935350695.1633365909)ad con la autenticación basada en certificados**

Con esta versión, los administradores de Workspace pueden configurar y aplicar directivas de ac‑ ceso condicional de Azure Active Directory para usuarios que se autentican en la aplicación Citrix Workspace.

Se pueden usar estos métodos para habilitar la autenticación mediante acceso condicional:

- Administración de dispositivos móviles (MDM)
- Global App Config Service (GACS)

Los valores de los indicadores leídos por la aplicación Citrix Workspace tienen prioridad en este orden:

- Administración de dispositivos móviles (MDM)
- Global App Config Service (GACS)

#### **Habilitar la autenticación mediante el acceso condicional a través de MDM**

Para habilitar la autenticación mediante acceso condicional con Azure AD a través de MDM, los admin‑ istradores deben usar esta configuración:

<key>enableAAD</key>

### <**true**/>

Este parámetro admite valores booleanos. El valor se establece en false de forma predeterminada. Se considera el valor predeterminado si el valor de la clave no está disponible.

## **Habilitar la autenticación mediante el acceso condicional a través de GACS**

Para habilitar la autenticación mediante acceso condicional con Azure AD a través de GACS, los ad‑ ministradores deben usar esta configuración:

enable conditional AAD

Para obtener más información, consulte Supported settings and their values per platform para macOS en la documentación de GACS.

## **Compatibilidad con canales de Gl[obal App Configuration Service](https://developer-docs.citrix.com/en-us/server-integration/global-app-configuration-service/getting-started#supported-settings-and-their-values-per-platform)**

Citrix Global App Configuration Service para Citrix Workspace ofrece a los administradores de Citrix la capacidad de entregar direcciones URL de servicio de Workspace y parámetros de la aplicación Workspace a través de un servicio administrado de forma centralizada. Global App Configuration Service ahora permite a los administradores probar la configuración antes de implementarla para todos los usuarios. Esta función permite resolver cualquier problema antes de aplicar configuraciones glob‑ ales de las aplicaciones a toda la base de usuarios.

Para compatibilizar un canal, asígnele los parámetros que quiera probar y, a continuación, agréguelo a la carga útil. Para obtener más información, consulte la documentación de Global App Configuration Service.

## **[Experi](https://developer-docs.citrix.com/en-us/server-integration/global-app-configuration-service/getting-started#channel-support-for-global-app-configuration-service-verification)encia de actualización automática mejorada**

La función de actualización automática actualiza automáticamente la aplicación Citrix Workspace a la versión más reciente sin necesidad de la intervención del usuario.

La aplicación Citrix Workspace comprueba periódicamente y descarga la versión más reciente disponible de la aplicación. La aplicación Citrix Workspace determina el mejor momento para la instalación en función de la actividad del usuario para no provocar ninguna interrupción.

Cuando se complete la instalación, aparecerá esta notificación:

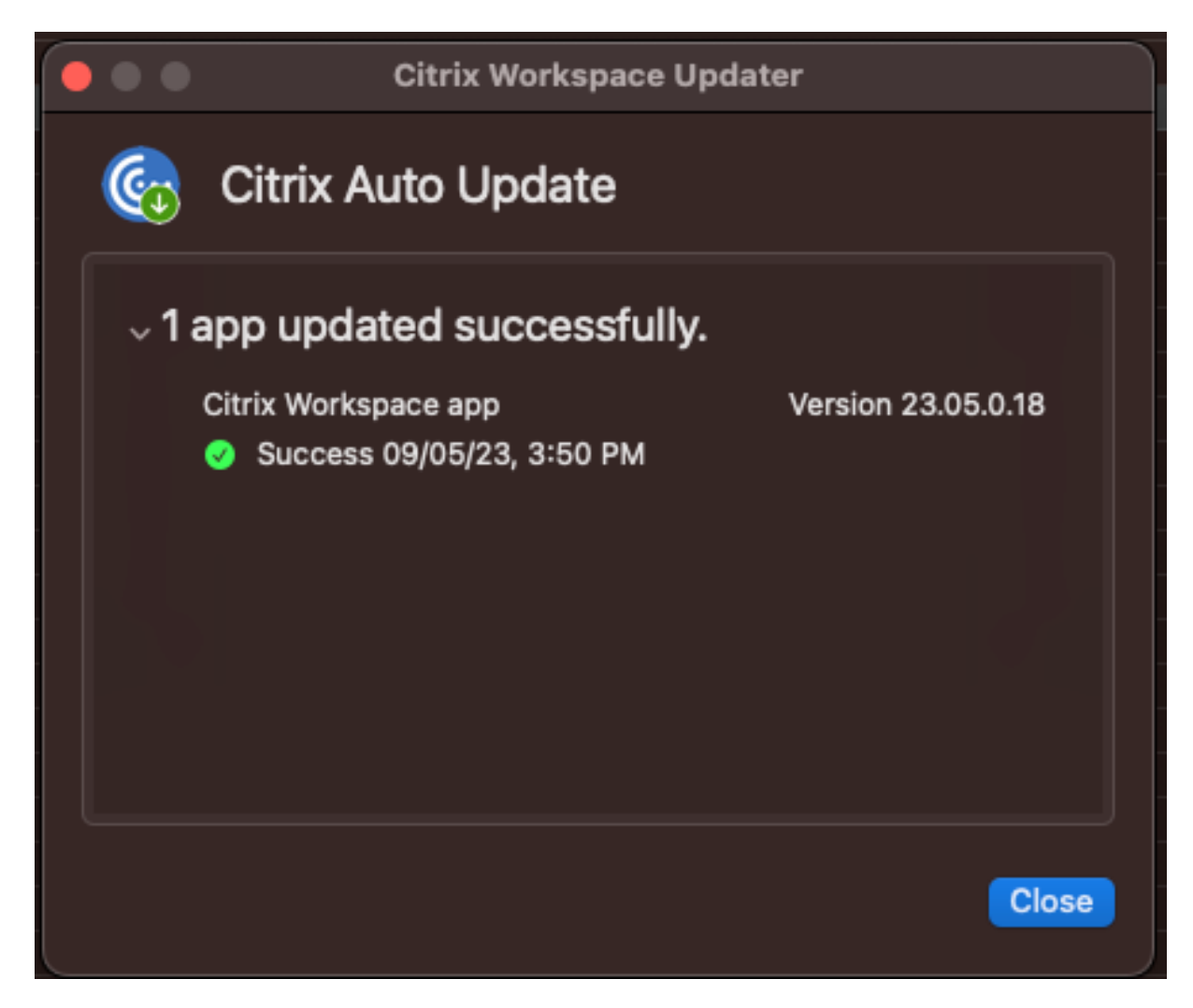

Si la aplicación Citrix Workspace no encuentra el momento adecuado para instalar las actualizaciones en segundo plano, Citrix Workspace Updater solicitará permiso al usuario para instalarlas.

# **Forzar solicitud de inicio de sesión para el proveedor de identidades federadas**

La aplicación Citrix Workspace ahora respeta la configuración sobre sesiones de proveedores de identidades federadas. Para obtener más información, consulte el artículo CTX253779 de Citrix Knowledge Center.

Ya no es necesario usar la directiva Almacenar tokens de autenticación [para forzar](https://support.citrix.com/article/CTX253779/user-prompted-for-credentials-on-workspace-urls-when-using-federated-authentication-providers) la solicitud de inicio de sesión.

# **Compatibilidad con diseños de teclado de editores de métodos de entrada (IME) en idiomas que no son inglés**

La compatibilidad con diseños de teclado IME en idiomas que no son inglés sigue vigente sin interrupciones después de que las API de Carbon se hayan reemplazado por las API de Cocoa.

# **Experiencia mejorada al iniciar aplicaciones y escritorios virtuales [Technical Preview]**

A partir de la versión 2301, se ha mejorado la apertura de los recursos de Citrix para que sea más intuitiva, informativa y fácil de usar.

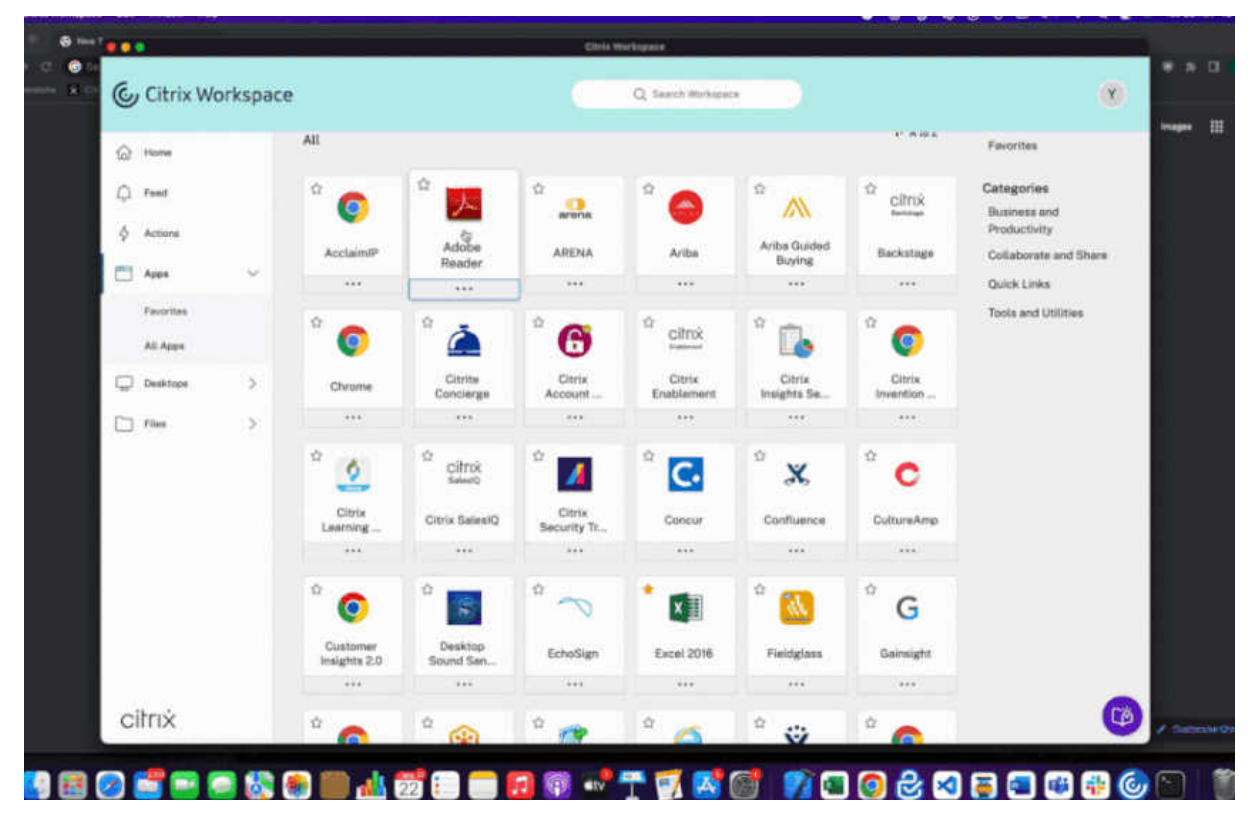

La notificación de progreso del inicio ahora aparece en la esquina inferior derecha de la pantalla. Se muestra el estado de progreso de los recursos que están en proceso de apertura. No podrá recuperar la notificación una vez que la haya descartado. La notificación permanece durante unos segundos a partir del momento en que se inicia la sesión. Si la sesión no se inicia, la notificación muestra el mensaje de error.

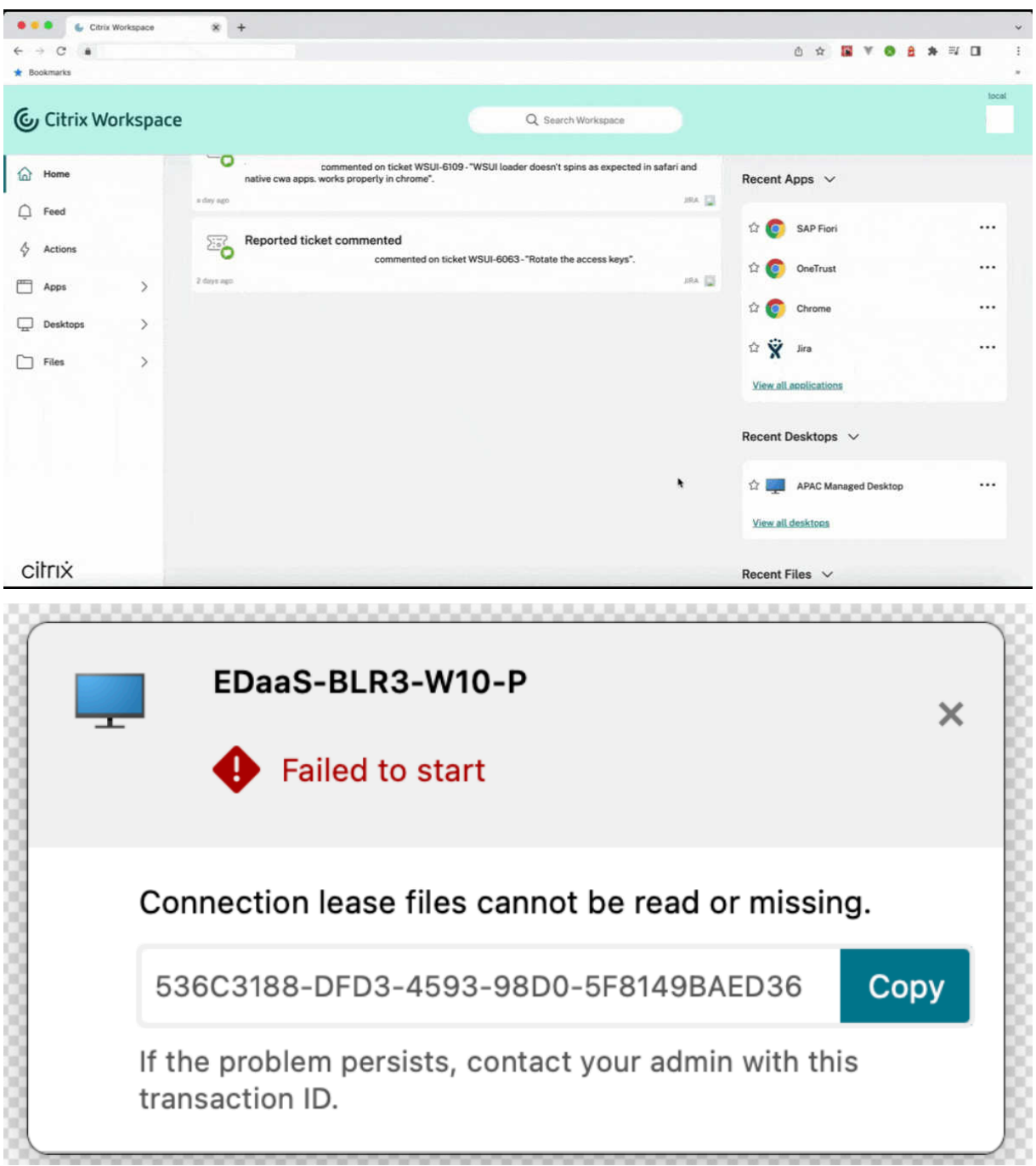

## **Nota:**

Esta función está disponible tanto para las sesiones de Workspace (en la nube) como para las de StoreFront.

Puede enviar sus comentarios sobre esta Technical Preview a través del formulario de Podio.

## **Nota:**

Las Technical Previews están disponibles para que los clientes las prueben en sus entornos de producción limitados o en entornos que no son de producción, y para darles la oportunidad de compartir comentarios. Citrix no acepta casos de asistencia parafunciones en Technical Preview, pero agradece comentarios para mejorarlas. Citrix puede o no actuar a partir de los comentarios en función de su gravedad e importancia. No es aconsejable implementar compilaciones beta en entornos de producción.

## **Recopilación de registros**

La recopilación de registros simplifica el proceso de recopilación de registros para la aplicación Citrix Workspace. Los registros ayudan a Citrix a solucionar problemas y, en el caso de problemas complicados, facilitan la asistencia técnica. Ahora, los usuarios pueden recopilar registros rápidamente me‑ diante la nueva opción del menú **Ayuda**; para ello, vaya a **Ayuda** y seleccione la opción **Registros…** o **Enviar archivos de registros**. Esta función mejora la experiencia del usuario durante el proceso de recopilación de registros.

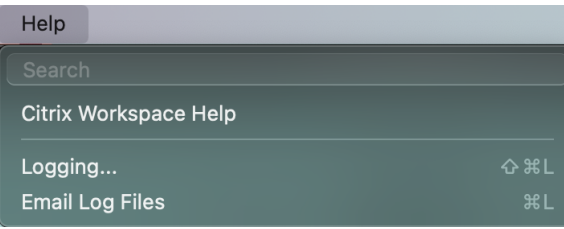

- **Registros…**: Al hacer clic en esta opción, accederá a **Preferencias > Avanzado > Registros**.
- **Enviar archivos de registros**: Esta opción permite recopilar los registros más recientes.

## **Función de sincronización para más distribuciones de teclado**

A partir de la versión 2304, la aplicación Citrix Workspace para Mac permite la sincronización de dis‑ tribuciones de teclado para estas distribuciones o editores de métodos de entrada (IME):

- ABC en inglés
- ABC en inglés ‑ India
- Chino tradicional: Zhuyin Tradicional
- Chino tradicional: Sucheng Tradicional
- IME japonés de Google
- IME chino de Sougou

## **Experiencia de actualización automática mejorada**

La función de actualización automática actualiza automáticamente la aplicación Citrix Workspace a la versión más reciente sin necesidad de la intervención del usuario.

La aplicación Citrix Workspace comprueba periódicamente y descarga la versión más reciente disponible de la aplicación. La aplicación Citrix Workspace determina el mejor momento para la instalación en función de la actividad del usuario para no provocar ninguna interrupción.

Para obtener más información, consulte Experiencia de actualización automática mejorada.

# **Las aplicaciones abiertas aparece[n en el Dock con los iconos de las aplicaciones](https://docs.citrix.com/en-us/citrix-workspace-app-for-mac/ear.html#improved-auto-update-experience) nativas**

Antes, al hacer clic en aplicaciones virtuales de la aplicación Citrix Workspace, se activaba **Citrix Viewer**, donde estaban disponibles estas aplicaciones. Al abrir muchas aplicaciones, las aplicaciones o sus instancias se abren en **Citrix Viewer**. Para ver las aplicaciones abiertas, haga clic con el botón derecho en el icono de **Citrix Viewer**.

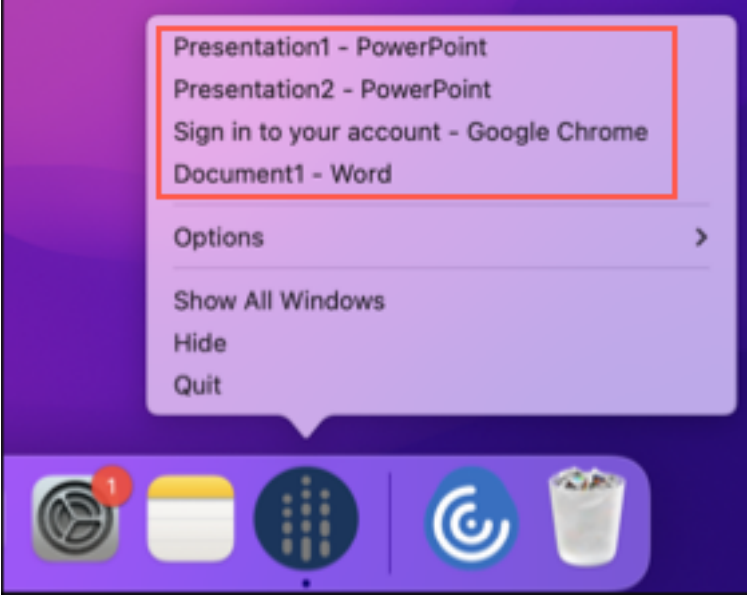

A partir de esta versión, al abrir aplicaciones virtuales, estas aparecen en el Dock (en la esquina inferior derecha de la pantalla) con sus respectivos iconos y se identifican fácilmente. Luego podrá acceder a la aplicación virtual desde el propio Dock. Si abre varias instancias de una aplicación, no aparecerán duplicadas en el Dock, sino que se agruparán en una sola instancia en el Dock.

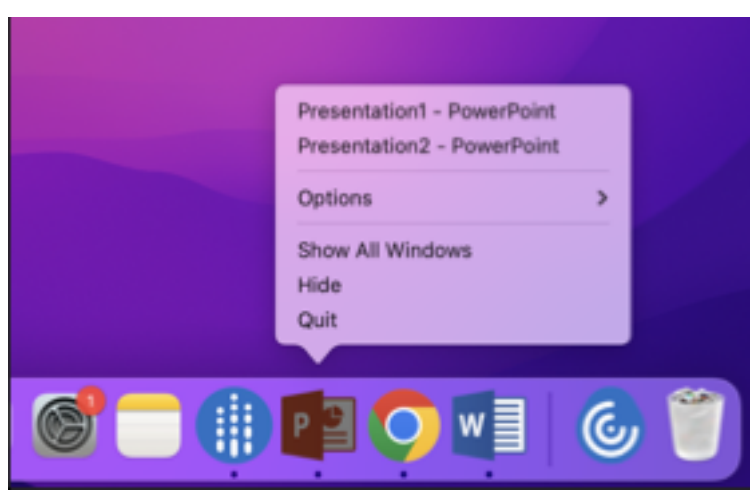

#### **Experiencia mejorada en Mission Control y App Expose**

Antes, el uso de las funciones **Mission Control** o **App Exposé** en sesiones de aplicaciones virtuales producía la superposición de muchas ventanas abiertas.

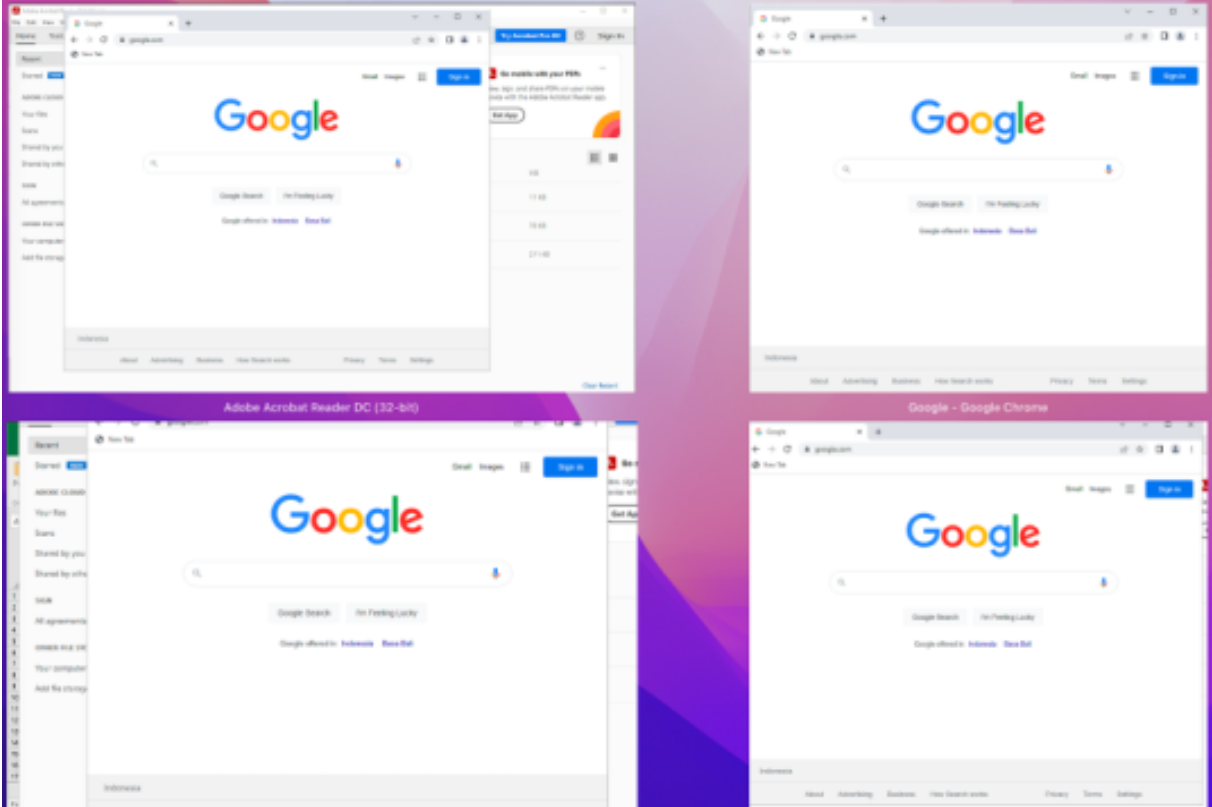

A partir de esta versión, al usar las funciones **Mission Control** o **App Exposé** en sesiones de aplica‑ ciones virtuales y abrir muchas ventanas, las ventanas no se superponen, y puede distinguirlas fácilmente.

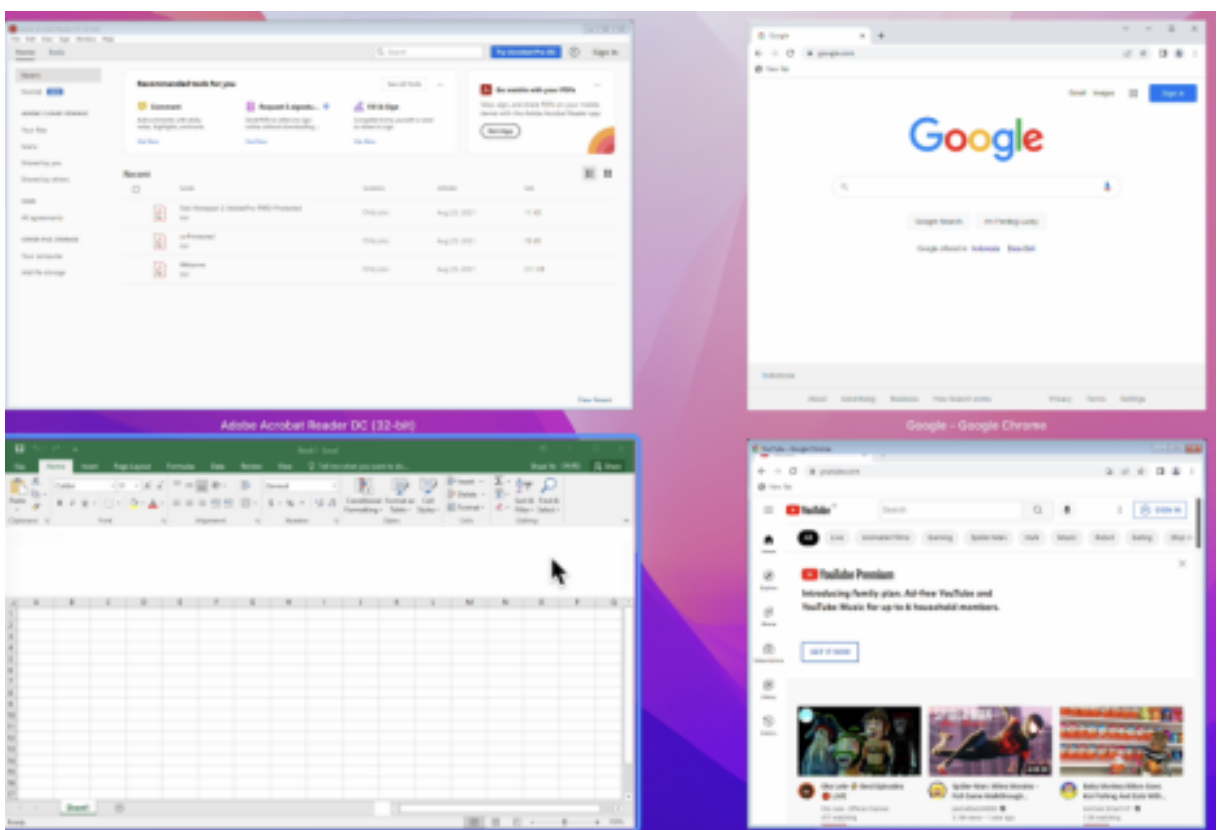

## **Limitar resoluciones de vídeo**

Los administradores que tienen usuarios en dispositivos de punto final clientes de bajo rendimiento pueden optar por limitar las resoluciones de vídeos entrantes o salientes para reducir el impacto de la codificación y la decodificación de vídeo en dichos dispositivos. A partir de la aplicación Citrix Workspace 2304 para Mac, puede limitar estas resoluciones mediante las opciones de configuración del cliente.

#### **Nota:**

Los usuarios con resoluciones restringidas afectan a la calidad general del vídeo de las conferencias, ya que el servidor de Microsoft Teams se verá obligado a utilizar la resolución con el mínimo común denominador para todos los participantes de la conferencia.

Las restricciones de llamadas están inhabilitadas de forma predeterminada en el cliente con la aplicación Citrix Workspace 2304. Para habilitarlo, los administradores deben definir estas configuraciones del lado del cliente con el comando defaults:

defaults write com.citrix.HdxRtcEngine <Name> -<Type> <Value>

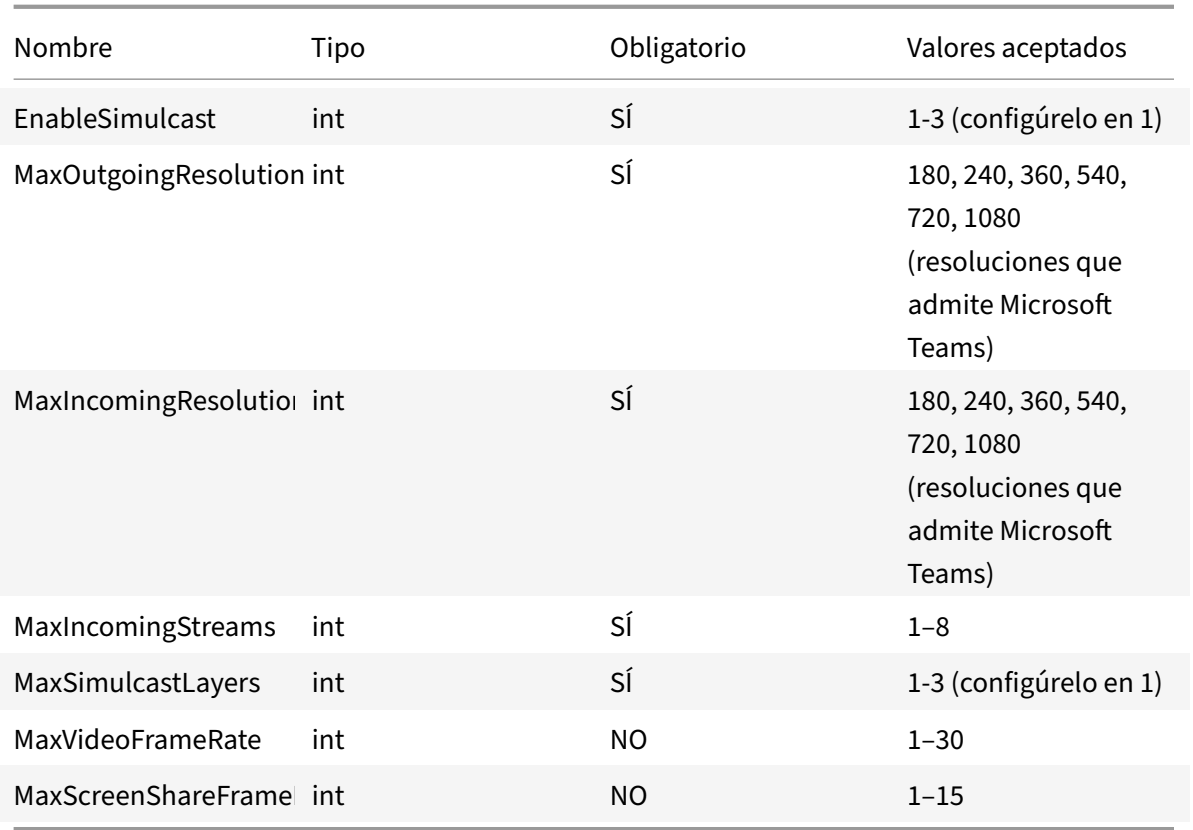

## **Función de desplazamiento horizontal**

Antes, la aplicación Citrix Workspace para Mac solo permitía el desplazamiento vertical en paneles táctiles. A partir de la versión 2305, también permite el desplazamiento horizontal.

## **Función de eliminación de eco de audio mejorada**

La aplicación Citrix Workspace admite la eliminación de eco en códecs de audio adaptable y de audio antiguo. Esta función está diseñada para casos de uso con audio en tiempo real y mejora la experiencia del usuario. Citrix recomienda usar el audio adaptable.

# **Redirección de USB**

La redirección de dispositivos USB de HDX permite redirigir dispositivos USB hacia y desde un dispositivo de usuario. Un usuario puede conectar una unidad flash a un equipo local y acceder a ella de forma remota desde un escritorio virtual o desde una aplicación alojada en el escritorio.

Durante una sesión, los usuarios pueden conectar y reproducir dispositivos, incluidos los dispositivos con protocolo de transferencia de imágenes (PTP). Por ejemplo:

- Cámaras digitales, dispositivos con protocolo de transferencia multimedia (MTP) como repro‑ ductores de audio digital o reproductores multimedia portátiles
- Dispositivos de punto de venta (POS) y otros dispositivos como cursores SpaceMouse 3D, es‑ cáneres, paneles de firmas…

## **Nota:**

El doble salto de USB no se ofrece en sesiones de aplicaciones alojadas en escritorios.

## La redirección de USB está disponible para los siguientes:

- Windows
- Linux
- Mac

De manera predeterminada, se permite la redirección de USB para ciertas clases de dispositivos USB, y se rechaza para otras. Para restringir los tipos de dispositivos USB disponibles para un escritorio virtual, actualice la lista de dispositivos USB compatibles con la redirección. Más adelante en esta sección se proporciona más información.

## **Sugerencia**

Cuando se necesite una separación de seguridad entre el dispositivo del usuario y el servidor, asegúrese de informar a los usuarios sobre los tipos de dispositivos USB que deben evitar.

Hay canales virtuales optimizados disponibles para redirigir los dispositivos USB utilizados con más frecuencia y proporcionar un rendimiento superior y mayor eficiencia del ancho de banda sobre redes WAN. Los canales virtuales optimizados suelen ser la mejor opción, especialmente en entornos de alta latencia.

**Nota:**

A efectos de redirección de USB, la aplicación Citrix Workspace para Mac gestiona los paneles SMART igual que un mouse.

El producto ofrece canales virtuales optimizados para dispositivos USB 3.0 y puertos USB 3.0. Por ejemplo, un canal virtual CDM se utiliza para ver archivos en una cámara o para proporcionar audio a unos auriculares. El producto también admite la redirección de USB genérico de dispositivos USB 3.0 conectados a puertos USB 2.0.

Es posible que algunas funciones avanzadas específicas del dispositivo, como los botones del dispositivo de interfaz humana (HID) de una cámara web, no funcionen como se esperaba con el canal virtual optimizado. Use el canal virtual USB genérico como alternativa.

Algunos dispositivos no se redirigen de manera predeterminada y solo están disponibles en la sesión local. Por ejemplo, no sería adecuado redirigir una tarjeta de interfaz de red que está conectada directamente por USB interno.

Para usar la redirección de USB:

- 1. Conecte el dispositivo USB al dispositivo donde está instalada la aplicación Citrix Workspace para Mac.
- 2. Se le pedirá que seleccione los dispositivos USB disponibles en el sistema local.

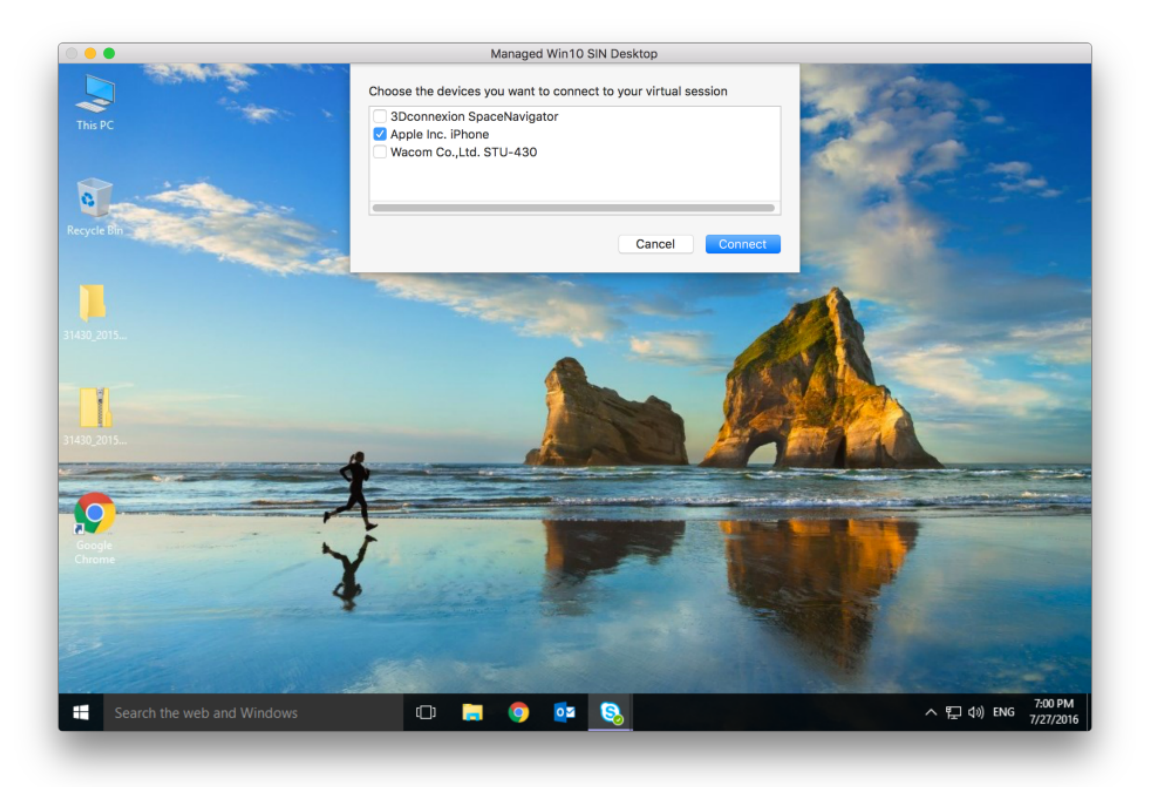

- 3. Seleccione el dispositivo que quiere conectar y haga clic en **Conectar**. Si la conexión falla, aparece un mensaje de error.
- 4. El dispositivo USB aparecerá listado en el panel USB, en la ventana **Preferencias**, en la ficha **Dispositivos**:

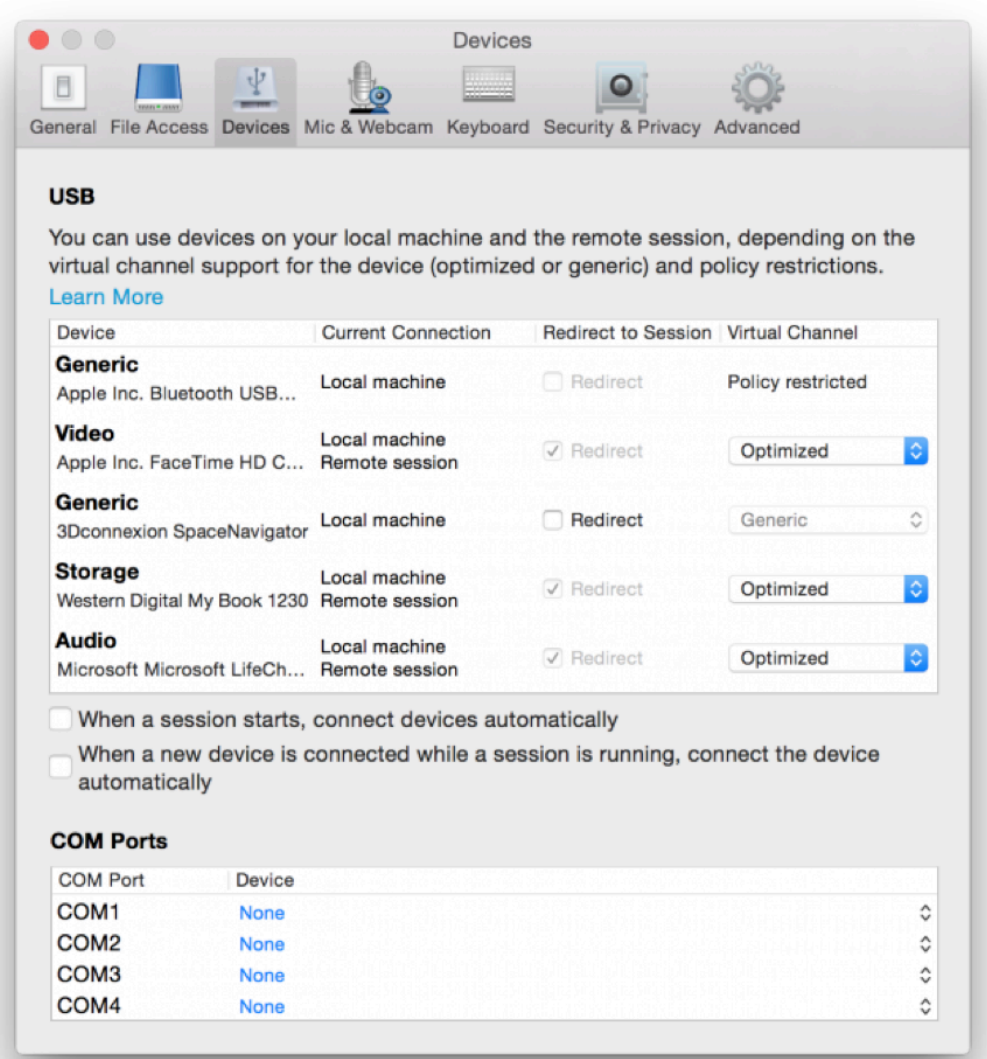

- 5. Seleccione el tipo de canal virtual (Genérico u Optimizado) para el dispositivo USB.
- 6. Aparecerá un mensaje. Haga clic para conectar el dispositivo USB a su sesión:

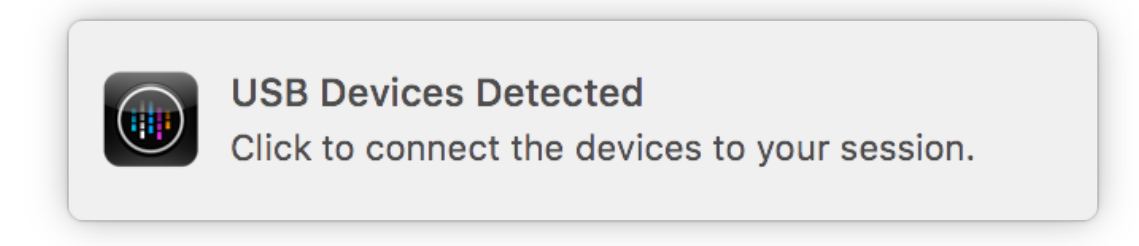

### **Usar y quitar dispositivos USB**

Los usuarios pueden conectar un dispositivo USB antes o después de iniciar una sesión virtual. Cuando se usa la aplicación Citrix Workspace para Mac, ocurre lo siguiente:

- Los dispositivos conectados después haber iniciado la sesión aparecen inmediatamente en el menú USB de Desktop Viewer.
- Si un dispositivo USB no se redirige correctamente, a veces se puede resolver el problema es‑ perando para conectar el dispositivo hasta después de que la sesión virtual se ha iniciado.
- Para evitar la pérdida de datos, use el menú de Windows **Extracción segura** antes de quitar el dispositivo USB.

### **Dispositivos USB admitidos**

Después de que Apple anunciara la retirada de las extensiones del kernel (KEXT), la aplicación Citrix Workspace para Mac migró al nuevo marco para dispositivos USB en modo usuario IOUSBHost proporcionado por Apple. En este artículo se indican los dispositivos USB compatibles.

### **Dispositivos USB compatibles con la redirección de USB**

Estos dispositivos USB funcionan totalmente con la redirección de USB:

- 3Dconnexion SpaceMouse
- Dispositivos de almacenamiento masivo
- Unidad flash USB Kingston DataTraveler
- Unidad de disco duro externa Seagate
- Unidad flash Kingston/Transcend de 32 GB/64 GB
- Lector/tarjeta inteligente PIV de NIST
- YubiKey

#### **Dispositivos USB que no funcionan con la redirección de USB**

Este dispositivo no es compatible con la redirección de USB:

• Disco duro externo SSD Transcend

#### **Dispositivos USB no verificados**

Hay muchos dispositivos, no verificados por Citrix, para una redirección de USB correcta con la aplicación Citrix Workspace para Mac. He aquí algunos de estos dispositivos:

- Otros discos duros
- Teclas especiales en el teclado y auriculares que utilizan un protocolo HID personalizado

#### **Compatibilidad con dispositivos de almacenamiento masivo**

Hemos visto que no todos los tipos de dispositivos de almacenamiento masivo se pueden redirigir correctamente. Para los dispositivos en los que la redirección falla, existe un canal virtual optimizado denominado Asignación de unidades del cliente. Mediante Asignación de unidades del cliente, el acceso a los dispositivos de almacenamiento masivo se puede controlar mediante las directivas del Delivery Controller.

## **Compatibilidad con dispositivos isócronos**

La redirección de USB genérico no admite la clase isócrona de dispositivos USB en la aplicación Citrix Workspace para Mac. El modo isócrono de transferencia de datos en la especificación de USB indica dispositivos que transmiten los datos con marca de hora a una velocidad constante. Por ejemplo: cámaras web, auriculares USB, etc.

### **Compatibilidad con dispositivos compuestos**

Un dispositivo USB compuesto es un solo dispositivo que puede realizar más de una función. Por ejemplo: impresoras multifunción, iPhone, etc. Por ahora, la aplicación Citrix Workspace para Mac no admite la redirección de dispositivos compuestos a la sesión de Citrix Virtual Apps and Desktops y Citrix DaaS.

#### **Alternativas para dispositivos USB no compatibles**

Hay canales virtuales optimizados que pueden gestionar dispositivos que no son compatibles con la redirección de USB genérico. Estos canales virtuales están optimizados para obtener velocidad en comparación con la redirección de USB genérico. He aquí algunos ejemplos:

- **Redirección de cámaras web:** Optimizada para el tráfico de cámaras web sin procesar. El pack de optimización de Microsoft Teams tiene su propio método de redirección de cámaras web. Por lo tanto, no le pertoca el canal virtual de redirección de cámaras web.
- **Redirección de audio:** Optimizada para las transmisiones de audio.
- **Asignación de unidades del cliente:** Optimizada para redirigir dispositivos de alma‑ cenamiento masivo a la sesión de Citrix Virtual Apps and Desktops y Citrix DaaS (antes denominado Citrix Virtual Apps and Desktops Service). Por ejemplo: unidades flash, discos duros, DVD‑ROM/RW, etc.

## **Enlightened Data Transport (EDT)**

De manera predeterminada, EDT está habilitado en la aplicación Citrix Workspace para Mac.

La aplicación Citrix Workspace para Mac lee los parámetros de **EDT** según están definidos en el archivo default.ica y los aplica.

Para inhabilitar EDT, ejecute este comando en un terminal:

defaults write com.citrix.receiver.nomas HDXOverUDPAllowed -bool NO

## **Fiabilidad de la sesión y reconexión automática de clientes**

Cuando la conectividad de red se ve interrumpida, la fiabilidad de la sesión mantiene las sesiones activas y en la pantalla del usuario. Los usuarios siguen viendo la aplicación que están utilizando hasta que vuelve la conexión.

Con la función de fiabilidad de la sesión, la sesión permanece activa en el servidor. Para indicar que se ha perdido la conectividad, la pantalla del usuario se congela hasta que se recupera la conectividad. La función Fiabilidad de la sesión vuelve a conectar a los usuarios sin pedirles que repitan la autenticación.

## **Importante**

- Los usuarios de la aplicación Citrix Workspace para Mac no pueden anular la configuración del servidor.
- Con la fiabilidad de la sesión habilitada, el puerto predeterminado para la comunicación de la sesión cambia de 1494 a 2598.

## Puede usar la función de fiabilidad de la sesión con Transport Layer Security (TLS).

## **Nota:**

TLS cifra solo los datos enviados entre el dispositivo de usuario y Citrix Gateway.

## **Uso de directivas de fiabilidad de la sesión**

La configuración de directiva **conexiones de fiabilidad de la sesión** permite o impide la fiabilidad de la sesión.

La configuración de directiva **Tiempo de espera de fiabilidad de la sesión** tiene un tiempo predeter‑ minado de 180 segundos, o tres minutos. Aunque puede ampliar el tiempo en que la fiabilidad de la sesión mantiene abierta una sesión, esta función es práctica para el usuario. Por lo tanto, no pide al usuario que vuelva a autenticarse.

## **Sugerencia**

Es posible que, al prolongar los tiempos de espera de fiabilidad de la sesión, los usuarios se distraigan y se alejen del dispositivo, lo que deja la sesión accesible a usuarios no autorizados.

De forma predeterminada, las conexiones entrantes de fiabilidad de la sesión utilizan el puerto 2598 a menos que cambie el número de puerto definido en la configuración de directiva Número de puerto para fiabilidad de la sesión.

Puede definir la configuración de la directiva **Autenticación para reconexión automática de clientes** de manera que solicite a los usuarios que repitan la autenticación cuando vuelvan a conectarse a las sesiones interrumpidas.

Si usa tanto la fiabilidad de la sesión como la reconexión automática de clientes, las dos actúan de manera secuencial. La fiabilidad de la sesión cierra o desconecta la sesión de usuario después de trascurrido el tiempo que se especifica en la configuración de directiva **Tiempo de espera de fiabili‑ dad de la sesión**. A continuación, se aplicará la configuración de directiva de Reconexión automática de clientes y se intentará reconectar al usuario con la sesión desconectada.

**Nota:**

De forma predeterminada, la fiabilidad de sesión se habilita en el servidor. Para inhabilitar esta función, configure la directiva administrada por el servidor.

## **Configurar la fiabilidad de la sesión desde Citrix Studio**

De forma predeterminada, la fiabilidad de la sesión está habilitada.

Para inhabilitar la fiabilidad de la sesión:

- 1. Abra Citrix Studio.
- 2. Abra la directiva **Conexiones de fiabilidad de la sesión**.
	- . Establezca la directiva en **Prohibida**.

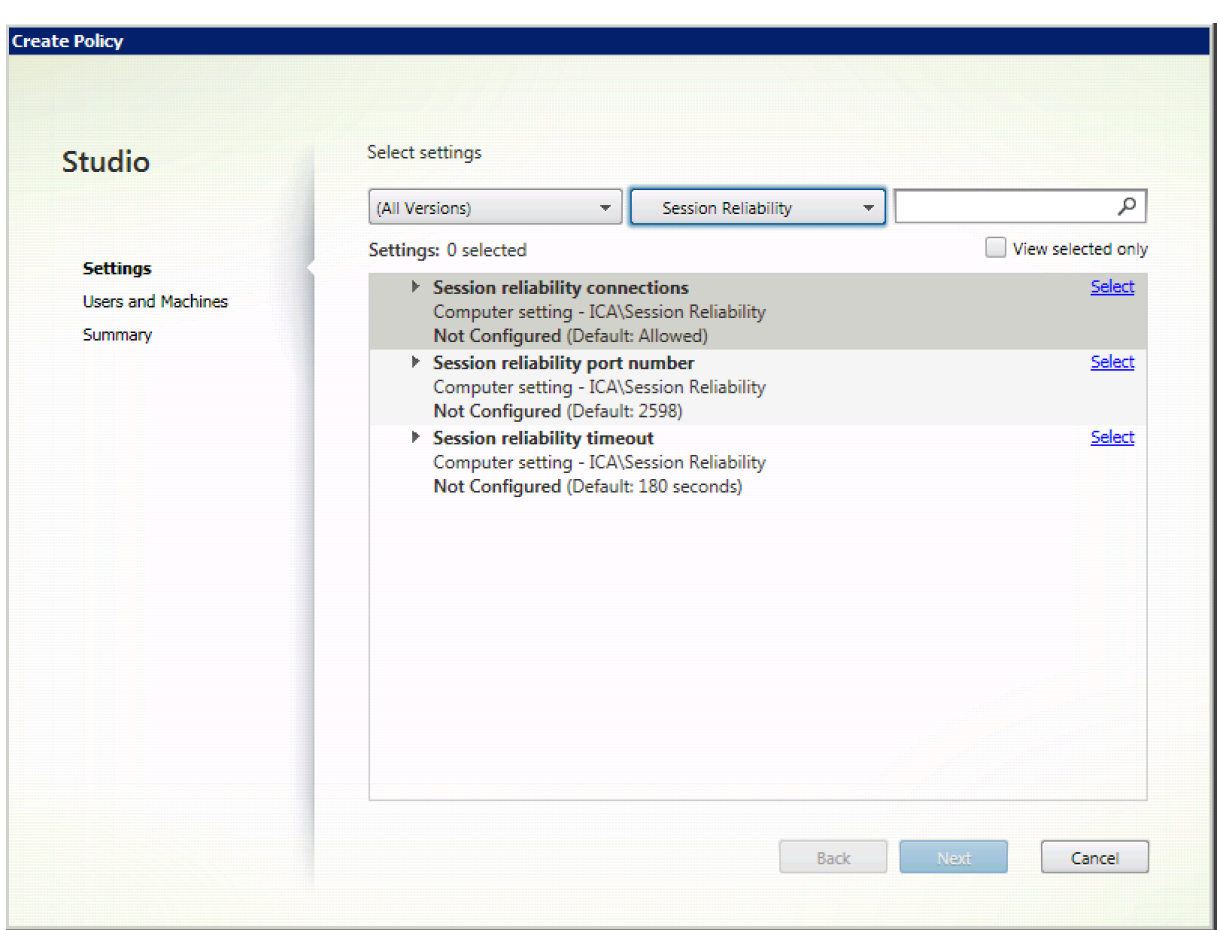

## **Configuración del tiempo de espera de la fiabilidad de la sesión**

#### De manera predeterminada, el tiempo de espera de la fiabilidad de la sesión es de 180 segundos.

**Nota:**

La directiva tiempo de espera de fiabilidad de la sesión se puede configurar solo en XenApp y XenDesktop 7.11 y versiones posteriores.

## **Para modificar el tiempo de espera de la fiabilidad de la sesión:**

- 1. Abra Citrix Studio.
- 2. Abra la directiva **Tiempo de espera de fiabilidad de la sesión**.
- 3. Cambie el valor del tiempo de espera.
- 4. Haga clic en **Aceptar**.

#### **Configurar la reconexión automática de clientes mediante Citrix Studio**

De forma predeterminada, la reconexión automática de clientes está habilitada.

Para inhabilitar la reconexión automática de clientes

- 1. Abra Citrix Studio.
- 2. Abra la directiva **Reconexión automática de clientes**.
- 3. Establezca la directiva en **Prohibida**.

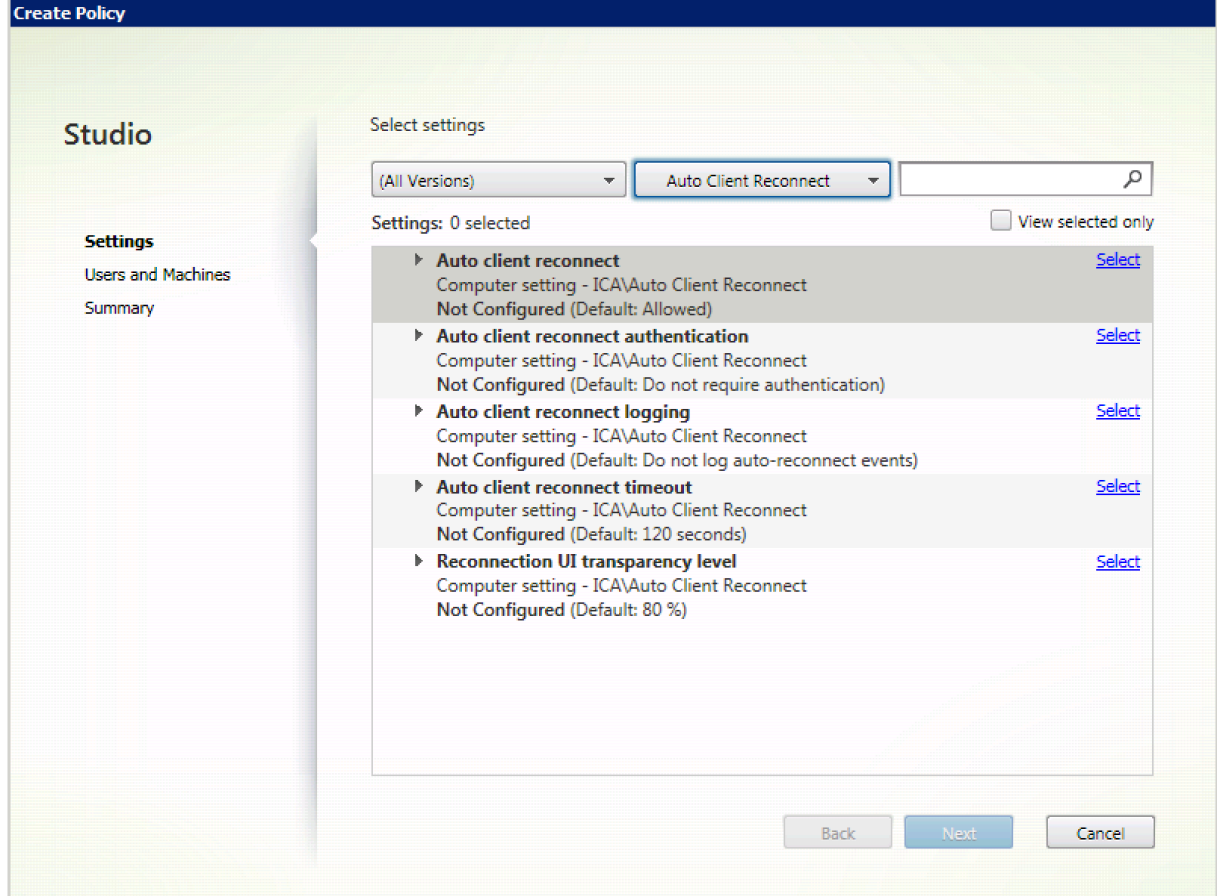

## **Configuración del tiempo de espera de la reconexión automática de clientes**

De forma predeterminada, el tiempo de espera para la reconexión automática de clientes está establecido en 120 segundos.

#### **Nota:**

La directiva de tiempo de espera de reconexión automática de clientes solo se puede configurar con XenApp y XenDesktop 7.11 y versiones posteriores.

#### Para modificar el tiempo de espera de la reconexión automática de clientes:

- 1. Abra Citrix Studio.
- 2. Abra la directiva **Reconexión automática de clientes**.
- 3. Cambie el valor del tiempo de espera.
- 4. Haga clic en **Aceptar**.

## **Limitaciones:**

En un VDA de Terminal Server, la aplicación Citrix Workspace para Mac usa 120 segundos como tiempo de espera independientemente de cómo se configuren los parámetros del usuario.

## **Configurar la transparencia de la interfaz de usuario de la reconexión**

Durante los intentos de reconexión automática de clientes y de la función de fiabilidad de la sesión, la interfaz de usuario de la sesión sigue mostrándose. El nivel de transparencia de la interfaz de usuario se puede modificar mediante directiva en Studio.

De manera predeterminada, el nivel de transparencia de la interfaz de usuario es del 80%.

Para modificar el nivel de transparencia de la interfaz de usuario durante una reconexión:

- 1. Abra Citrix Studio.
- 2. Abra la directiva **Nivel de transparencia de la interfaz de usuario durante la reconexión**.
- 3. Cambie el valor.
- 4. Haga clic en **Aceptar**.

## **Interacción entre la fiabilidad de sesión y la reconexión automática de clientes**

Existen problemas de movilidad asociados al cambio entre varios puntos de acceso, interrupciones de red y tiempos de espera de pantalla que están relacionados con la latencia. Complican los entornos al intentar mantener la integridad de los enlaces de las sesiones activas de Citrix Workspace para Mac. Las tecnologías mejoradas de fiabilidad de sesión y reconexión automática de Citrix resuelven este problema.

Estafunción permite a los usuarios reconectarse a sesiones automáticamente después de recuperarse de interrupciones de la red. Estas funciones se habilitan mediante directivas en Citrix Studio y se pueden utilizar para mejorar la experiencia de usuario.

## **Nota:**

Los valores de tiempo de espera de la reconexión automática del cliente y la fiabilidad de la sesión se pueden modificar en el archivo **default.ica** de StoreFront.

## **Reconexión automática de clientes**

La reconexión automática de clientes se puede habilitar o inhabilitar mediante las directivas de Citrix Studio. De manera predeterminada, esta función está habilitada. Para obtener más información sobre cómo modificar esta directiva, consulte la sección sobre la reconexión automática de clientes más arriba en este artículo.

Utilice el archivo default.ica de StoreFront para modificar el tiempo de espera de conexión de Auto-ClientReconnect. De forma predeterminada, este tiempo de espera se establece en 120 segundos (o dos minutos).

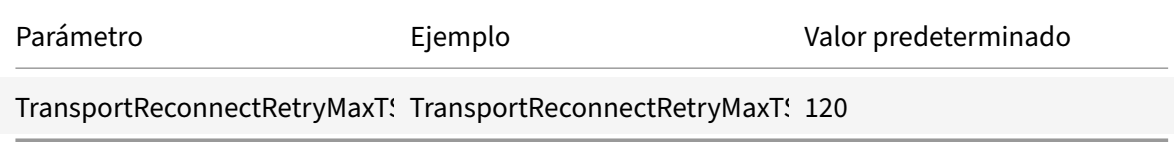

## **Fiabilidad de la sesión**

La fiabilidad de la sesión se puede habilitar o inhabilitar mediante las directivas de Citrix Studio. De manera predeterminada, esta función está habilitada.

Utilice el archivo **default.ica** de StoreFront para modificar el tiempo de espera de conexión de la fiabil‑ idad de la sesión. De forma predeterminada, este tiempo de espera es de 180 segundos (3 minutos).

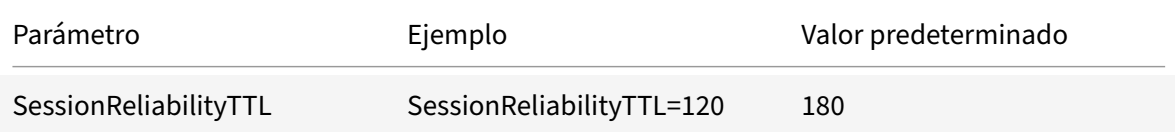

## **Cómo funcionan la reconexión automática de clientes y la fiabilidad de la sesión**

Cuando la reconexión automática de clientes y la fiabilidad de la sesión están habilitadas en la aplicación Citrix Workspace para Mac, tenga en cuenta lo siguiente:

• La ventana de la sesión se oscurece mientras tiene lugar una reconexión. Aparece un temporizador que muestra el tiempo restante antes de volver a conectarse a la sesión. Cuando se supera el tiempo de espera, la sesión se desconecta.

De forma predeterminada, la notificación de cuenta atrás de reconexión comienza en 5 minutos. El valor de este temporizador representa los valores predeterminados combinados de cada temporizador (el de la reconexión automática del cliente y el de la fiabilidad de la sesión), que son 2 y 3 minutos, respectivamente. En la imagen siguiente se puede ver la notificación de la cuenta atrás, que aparece en la sección superior derecha de la interfaz de la sesión:

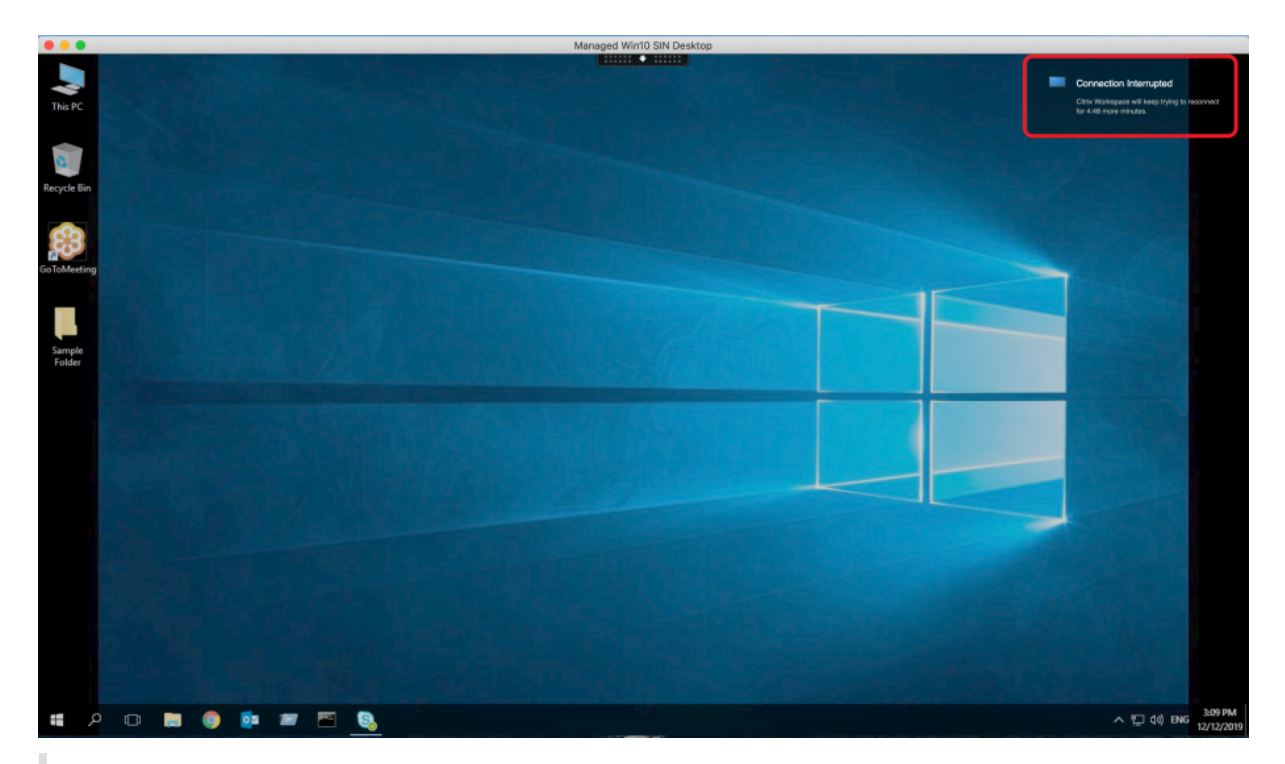

### **Sugerencia**

Se puede modificar el brillo de la escala de grises utilizado para una sesión inactiva, mediante la interfaz de comandos. Por ejemplo: defaults write com.citrix.receiver.nomas NetDisruptBrightness 80. De forma predeterminada, este valor está establecido en 80. El valor máximo es 100 (esto indica una ventana transparente) y el valor mínimo es 0 (esto indica una pantalla en ne‑ gro).

• Los usuarios ven una notificación cuando la sesión se reconecta correctamente (o cuando la sesión se desconecta). Esta notificación aparece en la sección superior derecha de la interfaz de la sesión:

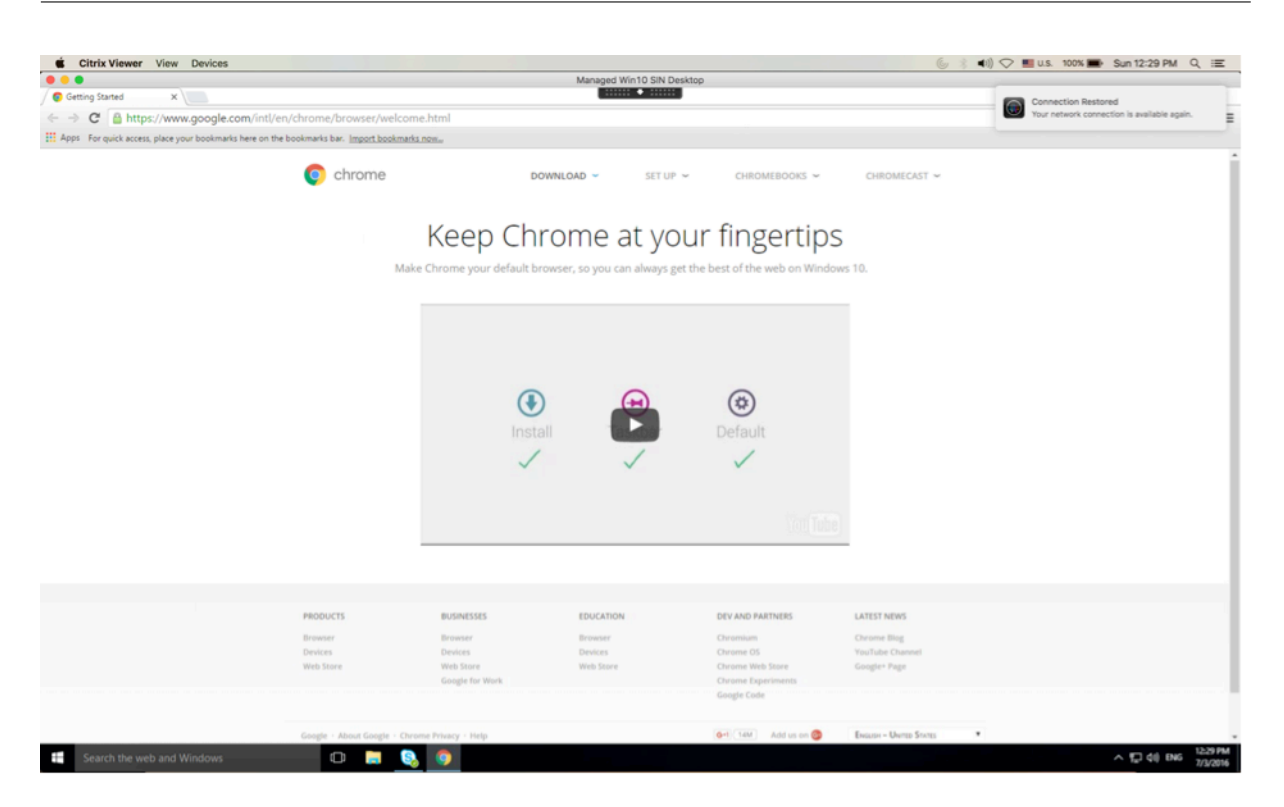

• La ventana de una sesión que está bajo el control de las funciones de reconexión automática de clientes y fiabilidad de la sesión presenta un mensaje informativo donde se indica el estado de la conexión de la sesión. Haga clic en **Cancelar reconexión** para volver a una sesión activa.

## **Desenfoque y reemplazo de fondo para Teams optimizado por Citrix**

Teams optimizado por Citrix en la aplicación Citrix Workspace para Mac ahora admite el desenfoque y el reemplazo de fondo. Para usar esta función, seleccione **More > Apply Background Effects** cuando esté en una reunión o en una llamada punto a punto (P2P).

## **Compatibilidad mejorada con pantallas con muesca**

A partir de la versión 2301, la aplicación Citrix Workspace para Mac es compatible con dispositivos Mac con pantallas con muesca. Los Mac admiten pantallas con muesca nativas en el modo de pantalla completa con las pantallas Retina y multimonitor. El área de la sesión en la pantalla con muesca ahora es mucho más grande y ofrece a los clientes más espacio en la pantalla. Esta mejora también admite escalado de PPP elevado. La posición del mouse también aparece de manera precisa en todos los monitores externos conectados.

**Nota:**

Asegúrese de no seleccionar la opción **Escalar para que quepa debajo de la cámara integrada** en Citrix Viewer. Esta opción no está seleccionada de forma predeterminada y solo se puede

encontrar en dispositivos Mac con pantallas con muesca.

## **Compatibilidad mejorada con la barra de menús**

A partir de la versión 2301, la aplicación Citrix Workspace es totalmente compatible con la opción **Ocultar y mostrar la barra de menús automáticamente en el modo de pantalla completa** en ma‑ cOS. Para las versiones anteriores a macOS 13, debe ir a **Preferencias del sistema > Dock y barra de menús** y desactivar la opción **Ocultar y mostrar la barra de menús automáticamente en el modo de pantalla completa**. Para macOS 13 y versiones posteriores, debe ir a Preferencias del sistema > Escritorio y Dock y desactivar la opción Ocultar y mostrar automáticamente la barra de menús en el modo de pantalla completa. Tiene la posibilidad de habilitar o inhabilitar esta opción. Esta mejora también admite escalado de PPP elevado. La posición del mouse también aparece de manera precisa en todos los monitores externos conectados.

En la siguiente figura, se muestra una ventana en la que está oculta la barra de menús

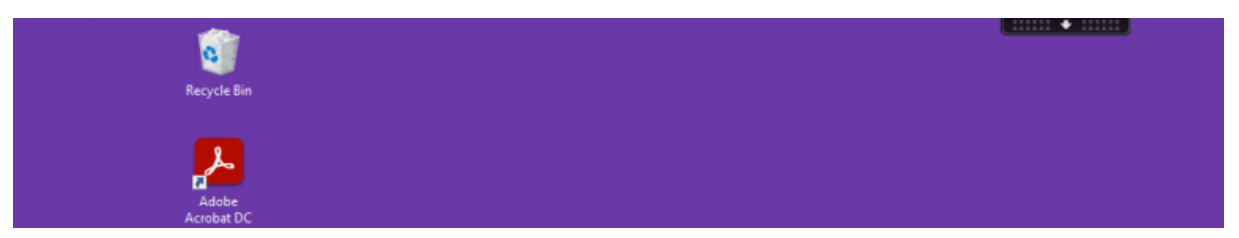

En la siguiente figura, se muestra una ventana en la que aparece la barra de menús.

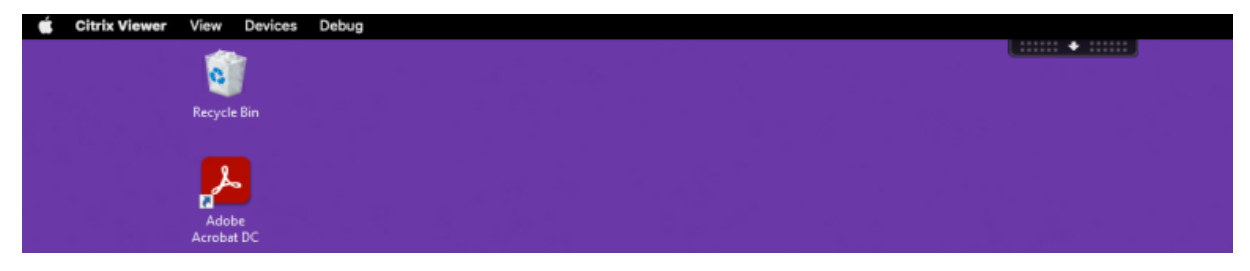

# **Mejora en el modo de suspensión para una llamada de Microsoft Teams optimizado**

Anteriormente, cuando estaba en una reunión de Microsoft Teams optimizado, si no había interacción con el ratón o el teclado, la aplicación Citrix Workspace o la pantalla de Microsoft Teams optimizado podían pasar al modo de suspensión.

A partir de la versión 2305, la aplicación Citrix Workspace o la pantalla de Microsoft Teams optimizado no pasan al modo de suspensión aunque no haya interacción con el ratón o el teclado durante una reunión de Microsoft Teams optimizado.

## **Compatibilidad con cámara de continuidad**

Con la cámara de continuidad, ahora puede usar el iPhone como cámara web. Para una conexión perfecta, monte el iPhone de manera que su cámara esté disponible para el dispositivo Mac. Deberá seleccionar Cámara web > Selección de cámara automática para que el iPhone aparezca automáticamente en el dispositivo Mac como una cámara externa. Puede cambiar a cualquier otra cámara manualmente, por ejemplo, seleccionando **Cámara web > Cámara FaceTime HD**. La cámara de con‑ tinuidad funciona con cable o de forma inalámbrica y proporciona una imagen de alta calidad.

## **Requisitos previos**

- Esta función es compatible con dispositivos Mac que ejecuten la versión 13 de macOS.
- Esta función es compatible con dispositivos iOS que ejecuten la versión 16 de iOS.
- Debe iniciar sesión con la misma cuenta de Apple en la aplicación Citrix Workspace, tanto en el dispositivo iOS como en el dispositivo Mac.
- Para una conexión por cable, el iPhone debe estar conectado al dispositivo Mac a través de un cable USB.
- Para una conexión inalámbrica, los dispositivos iPhone y Mac deben estar cerca y tener Blue‑ tooth y Wi‑Fi activados.

Estas son algunas de las ventajas:

- **Encuadre centrado**: Mantiene la imagen dentro del marco mientras se mueve.
- Modo **Retrato**: Difumina el fondo de la imagen.
- **Luz de estudio**: Proporciona un efecto brillante en la imagen. Atenúa el fondo e ilumina la imagen.
- **Vista cenital**: El iPhone divide la imagen de la cámara ultraancha en dos. Muestra el escritorio y la cara al mismo tiempo.
- **Compartir pantalla**: El iPhone divide la imagen de la cámara ultraancha en dos. Muestra el escritorio y la cara al mismo tiempo. La función de compartir pantalla disponible en las aplicaciones de videoconferencia sirve para compartir la imagen de la vista cenital.

## **Programa para la mejora de la experiencia del usuario (CEIP)**

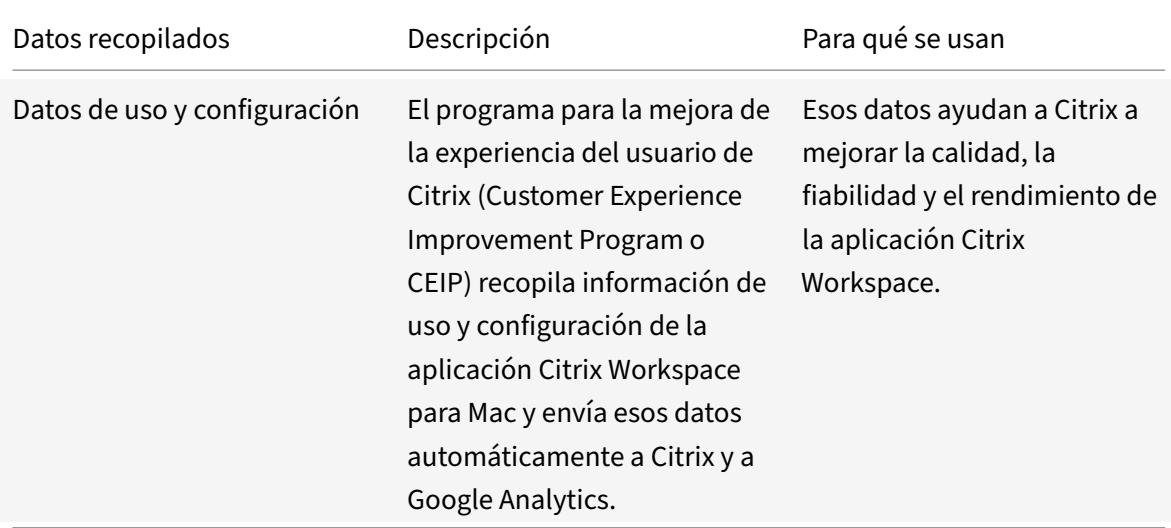

## **Información adicional**

Citrix gestiona sus datos de acuerdo con las condiciones de su contrato con Citrix. Sus datos están protegidos, de acuerdo con el documento Citrix Services Security Exhibit disponible en el Centro de confianza de Citrix.

Citrix utiliza Google Analytics para recopilar determinados datos de la aplicación Citrix Workspace como parte del programa CEIP. Consulte [cómo gestiona Google los](https://www.citrix.com/buy/licensing/citrix-services-security-exhibit.html) datos recopilados p[ara Google](https://www.citrix.com/about/trust-center/privacy-compliance.html) [Analytics.](https://www.citrix.com/about/trust-center/privacy-compliance.html)

Para inhabilitar el envío de datos de CEIP a Citrix y Google Analytics, [siga estos pasos:](https://support.google.com/analytics/answer/6004245)

- 1. [En](https://support.google.com/analytics/answer/6004245) la ventana **Preferencias**, seleccione **Seguridad y privacidad**.
- 2. Seleccione la ficha **Privacidad**.
- 3. Seleccione **No, gracias** para inhabilitar CEIP o dejar de participar en el programa.
- 4. Haga clic en **Aceptar**.

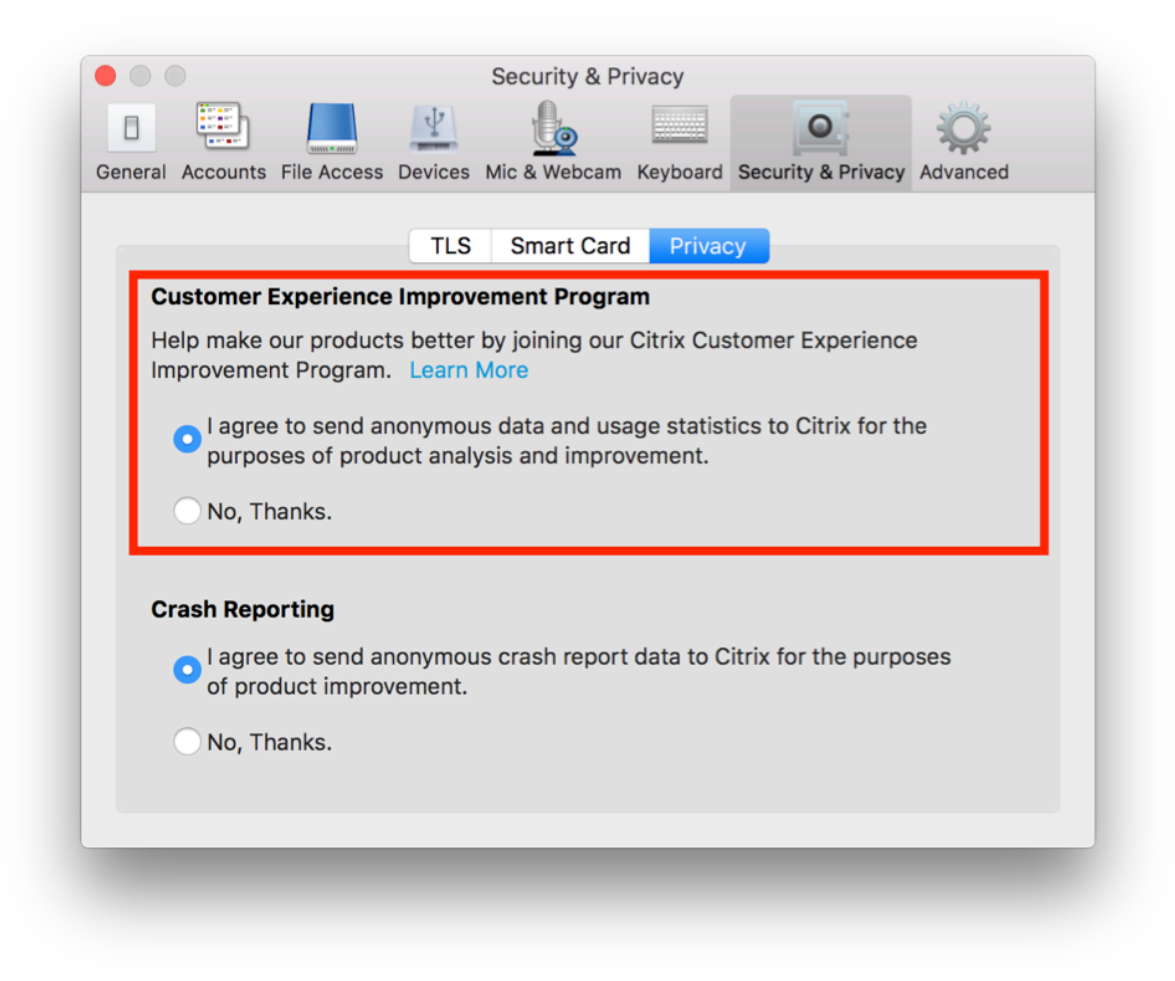

#### También puede inhabilitar el programa CEIP mediante este comando de la terminal:

```
defaults write com.citrix.receiver.nomas "CEIPEnabled"-bool NO
```
**Nota:**

No se recopilan datos de los usuarios de la Unión Europea (UE) ni del Espacio Económico Europeo (EEE) ni de Suiza ni del Reino Unido.

#### Los elementos de datos específicos que recopila Google Analytics son:

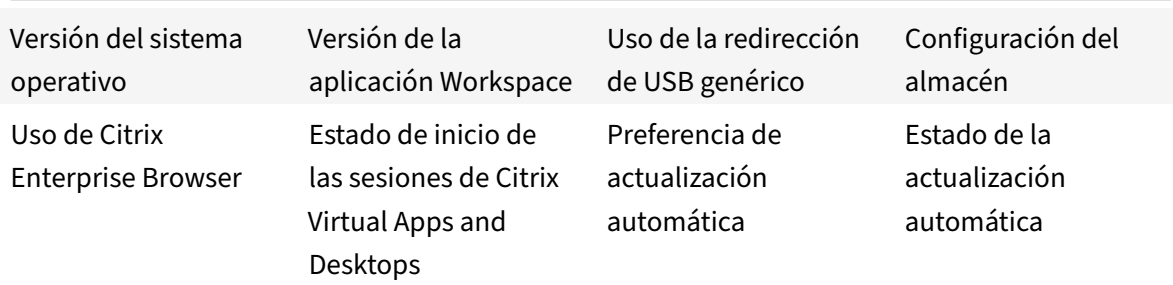

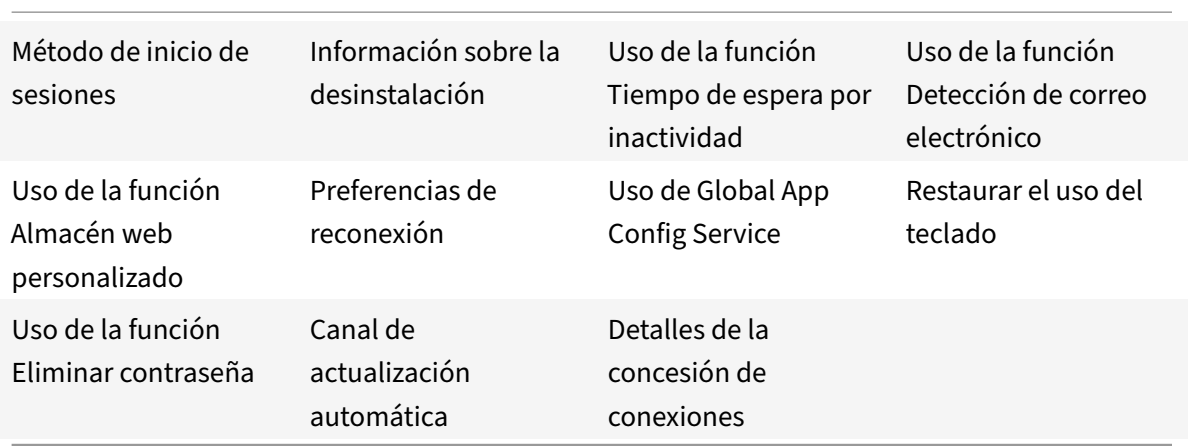

### **Nota:**

• Citrix Enterprise Browser se denominaba Citrix Workspace Browser.

## **Entrega de aplicaciones**

Cuando entregue aplicaciones con Citrix Virtual Apps and Desktops y Citrix DaaS, tenga en cuenta estas opciones para mejorar la experiencia de los usuarios que acceden a las aplicaciones:

## **Modo de acceso web**

Sin necesidad de configuración, la aplicación Citrix Workspace para Mac ofrece el modo de acceso Web: acceso mediante un explorador web a las aplicaciones y escritorios. Los usuarios simplemente abren un explorador web para ir a un sitio de Workspace para Web y allí seleccionan y usan las aplicaciones que quieran. En el modo de acceso Web, no se colocan accesos directos de aplicaciones en la carpeta de Aplicaciones del dispositivo de usuario.

## **Modo de autoservicio**

Agregue una cuenta de StoreFront a la aplicación Citrix Workspace para Mac o configure la aplicación Citrix Workspace para Mac para que apunte a un sitio de StoreFront. A continuación, puede configurar el modo de autoservicio, que permite a los usuarios suscribirse a las aplicaciones a través de la aplicación Citrix Workspace para Mac. Esta experiencia de usuario mejorada es similar al uso de un al‑ macén de aplicaciones móviles. En el modo de autoservicio se pueden configurar parámetros de pal‑ abra clave para aplicaciones aprovisionadas automáticamente, destacadas y obligatorias. Cuando uno de sus usuarios selecciona una aplicación, se coloca un acceso directo para esa aplicación en la carpeta Aplicaciones del dispositivo del usuario.

Cuando acceden a un sitio de StoreFront 3.0, los usuarios ven una previsualización de la aplicación Citrix Workspace para Mac.

Al publicar aplicaciones en las comunidades de Citrix Virtual Apps, puede mejorar la experiencia de los usuarios que acceden a esas aplicaciones mediante almacenes de StoreFront. Asegúrese de incluir descripciones significativas para las aplicaciones publicadas. Las descripciones estarán visibles para los usuarios a través de la aplicación Citrix Workspace para Mac.

## **Configurar el modo de autoservicio**

Como se mencionó anteriormente, puede agregar una cuenta de StoreFront a la aplicación Citrix Workspace para Mac o configurar la aplicación Citrix Workspace para Mac para que apunte a un sitio de StoreFront. Por lo tanto, puede configurar el modo de autoservicio, que permite a los usuarios suscribirse a las aplicaciones desde la interfaz de usuario de la aplicación Citrix Workspace para Mac. Esta experiencia de usuario mejorada es similar al uso de un almacén de aplicaciones móviles.

En el modo de autoservicio, se pueden configurar parámetros de palabra clave para aplicaciones apro‑ visionadas automáticamente, destacadas y obligatorias.

- Para suscribir automáticamente todos los usuarios de un almacén a una aplicación, agregue la cadena \*\*KEYWORDS: Auto\*\* a la descripción mientras publica la aplicación en Citrix Virtual Apps. Cuando los usuarios inicien sesión en el almacén, la aplicación se aprovisionará au‑ tomáticamente, sin necesidad de que los usuarios tengan que suscribirse de forma manual a la aplicación.
- Si quiere anunciar aplicaciones o facilitar a los usuarios la búsqueda de las aplicaciones más utilizadas, indíquelas en la lista Destacadas de la aplicación Citrix Workspace para Mac. Para mostrar aplicaciones en la lista de aplicaciones destacadas de Mac, agregue la cadena \*\*KEYWORDS:Featured\*\* a la descripción de la aplicación.

Para obtener más información, consulte la documentación de StoreFront.

## **Función para PPP elevados**

Ahora puede habilitar y equiparar los parámetros de escala de PPP del cliente. Para ello, abra la barra de herramientas de la sesión y vaya a **Preferencias > General > PPP elevados**. La opción PPP eleva‑ dos está inhabilitada de forma predeterminada.

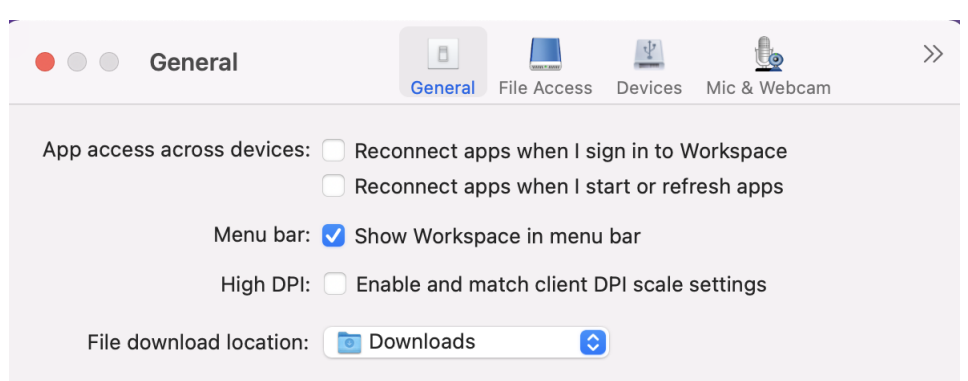

### **Actualizaciones de Citrix Workspace**

#### **Configuración mediante la GUI**

Un usuario puede anular la configuración de **Actualizaciones de Citrix Workspace** desde el diálogo **Preferencias avanzadas**. Se trata de una configuración específica de cada usuario y los parámetros se aplican solamente al usuario actual.

- 1. Vaya al cuadro de diálogo **Preferencias** en la aplicación Citrix Workspace para Mac.
- 2. En el panel **Avanzado**, haga clic en **Actualizaciones**. Aparecerá el cuadro de diálogo Actualiza‑ ciones de Citrix Workspace.
- 3. Seleccione una de estas opciones:
	- Sí, notificarme
	- No, no notificarme
	- Usar parámetros especificados por el administrador
- 4. Cierre el cuadro de diálogo para guardar los cambios.

#### **Configurar Actualizaciones de Citrix Workspace mediante StoreFront**

Los administradores pueden configurar las Actualizaciones de Citrix Workspace con StoreFront. La aplicación Citrix Workspace para Mac solo usa esta configuración para los usuarios que han seleccionado "Usar parámetros especificados por el administrador". Para configurarla manualmente, siga estos pasos.

- 1. Use un editor de texto para abrir el archivo web.config. La ubicación predeterminada es C:\ inetpub\wwwroot\Citrix\Roaming\web.config
- 2. Localice el elemento de la cuenta de usuario en el archivo (Store es el nombre de cuenta de la implementación)

Por ejemplo: < account id=... name="Store">

Antes de la etiqueta *</account>*, vaya a las propiedades de esa cuenta de usuario:

<properties>

<clear />

</properties>

3. Agregue la etiqueta de actualización automática después de *<clear />*.

## **auto‑update‑Check**

auto-update-Check determina que la aplicación Citrix Workspace para Mac puede detectar si hay actualizaciones disponibles.

### **Valores válidos:**

- Auto: Se usa para recibir notificaciones cuando hay actualizaciones disponibles.
- Manual: Se usa para no recibir notificaciones cuando hay actualizaciones disponibles. Los usuarios deben buscar manualmente las actualizaciones. Para ello, deberán seleccionar **Com‑ probar actualizaciones**.
- Disabled: Se usa para inhabilitar las Actualizaciones de Citrix Workspace.

## **auto‑update‑DeferUpdate‑Count**

Determina la cantidad de veces que el usuario recibe notificaciones para actualizar la versión de la aplicación Citrix Workspace para Mac antes de obligarlo a actualizarla a la versión más reciente. El valor predeterminado es 7.

## **Valores válidos:**

- ‑1: El usuario recibe un recordatorio más tarde cuando hay una actualización disponible.
- 0: Se obliga al usuario a que actualice a la versión más reciente de la aplicación Citrix Workspace para Mac cuando la actualización esté disponible.
- Número entero positivo: El usuario recibe esta cantidad de recordatorios antes de que se fuerce la actualización. Citrix recomienda no establecer este valor a más de 7.

## **auto‑update‑Rollout‑Priority**

Determina lo rápido que un dispositivo detecta que hay una actualización disponible.

## **Valores válidos:**

- Auto: El sistema Actualizaciones de Citrix Workspace decide cuándo distribuyen a los usuarios las actualizaciones disponibles.
- Fast: Las actualizaciones disponibles se distribuyen a los usuarios con prioridad alta de la man‑ era que lo determine la aplicación Citrix Workspace para Mac.
- Medium: Las actualizaciones disponibles se distribuyen a los usuarios con prioridad media de la manera que lo determine aplicación Citrix Workspace para Mac.
- Slow: Las actualizaciones disponibles se distribuyen a los usuarios con prioridad baja de la man‑ era que lo determine aplicación Citrix Workspace para Mac.

## **Sincronización de la distribución de teclado**

La sincronización de la distribución del teclado le permite cambiar entre distintas distribuciones de teclado preferidas en el dispositivo cliente. Esta función está inhabilitada de forma predeterminada. Después de habilitar esta función, la distribución del teclado del cliente se sincroniza automáticamente con las aplicaciones y escritorios virtuales.

Para habilitar la sincronización de la distribución de teclado, vaya a **Preferencias > Teclado** y selec‑ cione "Usar la distribución de teclado local, en lugar de la distribución de teclado del servidor re‑ moto".

**Nota:**

- 1. El uso de la opción de distribución de teclado local activa el IME (Input Method Editor) del cliente. Los usuarios que trabajan en japonés, chino o coreano pueden utilizar el editor IME del servidor. Para ello, deben desmarcar la opción de distribución de teclado local en **Preferencias > Teclado**. La sesión recurrirá a la distribución de teclado que suministre el servidor remoto cuando se conecten a la sesión siguiente.
- 2. La función se puede utilizar en la sesión solamente cuando la opción está activada en el cliente y la función correspondiente está habilitada en el VDA. Se agrega un elemento de menú, **Usar la distribución de teclado del cliente**, en **Dispositivos** > **Teclado** > **Interna‑ cional**, para mostrar el estado habilitado.

A partir de la versión 2210, la aplicación Citrix Workspace para Mac ofrece tres modos de sincronización de la distribución del teclado:

- **Sincronizar solo una vez: aliniciarsela sesión**: Según el valor de CTXIME en el archivoConfig , la distribución del teclado del cliente se sincroniza con la del servidor cuando se inicia la sesión. Los cambios que haga en la distribución del teclado del cliente durante la sesión no surtirán efecto inmediatamente. Para aplicar los cambios, cierre la sesión de la aplicación e inicie sesión de nuevo. El modo Sincronizar solo una vez: al iniciarse la sesión es la distribución de teclado predeterminada para la aplicación Citrix Workspace en Mac.
- **Permitir sincronización dinámica**: Esta opción sincroniza la distribución del teclado del cliente con el servidor al cambiar la distribución del teclado del cliente.
- **No sincronizar**: Indica que el cliente utiliza la distribución del teclado presente en el servidor.

#### **Requisitos previos**

- Habilite la función de asignación de distribución de teclado Unicode en el Windows VDA. Para obtener más información, consulte el artículo CTX226335 de Knowledge Center.
- Habilite la función Sincronización de la distribución de teclado dinámico en Linux VDA. Para obtener más información, consulte Sincroniza[ción de la d](https://support.citrix.com/article/CTX226335/how-to-configure-a-vda-to-use-unicode-keyboard-layout-mapping-for-nonwindows-receivers)istribución de teclado dinámico.
- Al usar Windows Server 2016 o Windows Server 2019, vaya a la ruta del Registro **HKEY\_LOCAL\_MACHINE\Softwa** y agregue un valor **DWORD** con el nombre de clave **[DisableKeyboardSync](https://docs.citrix.com/es-es/linux-virtual-delivery-agent/current-release/configure/keyboard/dynamic-keyboard-layout-synchronization.html)**, y establezca el valor en **0**.

#### **Configurar la distribución del teclado**

La aplicación Citrix Workspace para Mac proporciona una interfaz de usuario para configurar los tres modos diferentes de sincronización de distribución del teclado.

Para configurar la sincronización de la distribución del teclado mediante la GUI:

1. En el icono de la aplicación Citrix Workspace de la barra de menús, haga clic en el icono de la cuenta de la esquina superior derecha y vaya a **Preferencias > Teclado**.

Aparecen los parámetros de sincronización de distribución del teclado.

- 2. Seleccione una de estas opciones:
	- **Sincronizar solo una vez: cuando se inicia la sesión**: Indica que la distribución del teclado se sincroniza con el VDA solo una vez al iniciarse la sesión. El modo de entrada de texto del teclado Unicode es la opción recomendada para Sincronizar solo una vez: al iniciarse la sesión.
	- **Permitir sincronización dinámica**: Indica que la distribución del teclado se sincroniza de manera dinámica con el VDA al cambiar el teclado del cliente en una sesión. El modo de entrada de texto del teclado Unicode es la opción recomendada para el modo Permitir sincronización dinámica.
	- **No sincronizar**: Indica que el cliente usa la distribución de teclado presente en el servidor, independientemente de la distribución de teclado que haya seleccionada en el cliente. El modo de entrada de texto del teclado Scancode es la opción recomendada para el modo No sincronizar. Debe asegurarse de que la distribución del teclado del cliente sea la misma que la distribución del teclado del VDA si selecciona Unicode para la opción No sincronizar.

#### **Limitaciones**

• Las distribuciones de teclado que figuran en **Distribuciones de teclado compatibles en Mac** funcionan al usar esta función. Cuando se cambia la distribución de teclado del cliente a una distribución que no es compatible, es posible que se sincronice la distribución en el VDA, pero no se puede confirmar la funcionalidad.

- Las aplicaciones remotas que se ejecutan con privilegios elevados no se pueden sincronizar con la distribución del teclado del cliente. Para solucionar este problema, cambie manualmente la distribución del teclado en el VDA o inhabilite el control de cuentas de usuario (UAC).
- Cuando un usuario trabaja en una sesión RDP, no es posible cambiar la distribución del teclado con los accesos directos Alt + Shift cuando RDP se implementa como una aplicación. Como solución temporal, los usuarios pueden usar la barra de idioma de la sesión RDP para cambiar la distribución del teclado.

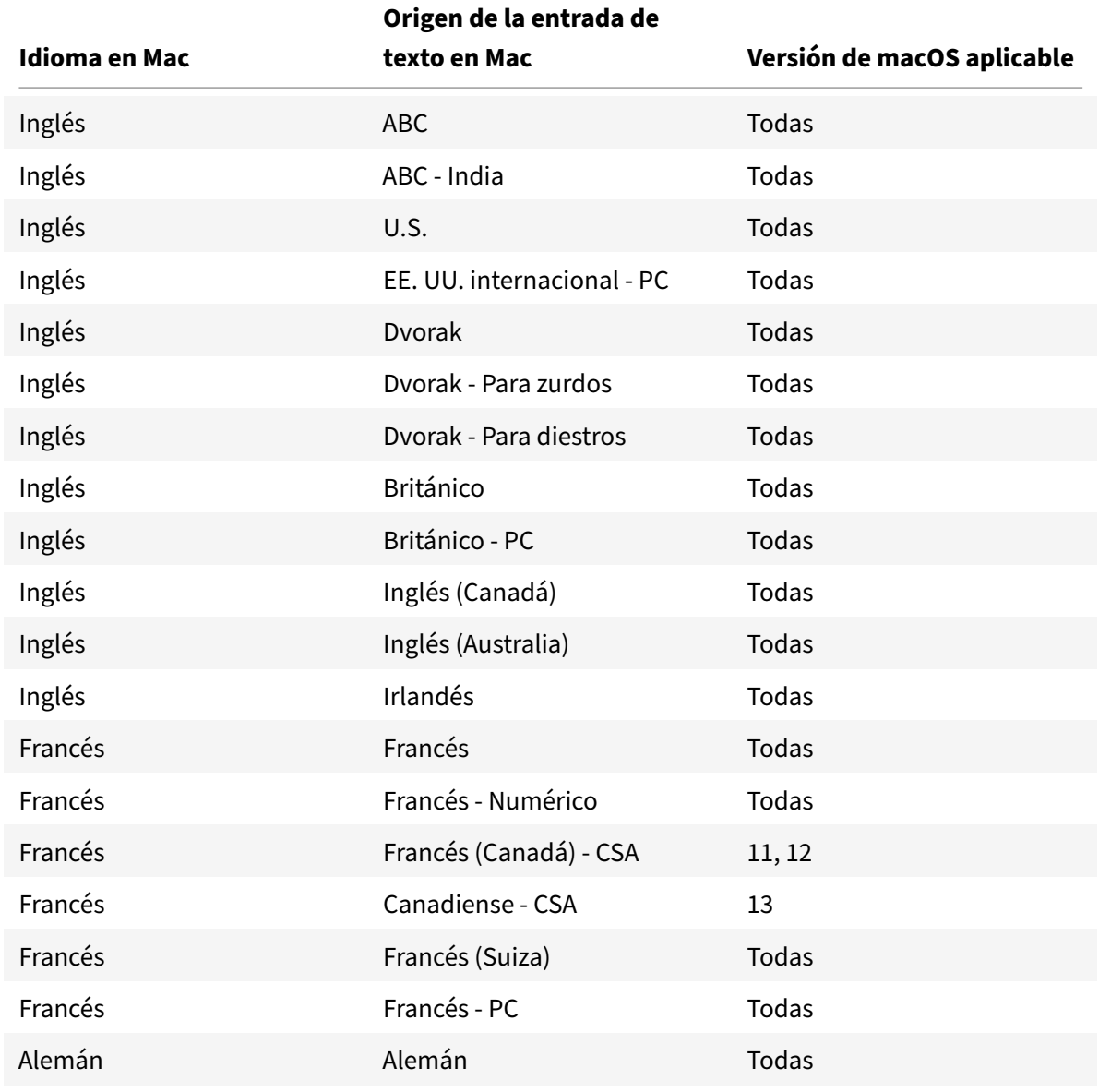

## **Compatibilidad de la distribución del teclado con Windows VDA**

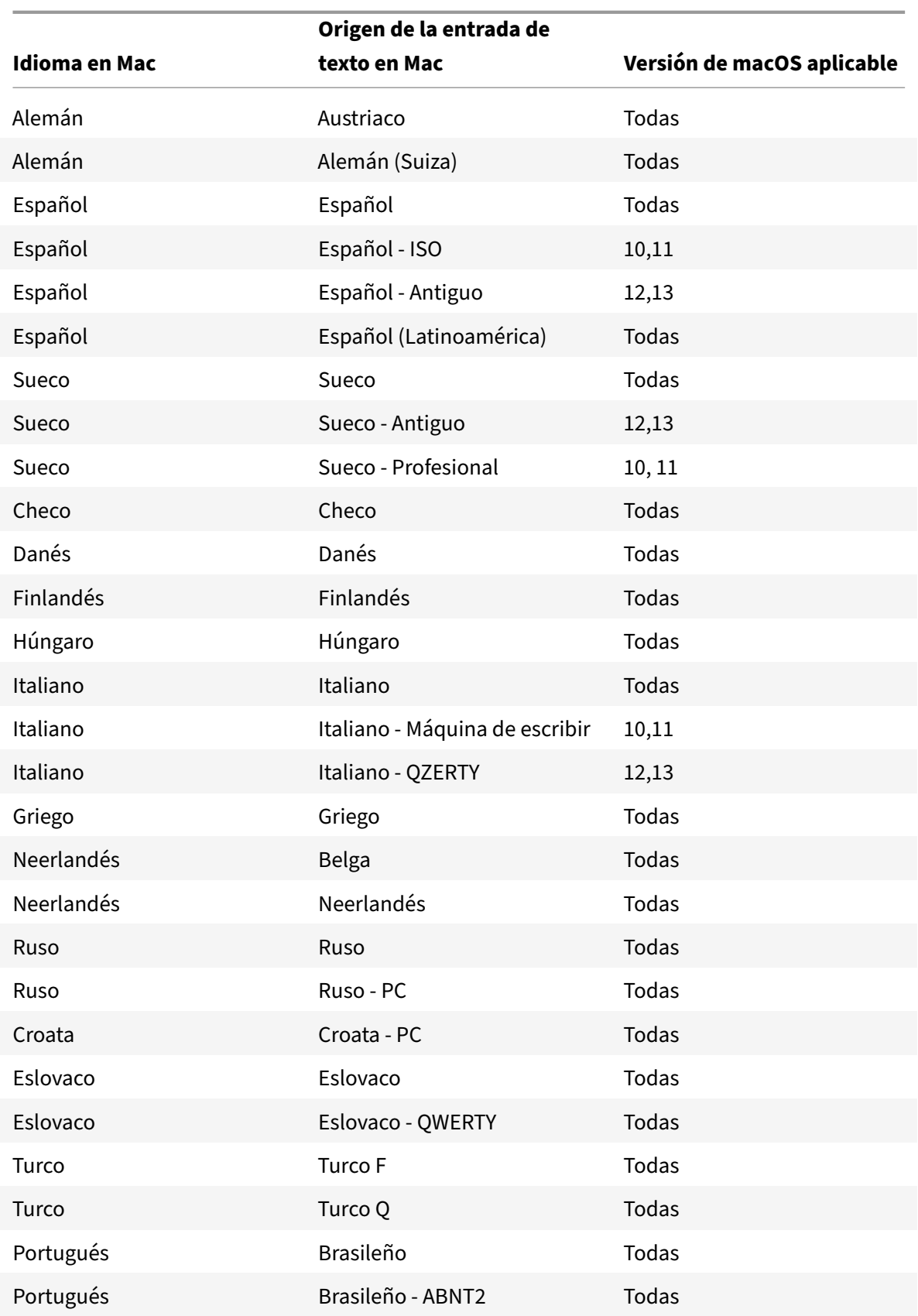

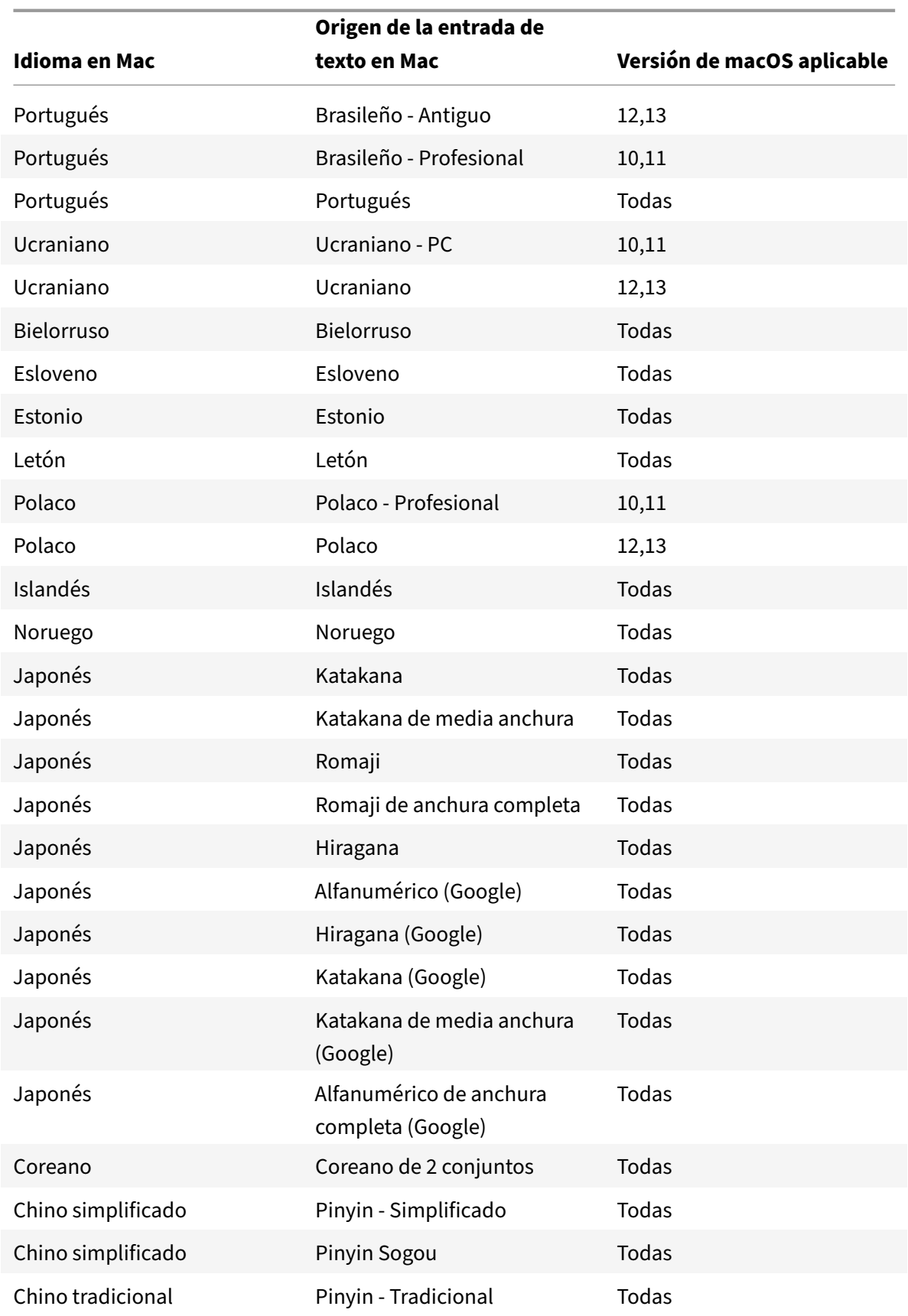

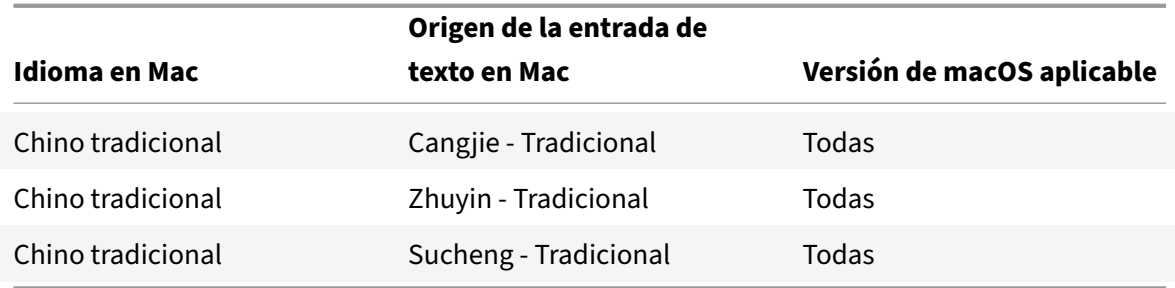

# **Compatibilidad de la distribución del teclado con Linux VDA, francés (Suiza)**

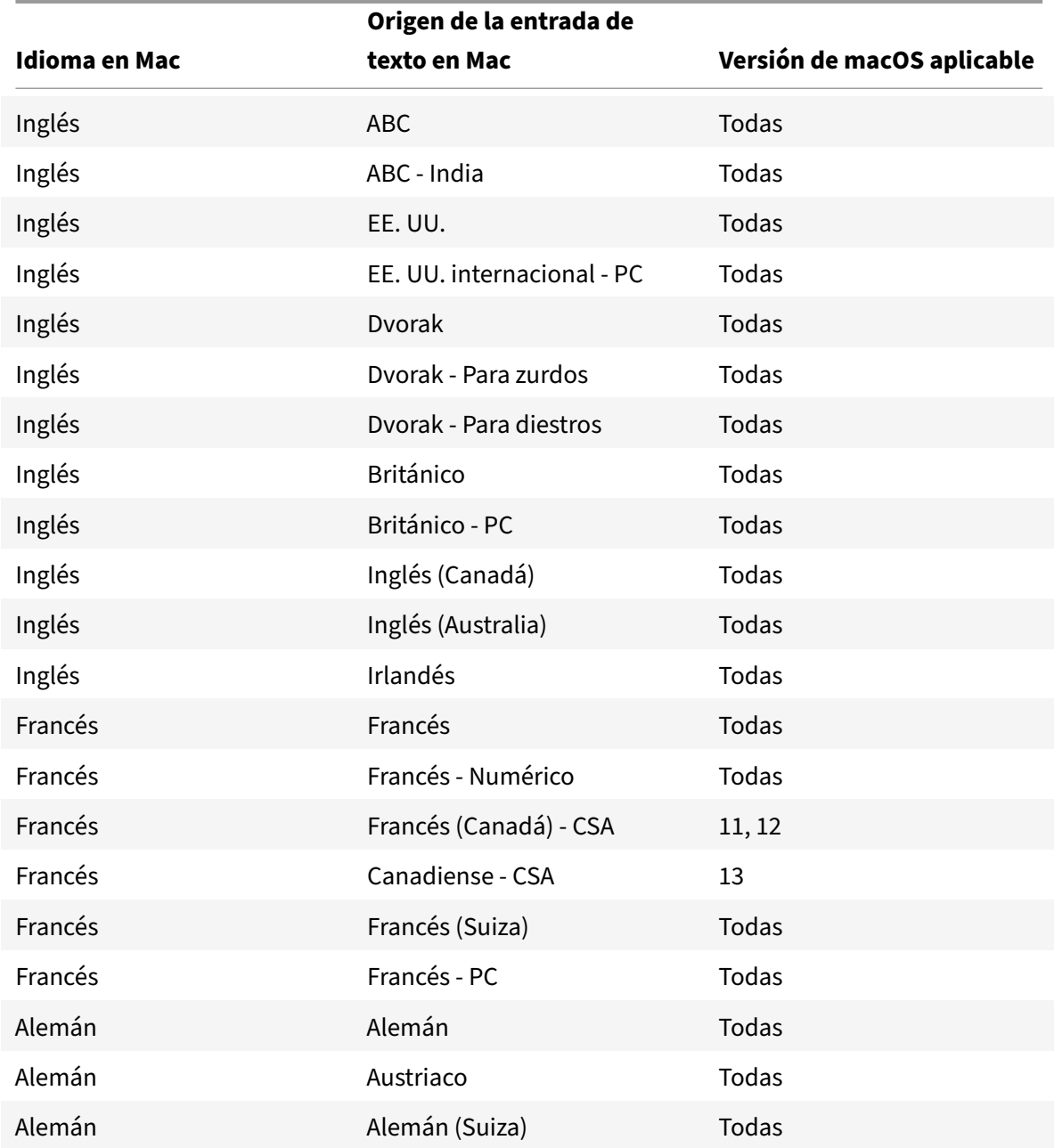

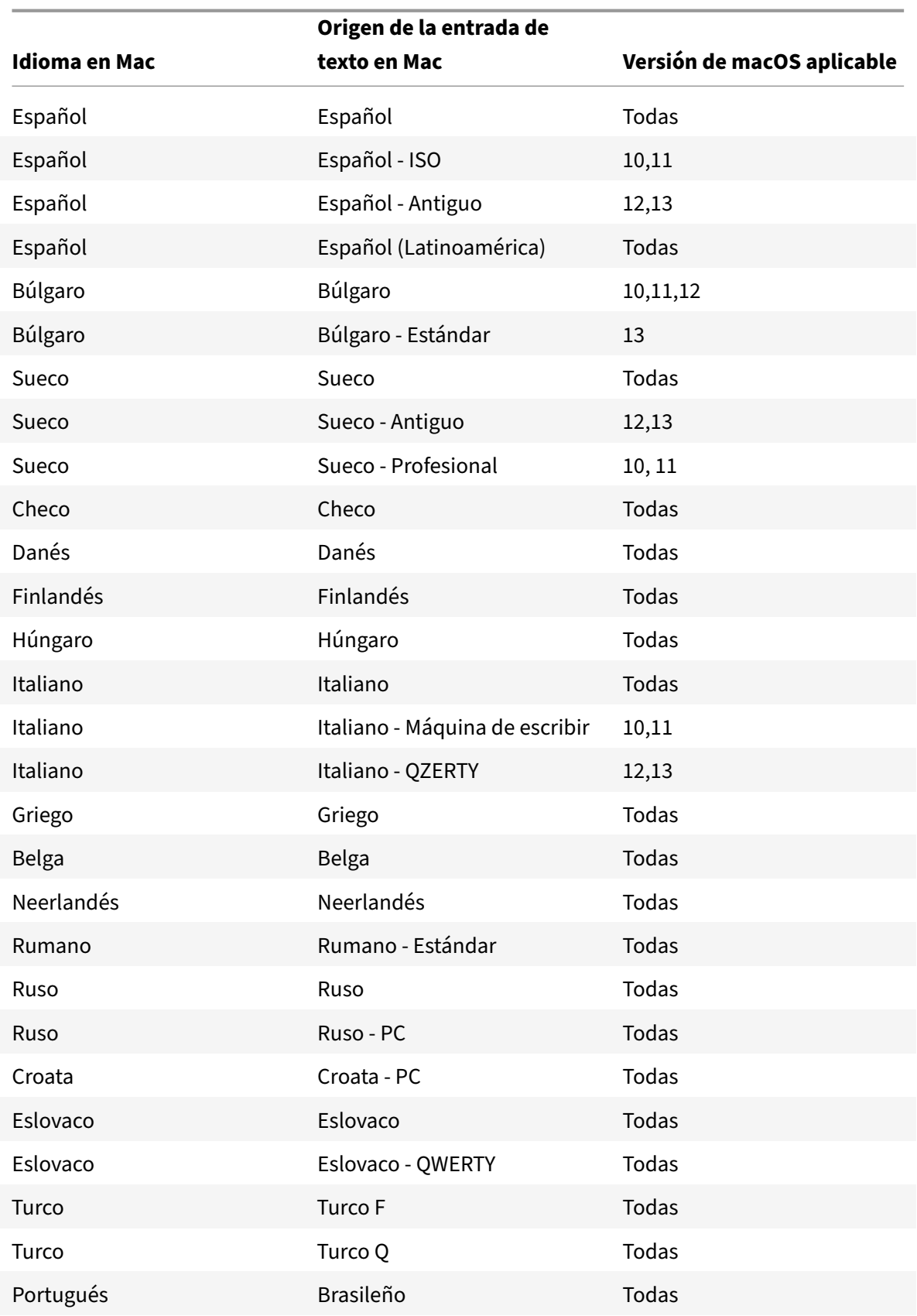

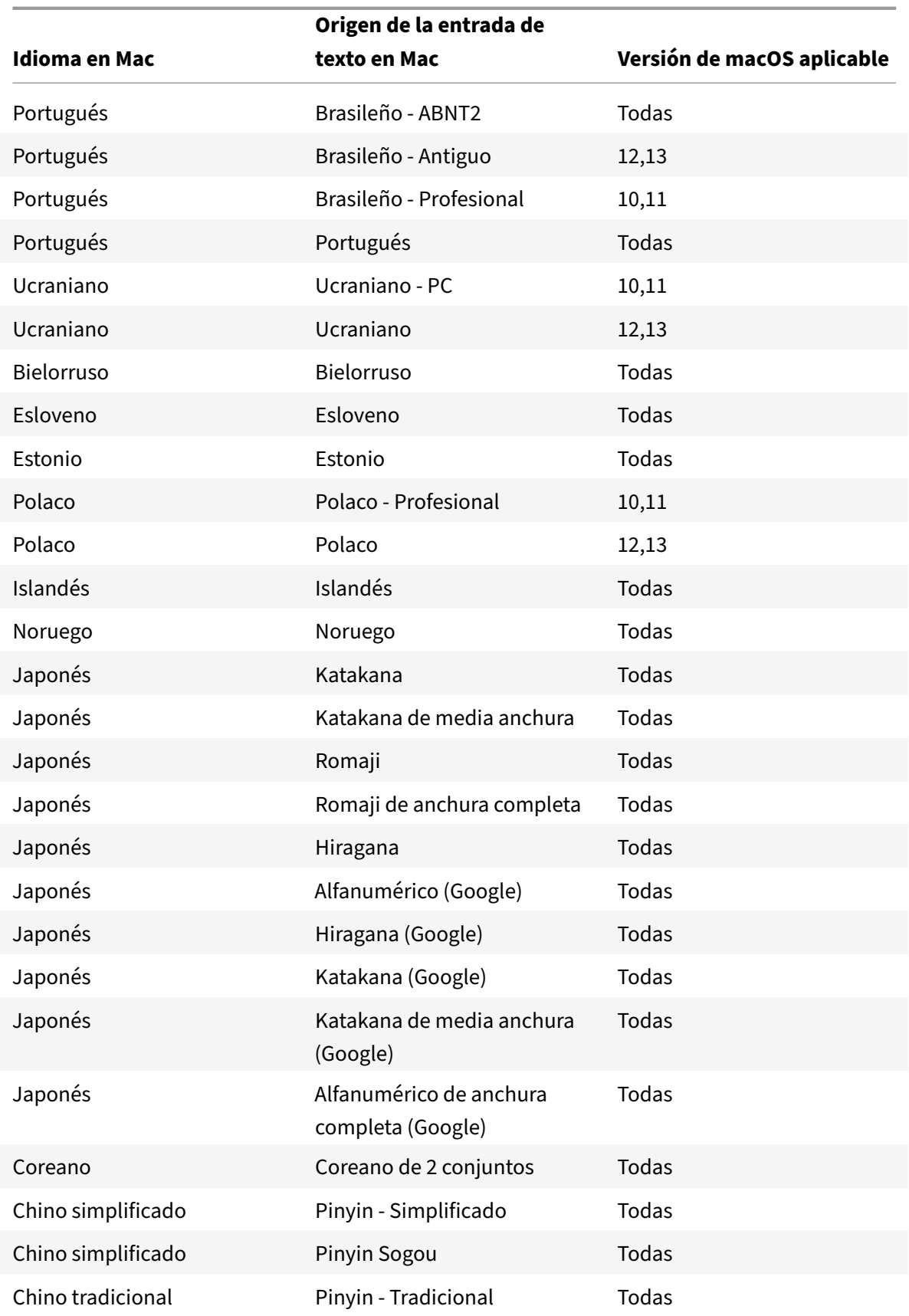

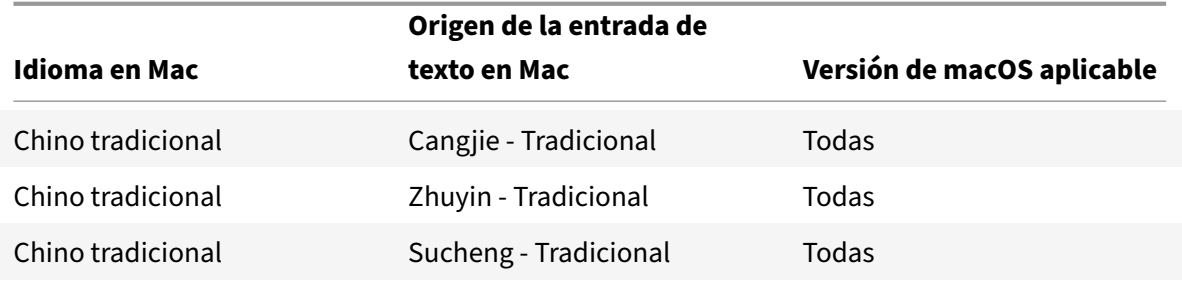

De forma predeterminada, la función de sincronización de distribución del teclado está activada. Para controlar esta función de manera independiente, abra el archivo **Config** en la carpeta ~/**Library**/**Application Support**/**Citrix Receiver**/, busque el parámetro "**EnableIMEEnhancement**" y active o desactive la función, mediante "true" o "false," respectivamente.

**Nota:**

El cambio de este parámetro tiene efecto después de reiniciar la sesión.

## **Mejoras en el modo de las entradas de teclado**

La aplicación Citrix Workspace para Mac proporciona una interfaz de usuario para configurar el modo de entrada del teclado.

Para configurar el modo de entrada del teclado mediante la GUI, haga lo siguiente:

1. En el icono de la aplicación Citrix Workspace de la barra de menús, haga clic en el icono de la cuenta de la esquina superior derecha y vaya a **Preferencias > Teclado**.

Aparecen los parámetros del modo de entrada del teclado

- 2. Seleccione una de estas opciones:
	- **Scancode**: Envía la posición de la tecla del teclado del lado del cliente al VDA, y el VDA genera el carácter correspondiente. Aplica la distribución del teclado del lado del servidor.
	- **Unicode**: Envía la tecla del teclado del lado del cliente al VDA, y el VDA genera el mismo carácter en el VDA. Aplica la distribución del teclado del lado del cliente.

Esta mejora está habilitada de forma predeterminada.

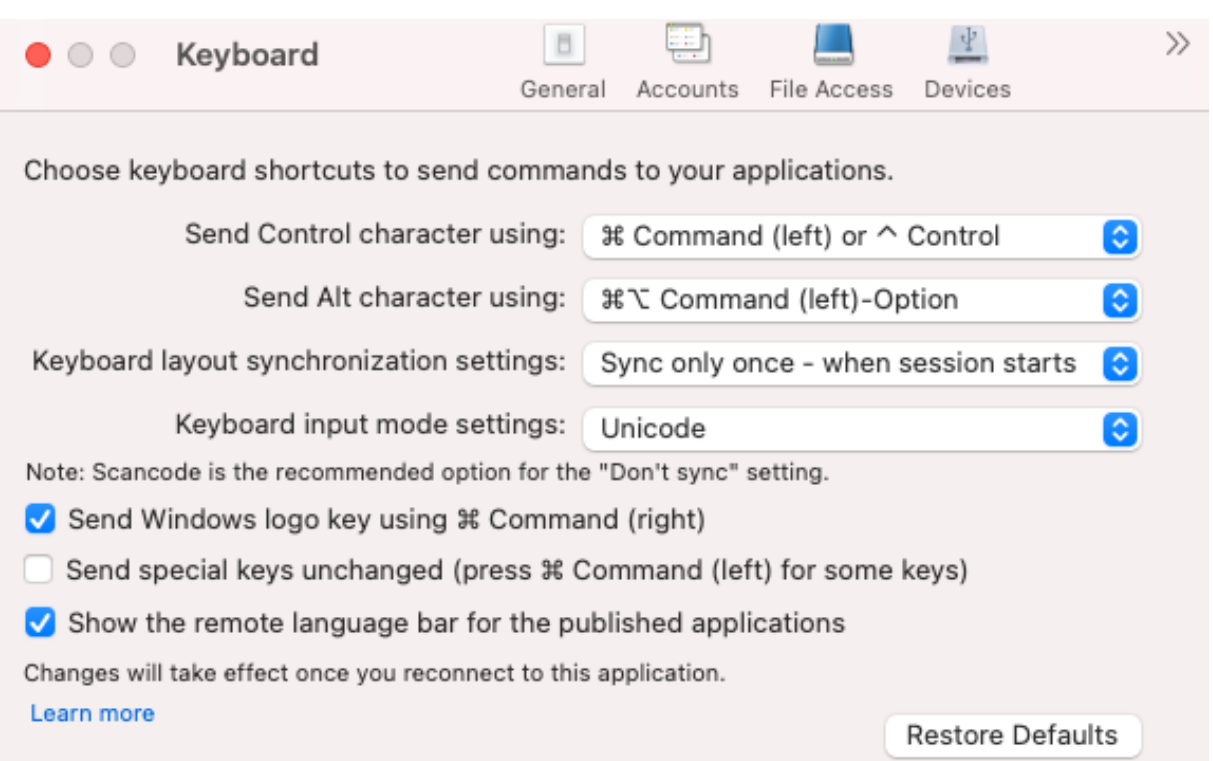

Por ejemplo, considere una situación en la que utiliza una distribución de teclado internacional de EE. UU. y el VDA utiliza la distribución de teclado rusa. Al seleccionar **Scancode** y presionar la tecla junto al **bloqueo de mayúsculas**, el scancode "1E" se envía al VDA. A continuación, el VDA usa "1E" para mostrar el carácter "ф". Si elige **Unicode** y presiona la tecla junto al **bloqueo de mayúsculas**, se envía el carácter "a" al VDA. Por lo tanto, aunque el VDA use la distribución del teclado ruso, el carácter "a" aparece en la pantalla.

Citrix recomienda este modo de entrada de texto del teclado para las diferentes opciones de sincronización de la distribución del teclado:

- Modo Scancode para la opción **No sincronizar**.
- Modo Unicode para **Permitir sincronización dinámica** y **Sincronizar solo una vez: al inicia‑ rse la sesión**.

#### **Nota:**

Los cambios en la configuración del teclado surtirán efecto una vez que se haya conectado de nuevo a la aplicación.

Puede cambiar la configuración del modo de entrada del teclado en la interfaz de usuario de la aplicación Citrix Workspace. Sin embargo, para obtener un rendimiento óptimo, utilice los modos re‑ comendados por Citrix para diferentes casos, teclados físicos y dispositivos cliente.

## **Barra de idioma**

Puede optar por mostrar u ocultar la barra remota de idioma en una sesión de aplicación mediante la GUI. La barra de idioma muestra el idioma de entrada preferido en una sesión. En versiones anteriores, solo podía cambiar esta configuración mediante las claves de Registro en el VDA. A partir de la versión 1808 de Citrix Workspace para Mac, puede cambiar la configuración mediante el cuadro de diálogo **Preferencias**. La barra de idioma aparece en una sesión de forma predeterminada.

**Nota:**

Esta función está disponible en sesiones con VDA 7.17 y versiones posteriores.

#### **Definir si mostrar u ocultar la barra de idioma remota**

- 1. Abrir Preferencias.
- 2. Haga clic en Teclado.
- 3. Haga clic en Mostrar la barra de idiomas remota para las aplicaciones publicadas.

**Nota:**

Los cambios de configuración surten efecto de inmediato. Puede cambiar la configuración en una sesión activa. La barra de idioma remota no aparece en una sesión si solo hay un idioma de entrada.

## **Citrix Casting**

Citrix Casting se utiliza para proyectar la pantalla de su Mac en dispositivos cercanos de Citrix Ready Workspace Hub. La aplicación Citrix Workspace para Mac admite Citrix Casting para duplicar la pantalla de su Mac en monitores conectados al Workspace Hub.

Para obtener más información, consulte la documentación de Citrix Ready Workspace Hub.

#### **Requisitos previos**

- La versión compatible más reciente de la aplicación Citrix Workspace.
- Bluetooth está habilitado en el dispositivo para detectar hubs.
- Tanto Citrix Ready Workspace Hub como la aplicación Citrix Workspace deben estar en la misma red.
- Compruebe que el puerto 55555 no está bloqueado entre el dispositivo que ejecuta la aplicación Citrix Workspace y Citrix Ready Workspace Hub.
- El puerto 55556 es el puerto predeterminado para las conexiones SSL entre los dispositivos móviles y Citrix Ready Workspace Hub. Puede configurar otro puerto SSL en la página de parámetros de Raspberry Pi. Si el puerto SSL está bloqueado, los usuarios no pueden establecer conexiones SSL con Workspace Hub.

• Para Citrix Casting, el puerto 1494 no debe estar bloqueado.

#### **Habilitar Citrix Casting**

Citrix Casting está inhabilitado de forma predeterminada. Para habilitar Citrix Casting mediante la aplicación Citrix Workspace para Mac:

- 1. Vaya a **Preferencias**.
- 2. Seleccione **Preferencias avanzadas** en el panel y luego elija **Citrix Casting**.
- 3. Seleccione **Sí, habilitar proyección**.

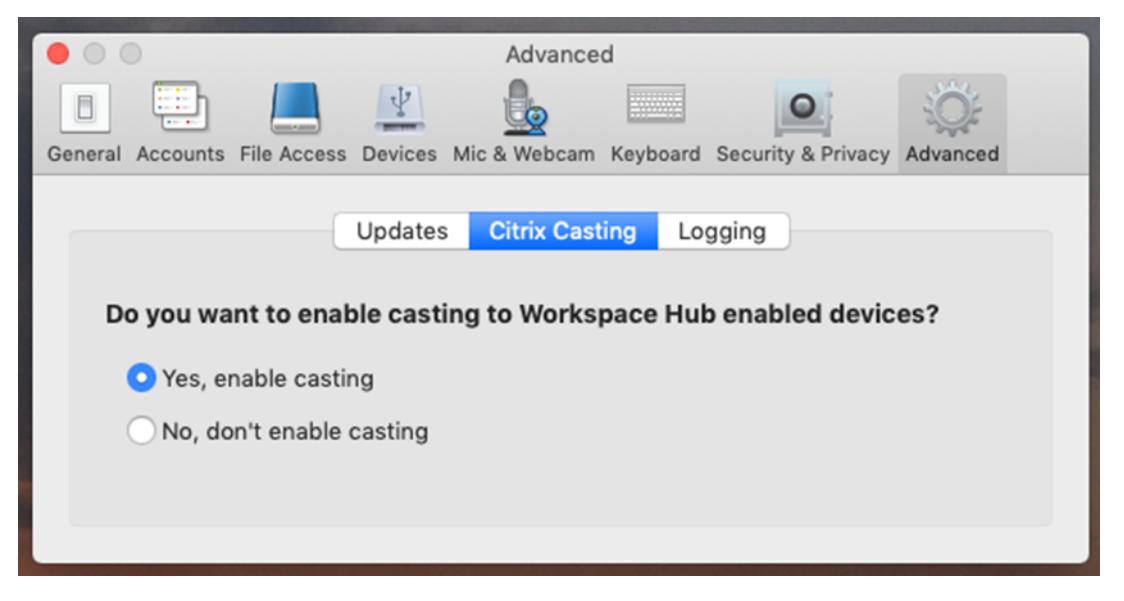

Aparecerá una notificación cuando se inicia Citrix Casting y aparece un icono de Citrix Casting en la barra de menús.

**Nota:**

Una vez habilitado, Citrix Casting se inicia automáticamente con la aplicación Citrix Workspace para Mac hasta que lo inhabilite seleccionando **No, no habilitar proyección** en **Preferencias > Avanzadas > Citrix Casting**.

#### **Detectar dispositivos Workspace Hub automáticamente**

Para conectarse automáticamente a los Workspace Hubs:

- 1. En el Mac, inicie sesión en la aplicación Citrix Workspace y compruebe que el Bluetooth esté activado. El Bluetooth se utiliza para detectar los Workspace Hubs cercanos.
- 2. Seleccione el icono de**Citrix Casting** de la barra de menús. Todas lasfunciones de Citrix Casting operan a través de este menú.
- 3. En el submenú **Lista de hubs** se muestran todos los Workspace Hubs cercanos en la misma red. Los hubs se muestran en orden descendente según su proximidad a tu Mac y muestran

los nombres configurados de Workspace Hub. Todos los hubs detectados automáticamente se muestran en **Hubs cercanos**.

4. Para elegir el hub al que quiere conectarse, seleccione su nombre.

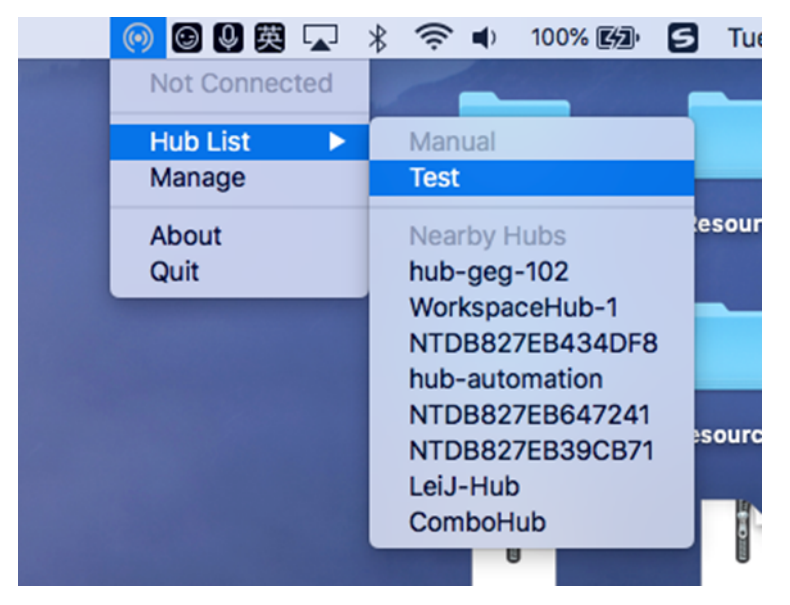

Para cancelar la selección de un Workspace Hub durante la conexión, seleccione **Cancelar**. También puede utilizar **Cancelar** si la conexión de red es de poca calidad y la conexión tarda más de lo habitual.

**Nota:**

En ocasiones, es posible que el hub elegido no aparezca en el menú. Vuelva a comprobar el menú **Lista de hub** después de unos instantes o agregue el hub manualmente. Citrix Casting recibe periódicamente las difusiones de Workspace Hub.

## **Detectar dispositivos Workspace Hub de forma manual**

Si no puede encontrar el dispositivo Citrix Ready Workspace Hub en el menú **Lista de hubs**, agregue la dirección IP del dispositivo Workspace Hub para acceder a él manualmente. Para agregar un Workspace Hub:

- 1. En el Mac, inicie sesión en la aplicación Citrix Workspace y compruebe que el Bluetooth esté activado. El Bluetooth se utiliza para detectar los Workspace Hubs cercanos.
- 2. Seleccione el icono de **Citrix Casting** de la barra de menús.
- 3. Seleccione **Administrar** en el menú. Aparecerá la ventana **Administrar hubs**.
- 4. Haga clic en **Agregar** para introducir la dirección IP del hub.
- 5. Tras agregar correctamente el dispositivo, la columna **Nombre del hub** muestra el nombre de‑ scriptivo del hub. Utilice este nombre para identificar el hub en la sección **Manual** del submenú **Lista de hubs**.

## **Nota:**

Actualmente, solo se admite el modo **Duplicar**. **Duplicar** es la única opción disponible en la columna **Modo de pantalla**.

#### **Desconectar el dispositivo Workspace Hub**

Puede desconectar la sesión actual y salir de Citrix Ready Workspace Hub de forma automática o manual.

- Para desconectar automáticamente la sesión de proyección de pantalla, cierre el portátil.
- Para desconectar la sesión de proyección de pantalla manualmente:
- 1. Seleccione el icono de **Citrix Casting**.
- 2. En la lista de hubs, seleccione el nombre del Workspace Hub. Aparecerá la opción **Desconectar** a la derecha.
- 3. Seleccione **Desconectar** para salir del hub.

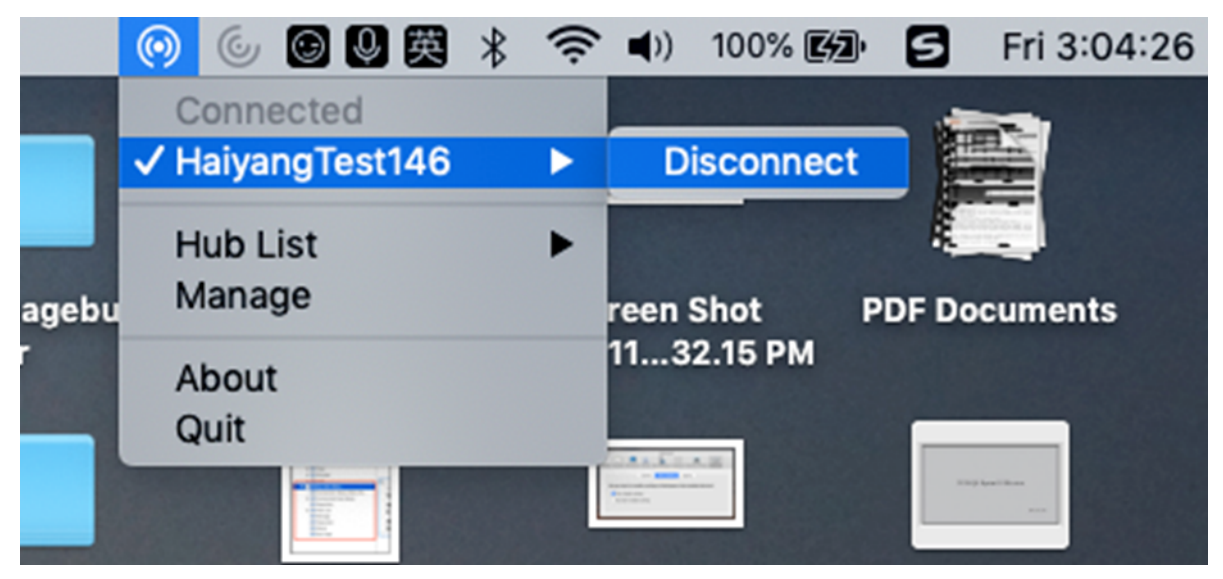

#### **Problemas conocidos**

- Hay pequeños problemas de latencia al visualizar la pantalla duplicada. En casos de mala conexión, la latencia puede ser aún más larga.
- Cuando SSL está habilitado en un hub de Citrix Ready Workspace Hub y el certificado del concen‑ trador no es de confianza, aparece una ventana de alerta. Para solucionar el problema, agregue el certificado a su lista de certificados de confianza con la herramienta Llavero.

## **Entrada de micrófono en el cliente**

La aplicación Citrix Workspace para Mac admite varias entradas de micrófono en el cliente. Los micrófonos instalados localmente se pueden usar para:

- Eventos en tiempo real, como llamadas desde sistemas de telefonía integrada en el equipo y conferencias web.
- Aplicaciones de grabación en el servidor, como programas de dictado.
- Grabaciones de vídeo y sonido.

La aplicación Citrix Workspace para Mac admite el dictado digital.

Para utilizar micrófonos conectados a su dispositivo, seleccione una de estas opciones en los parámetros de **Micrófono y cámara web**, en **Aplicación Citrix Workspace para Mac** > **Preferencias**:

- Usar mi micrófono y cámara web
- No usar mi micrófono y cámara web
- Preguntar siempre

Si marca **Preguntar siempre**, aparecerá un cuadro de diálogo cada vez que se conecte, donde se le preguntará si quiere utilizar el micrófono en esa sesión.

## **Teclas especiales de Windows**

La aplicación Citrix Workspace para Mac ofrece diversas opciones y formas fáciles de sustituir teclas especiales, como las teclas de función de las aplicaciones de Windows, por teclas de Mac. Para configurar las opciones que quiere usar, utilice la ficha **Teclado** de la siguiente manera:

- "Enviar el carácter Control mediante" le permite seleccionar si se quieren enviar combinaciones de teclas Comando‑tecla de carácter como combinaciones Ctrl+tecla de carácter dentro de una sesión. Si selecciona "Comando o Control" en elmenú emergente, puede enviar combinaciones conocidas de teclas Comando‑tecla de carácter o Ctrl‑tecla de carácter en Mac a los PC como combinaciones Ctrl+tecla de carácter. Si se selecciona Control, se deben usar combinaciones de teclas Ctrl+tecla de carácter.
- "Enviar el carácter Alt mediante" permite seleccionar la forma de replicar la tecla Alt dentro de una sesión. Si selecciona Comando‑Opción, puede enviar combinaciones de Comando‑Opción y tecla como combinaciones de tecla Alt+ dentro de una sesión. De forma alternativa, si se se‑ lecciona Comando, es posible usar la tecla Comando como la tecla Alt.
- "Enviar tecla con el logotipo de Windows mediante Comando (a la derecha)." Permite enviar la tecla del logotipo de Windows a las aplicaciones y los escritorios remotos al presionar la tecla Comando ubicada a la derecha del teclado. Si esta opción se encuentra inhabilitada, la tecla Co‑ mando de la derecha presenta el mismo comportamiento que la tecla Comando de la izquierda según la configuración de los dos parámetros anteriores en el panel de preferencias. Sin embargo, aún puede enviar la tecla del logotipo de Windows mediante el menú Teclado. Para ello,

seleccione **Teclado > Enviar acceso directo de Windows > Inicio**.

• "Enviar teclas especiales sin cambios" le permite inhabilitar la conversión de teclas especiales. Por ejemplo, la combinación Opción-1 (en el teclado numérico) es equivalente a la tecla especial F1. Es posible modificar este comportamiento y establecer que esta tecla especial repre‑ sente 1 (el número uno en el teclado) en la sesión. Para eso, marque la casilla "Enviar teclas es‑ peciales sin cambios". De forma predeterminada, esta casilla de verificación no está marcada, por lo que Opción‑1 se envía a la sesión como F1.

El menú **Teclado** permite enviar teclas de función y otras teclas especiales a una sesión.

Si el teclado incluye un teclado numérico, también es posible usar las siguientes pulsaciones de teclas:

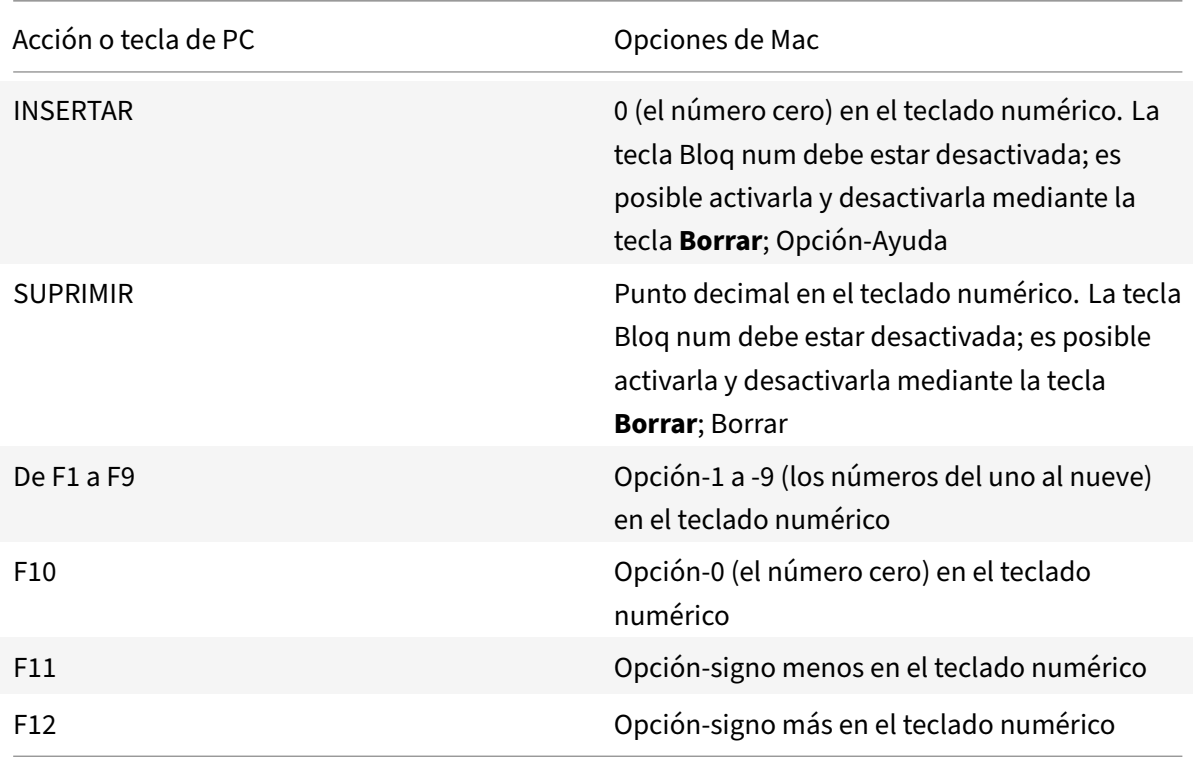

## **Accesos directos y combinaciones de teclas de Windows**

Las sesiones remotas reconocen la mayoría de las combinaciones de teclado Mac para la entrada de texto, como Opción‑G para introducir el símbolo de copyright ©. No obstante, algunas pulsaciones de teclado que se realizan durante una sesión no se muestran en la aplicación o el escritorio remoto. El sistema operativo Mac las interpreta. Esto puede provocar que las teclas generen respuestas de Mac.

Es posible que necesite usar ciertas teclas de Windows, como la tecla Insertar, que no existen en mu‑ chos teclados de Mac. De forma similar, algunos accesos directos de teclado de Windows 8 muestran botones de acceso y comandos de aplicación, y permiten acoplar y cambiar aplicaciones. Los tecla‑ dos Mac no imitan estos accesos directos. Sin embargo, estos pueden enviarse al escritorio remoto o a la aplicación desde el menú **Teclado**.

Los teclados y la configuración de las teclas pueden diferir considerablemente de un equipo a otro. Por ese motivo, la aplicación Citrix Workspace para Mac ofrece diversas opciones para garantizar que las pulsaciones de teclado puedan enviarse correctamente a las aplicaciones y los escritorios alojados. Estas pulsaciones de teclas se indican en la tabla. Se describe el comportamiento predeterminado. Si se ajustan los valores predeterminados (mediante las preferencias de la aplicación Citrix Workspace u otro programa), es posible que se reenvíen combinaciones de teclas diferentes y se observen otros comportamientos en el acceso con Remote PC.

#### **Importante**

Ciertas combinaciones de teclas detalladas en la tabla no se encuentran disponibles cuando se utilizan teclados Mac más nuevos. En la mayoría de estos casos, las entradas de teclado se pueden enviar a la sesión mediante el menú Teclado.

## Convenciones utilizadas en la tabla:

- Las teclas de letras figuran en mayúscula, pero no implican que sea necesario presionar simultáneamente la tecla Mayús.
- Los guiones entre las pulsaciones de teclado indican que las teclas se deben presionar juntas (por ejemplo, Control‑C).
- Las teclas de caracteres crean entradas de texto e incluyen todas las letras, números y signos de puntuación. Las teclas especiales no crean entradas de texto por sí mismas, sino que actúan como modificadores o controladores. Las teclas especiales incluyen Control, Alt, Mayús, Comando, Opción, teclas de flecha y teclas de función.
- Las instrucciones para los menús corresponden a los menús de la sesión.
- Según la configuración del dispositivo de usuario, es posible que algunas combinaciones de teclas no funcionen de la forma esperada y se enumeren combinaciones alternativas.
- Fn se refiere a la tecla Fn (Función) de los teclados de Mac. La tecla de función hace referencia desde F1 a F12 en teclados de PC o Mac.

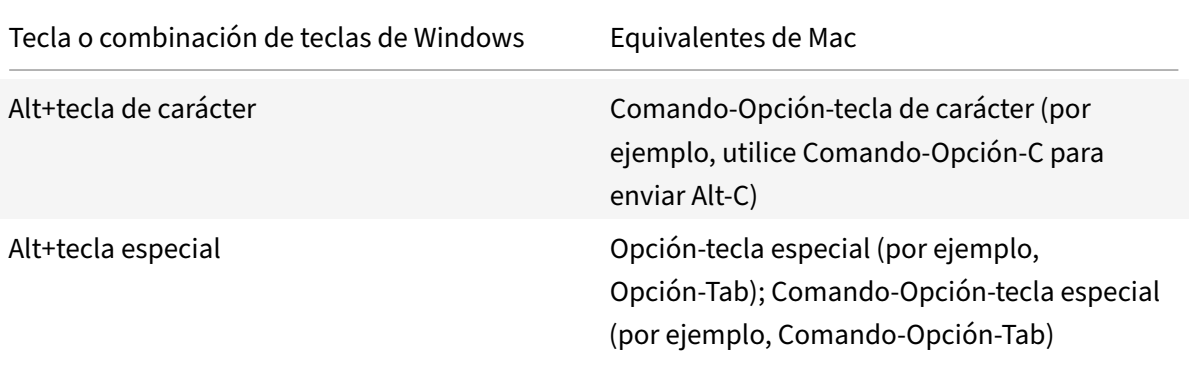

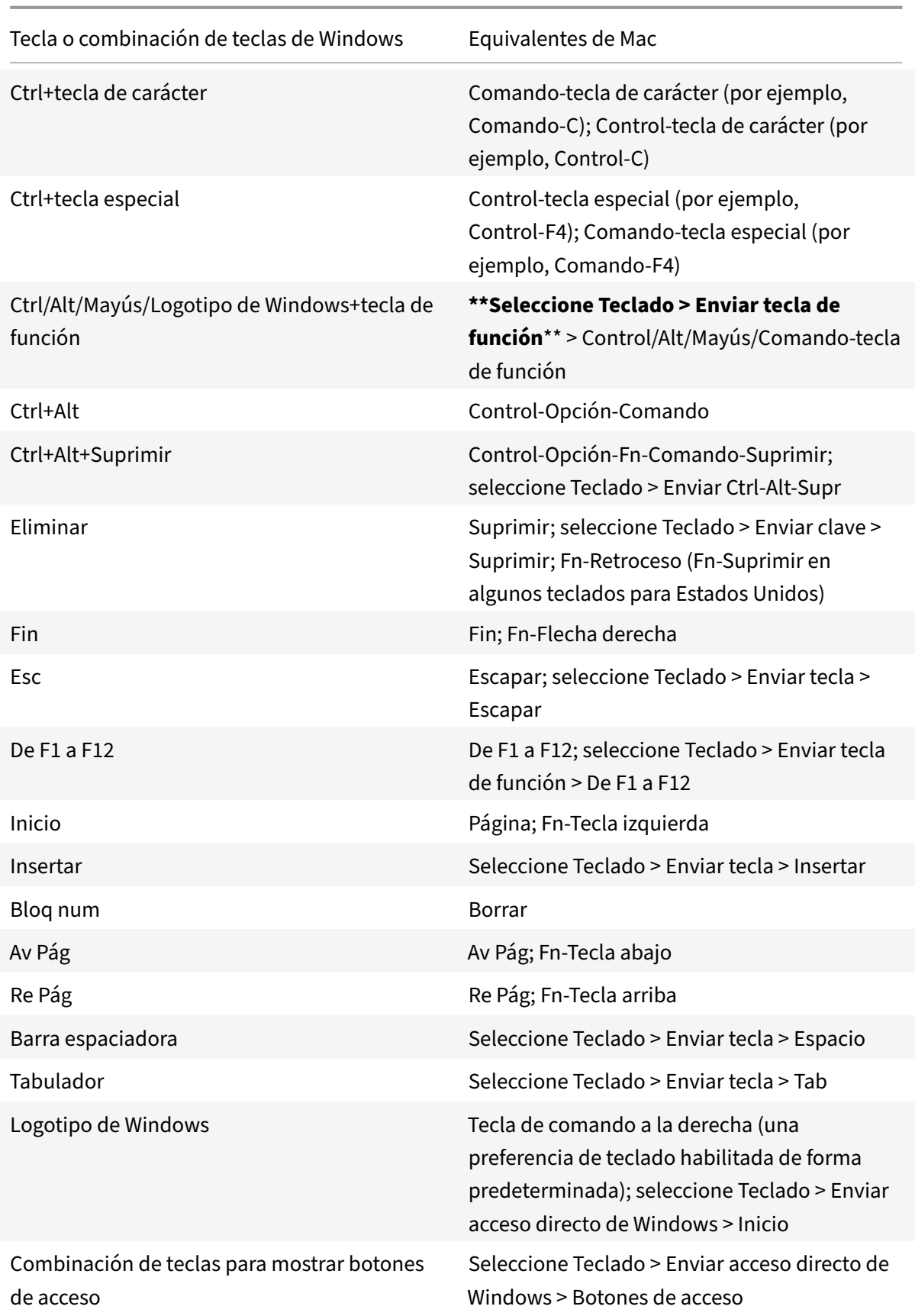

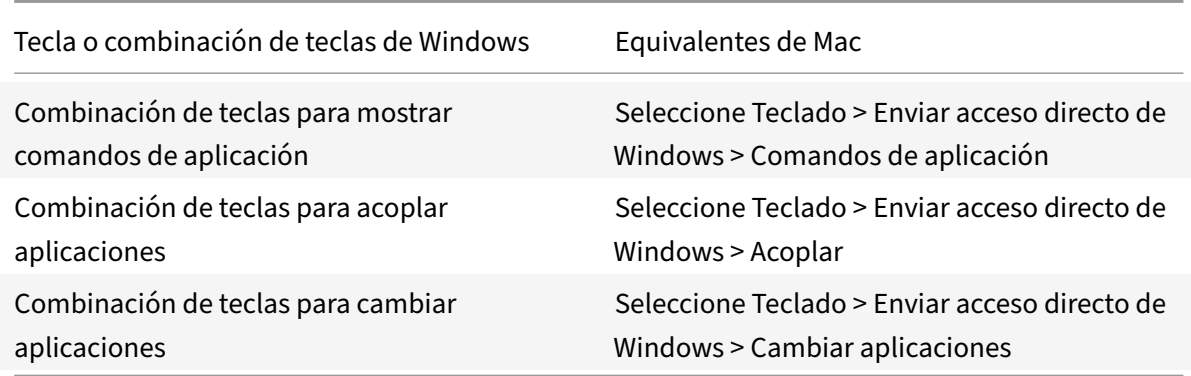

## **Uso de editores IME y distribuciones de teclado internacionales**

La aplicación Citrix Workspace para Mac permite utilizar un editor de métodos de entrada (IME) en el dispositivo de usuario o en el servidor.

Cuando el editor IME en el cliente está habilitado, los usuarios pueden introducir texto en el punto de inserción en lugar de en una ventana aparte.

La aplicación Citrix Workspace para Mac también permite que los usuarios especifiquen la distribución del teclado que quieren utilizar.

#### **Para habilitar el editor IME en el cliente**

- 1. En la barra de menús Citrix Viewer, elija **Teclado > Internacional > Usar IME del cliente**.
- 2. Asegúrese de que el editor IME en el servidor esté establecido en el modo alfanumérico o de entrada directa.
- 3. Utilice el IME de Mac para introducir texto.

#### **Para indicar de forma explícita el punto de partida al introducir texto**

• En la barra de menús Citrix Viewer, elija **Teclado > Internacional > Usar marca de composi‑ ción**.

#### **Para usar el editor IME en el servidor**

• Asegúrese de que el editor IME en el cliente esté establecido en el modo alfanumérico.

#### **Teclas de modo de entrada asignadas para el editor IME en el servidor**

La aplicación Citrix Workspace para Mac ofrece asignaciones de teclado para las teclas de modo de entrada para el editor IME de Windows en el servidor que no se encuentran disponibles en los teclados Mac. En los teclados Mac, la tecla **Opción** se asigna a estas teclas de modo de entrada para el editor IME en el servidor, según la configuración regional en el servidor:

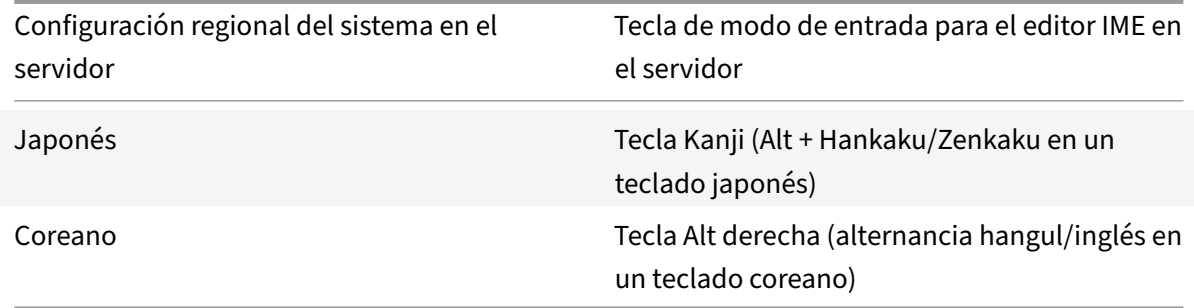

#### **Para utilizar distribuciones internacionales de teclado**

• Asegúrese de que las distribuciones de teclado en el cliente y en el servidor tengan la misma configuración regional que el idioma de entrada predeterminado en el servidor.

## **Varios monitores**

Los usuarios pueden configurar la aplicación Citrix Workspace para Mac para que funcione en modo de pantalla completa abarcando varios monitores.

- 1. Abra Citrix Viewer.
- 2. En la barra de menú, haga clic en **Ver** y seleccione una de estas opciones, según sus requisitos:
	- **Entrar en Pantalla completa**: Pantalla completa solamente en el monitor principal.
	- **Usar todas las pantallas en pantalla completa**: Pantalla completa en todos los moni‑ tores conectados.
- 3. Arrastre la pantalla Citrix Virtual Desktops entre los monitores.

La pantalla se extenderá a todos los monitores.

#### **Limitaciones**

- Elmodo de pantalla completa solo se admite en uno o en todos losmonitores, los cuales pueden configurarse mediante una opción de menú.
- Citrix recomienda utilizar un máximo de 2 monitores. El uso de más de 2 monitores puede degradar el rendimiento de la sesión o causar problemas de usabilidad.
- El modo de pantalla completa no está disponible en Mac con muesca en la parte superior.

## **Barra de herramientas del escritorio**

Los usuarios ahora pueden acceder a la barra de herramientas del **escritorio** tanto en modo de ven‑ tana como en modo de pantalla completa. Antes, la barra de herramientas solo estaba visible en el modo de pantalla completa. Otros cambios en la barra de herramientas incluyen:

- El botón **Inicio** se ha quitado de la barra de herramientas. Esta función se puede ejecutar medi‑ ante los comandos siguientes:
	- **–** Cmd‑Tab para cambiar a la aplicación activa anterior.
	- **–** Ctrl‑Flecha izquierda para cambiar al espacio anterior.
	- **–** Mediante el trackpad integrado o gestos de Magic Mouse para cambiar a un espacio difer‑ ente.
	- **–** Al mover el cursor hacia el borde de la pantalla cuando se está en modo de pantalla com‑ pleta, aparece un Dock donde se puede elegir las aplicaciones que se quiere activar.
- El botón **En una ventana** se ha quitado de la barra de herramientas. Siga uno de estos métodos para cambiar del modo de pantalla completa al modo de ventana:
	- **–** En OS X 10.10, haga clic en el botón de ventana verde de la barra de menú desplegable.
	- **–** En OS X 10.9, haga clic en el botón de menú azul de la barra de menú desplegable.
	- **–** En todas las versiones de OS X, seleccione **Salir de pantalla completa** en el menú **Visual‑ ización** de la barra de menú desplegable.
- Función para el arrastre entre ventanas en pantalla completa con varios monitores.

## **Control del espacio de trabajo**

El control del espacio de trabajo permite que las aplicaciones sigan disponibles para los usuarios cuando estos cambian de dispositivo. Por ejemplo, que los médicos en los hospitales se trasladen de una estación de trabajo a otra sin tener que reiniciar sus escritorios ni aplicaciones en cada dispos‑ itivo.

Las directivas y asignaciones de las unidades del cliente cambian cuando se traslada a un dispositivo de usuario nuevo. Las directivas y asignaciones se aplican de acuerdo con el dispositivo de usuario donde se inicia la sesión. Por ejemplo, un trabajador sanitario puede cerrar sesión en un dispositivo de la sala de emergencias e iniciar sesión en una estación de trabajo del laboratorio de rayos X. Las directivas, las asignaciones de impresora y las asignaciones de unidades de cliente correspondientes de la sesión en el laboratorio de rayos X entran en vigor para la sesión en el laboratorio de rayos X.

## **Para configurar los parámetros de control del espacio de trabajo**

- 1. Haga clic en el **en la ventana de la aplicación Citrix Workspace para Mac y elija Preferencias.**
- 2. Haga clic en la ficha **General**.
- 3. Elija una de las siguientes opciones:
	- Reconectar aplicaciones al iniciar la aplicación Citrix Workspace. Permite que los usuar‑ ios se vuelvan a conectar a aplicaciones desconectadas cuando inician la aplicación Citrix Workspace.

• Reconectar aplicaciones al iniciar o actualizar las aplicaciones. Permite que los usuarios se vuelvan a conectar a aplicaciones desconectadas cuando inician las aplicaciones o cuando seleccionan Actualizar aplicaciones en el menú de la aplicación Citrix Workspace para Mac.

## **Asignación de unidades del cliente**

La asignación de unidades del cliente permite acceder a las unidades locales en el dispositivo de usuario como las unidades de CD‑ROM, DVD y los dispositivos de memoria USB durante las sesiones. Cuando la configuración de un servidor permite la asignación de unidades del cliente, los usuarios pueden acceder a los archivos almacenados localmente y trabajar en ellos durante las sesiones. Los usuarios también pueden guardarlos en una unidad local o en una unidad del servidor.

La aplicación Citrix Workspace para Mac supervisa los directorios en los que los dispositivos de hard‑ ware como CD‑ROM, DVD y dispositivos de memoria USB se montan normalmente en el dispositivo de usuario, y asigna automáticamente los dispositivos nuevos que aparecen durante una sesión a la siguiente letra de unidad disponible en el servidor.

Es posible configurar el nivel de acceso de lectura y escritura para las unidades asignadas mediante las preferencias de la aplicación Citrix Workspace para Mac.

## **Para configurar el acceso de lectura y escritura de las unidades asignadas**

- 1. En la página de inicio de la aplicación Citrix Workspace para Mac, haga clic en el  $\blacksquare$  y seleccione **Preferencias**.
- 2. Haga clic en **Acceso a archivos**.
- 3. Seleccione el nivel de acceso de lectura y escritura para las unidades asignadas mediante las siguientes opciones:
	- Lectura y escritura
	- Solo lectura
	- Sin acceso
	- Preguntar siempre
- 4. Cierre las sesiones abiertas y vuelva a conectarse para aplicar los cambios.

## **Almacén web personalizado**

Puede acceder al almacén web personalizado de su organización desde la aplicación Citrix Workspace para Mac. Para usar esta función, el administrador debe agregar el almacén web personalizado a la lista de URL permitidas en la propiedad allowedWebStoreURLs de Global App Configuration Ser‑ vice.

Para obtener más información sobre cómo configurar las direcciones URL de almacén web para los usuarios finales, consulte Global App Configuration Service.

Para agregar una URL de almacén web personalizado, siga estos pasos:

- 1. Abra la aplicación Citrix Workspace y vaya a **Cuentas**.
- 2. En la ventana **Cuentas**, haga clic en el icono **+** y escriba la URL.

Para eliminar una URL de almacén web personalizado, siga estos pasos:

- 1. Abra la aplicación Citrix Workspace y vaya a **Cuentas**.
- 2. En la ventana **Cuentas**, seleccione la cuenta que quiera eliminar y haga clic en el icono **‑**.

## **Tiempo de espera por inactividad para la aplicación Citrix Workspace**

La función de tiempo de espera por inactividad cierra su sesión de la aplicación Citrix Workspace en función de un valor que establece el administrador. Los administradores pueden especificar el tiempo de inactividad que se permite antes de que se cierre la sesión de usuario automáticamente en la apli‑ cación Citrix Workspace. Se cierra la sesión automáticamente cuando no hay actividad del mouse, del teclado ni táctil durante el intervalo de tiempo especificado dentro de la ventana de la aplicación Citrix Workspace. El tiempo de espera por inactividad no afecta a las sesiones de Citrix Virtual Apps and Desktops y Citrix DaaS ni a almacenes de Citrix StoreFront.

El valor del tiempo de espera por inactividad se puede establecer desde 1 minuto a 1440 minutos. De forma predeterminada, el tiempo de espera por inactividad no está configurado. Los administradores pueden configurar la propiedad inactivityTimeoutInMinutes mediante un módulo de PowerShell. Haga clic aquí para descargar los módulos de PowerShell de la configuración de Citrix Workspace.

La experiencia del usuario final es la siguiente:

- Ap[arece](https://www.citrix.com/downloads/workspace-app/powershell-modules/powershell-modules-for-citrix-workspace-configuration.html)rá una notificación tres minutos antes de que se le cierre la sesión, con la opción de man‑ tener la sesión abierta o cerrar la sesión. La notificación aparece si habilitó las notificaciones de la aplicación Citrix Workspace en las preferencias del sistema de su Mac.
- La notificación aparece solamente si el valor del tiempo de espera por inactividad configurado es superior a 5 minutos. Por ejemplo, si el valor configurado es de 6 minutos, aparece una notificación cuando se detectan 3 minutos de inactividad. Si el valor de tiempo de espera por in‑ actividad configurado es inferior o igual a 5 minutos, se cierra la sesión del usuario sin ninguna notificación.
- Los usuarios pueden hacer clic en **Mantener sesión abierta** para descartar la notificación y seguir utilizando la aplicación. En ese caso, el temporizador de inactividad se restablece a su valor configurado. También puede hacer clic en Cerrar sesión para finalizar la sesión del al‑ macén actual.

## **Migración de StoreFront a Workspace**

La migración de URL de StoreFront a Workspace le permite migrar fácilmente a los usuarios finales de un almacén de StoreFront a un almacén de Workspace con una interacción mínima de los usuarios.

Tenga en cuenta que todos los usuarios finales tienen un almacén de StoreFront storefront.com agregado a su aplicación Workspace. Como administrador, puede configurar una asignación de URL de StoreFront a una URL del espacio de trabajo {'storefront.com':'xyz.cloud.com'} en Global App Con‑ figuration Service. Global App Config Service envía la configuración a todas las instancias de la apli‑ cación Citrix Workspace, tanto a dispositivos administrados como a no administrados, que tienen agregada la URL de StoreFront storefront.com.

Tras detectarse este parámetro, la aplicación Citrix Workspace agrega la URL del espacio de trabajo asignada xyz.cloud.com como otro almacén. Cuando el usuario final inicia la aplicación Citrix Workspace, se abre el almacén de Citrix Workspace. El almacén de StoreFront storefront.com agregado anteriormente se agrega a la aplicación Citrix Workspace. Los usuarios siempre pueden volver al almacén de StoreFront storefront.com mediante la opción **Cambiar de cuenta** en la aplicación Citrix Workspace. Los administradores pueden controlar la eliminación del almacén de StoreFront storefront.com de la aplicación Citrix Workspace en los dispositivos de punto final. Se puede eliminar a través de Global App Config Service.

Para habilitar la función, siga estos pasos:

- 1. Configure esta asignación de StoreFront a Workspace mediante Global App Config Service. Para obtener más información sobre Global App Config Service, consulte Global App Configuration Service.
- 2. Modifique la carga útil en el servicio de configuración de aplicacione[s:](https://developer-docs.citrix.com/en-us/server-integration/global-app-configuration-service/getting-started)

```
1 {
 2 "serviceURL": Unknown macro: {
3 "url" }
4
5 ,
6 "settings":{
7
8 "name":"Productivity Apps", [New Store Name]
9 "description":"Provides access StoreFront to Workspace Migration",
10 "useForAppConfig":true,
11 "appSettings":
12 {
13 "macos":[ Unknown macro: {
14 "category" }
15
16 ]
17 }
```
18 19 }  $20$ 21 }  $22$ 23 <!--NeedCopy-->

#### **Nota:**

Si piensa configurar la carga útil por primera vez, use POST.

Si piensa modificar la configuración de la carga útil existente, utilice PUT y compruebe que tiene una carga útil que consta de todos los parámetros compatibles.

- 3. Especifique la URL de StoreFront storefront.com como el valor de **URL** en la sección **ser‑ viceURL**.
- 4. Configure la URL del espacio de trabajo xyz.cloud.com en la sección **migrationUrl**.
- 5. Utilice **storeFrontValidUntil** para establecer el calendario de la eliminación del almacén de StoreFront de la aplicación Citrix Workspace. Este campo es opcional. Puede establecer este valor según lo que necesite:
	- Fecha válida en el formato (AAAA‑MM‑DD)

## **Nota:**

Si proporcionó unafecha anterior, el almacén de StoreFront se quita inmediatamente después de la migración de la URL. Si proporcionó una fecha futura, el almacén de StoreFront se quitará en la fecha establecida.

Una vez enviados los parámetros del servicio de configuración de aplicaciones, aparece esta pantalla:

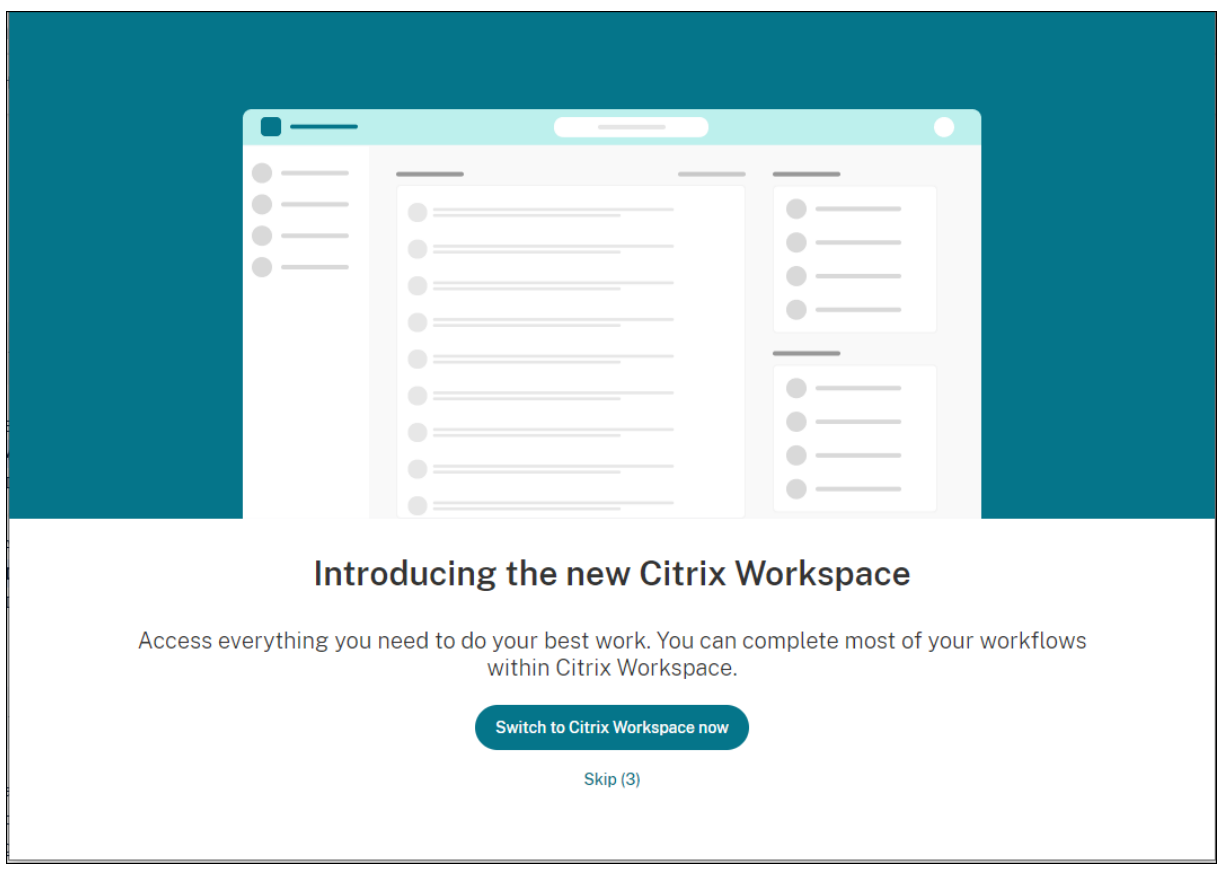

Cuando el usuario hace clic en **Cambiar a Citrix Workspace**, la URL del espacio de trabajo se agrega a la aplicación Citrix Workspace y aparece la solicitud de autenticación. Los usuarios tienen una opción limitada de retrasar la transición hasta tres veces.

## **Mejora para Microsoft Teams**

## **Configurar una interfaz de red preferida**

Ahora puede configurar una interfaz de red preferida para el tráficomultimedia. Ejecute este comando en un terminal:

defaults write com.citrix.HdxRtcEngine NetworkPreference -**int** <value>

Seleccione uno de estos valores según corresponda:

- 1: Ethernet
- 2: Wi‑Fi
- 3: Móvil
- 4: Vpn
- 5: Bucle invertido
- 6: Cualquiera

De forma predeterminada y si no se establece ningún valor, el motor de medios WebRTC elige la mejor ruta disponible.

## **Microsoft Teams**

#### **Estimador de rendimiento del codificador**

HdxRtcEngine.exe es el motor de medios WebRTC integrado en la aplicación Citrix Workspace que gestiona la redirección de Microsoft Teams. HdxRtcEngine.exe puede estimar la mejor resolución de codificación que la CPU del dispositivo de punto final puede mantener sin sobrecargarse. Los valores posibles son: 240p, 360p, 480p, 720p y 1080p.

El proceso de estimación de rendimiento utiliza código de macrobloque para determinar la mejor resolución que se puede lograr en ese dispositivo de punto final concreto. La negociación del códec incluye la resolución más alta posible. La negociación del códec puede ser entre los pares o entre el par y el servidor de conferencias.

Existen cuatro categorías de rendimiento para los dispositivos de punto final que tienen su propia resolución **máxima** disponible:

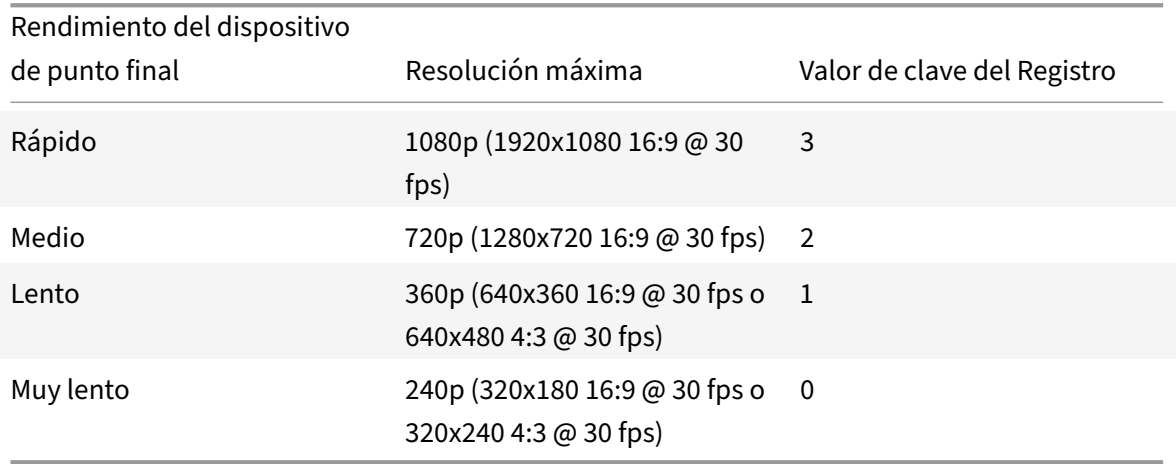

Para establecer el valor de resolución de la codificación del vídeo en, por ejemplo, 360p, ejecute este comando en el terminal:

defaults write com.citrix.HdxRtcEngine OverridePerformance -**int** 1

Para obtener más información sobre la optimización de Microsoft Teams, consulte Optimización para Microsoft Teams.

## **[Impresión](https://docs.citrix.com/es-es/citrix-virtual-apps-desktops/multimedia/opt-ms-teams.html)**

Ya puede utilizar la impresión universal de PDF al imprimir desde un Mac. Ya no necesita instalar el controlador de HP Color LaserJet 2800 Series PS al crear impresoras automáticamente con el contro‑ lador de impresión universal si elige usar la impresión universal de PDF.

#### **Impresión PostScript**

De forma predeterminada, las impresoras cliente redirigidas automáticamente se crean con el controlador UPD de Citrix compatible con PostScript.

Para obtener más información, consulta el artículo de asistencia CTX296662.

Asegúrese de que las directivas Redirección de impresoras del cliente, Uso de controladores de impresión universal y Prioridad de controladores de impresión universal estén configuradas como predeterminadas. Asegúrese también de haber instalado el controlad[or de HP Co](https://support.citrix.com/article/CTX296662)lor LaserJet 2800 Series PS en el VDA.

Para obtener más información sobre la instalación del controlador, consulte el artículo de asistencia CTX140208.

#### **[Impresión](https://support.citrix.com/article/CTX140208) universal de PDF**

#### **Requisitos previos:**

- Aplicación Citrix Workspace para Mac 2112 o una versión posterior: Permite el consumo de canales de impresión de PDF para la aplicación Citrix Workspace para Mac.
- Citrix Virtual Apps and Desktops 2112 o una versión posterior: Habilita la impresión universal de PDF para impresoras cliente creadas automáticamente.
- Habilite la directiva Redirección de impresoras cliente en Citrix Studio o en la consola web.

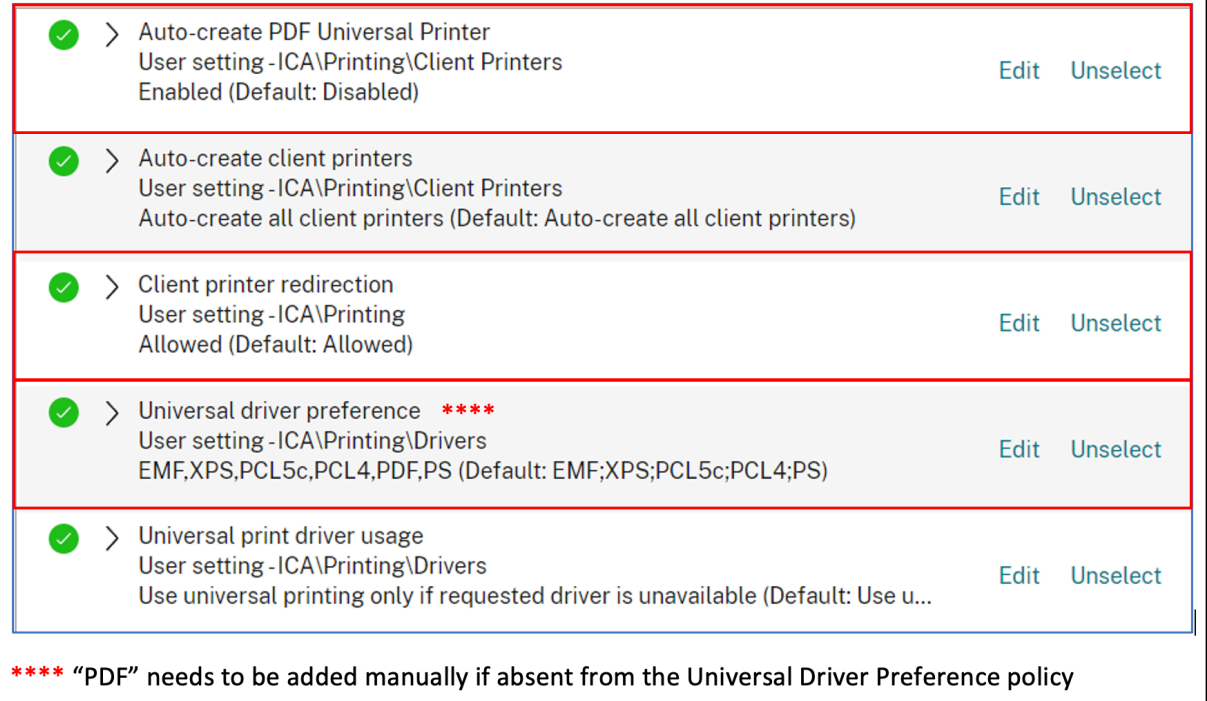

Puede imprimir en PDF una vez configurada al menos una de estas opciones:

- 1. Proporcionar una única impresora universal de PDF creada en cada sesión.
- 2. Usar el controlador UPD para impresoras normales creadas automáticamente.

## **Proporcionar una única impresora universal de PDF creada en cada sesión**

Para habilitar la creación de la **impresora universal de PDF** en sesiones desde un cliente Mac o cualquier otro dispositivo de punto final cliente con PDF habilitado, vaya a Citrix Studio o a la consola web y habilite la directiva **Crear automáticamente la impresora universal de PDF**. Una vez habilitada la directiva, se crea la impresora universal de PDF en la sesión. La impresora se llama **Citrix PDF Printer**.

Al usar esta impresora en una sesión, se genera un PDF que se entrega al cliente y a la aplicación predeterminada que gestiona archivos PDF en el dispositivo de punto final. Para el cliente macOS, suele ser la aplicación integrada de **vista previa**, pero podría ser cualquier aplicación registrada para la gestión de PDF, como Adobe Acrobat Reader.

## **Usar el controlador UPD para impresoras normales creadas automáticamente**

Para habilitar la impresión universal de PDF para todas las impresoras cliente redirigidas en una sesión desde un cliente Mac, visite Citrix Studio o una consola web y configure la directiva Prioridad de controladores de impresión universal para colocar el formato del metarchivo PDF antes de PS en la lista de prioridades.

Después de realizar este cambio, las impresoras creadas automáticamente que usan un controlador universal con un cliente Mac compatible con PDF utilizan el controlador de impresora universal de PDF de Citrix en lugar del controlador de HP Color LaserJet 2800 Series PS en el host.

Cuando se usa una de las impresoras creadas automáticamente en una sesión, el PDF se usa como el formato intermedio del trabajo de impresión, pero la impresión se transfiere directamente a la impre‑ sora conectada al cliente que se haya seleccionado.

# **Administración de dispositivos móviles (MDM)**

## August 3, 2023

La aplicación Citrix Workspace ahora es compatible con la administración de dispositivos móviles (MDM), lo que permite a los administradores configurar, proteger y ofrecer soporte para la aplicación Citrix Workspace para Mac mediante la aplicación de directivas a través de cualquier herramienta de MDM.

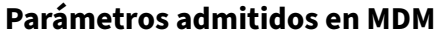

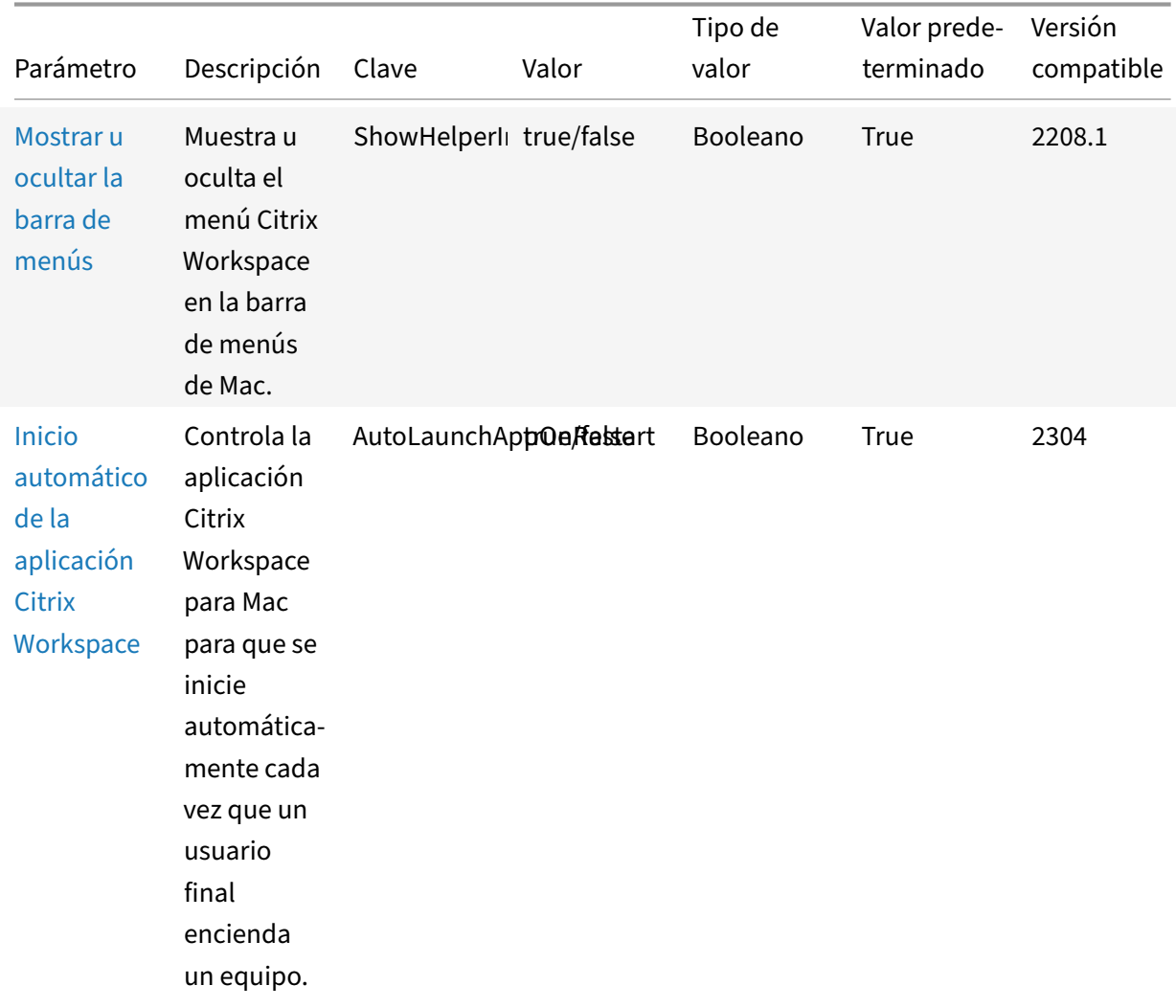

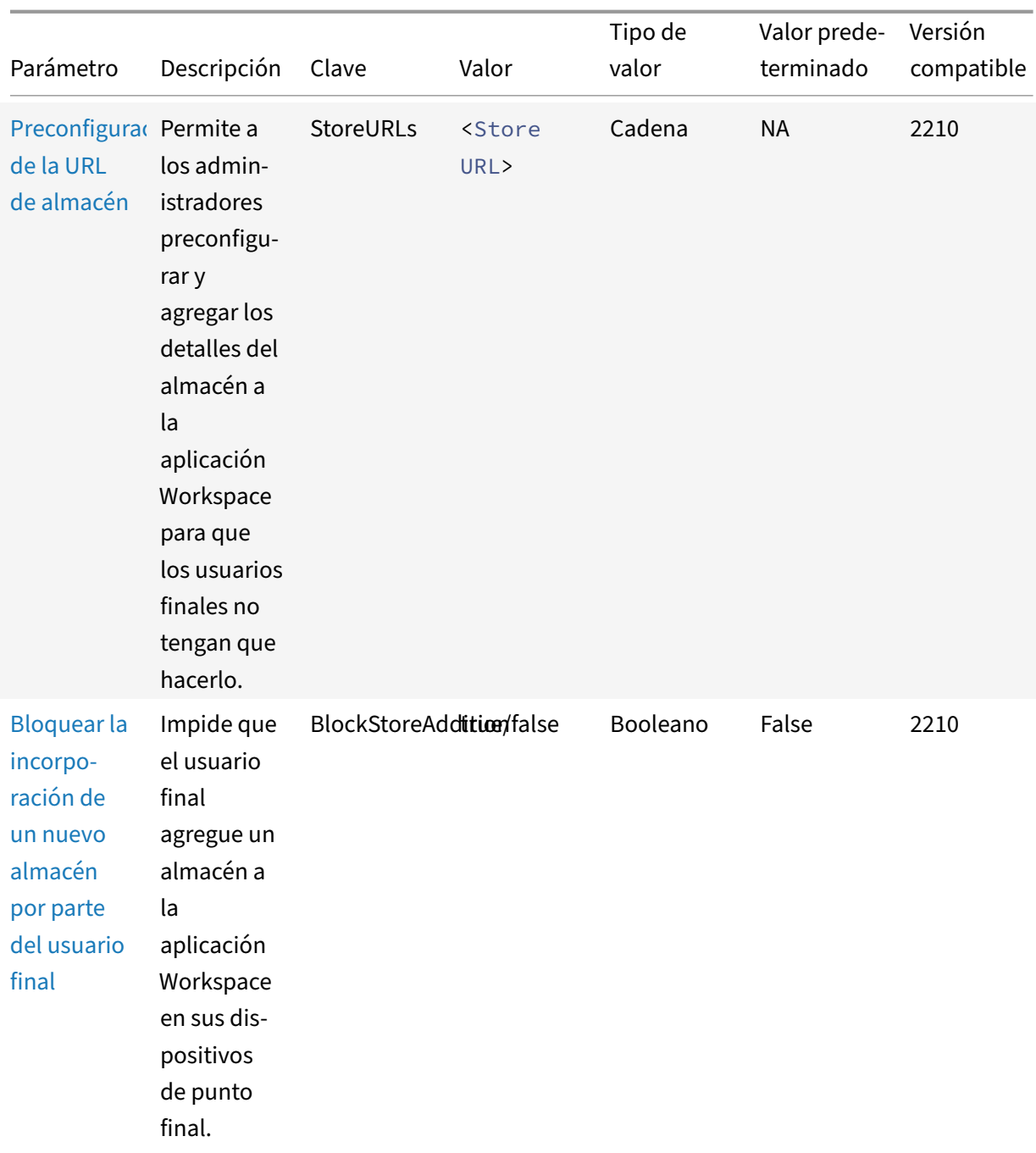

## Aplicación Citrix Workspace para Mac

## Aplicación Citrix Workspace para Mac

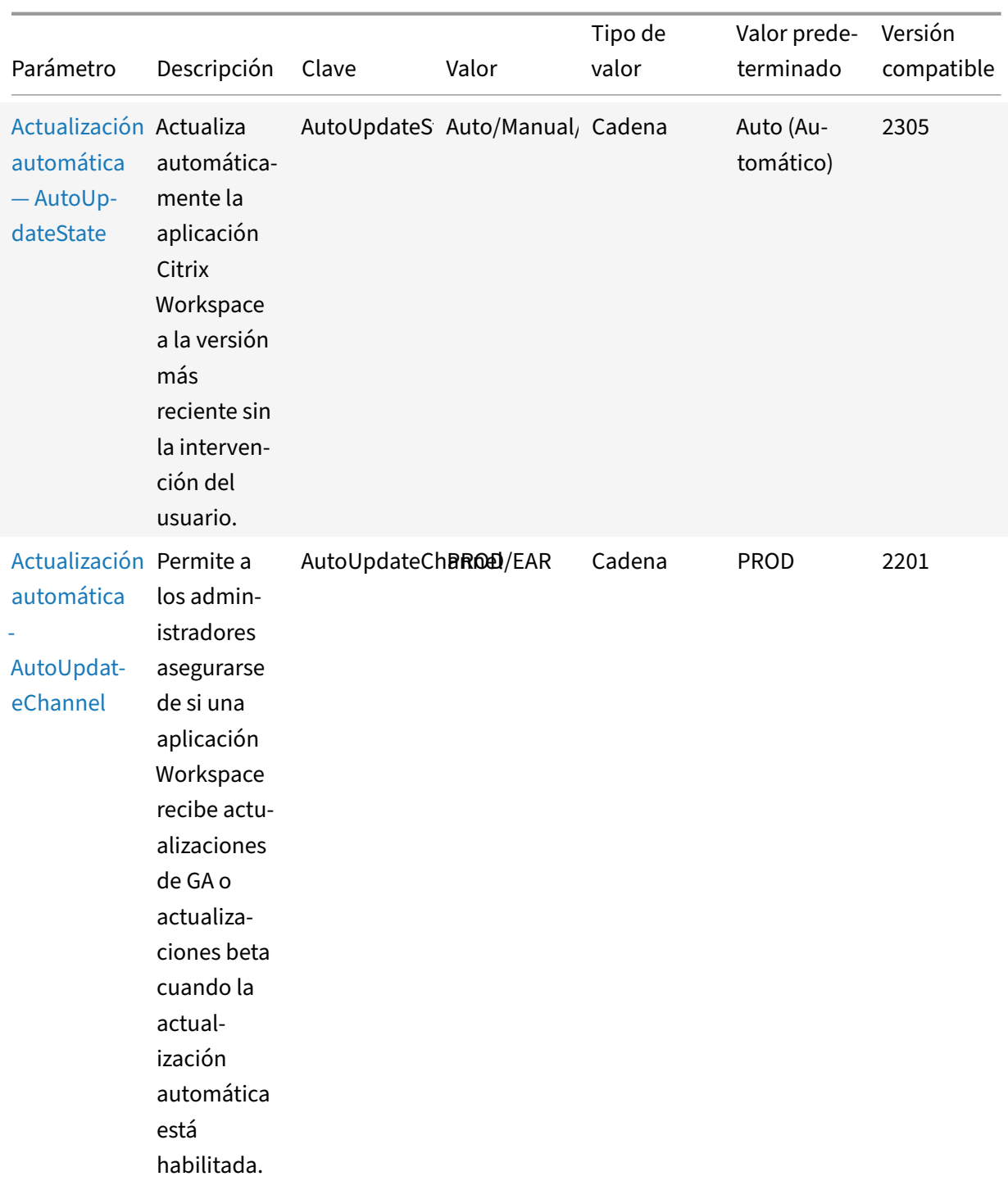

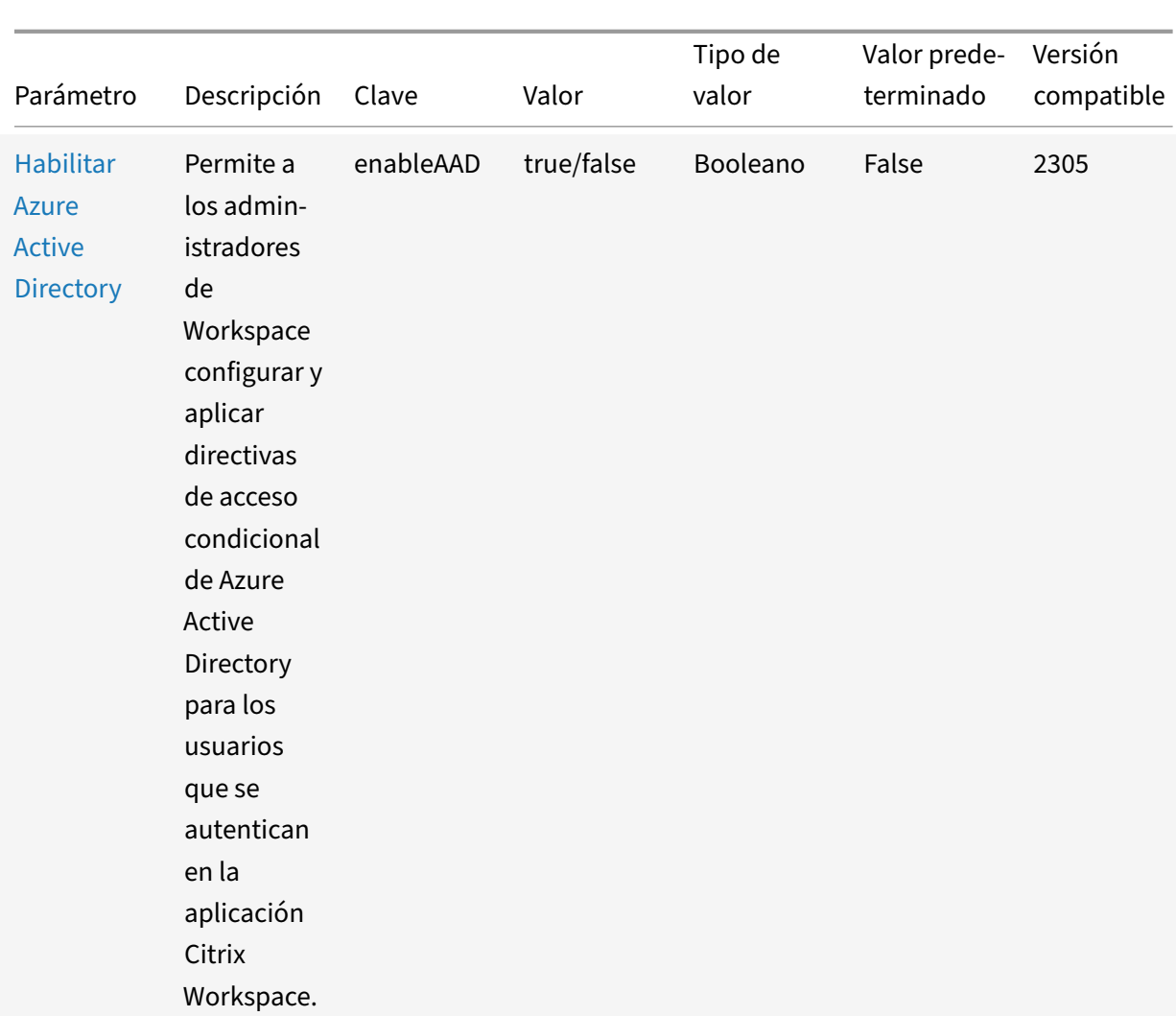

## Aplicación Citrix Workspace para Mac

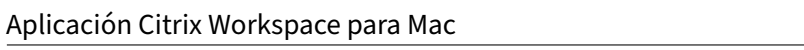

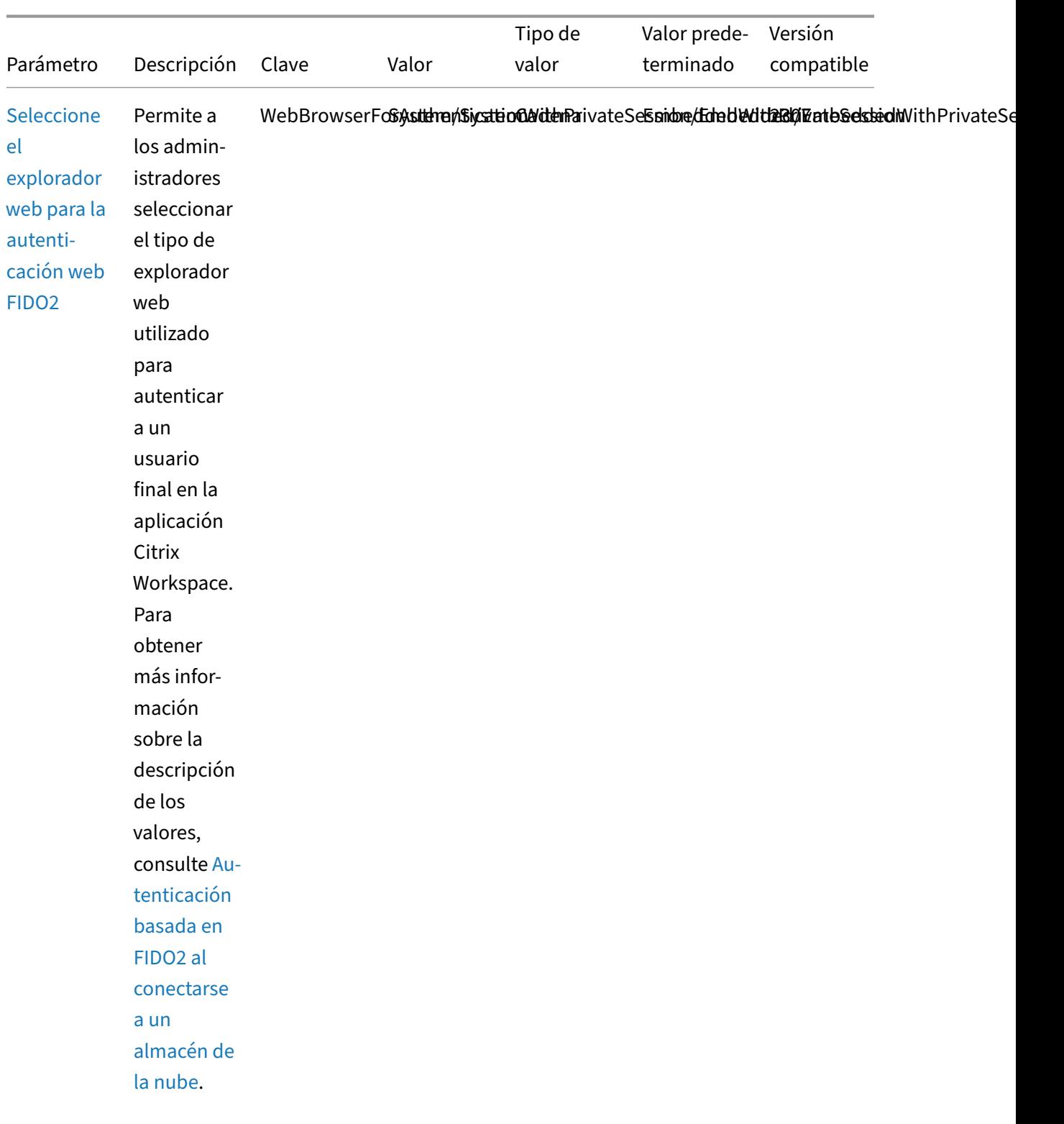

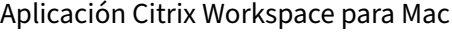

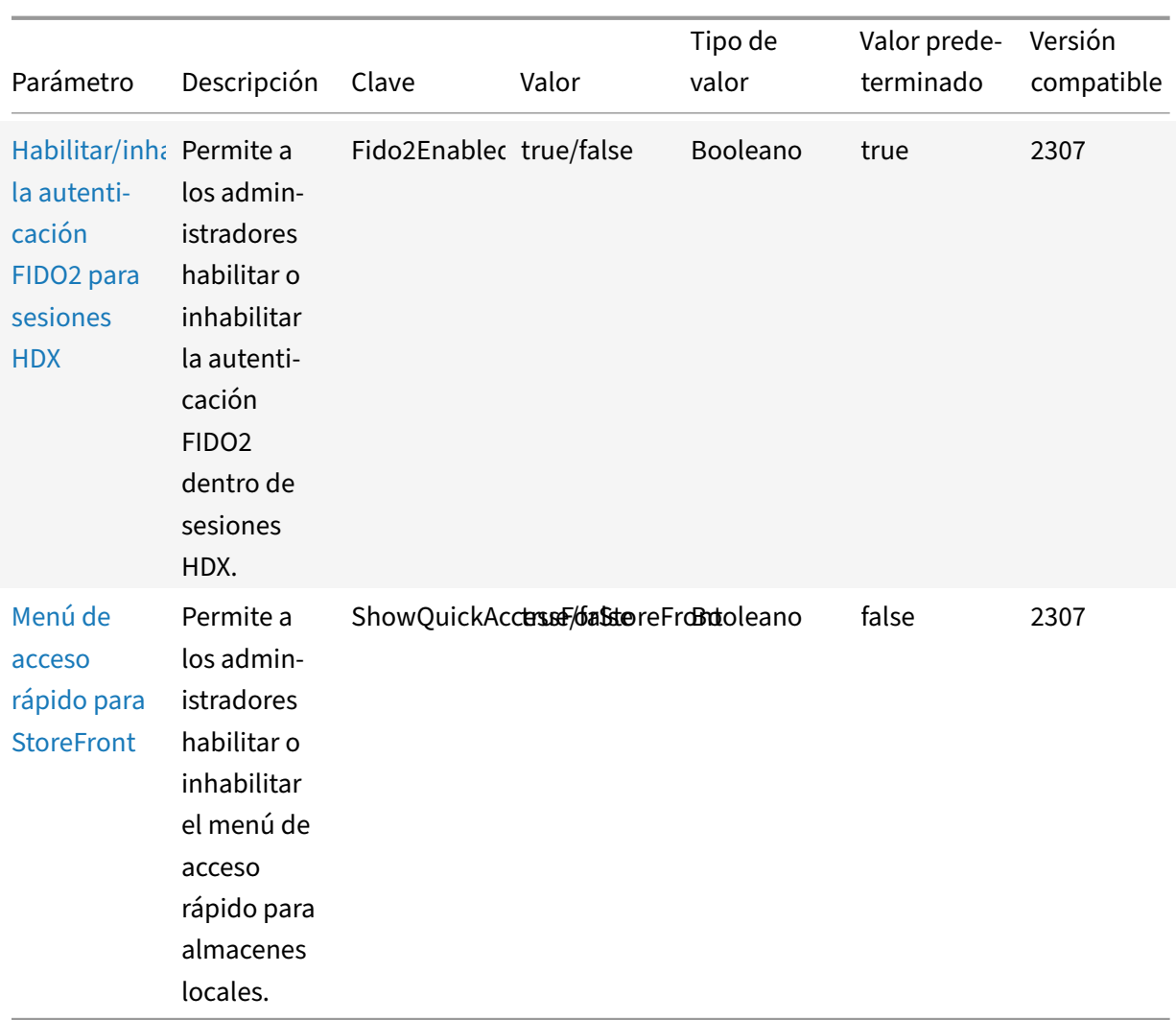

# **Esquema de referencia**

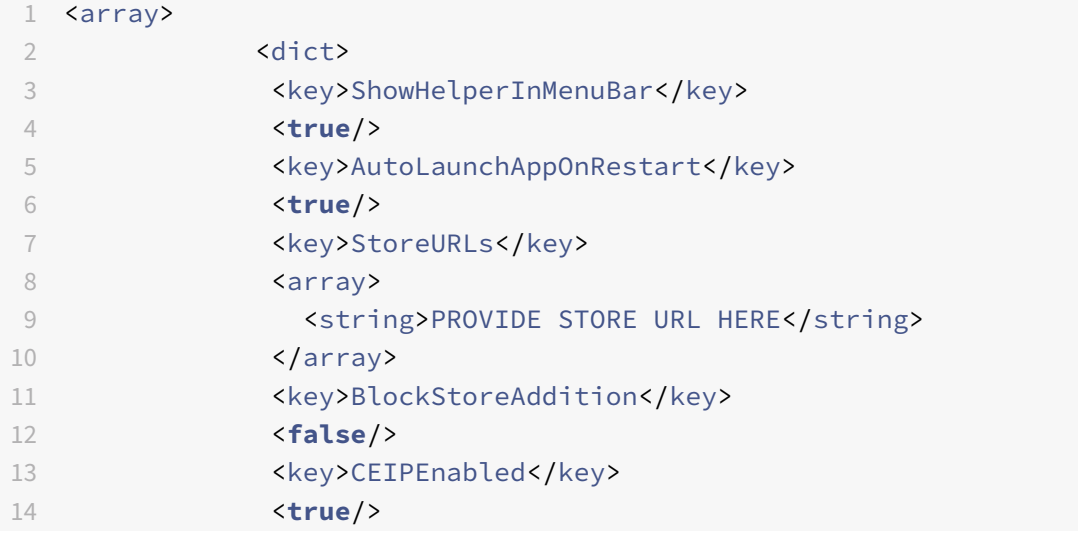

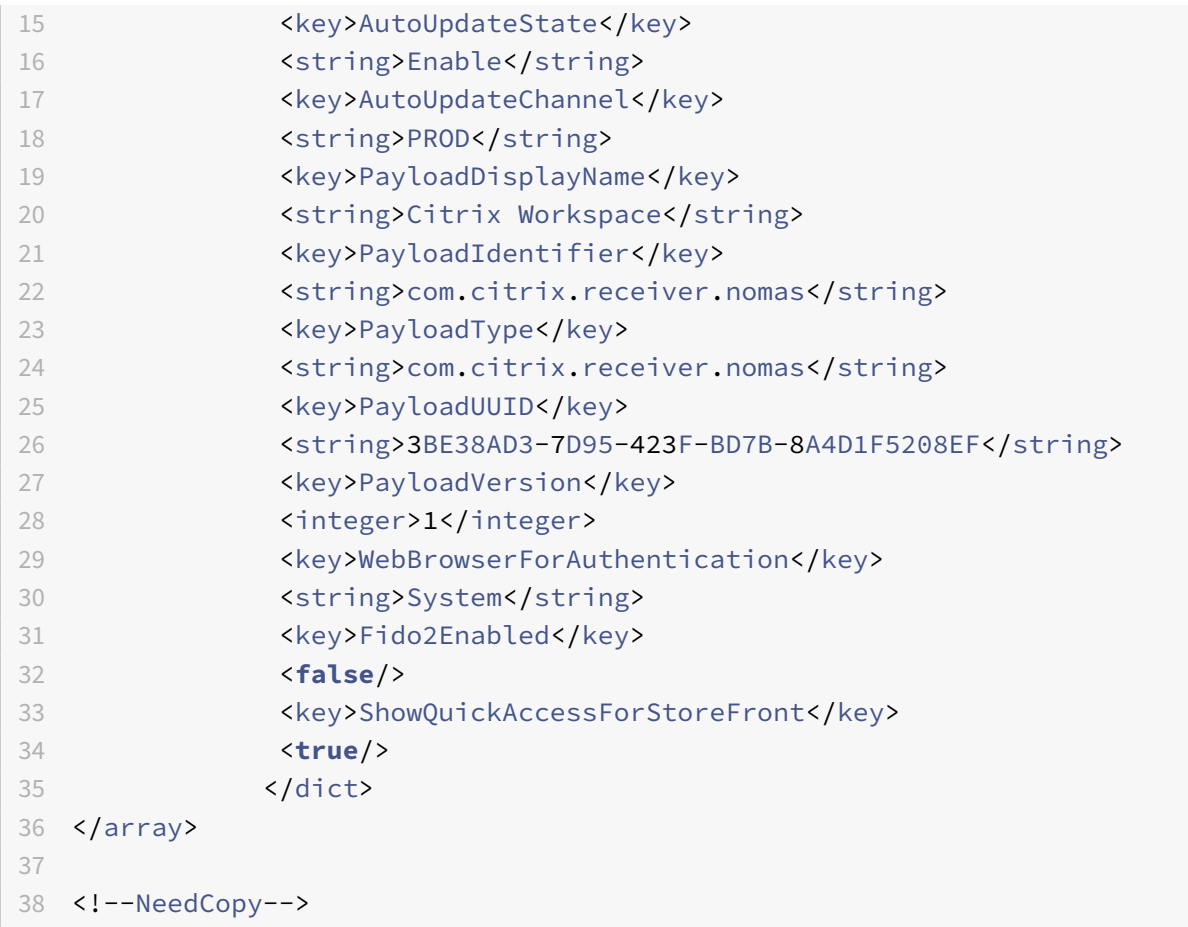

# **Autenticarse**

June 16, 2023

## **Tarjeta inteligente**

La aplicación Citrix Workspace para Mac admite la autenticación con tarjeta inteligente en las configuraciones siguientes:

- Autenticación con tarjeta inteligente en Workspace para Web o StoreFront 3.12 y versiones pos‑ teriores
- Citrix Virtual Apps and Desktops 7 2203 y versiones posteriores.
- XenApp y XenDesktop 7.15 y versiones posteriores.
- Aplicaciones habilitadas para tarjeta inteligente, como Microsoft Outlook y Microsoft Office, que permiten a los usuarios firmar o cifrar digitalmente los documentos disponibles en las sesiones
de aplicación o escritorio virtual.

- La aplicación Citrix Workspace para Mac admite múltiples certificados con una única tarjeta in‑ teligente o con varias de ellas. Cuando el usuario introduce una tarjeta inteligente en el lector de tarjetas, los certificados están disponibles para todas las aplicaciones ejecutadas en el dis‑ positivo, incluida la aplicación Citrix Workspace para Mac.
- En sesiones de doble salto, se establece una conexión adicional entre la aplicación Citrix Workspace para Mac y el escritorio virtual del usuario.

# **Acerca de la autenticación con tarjetas inteligentes para acceder a Citrix Gateway**

Existen varios certificados que se pueden utilizar al usar una tarjeta inteligente para autenticar una conexión. La aplicación Citrix Workspace para Mac le pide que seleccione un certificado. Tras se‑ leccionar un certificado, la aplicación Citrix Workspace para Mac solicita la contraseña de la tarjeta inteligente. Una vez autenticada, se inicia la sesión.

Si solo hay un certificado adecuado en la tarjeta inteligente, la aplicación Citrix Workspace para Mac usa ese certificado y no pide seleccionarlo. No obstante, aún hay que introducir la contraseña asociada con la tarjeta inteligente para autenticar la conexión y que se inicie la sesión.

# **Especificación de un módulo PKCS#11 para la autenticación con tarjeta inteligente**

**Nota:**

La instalación del módulo PKCS#11 no es obligatoria. Esta sección se aplica solo a las sesiones ICA. No se aplica el acceso de Citrix Workspace a Citrix Gateway o StoreFront donde se necesita una tarjeta inteligente.

# Para especificar el módulo PKCS#11 para la autenticación con tarjeta inteligente:

- 1. Seleccione **Preferencias** en la aplicación Citrix Workspace para Mac.
- 2. Haga clic en **Seguridad y privacidad**.
- 3. En la sección **Seguridad y privacidad**, haga clic en **Tarjeta inteligente**.
- 4. En el campo **PKCS#11**, seleccione el módulo apropiado. Haga clic en **Otros** para buscar la ubi‑ cación del módulo PKCS#11 si el módulo que quiere usar no aparece en la lista.
- 5. Después de seleccionar el módulo apropiado, haga clic en **Agregar**.

# **Perfiles de tarjeta inteligente, middleware y lectores compatibles**

La aplicación Citrix Workspace para Mac admite la mayoría de los lectores de tarjeta inteligente y middleware criptográfico compatibles conmacOS. Citrix ha validado esta operación con los siguientes dispositivos.

Lectores admitidos:

• Lectores de tarjeta inteligente de conexión USB comunes

Middleware compatible:

- Clarify
- Versión del cliente de ActivIdentity
- Versión del cliente de Charismathics

Tarietas inteligentes compatibles:

- Tarjetas PIV
- Tarjetas CAC (Common Access Card)
- Tarjetas Gemalto .NET

Siga las instrucciones del proveedor del middleware criptográfico y lector de tarjeta inteligente com‑ patibles con macOS para configurar los dispositivos de usuario.

# **Restricciones**

- Los certificados deben guardarse en una tarjeta inteligente, no en el dispositivo del usuario.
- La aplicación Citrix Workspace para Mac no guarda la selección de certificado de usuario.
- La aplicación Citrix Workspace para Mac no guarda ni almacena el PIN de la tarjeta inteligente del usuario. Las adquisiciones del PIN son gestionadas por el sistema operativo, que tal vez tenga su propio mecanismo de almacenamiento en caché.
- La aplicación Citrix Workspace para Mac no se reconecta a sesiones cuando se inserta una tarjeta inteligente.
- Para utilizar túneles VPN con autenticación de tarjeta inteligente, debe instalar Citrix Gateway Plug‑in e iniciar sesión a través de una página web. Utilice sus tarjetas inteligentes y sus PIN para autenticarse en cada paso. La autenticación PassThrough en StoreFront con Citrix Gateway Plug‑in no está disponible para los usuarios de tarjeta inteligente.

# **Acceso condicional con Azure Active Directory**

Este método de autenticación no se admite actualmente en la aplicación Citrix Workspace para Mac.

# **Agente de usuario**

La aplicación Citrix Workspace envía un agente de usuario en las solicitudes de red que puede utilizarse para configurar las directivas de autenticación, incluida la redirección de la autenticación a otros proveedores de identidades (IDP).

**Nota:**

No mencione los números de versión al configurar las directivas.

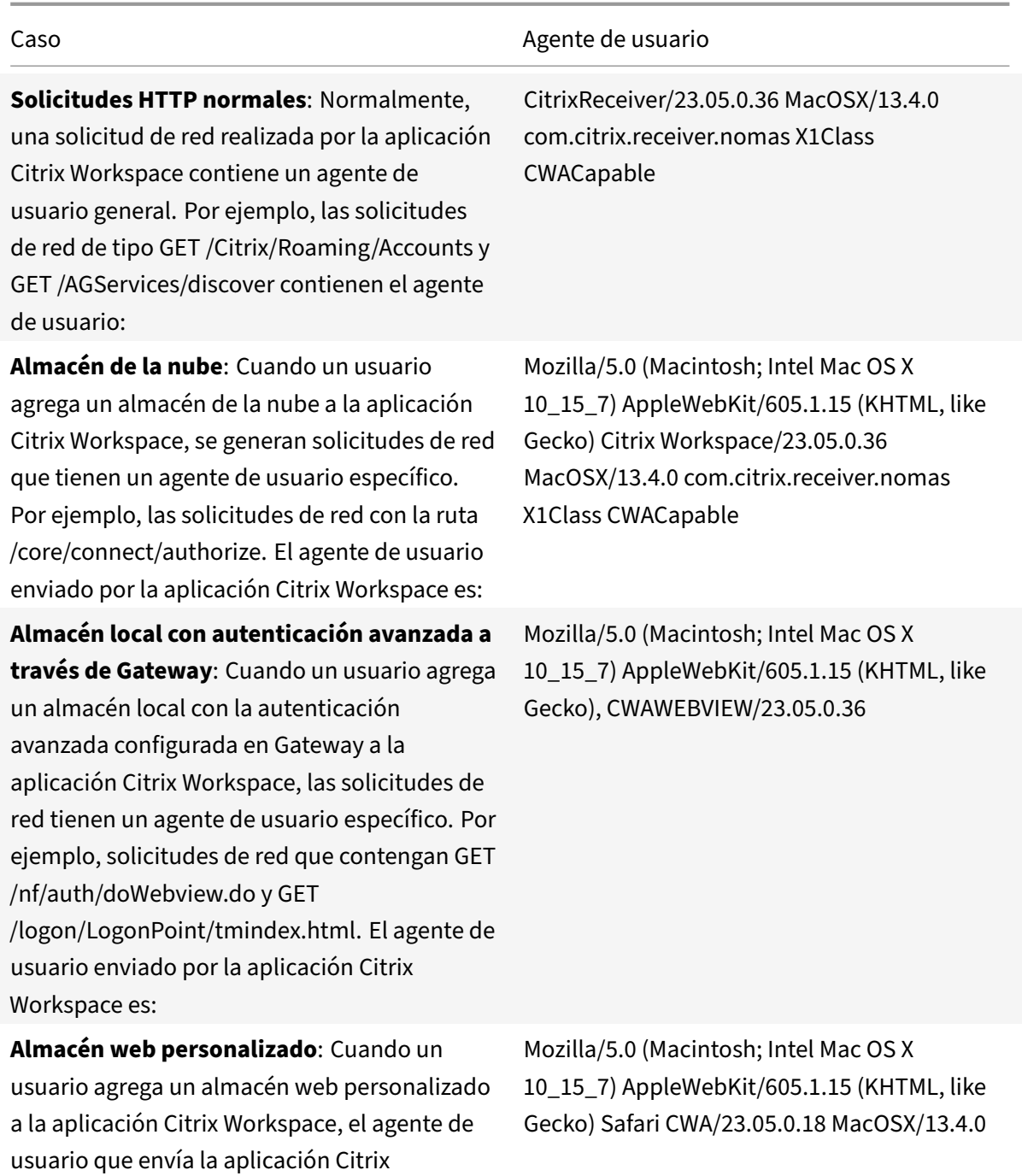

# **Proteger comunicaciones**

September 19, 2023

Workspace es:

Para proteger la comunicación entre el sitio y la aplicación Citrix Workspace para Mac, puede integrar las conexiones con la ayuda de diversas tecnologías de seguridad, incluido Citrix Gateway. Para obtener información sobre cómo configurar Citrix Gateway con Citrix StoreFront, consulte la documentación de

StoreFront.

**Nota:**

[Citrix rec](https://docs.citrix.com/es-es/storefront/1912-ltsr/integrate-with-citrix-gateway-and-citrix-adc/configure-citrix-gateway.html)omienda utilizar Citrix Gateway para proteger las comunicaciones entre los servidores StoreFront y los dispositivos de los usuarios.

- Un servidor proxy SOCKS o un servidor proxy de seguridad (también conocido como servidor proxy seguro o servidor proxy HTTPS). Se pueden utilizar servidores proxy para limitar el acceso hacia y desde la red, y para gestionar las conexiones entre Citrix Workspace y los servidores. La aplicación Citrix Workspace para Mac admite el uso de SOCKS y protocolos de proxy seguro.
- Citrix Secure Web Gateway. Puede utilizar Citrix Secure Web Gateway para proporcionar un punto de acceso único, seguro y cifrado a Internet para los servidores situados en las redes internas de la organización.
- Soluciones de Traspaso SSL con protocolos TLS (Transport Layer Security)
- Un firewall. Los firewall o servidores de seguridad de red pueden permitir o bloquear los paquetes basándose en la dirección y el puerto de destino. Si usa un firewall que asigna la dirección IP interna del servidor a una dirección de Internet externa, como la traducción de direcciones de red (NAT), configure la dirección externa.

#### **Nota:**

A partir de macOS Catalina, Apple ha impuesto requisitos adicionales para los certificados de CA raíz y los certificados intermedios que los administradores deben configurar. Para obtener más información, consulte el artículo HT210176 de la página de soporte de Apple.

# **Citrix Gateway**

Para permitir a los usuarios remotos conectarse a su implementación de XenMobile a través de Citrix Gateway, puede configurar Citrix Gateway para que admita StoreFront. El método que se debe utilizar para habilitar el acceso depende de la edición de XenMobile existente en la implementación.

Si implementa XenMobile en la red, integre Citrix Gateway en StoreFront para permitir las conexiones de usuarios internos y usuarios remotos a StoreFront a través de Citrix Gateway. Con esta imple‑ mentación, los usuarios pueden conectarse a StoreFront para acceder a las aplicaciones publicadas desde XenApp y a los escritorios virtuales desde XenDesktop. Los usuarios se pueden conectar medi‑ ante la aplicación Citrix Workspace.

# **Conexión con Citrix Secure Web Gateway**

Si se instala Citrix Secure Web Gateway Proxy en un servidor de una red segura, se puede utilizar Citrix Secure Web Gateway Proxy en modo de traspaso (Relay). Para obtener más información acerca del modo Relay, consulte la documentación de XenApp y Citrix Secure Web Gateway.

Si se utiliza el modo de traspaso, el servidor Citrix Secure Web Gateway funciona como un proxy y es necesario configurar la aplicación Citrix Workspace para Mac para que use lo siguiente:

- El nombre de dominio completo (FQ[DN\) del servidor de Citrix Secure Web G](https://docs.citrix.com/es-es/citrix-secure-web-gateway/12-1)ateway.
- El número de puerto del servidor de Citrix Secure Web Gateway. La versión 2.0 de Citrix Secure Web Gateway no ofrece el modo de traspaso.

El nombre de dominio completo (FQDN) debe tener los siguientes tres componentes, consecutiva‑ mente:

- Nombre de host
- Dominio intermedio
- Dominio superior

Por ejemplo, mi\_equipo.ejemplo.com es un nombre de dominio completo (FQDN), ya que contiene una secuencia de nombre de host (mi\_equipo), dominio intermedio (ejemplo) y dominio superior (com). La combinación del dominio intermedio y del dominio superior (example.com) se denomina "nombre de dominio".

# **Conexión a través de un servidor proxy**

Los servidores proxy se usan para limitar el acceso hacia y desde una red, y para ocuparse de las conexiones entre la aplicación Citrix Workspace para Mac y los servidores. La aplicación Citrix Workspace para Mac admite el uso de SOCKS y protocolos de proxy seguro.

Cuando la aplicación Citrix Workspace para Mac se comunica con el servidor web, utiliza los parámet‑ ros del servidor proxy configurados para el explorador web predeterminado en el dispositivo de usuario. Configure los parámetros del servidor proxy para el explorador web predeterminado en el dispositivo de usuario según corresponda.

#### **Conexión a través de un firewall**

Los firewall o servidores de seguridad de red pueden permitir o bloquear los paquetes basándose en la dirección y el puerto de destino. La aplicación Citrix Workspace para Mac debe poder comunicarse a través del firewall con el servidor web y el servidor de Citrix. El firewall debe permitir el tráfico HTTP para la comunicación entre el dispositivo de usuario y el servidor web (normalmente mediante un puerto HTTP 80 o 443 estándar para un servidor web seguro). Para las comunicaciones entre Citrix Workspace y el servidor Citrix, el firewall debe permitir el tráfico ICA entrante en los puertos 1494 y 2598.

# **TLS**

Transport Layer Security (TLS) es la versión estándar más reciente del protocolo TLS. La organización Internet Engineering Taskforce (IETF) le cambió el nombre a TLS al asumir la responsabilidad del de‑ sarrollo de TLS como un estándar abierto.

TLS protege las comunicaciones de datos mediante la autenticación del servidor, el cifrado del flujo de datos y la comprobación de la integridad de los mensajes. Algunas organizaciones, entre las que se encuentran organizaciones del gobierno de los EE. UU., requieren el uso de TLS para proteger las comunicaciones de datos. Es posible que estas organizaciones también exijan el uso de cifrado validado, como FIPS 140 (Federal Information Processing Standard). FIPS 140 es un estándar para cifrado.

La aplicación Citrix Workspace para Mac admite claves RSA de 1024, 2048 y 3072 bits. También se admiten certificados raíz con claves RSA de 4096 bits.

**Nota:**

La aplicación Citrix Workspace para Mac usa criptografía de plataforma (OS X) para las conexiones entre aplicación Citrix Workspace para Mac y StoreFront.

Estos conjuntos de cifrado se han retirado para mejorar la seguridad:

- Conjuntos de cifrado con el prefijo "TLS\_RSA\_\*"
- Conjuntos de cifrado RC4 y 3DES
- TLS RSA WITH AES 256 GCM SHA384 (0x009d)
- TLS RSA WITH AES 128 GCM SHA256 (0x009c)
- TLS\_RSA\_WITH\_AES\_256\_CBC\_SHA256 (0x003d)
- TLS\_RSA\_WITH\_AES\_256\_CBC\_SHA (0x0035)
- TLS\_RSA\_WITH\_AES\_128\_CBC\_SHA (0x002f)
- TLS\_RSA\_WITH\_RC4\_128\_SHA (0x0005)
- TLS\_RSA\_WITH\_3DES\_EDE\_CBC\_SHA (0x000a)

La aplicación Citrix Workspace para Mac solo admite los siguientes conjuntos de cifrado:

- TLS\_ECDHE\_RSA\_WITH\_AES\_256\_GCM\_SHA384 (0xc030)
- TLS\_ECDHE\_RSA\_WITH\_AES\_256\_CBC\_SHA384 (0xc028)
- TLS\_ECDHE\_RSA\_WITH\_AES\_128\_CBC\_SHA (0xc013)

Para los usuarios de DTLS 1.0, la aplicación Citrix Workspace para Mac 1910 y versiones posteriores solo admiten este conjunto de cifrado:

• TLS\_ECDHE\_RSA\_WITH\_AES\_128\_CBC\_SHA (0xc013)

Actualice la versión de Citrix Gateway a 12.1 o a una posterior si quiere utilizar DTLS 1.0. De lo contrario, recurre a TLS en función de la directiva DDC.

Las siguientes tablas proporcionan detalles de las conexiones de red internas y externas:

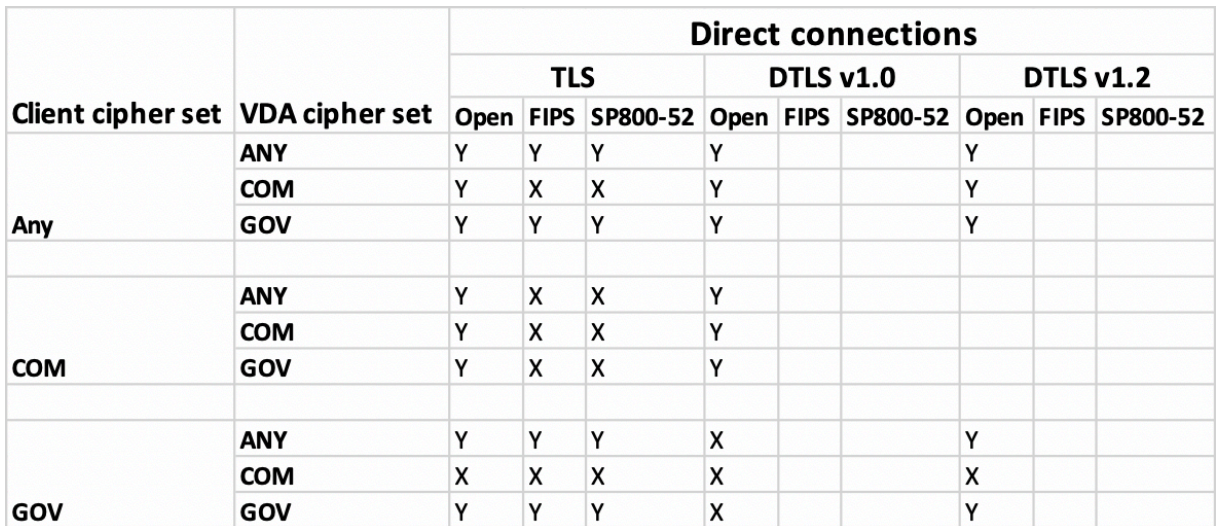

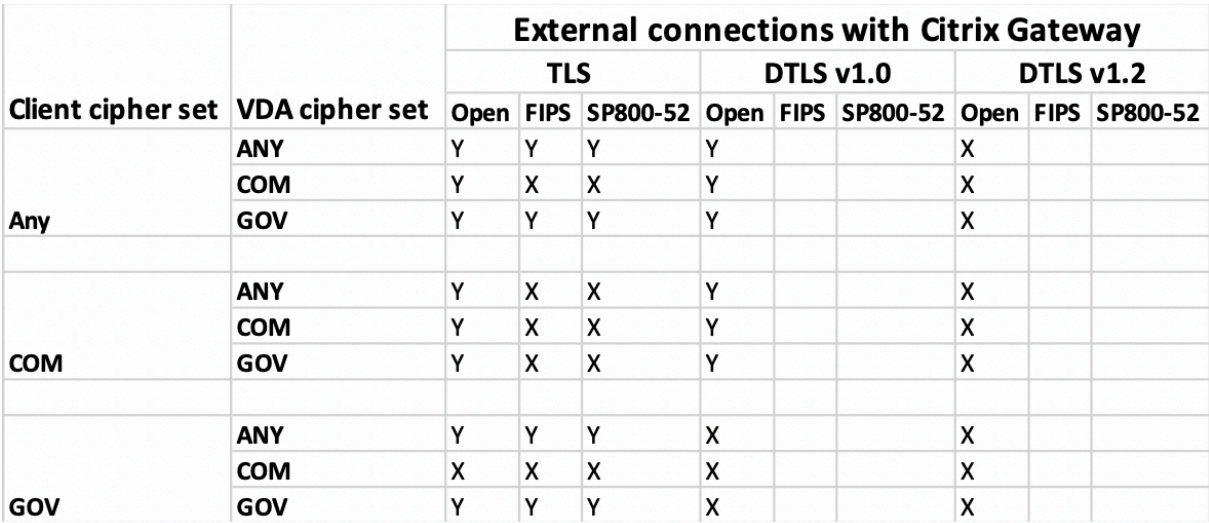

**Nota:**

- Utilice Citrix Gateway 12.1 o una versión más reciente para que EDT funcione correctamente. Las versiones anteriores no admiten conjuntos de cifrado ECDHE en modo DTLS.
- Citrix Gateway no es compatible con DTLS 1.2. Por lo tanto, TLS\_ECDHE\_RSA\_WITH\_AES\_256\_GCM\_SHA3 y TLS\_ECDHE\_RSA\_WITH\_AES\_256\_CBC\_SHA384 no son compatibles. Citrix Gateway debe configurarse para que use TLS\_ECDHE\_RSA\_WITH\_AES\_128\_CBC\_SHA de modo que funcione correctamente en DTLS 1.0.

# **Configurar y habilitar la aplicación Citrix Workspace para TLS**

La configuración de TLS consta de dos pasos:

1. Configure el Traspaso SSL en el servidor de Citrix Virtual Apps and Desktops y Citrix DaaS (antes denominado Citrix Virtual Apps and Desktops Service) y obtenga e instale el certificado de servidor necesario.

2. Instale el certificado raíz equivalente en el dispositivo de usuario.

# **Instalación de certificados raíz en los dispositivos de los usuarios**

Si se quiere usar TLS para proteger la seguridad de las comunicaciones entre las instancias de la apli‑ cación Citrix Workspace para Mac habilitadas con TLS y la comunidad de servidores, se necesita un certificado raíz en el dispositivo de usuario. Este certificado raíz verifica la firma de la entidad emisora de certificación en el certificado del servidor.

macOS X viene con unos 100 certificados raíz comerciales ya instalados. Sin embargo, si quiere utilizar otro certificado, puede obtenerlo de la entidad de certificación e instalarlo en cada dispositivo de usuario.

Instale el certificado raíz en cada dispositivo, según las directivas y los procedimientos de su organización, en lugar de solicitar a los usuarios que lo instalen. La opción más fácil y segura es agregar los certificados raíz a las llaves de macOS X.

# **Para agregar un certificado raíz a las llaves**

- 1. Haga doble clic en el archivo que contiene el certificado. Esta acción inicia automáticamente la aplicación Acceso a Llaveros.
- 2. En el cuadro de diálogo Añadir certificados, elija una de las siguientes opciones en el menú emergente Llavero:
	- Inicio de sesión (el certificado se aplica solamente al usuario actual).
	- Sistema (el certificado se aplica a todos los usuarios de un dispositivo).
- 3. Haga clic en Aceptar.
- 4. Escriba su contraseña en el cuadro de diálogo Autenticar y haga clic en Aceptar.

Se instalará el certificado raíz, y los clientes compatibles con TLS y todas las aplicaciones que utilicen TLS lo usarán.

# **Acerca de las directivas de TLS**

Esta sección proporciona información sobre cómo configurar directivas de seguridad para sesiones ICA sobre TLS. Puede configurar ciertos parámetros de TLS utilizados para las conexiones ICA en la aplicación Citrix Workspace para Mac. Estos parámetros no se exponen en la interfaz de usuario. Para cambiarlos, es necesario ejecutar un comando en el dispositivo que tiene la aplicación Citrix Workspace para Mac.

# **Nota:**

Las directivas TLS se administran de otras maneras; por ejemplo, con dispositivos controlados por un servidor de OS X o con otra solución de administración de dispositivos móviles.

Las directivas TLS incluyen los siguientes parámetros:

**SecurityComplianceMode.** Define el modo de conformidad de seguridad para la directiva. Si no se configura SecurityComplianceMode, se usa FIPS como valor predeterminado. Los valores aplicables para este parámetro son:

- **Ninguno**. No se impone ningún modo de conformidad
- **FIPS**. Se usan módulos criptográficos de FIPS
- **SP800‑52**. Se imponen las normas de conformidad NIST SP800‑52r1

# defaults write com.citrix.receiver.nomas SecurityComplianceMode SP800-52

**SecurityAllowedTLSVersions**. Especifica las versiones del protocolo TLS que se aceptan durante la negociación de protocolos. Esta información está representada por una matriz y se admite cualquier combinación de los valores posibles. Cuando este parámetro no está configurado, se usan los valores TLS10, TLS11 y TLS12 como valores predeterminados. Los valores aplicables para este parámetro son:

- **TLS10**. Especifica que se permite el protocolo TLS 1.0.
- **TLS11**. Especifica que se permite el protocolo TLS 1.1.
- **TLS12**. Especifica que se permite el protocolo TLS 1.2.

# defaults write com.citrix.receiver.nomas SecurityAllowedTLSVersions -array TLS11 TLS12

**SSLCertificateRevocationCheckPolicy**. Mejora la autenticación criptográfica del servidor de Citrix y mejora la seguridad global de las conexiones SSL/TLS entre clientes y servidores. Este parámetro rige la gestión de una entidad de certificación (CA) raíz de confianza al abrir una sesión remota a través de SSL cuando se usa el cliente para OS X.

Cuando se habilita este parámetro, el cliente comprueba si el certificado del servidor está revocado. Existen varios niveles de comprobación de la lista de revocación de certificados. Por ejemplo, se puede configurar el cliente para que verifique solo la lista local de certificados, o para que compruebe las listas de certificados locales y de red. Además, se puede configurar la comprobación de certificados para permitir que los usuarios inicien sesiones solo cuando se hayan comprobado todas las listas de revocación de certificados.

La comprobación de listas de revocación de certificados (listas CRL) es una funcionalidad avanzada admitida por algunos emisores de certificados. Permite a los administradores revocar certificados de seguridad (no válidos una vez transcurrida su fecha de caducidad) si existe un riesgo criptográfico para las claves privadas del certificado o si ha habido cambios inesperados en el nombre DNS.

Los valores aplicables para este parámetro son:

- **NoCheck**. No comprueba la lista de revocación de certificados.
- **CheckWithNoNetworkAccess**. Se hace una comprobación de listas de revocación de certifica‑ dos. Solo se usan almacenes locales de listas de revocación de certificados. Se ignoran todos los puntos de distribución. No es obligatorio encontrar una lista de revocación de certificados para la verificación del certificado del servidor presentado por el servidor de Traspaso SSL/Citrix Secure Web Gateway de destino.
- **FullAccessCheck**. Se hace una comprobación de listas de revocación de certificados. Se uti‑ lizan los almacenes locales de listas de revocación de certificados y todos los puntos de distribu‑ ción. No es obligatorio encontrar una lista de revocación de certificados para la verificación del certificado del servidor presentado por el servidor de Traspaso SSL/Citrix Secure Web Gateway de destino.
- **FullAccessCheckAndCRLRequired**. Se lleva a cabo la comprobación de la lista de revocación de certificados y se excluye la entidad de certificación raíz. Se utilizan los almacenes locales de listas de revocación de certificados y todos los puntos de distribución. Para la verificación, es necesario encontrar todas las listas de revocación de certificados requeridas.
- **FullAccessCheckAndCRLRequiredAll**. Se lleva a cabo la comprobación de la lista de revo‑ cación de certificados y se incluye la entidad de certificación raíz. Se utilizan los almacenes locales de listas de revocación de certificados y todos los puntos de distribución. Para la verificación, es necesario encontrar todas las listas de revocación de certificados requeridas.

**Nota:**

Si no se configura SSLCertificateRevocationCheckPolicy, el valor predeterminado que se usa es "FullAccessCheck".

defaults write com.citrix.receiver.nomas SSLCertificateRevocationCheckPolicy FullAccessCheckAndCRLRequired

# **Configuración de directivas TLS**

Para configurar los parámetros de TLS en un equipo no administrado, ejecute el comando **defaults** en Terminal.app.

**defaults** es una aplicación de línea de comandos que se puede usar para agregar, modificar y eliminar parámetros de aplicación en un archivo de lista de preferencias de OS X.

Para cambiar parámetros:

- 1. Abra **Aplicaciones > Utilidades \ > Terminal**.
- 2. En Terminal, ejecute el comando:

defaults write com.citrix.receiver.nomas <name> <type> <value>

Donde:

**<name>**: El nombre del parámetro según se describe más arriba.

**<type>**: Un conmutador que identifica el tipo de parámetro. Puede ser ‑string o ‑array. Si el tipo de parámetro es una cadena, este parámetro se puede omitir.

**<value>**: El valor del parámetro. Si el valor es una matriz y es necesario especificar varios valores, sepárelos con un espacio.

defaults write com.citrix.receiver.nomas SecurityAllowedTLSVersions -array TLS11 TLS12

#### **Volver a la configuración predeterminada**

Para restablecer un parámetro con su valor predeterminado:

- 1. Abra **Aplicaciones > Utilidades \ > Terminal**.
- 2. En Terminal, ejecute el comando:

defaults delete com.citrix.receiver.nomas <name>

Donde:

**<name>**: El nombre del parámetro según se describe más arriba.

defaults delete com.citrix.receiver.nomas SecurityAllowedTLSVersions

# **Parámetros de seguridad**

En la versión 12.3 de Citrix Receiver para Mac se incorporaron varias mejoras generales y de seguridad, que incluyen lo siguiente:

- Interfaz de usuario de configuración de seguridad mejorada. En versiones anteriores, la línea de comandos era el método preferido para realizar cambios relacionados con la seguridad. Ahora, los parámetros de configuración relacionados con la seguridad de las sesiones son sencillos y accesibles desde la interfaz de usuario. Esta mejora contribuye a la experiencia de usuario y crea un método intuitivo para la adopción de preferencias relacionadas con la seguridad.
- Ver conexiones TLS. Puede verificar conexiones que usen versiones de TLS, algoritmos de cifrado, modos, tamaños de clave y estados específicos de SecureICA. Además, puede ver el certificado del servidor para las conexiones TLS.

La pantalla mejorada de **Seguridad y privacidad** ofrece las siguientes opciones nuevas en la ficha **TLS**:

- Definir el modo de conformidad
- Configurar el módulo de criptografía
- Seleccionar la versión de TLS adecuada
- Seleccionar la lista de revocación de certificados
- habilitar parámetros para todas las conexiones TLS

En la imagen siguiente, aparecen las opciones de la pantalla **Seguridad y privacidad** a las que se puede acceder desde la interfaz de usuario:

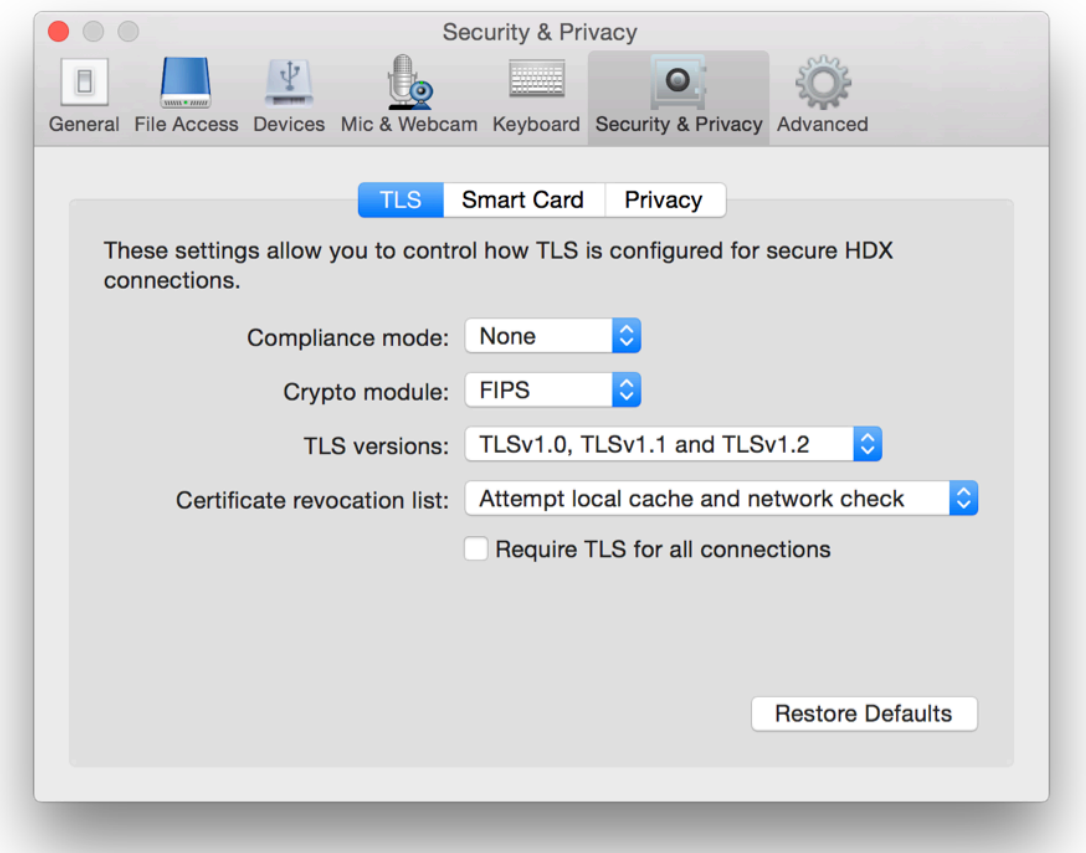

# citrix.

© 2023 Cloud Software Group, Inc. All rights reserved. Cloud Software Group, the Cloud Software Group logo, and other marks appearing herein are property of Cloud Software Group, Inc. and/or one or more of its subsidiaries, and may be registered with the U.S. Patent and Trademark Office and in other countries. All other marks are the property of their respective owner(s).

Citrix Product Documentation | https://docs.citrix.com October 19, 2023